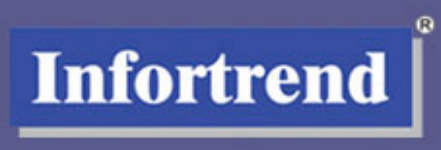

# **Fibre to SAS/SATA RAID Subsystems**

**Operation Manual** 

Version 1.3 (02, 2006) Firmware Revision: 3.47x

# **Contact Information**

#### **Asia Pacific**

#### **(International Headquarters)**

Infortrend Technology, Inc. 8F, No. 102 Chung-Shan Rd., Sec. 3 Chung-Ho City, Taipei Hsien, Taiwan Tel: +886-2-2226-0126 Fax: +886-2-2226-0020 sales@infortrend.com.tw support@infortrend.com.tw http://www.infortrend.com.tw

#### **China**

Infortrend Technology, Limited Room 1210, West Wing, Tower One, Junefield Plaza, No. 6 Xuanwumen Street, Xuanwu District, Beijing, China Post code: 100052 Tel: +86-10-6310-6168 Fax: +86-10-6310-6188 sales@infortrend.com.cn support@infortrend.com.cn http://www.infortrend.com.cn

#### **Japan**

Infortrend Japan, Inc. 6F Okayasu Bldg., 1-7-14 Shibaura, Minato-ku, Tokyo, 105-0023 Japan Tel: +81-3-5730-6551 Fax: +81-3-5730-6552 sales@infortrend.co.jp support@infortrend.co.jp http://www.infortrend.co.jp

#### **Americas**

Infortrend Corporation 3150 Coronado Dr., Unit C Santa Clara, CA 95054 USA Tel: +1-408-988-5088 Fax: +1-408-988-6288 sales@infortrend.com tsd@infortrend.com http://www.infortrend.com

#### **Europe (EMEA)**

Infortrend Europe Limited 5 Elmwood Chineham Business Park Basingstoke, Hampshire RG24 8WG, UK Tel: +44-1256-70-77-00 Fax: +44-1256-70-78-89 sales@infortrend-europe.com support@infortrend-europe.com http://www.infortrend-europe.com

# **Copyright 2006**

#### **This Edition First Published 2006**

All rights reserved. No part of this publication may be reproduced, transmitted, transcribed, stored in a retrieval system, or translated into any language or computer language, in any form or by any means, electronic, mechanical, magnetic, optical, chemical, manual or otherwise, without the prior written consent of Infortrend Technology, Inc.

#### **Disclaimer**

Infortrend Technology makes no representations or warranties with respect to the contents hereof and specifically disclaims any implied warranties of merchantability or fitness for any particular purpose. Furthermore, Infortrend Technology reserves the right to revise this publication and to make changes from time to time in the content hereof without obligation to notify any person of such revisions or changes. **Product specifications are also subject to change without notice.**

#### **Trademarks**

Infortrend, Infortrend logo, EonStor and RAIDWatch are all registered trademarks of Infortrend Technology, Inc. Other names prefixed with "IFT" and "ES" are trademarks of Infortrend Technology, Inc.

PowerPC® is a trademark of International Business Machines Corporation and Motorola Inc.

Solaris and Java are trademarks of Sun Microsystems, Inc.

All other names, brands, products or services are trademarks or registered trademarks of their respective owners.

#### **RMA Policy**

Please visit our websites (www.infortrend.com, www.infortrend.com.tw, www.infortrend.com.cn, or www.infortrend-europe.com) where our RMA policy is given a detailed explanation.

# **Table of Contents**

# **Chapter 1 LCD Screen Messages**

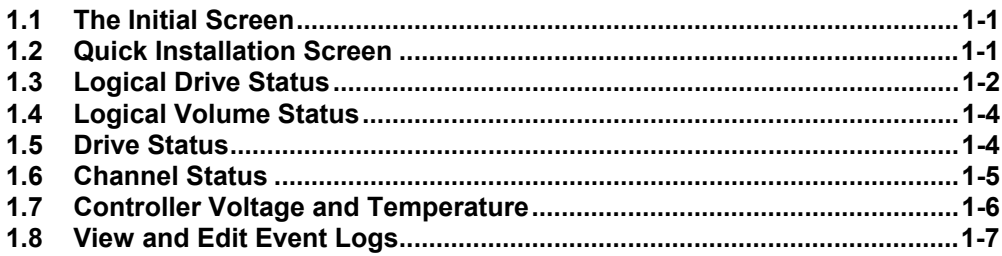

# **Chapter 2 LCD Keypad Operation**

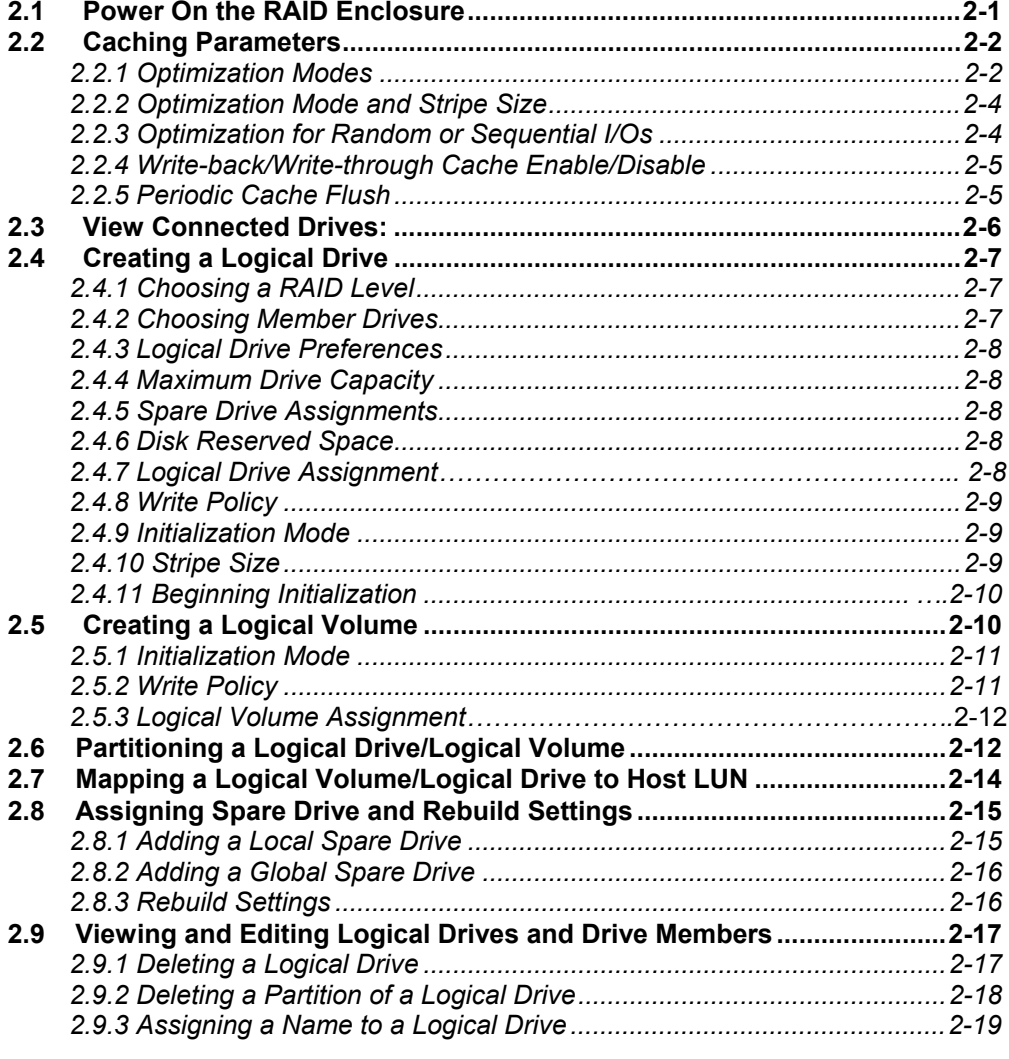

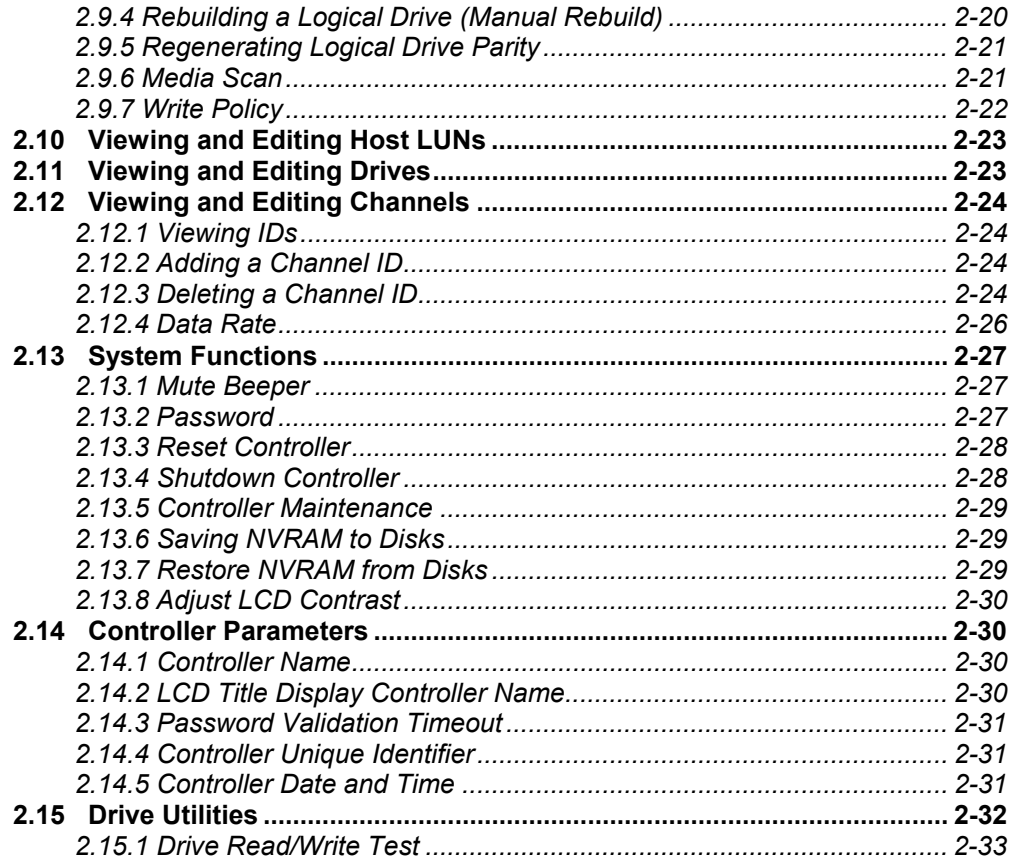

### **Chapter 3 Terminal Screen Messages**

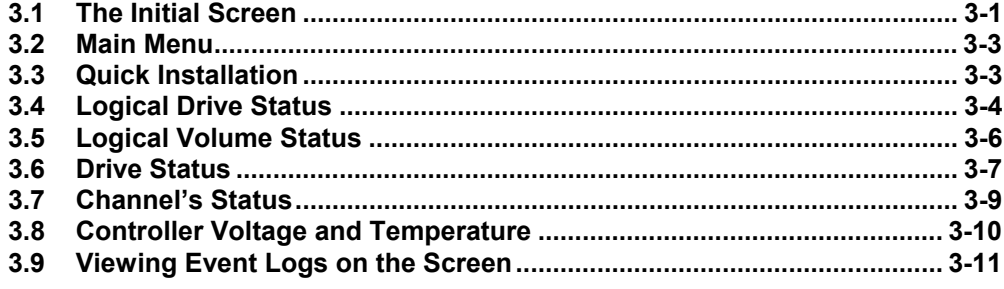

# **Chapter 4 Terminal Operation**

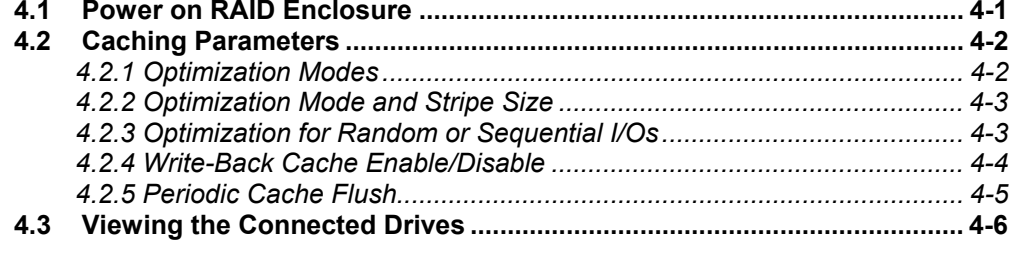

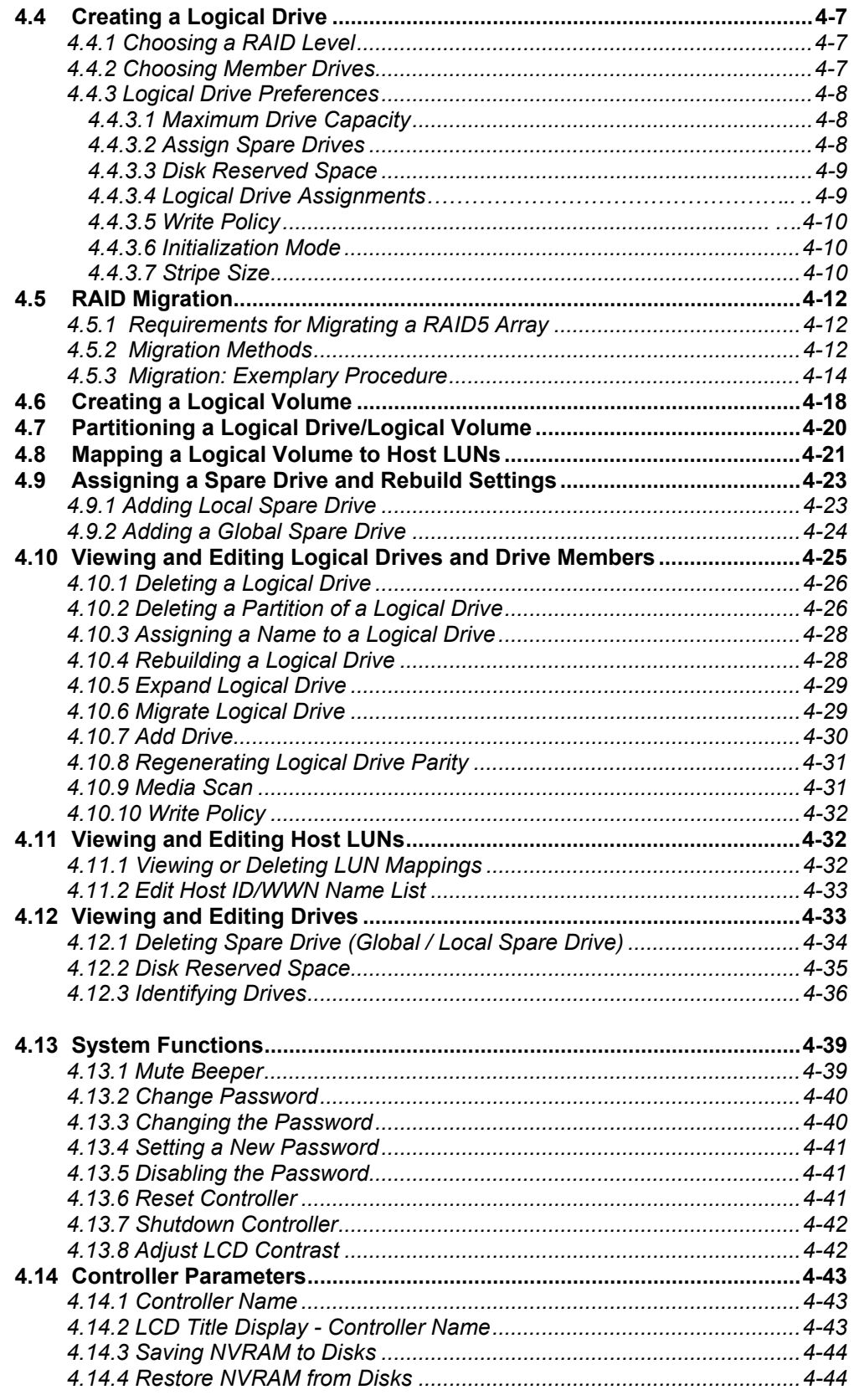

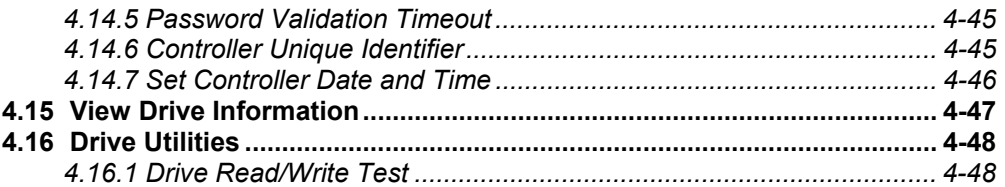

# **Chapter 5 Fibre Operation**

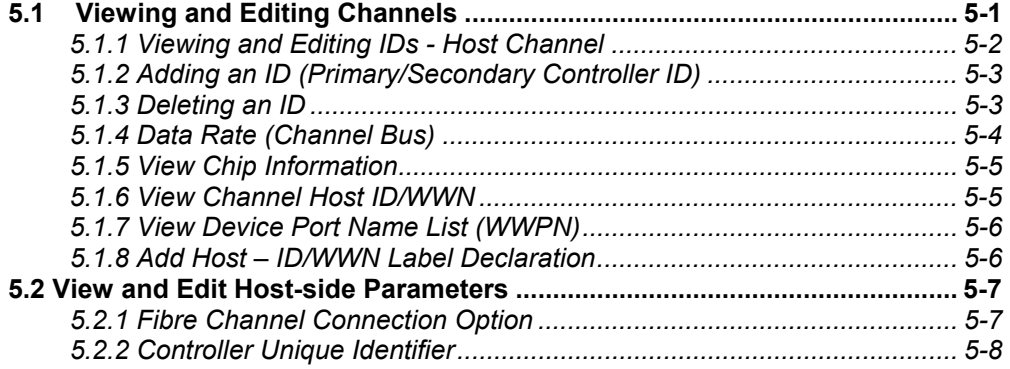

### **Chapter 6 Host Side and Drive Side Parameter**

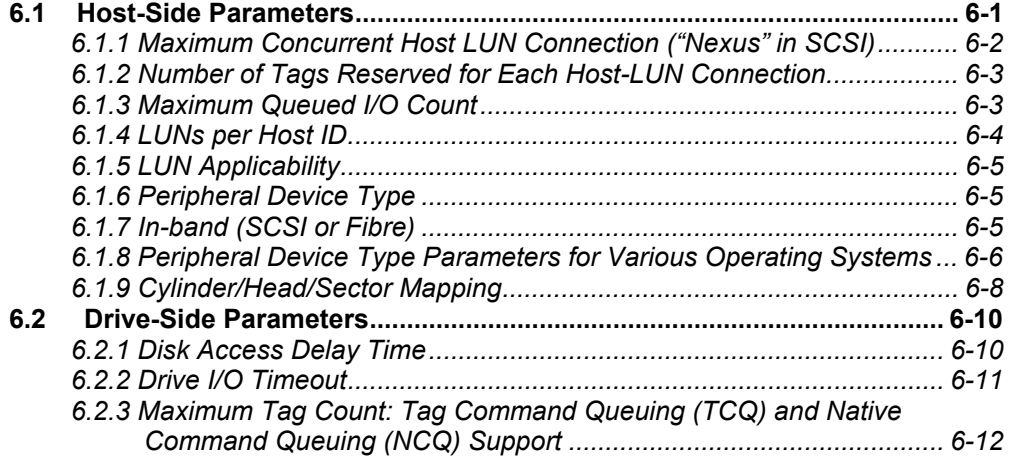

### **Chapter 7 Enclosure Management**

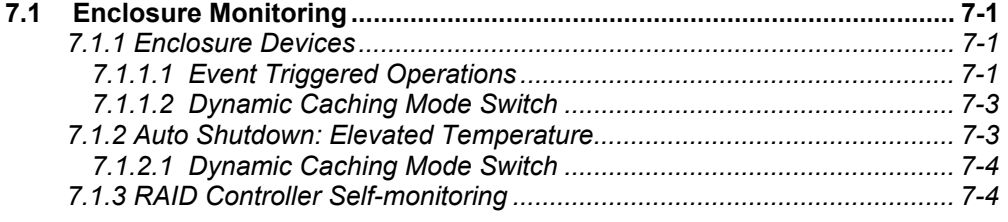

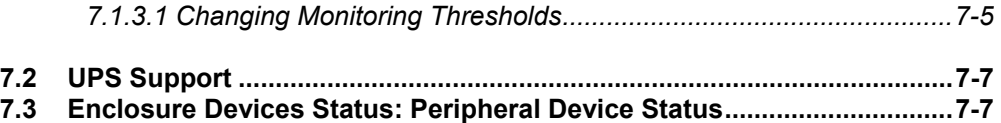

# **Chapter 8 Data Integrity**

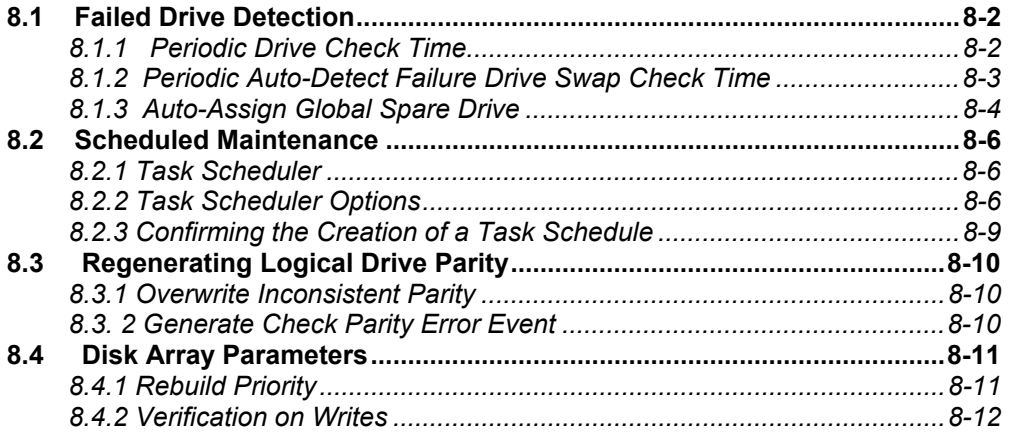

### **Chapter 9 Array Expansion**

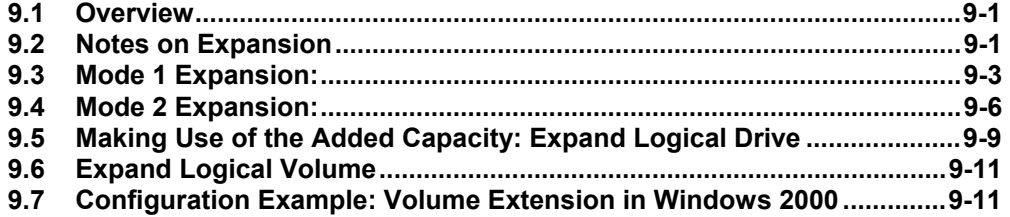

# **Chapter 10 S.M.A.R.T. Configuration**

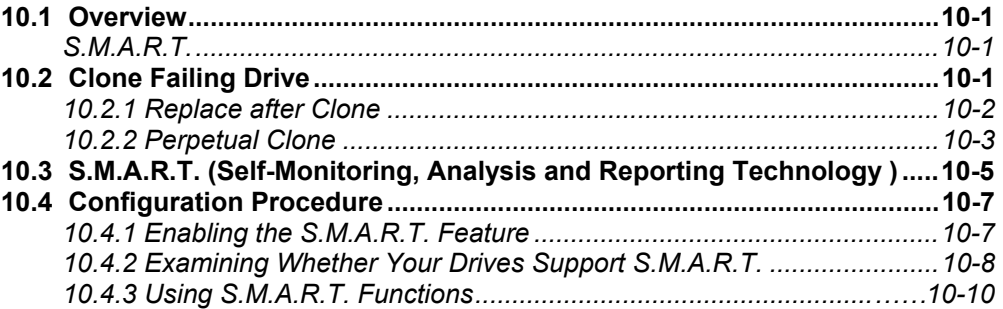

### **Chapter 11 Implementations for AV Applications**

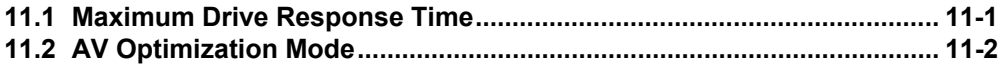

### **Chapter 12 Redundant Controller**

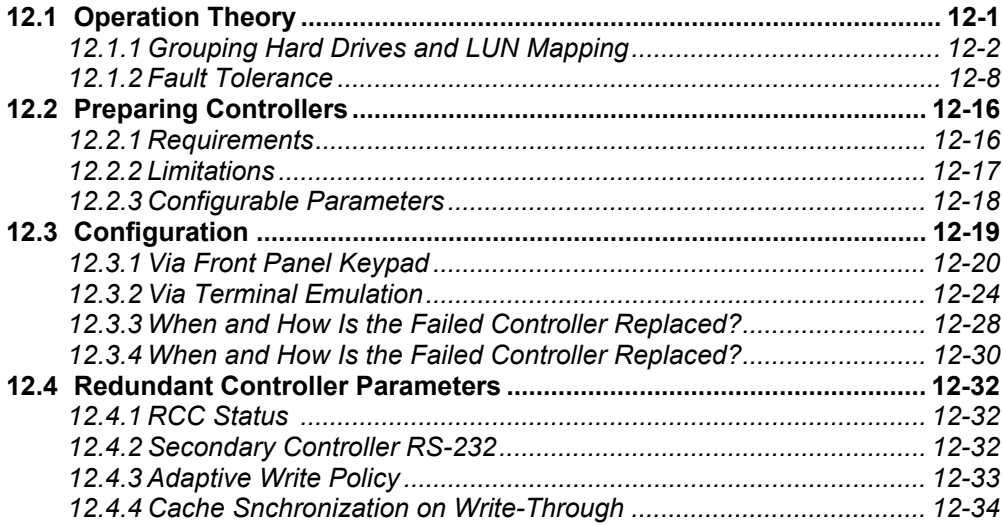

### **Appendix A. Firmware Functionality Specifications**

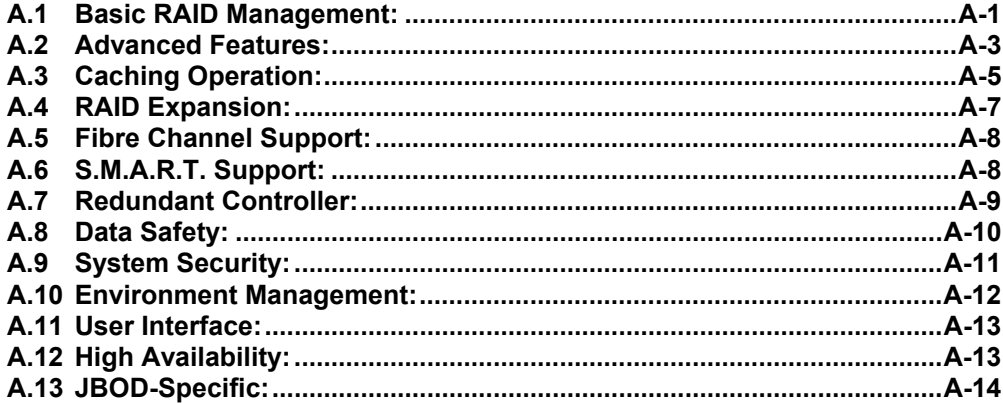

### **Appendix B. System Functions: Upgrading Firmware**

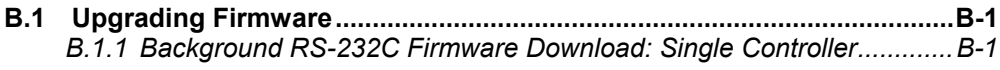

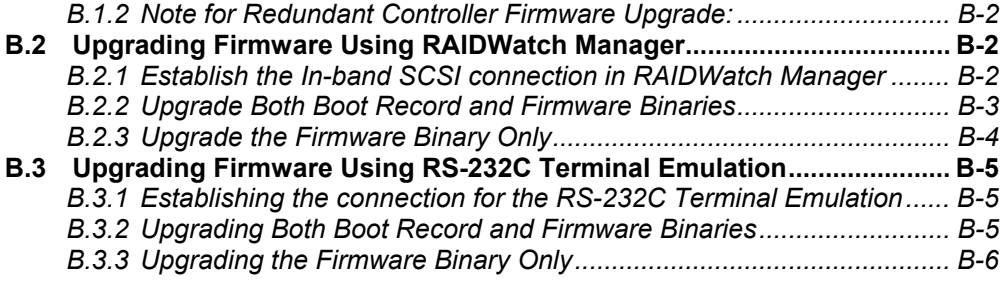

### **Appendix C. Event Message**

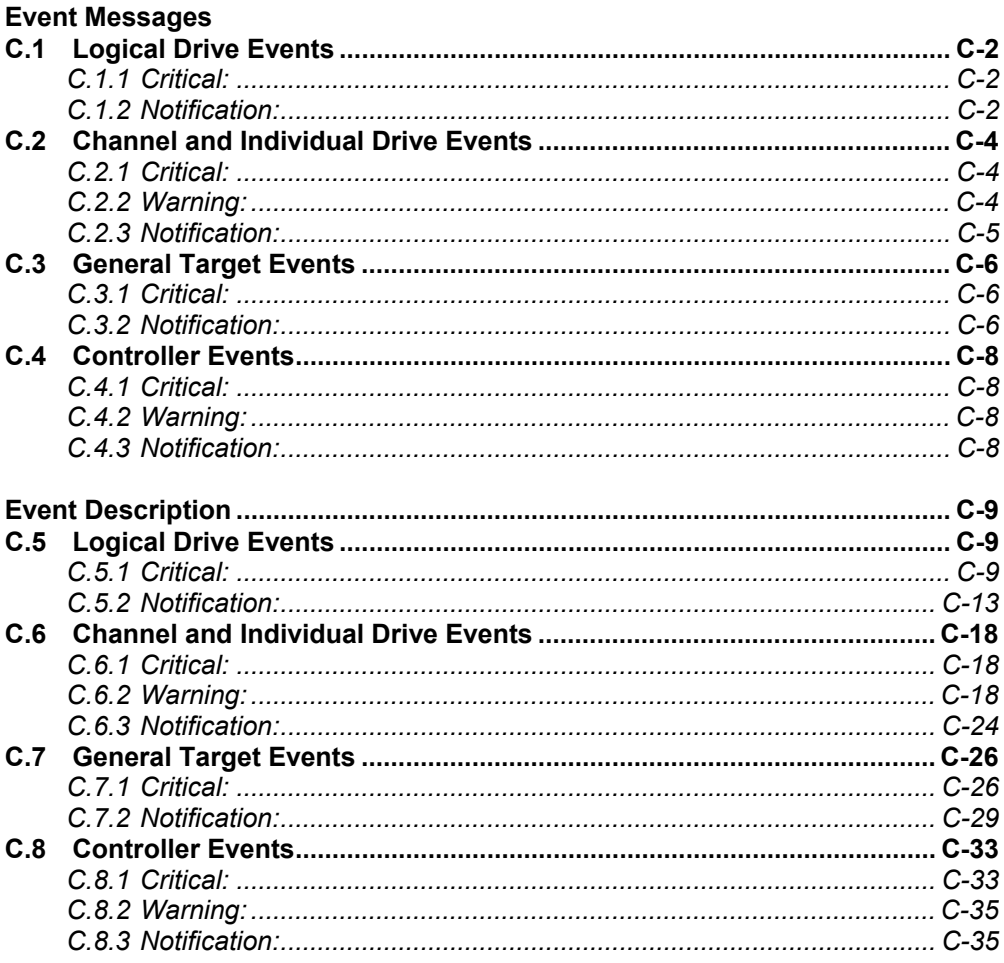

# **About This Manual**

This manual provides all of the necessary information that a system administrator needs to configure and maintain EonStor Fibre to SAS/SATA RAID subsystems.

There are several other manuals that came with your RAID subsystem:

- *Installation and Hardware Reference Manual*: For hardware-related information.
- *RAIDWatch User's Manual*

For the Java-based, GUI RAIDWatch manager providing remote and concurrent management of RAID subsystems.

*RAID Planning Guide* 

For RAID basic concepts, configurations and subsystem management.

The order of the chapters is arranged in accordance with the steps necessary for creating a RAID array.

The terminal screen displays and the LCD messages may vary when using subsystems running different firmware revisions.

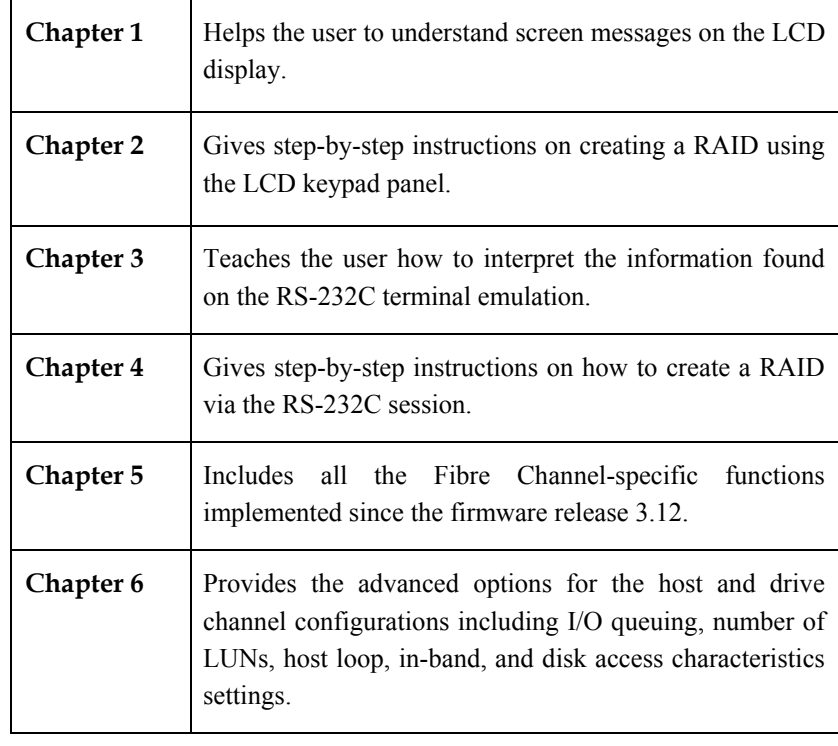

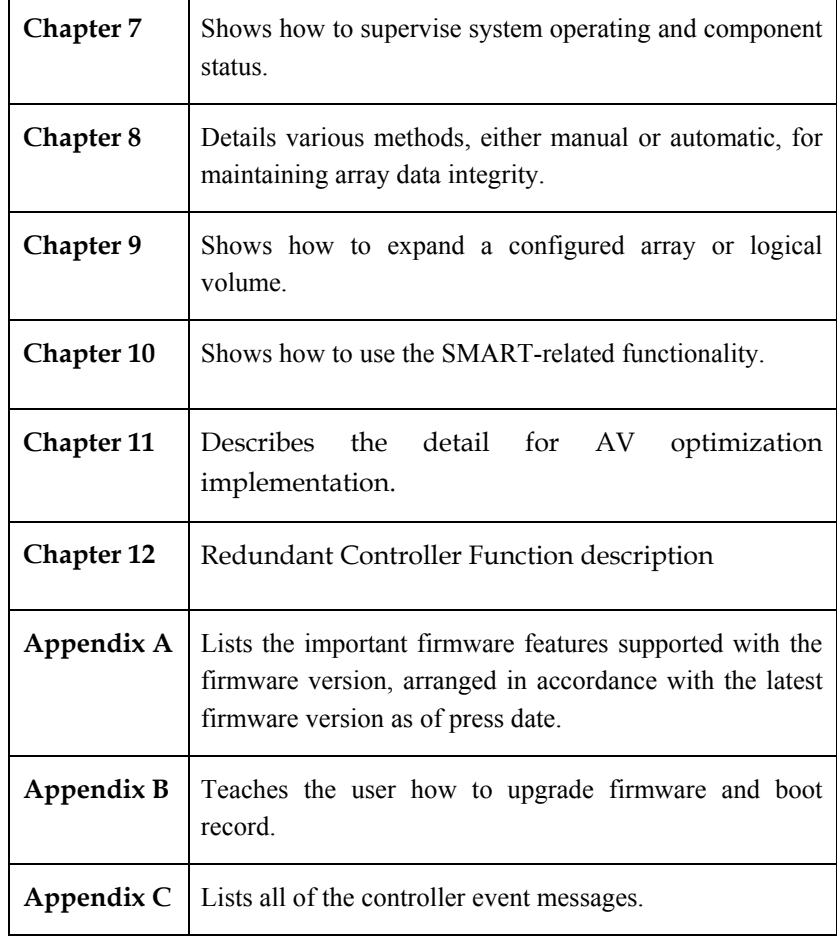

# **Revision History**

• Initial release

# **Who should read this manual?**

This manual assumes that its readers are experienced with computer hardware installation and are familiar with storage enclosures.

# **Related Documentations**

- Installation and Hardware Reference Manual
- RAIDWatch User's Manual

These two documents can be found in the product utility CD included with your subsystem package.

# **Conventions**

#### **Naming**

From this point on and throughout the rest of this manual, the EonStor series is referred to as simply the "subsystem" or the "system" and EonStor is frequently abbreviated as "ES."

#### **Lists**

*Bulleted Lists:* Bulleted lists are statements of non-sequential facts. They can be read in any order. Each statement is preceded by a round black dot " $\bullet$ ."

*Numbered Lists:* Numbered lists are used to describe sequential steps you should follow in order.

Important information that users should be aware of is indicated with the following icons:

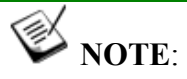

*These messages inform the reader of essential but non-critical information. These messages should be read carefully as any directions or instructions contained therein can help you avoid making mistakes.* 

∧ **CAUTION!**

*Cautionary messages should also be heeded to help you reduce the chance of losing data or damaging the system.* 

#### $\heartsuit$ **IMPORTANT!**

*The Important messages pertain to use the EonStor subsystem introduced in this manual.* 

**WARNING!**

*Warnings appear where overlooked details may cause damage to the equipment or result in personal injury. Warnings should be taken seriously.* 

# **Software and Firmware Updates**

Please contact your system vendor or visit Infortrend's FTP site (ftp.infortrend.com.tw) for the latest software or firmware updates.

Problems that occur during the updating process may cause unrecoverable errors and system down time. Always consult technical personnel before proceeding with any firmware upgrade.

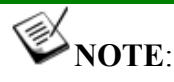

*The firmware version installed on your system should provide the complete functionality listed in the specification sheet/user's manual. We provide special revisions for various application purposes. Therefore, DO NOT upgrade your firmware unless you fully understand what a firmware revision will do.* 

#### Chapter

1

# **LCD Screen Messages**

# **1.1 The Initial Screen**

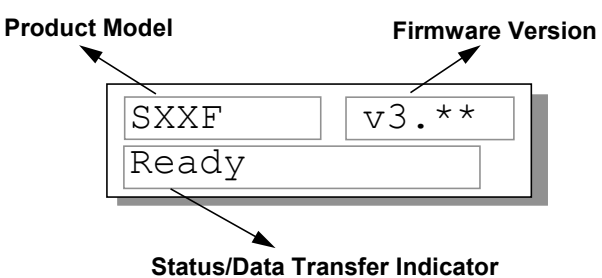

**Figure 1 - 1: LCD Initial Screen** 

#### **Status/Data Transfer Indicator:**

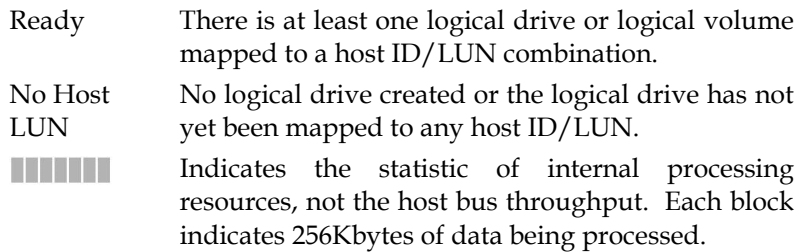

# **1.2 Quick Installation Screen**

| Quick | Logical |  |
|-------|---------|--|
| Drive | Install |  |

**Figure 1 - 2: Quick Installation Screen**

**LCD Screen Messages** 1-1

Press **[ENT]** to create a logical drive. The subsystem/controller will start initialization of one logical drive to include all connected disk drives and automatically map the logical drive to the first ID and LUN number of the first host channel. The "Quick Installation" can only be performed when there is no logical drive.

# **1.3 Logical Drive Status**

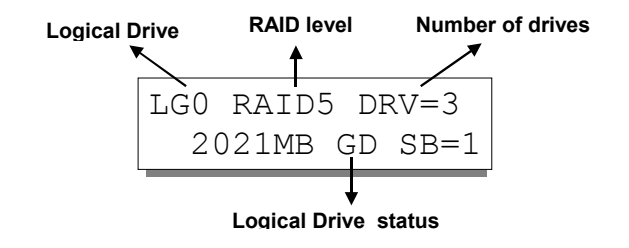

**Figure 1 - 3: Logical Drive Status Screen** 

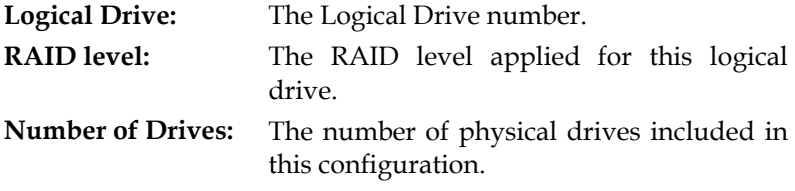

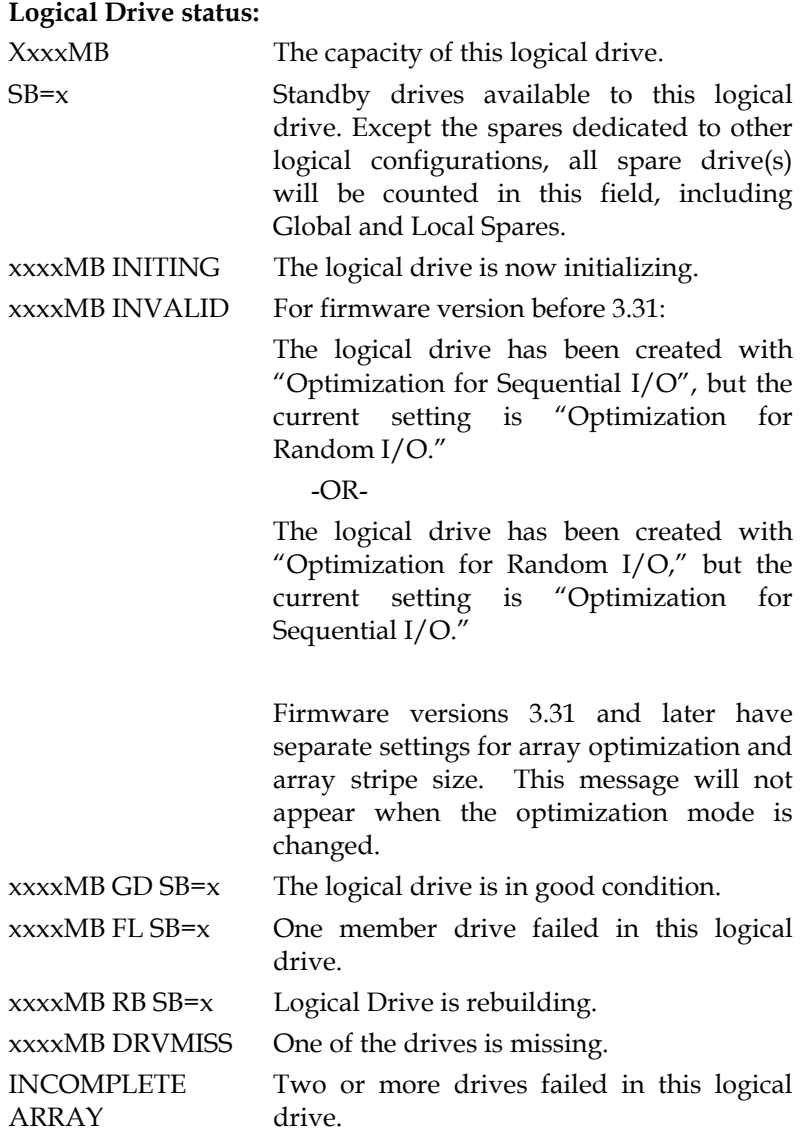

# **1.4 Logical Volume Status**

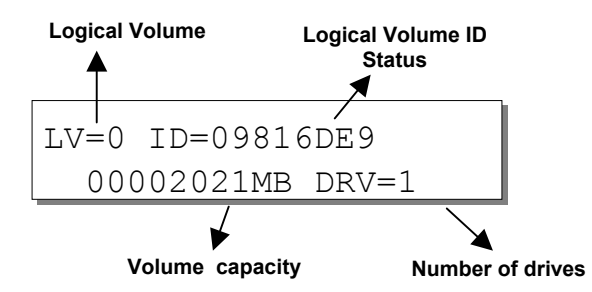

**Figure 1 - 4: Logical Volume Status Screen** 

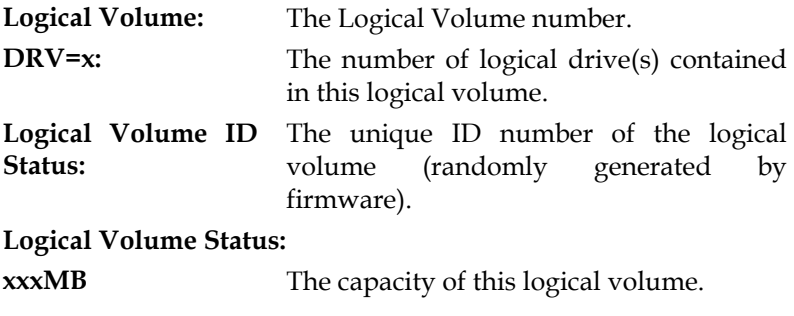

# **1.5 Drive Status**

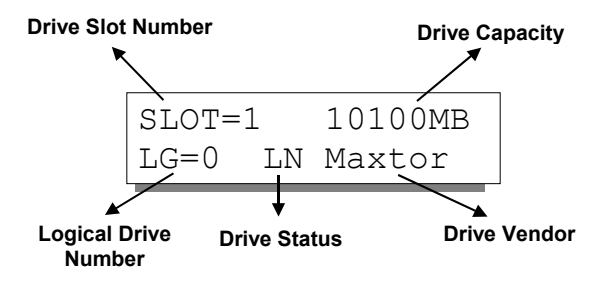

**Figure 1 - 5: Drive Status Screen** 

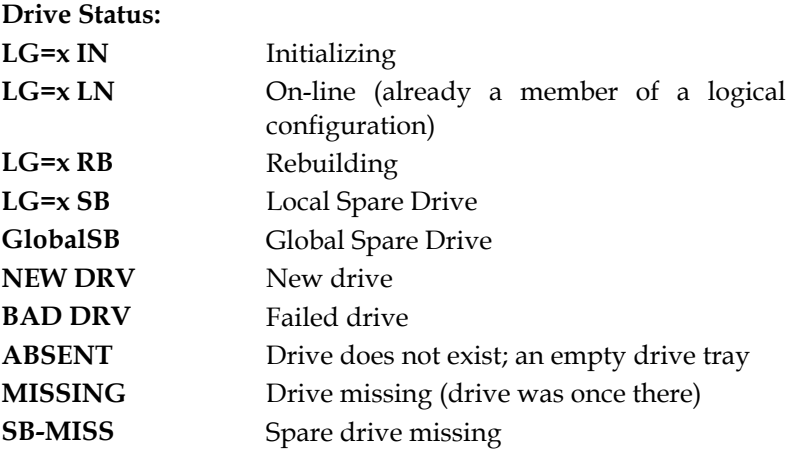

# **1.6 Channel Status**

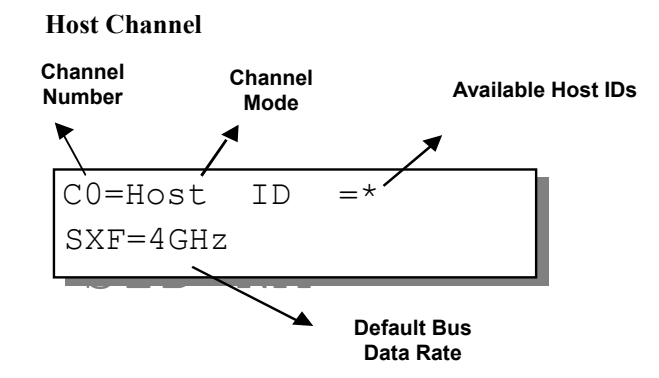

**Figure 1 - 6: Host Channel Status Screen** 

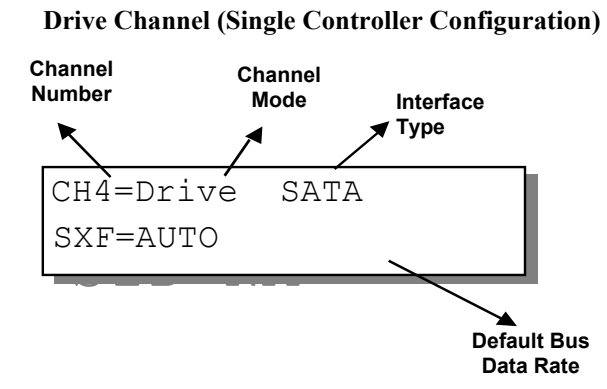

**Figure 1 - 7: Drive Channel Status Screen** 

**LCD Screen Messages** 1-5

#### **Channel Mode:**

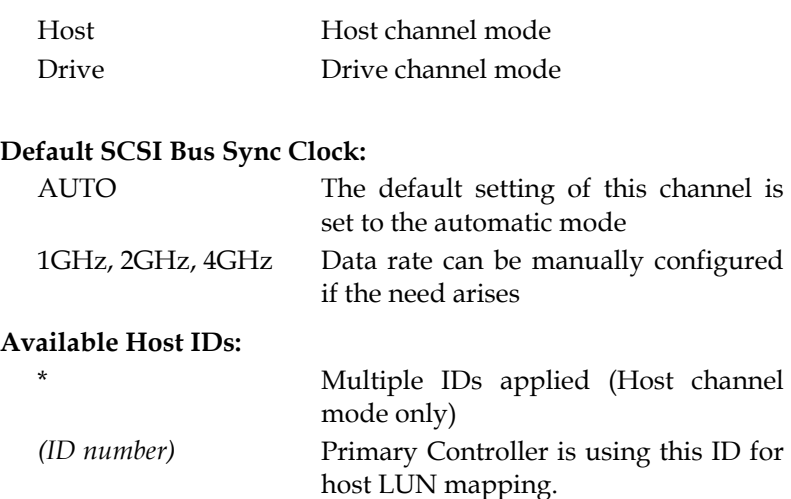

NA No ID applied

#### ≫  **IMPORTANT!**

*For a single controller configuration, no IDs will be shown for a drive channel status screen. For a dual-active controller configuration, drive channels come with preset IDs.*

# **1.7 Controller Voltage and Temperature**

Press **ENT** for two seconds to enter the Main Menu. Press the up or down arrow keys to select "View and Edit Peripheral Dev," then press **ENT**.

Press the up or down arrow keys to select "Ctlr Peripheral Device Config..", press **ENT** and then choose "View Ctlr Periph Device Status..", then press **ENT**.

Press the up or down arrow keys to choose either "Voltage Monitor", or "Temperature Monitor".

View and Edit Peripheral Dev

Ctlr Peripheral Device Config..

View Ctlr Periph Device Status..

Voltage Monitor ..

Temperature Monitor ..

**1-6 Infortrend**

Select "Temperature and Voltage Monitor" by pressing **ENT**. Press the up or down arrow keys to browse through the various voltage and temperature statuses.

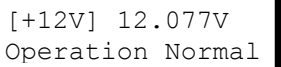

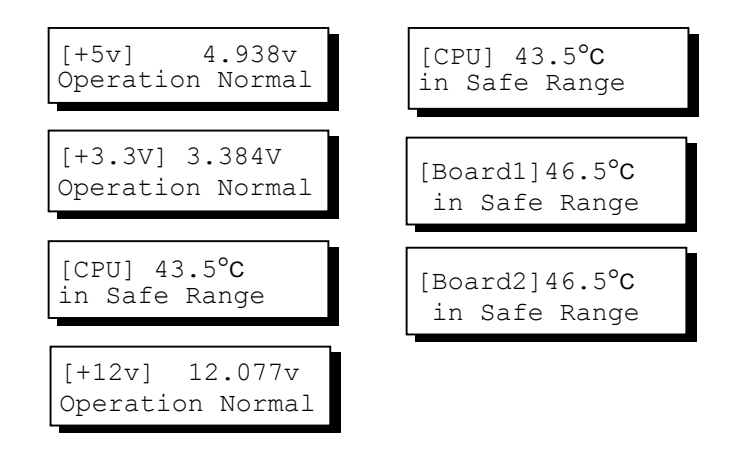

# **1.8 View and Edit Event Logs**

Press **ENT** for two seconds to enter the Main Menu. Press the up or down arrow keys to select "View and Edit Event Logs," then press **ENT**.

Press the up or down arrow keys to browse through the existing event log items.

View and Edit Event Logs ↑

UPS Power

Press 2 Seconds to Clear Events

Failure Detected

To delete a specified item and all events prior to this event, press **ENT** for 2 seconds.

 **IMPORTANT!** 

*The event log will be cleared after the controller is powered off or reset.*

**LCD Screen Messages 1-7** 

This page is intentionally left blank

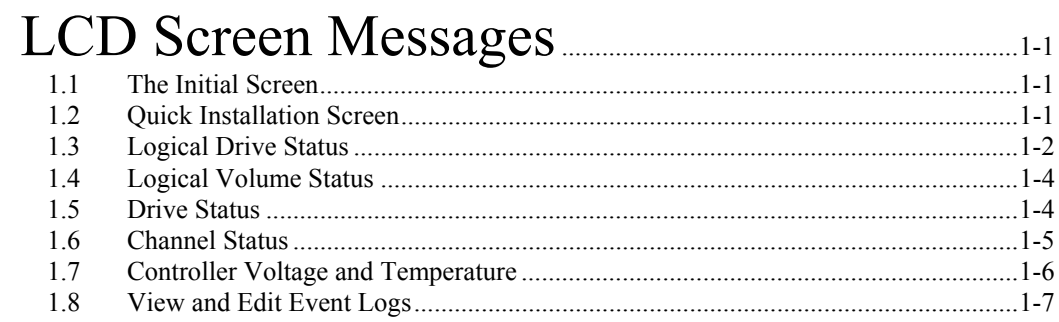

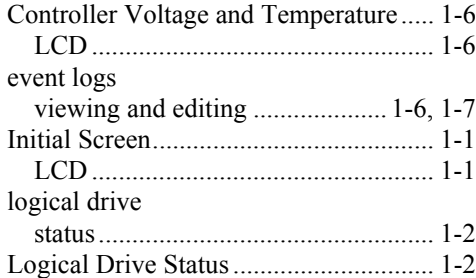

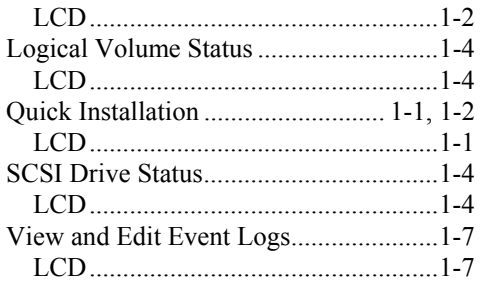

#### Chapter

# 2

# **LCD Keypad Operation**

A navigation roadmap for the configuration menu options of LCD keypad is separately available as a PDF file. You may check your Product Utility CD or visit Infortrend's FTP site for the latest update.

# **2.1 Power On the RAID Enclosure**

Before you start to configure a RAID system, make sure that hardware installation is completed before any configuration takes place. Power on your RAID enclosure.

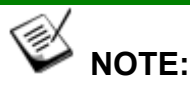

• *If the RAID controller units of the EonStor redundant subsystems come with two modules. Your subsystem's LCD panel provides access to the Secondary controller. However, in the dual-redundant configuration, only the Primary controller responds to user's configuration.* 

*Each controller's operating mode is indicated by the flashing digit on the upper right of the LCD screen as "P" or "S." If the LCD displays "S," press the Up and Down arrow keys for one second to switch around the access to different controllers.*

# **2.2 Caching Parameters**

#### **2.2.1 Optimization Modes**

Mass storage applications can be divided into two major categories according to its read/write characteristics: database and video/imaging. To optimize a subsystem for these two categories, two embedded optimization modes are available with system behaviors adjusted to different read/write parameters. They are the Optimization for Random I/O and the Optimization for Sequential  $I/O$ .

**Limitations:** There are limitations on the use of optimization modes.

- 1. System default is Optimization for Sequential I/O.
- 2. You can select the stripe size of each array (logical drive) during the initial configuration. However, changing stripe size is only recommended for experienced engineers who have tested the effects of tuning stripe sizes for different applications.
- 3. The array stripe size can only be changed during the initial configuration process.
- 4. Once the controller optimization mode is applied, access to different logical drives in a RAID system will follow the same optimized pattern.

#### **Database and Transaction-based Applications:**

These kinds of applications usually include SQL server, Oracle server, Informix, or other database services. These applications keep the size of each transaction down to the minimum, so that I/Os can be rapidly processed. Due to their transaction-based nature, these applications do not read or write a bunch of data in sequential order - access to data occurs randomly. The transaction size usually ranges from 2K to 4K. Transaction performance is measured in "I/Os per second" or "IOPS."

#### **Video Recording/Playback and Imaging Applications:**

These kinds of applications usually includes video playback, video post-production editing, or other similar applications. These applications have the tendency to read or write large files from and into storage in sequential order. The size of each I/O can be 128K, 256K, 512K, or up to 1MB. The efficiency of these applications is measured in "MB/sec."

When an array works with applications such as video or image oriented applications, the application reads/writes from the drive as large-block, sequential threads instead of small and randomly accessed files.

The controller optimization modes have read-ahead buffer and other R/W characteristics tuned to obtain the best performance for these two major application categories.

#### **2.2.2 Optimization Mode and Stripe Size**

Each controller optimization mode has preset values for the stripe size of arrays created in different RAID levels. If you want a different setting for a subsystem with configured arrays, you have to backup or move the stored data and re-create the arrays:

- 1. Stop host I/O access.
- 2. Move or backup all of your stored data in the subsystem.
- 3. Change the optimization mode.
- 4. Reset the controller.
- 5. Re-create the array(s). Once the array(s) are created, stripe size cannot be changed.

Listed below are the default stripe sizes implemented with different optimization modes and RAID levels. These values should be sufficient for most applications:

|                   | Opt. For Sequential / O | Opt. for Random I O |
|-------------------|-------------------------|---------------------|
| RAID <sub>0</sub> | 128KB                   | 32KB                |
| RAID1             | 128KB                   | 32KB                |
| RAID <sub>3</sub> | 16KB                    | 4KB                 |
| RAID <sub>5</sub> | 128KB                   | 32KB                |
| RAID <sub>6</sub> | 128KB                   | 32KB                |
| <b>NRAID</b>      | 128KB                   | 32KB                |

**Table 2 - 1 RAID Level, Optimization Modes, and Stripe Sizes** 

#### **2.2.3 Optimization for Random or Sequential I/Os**

Select from Main Menu "View and Edit Config Parms," "Caching Parameters," and press **ENT.** Choose "Optimization for Random I/O" or "Optimization for Sequential I/O," then press **ENT** for two seconds to confirm. Press **ESC** to leave and the setting will take effect after the controller is restarted.

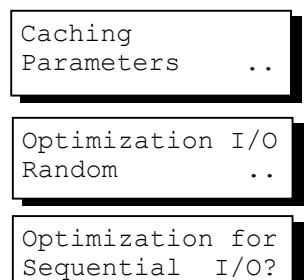

# **IMPORTANT!**

*The original 512GB threshold on array optimization mode has been canceled. If the size of an array is larger than 16TB, only the optimization for sequential I/O can be applied. Logical drives of this size may not be practical; therefore, there is actually no limitation on the optimization mode and array capacity.*

#### **2.2.4 Write-back/Write-through Cache Enable/Disable**

As one of the submenus in "Caching Parameters," this option controls the cached write function. Press **ENT** to enable or disable "Write-back Cache." Press **ENT** for two seconds to confirm. The current status will be displayed on the LCD.

The Write-through mode is safer if your subsystem is not managed by a controller pair and there is no UPS or battery backup.

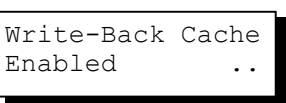

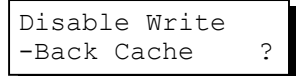

Write-back caching can dramatically improve write performance by caching the unfinished writes in memory and letting them be committed to drives latter in a more efficient manner. In the event of power failure, a battery module can hold cached data for days. In the event of controller failure in a dual-active configuration, data cached in the failed controller has an exact replica on its counterpart controller and therefore remains intact.

#### **2.2.5 Periodic Cache Flush**

If for a reason Write-Back caching is preferred for better performance and yet data integrity is of the concern, e.g., lack of the battery protection, the system can be configured to flush the cached writes at every preset interval.

Note that the "Continuous Sync" option holds data in cache for as long as necessary to complete a write operation and immediately commits it to hard drives if it does not come in a series of sequential writes.

Select from Main Menu "View and Edit Config Parms," "Caching Parameters," and press **ENT.** Use the arrow keys to scroll through the options and select "Periodic CachFlush Time", and then press **ENT** to proceed. The "Set Cache Flush Time – Disable" appears. The default is "Disable." Use your arrow keys to select an option from "ConSync," "1/2min," to "10min." "ConSync" stands for "continuously synchronized." Press **ENT** to select and press **ESC** to leave and the setting will take effect immediately.

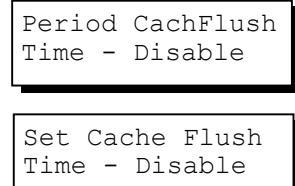

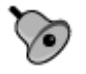

# **IMPORTANT!**

- *Every time you change the caching parameters, you must reset the controller for the changes to take effect.*
- *In the redundant controller configuration, write-back will only be applicable when there is a synchronized cache channel between partner controllers.*

### **2.3 View Connected Drives:**

A RAID system consists of many physical drives that can be modified and configured as the members of one or several logical drives.

Press the front panel **ENT** button for two seconds to enter the Main Menu. Use the up or down arrow keys to navigate through the menus. Choose "View and Edit Drives," then press **ENT**.

View and Edit Drives

Use the up or down arrow keys to scroll down the list of connected drives' information screens.

Slot=\* 1010MB New DRV SEAGATE

You may first examine whether there is any drive installed but not shown here. If there is a drive installed but not listed, the drive may be defective or not installed correctly. Please check your enclosure installation and contact your system vendor.

Press **ENT** on a drive. Choose "View Drive Information" by pressing **ENT**. Use the up or down arrow keys to navigate through the screens.

The Revision Number of the selected drive will be shown. Press the down arrow key to see other information.

Other information screens include "Serial Number" and "Disk Capacity" (displayed in blocks; each block equals 512K Bytes).

View Drive Information ..

Revision Number: 0274

**2-6 Infortrend** 

# **IMPORTANT!**

- *Drives of the same brand/model/capacity might not feature the same block number.*
- *The basic read/write unit of a hard drive is a block. If members of a logical drive have different block numbers (capacity), the smallest block number will be taken as the maximum capacity to be used in every drive. Therefore, use drives of the same capacity.*
- *You may assign a Local/Global Spare Drive to a logical drive whose members have a block number equal to or smaller than the Local/Global Spare Drive but you should not do the reverse.*

# **2.4 Creating a Logical Drive**

To create a logical drive, press **ENT** for two seconds to enter the Main Menu. Use the up or down arrow keys to navigate through the menus. Choose "View and Edit Logical Drives," and then press **ENT**.

Press the up or down arrow keys to select a logical drive entry, then press **ENT** for two seconds to proceed. "LG" is short for Logical Drive.

#### **2.4.1 Choosing a RAID Level**

Press the up or down arrow keys to choose the desired RAID level, then press **ENT** for two seconds. "TDRV" (Total Drives) refers to the number of all available drives.

#### **2.4.2 Choosing Member Drives**

Press **ENT** for two seconds; the message, "RAID X selected To Select drives", will prompt. Confirm your selection by pressing **ENT**.

Press **ENT**, then use the up or down arrow keys to browse through the

View and Edit Logical Drives..

 $LG=0$ Not Defined ?

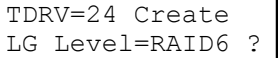

RAID 6 Selected To Select drives

Slot=\* 239367MB New DRV SEAGATE available drives. Press **ENT** again to select/deselect the drives. An asterisk (\*) mark will appear on the selected drive(s). To deselect a drive, press **ENT** again on the selected drive. The (\*) mark will disappear.

After all the desired drives have been selected, press **ENT** for two seconds to continue.

#### **2.4.3 Logical Drive Preferences**

You may also choose "Change Logical Drive Parameter," then press **ENT** to change related parameters before initializing the logical drive.

#### **2.4.4 Maximum Drive Capacity**

Choose "Maximum Drive Capacity," then press **ENT**. The maximum drive capacity refers to the maximum capacity that will be used in each member drive.

If necessary, use the up and down arrow keys to change the maximum size that will be used on each drive.

#### **2.4.5 Spare Drive Assignments**

The Local (Dedicated) Spare Drive can also be assigned here. Press the up or down arrow keys to choose "Spare Drive Assignments," then press **ENT**.

Available drives will be listed. Use the up or down arrow keys to browse through the drive list, then press **ENT** to select the drive you wish to use as the Local Spare Drive. Press **ENT** again for two seconds.

#### **2.4.6 Disk Reserved Space**

This menu allows you to see the size of disk reserved space. Default is 256MB.

SLOT=1 239367MB  $*LG=0$  SL

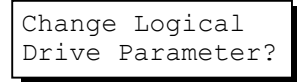

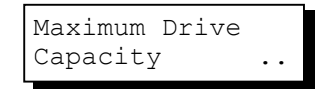

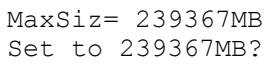

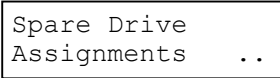

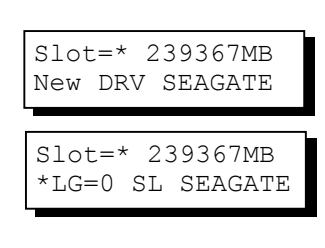

Disk Rev. Space 256MB ..

#### **2.4.7 Logical Drive Assignment (Dual-Active Controllers)**

If you have two controllers, you may choose to assign this logical drive to the secondary controller. The assignment can be done during or after the initial configuration.

If the redundant controller function has been enabled, and the secondary controller IDs have been assigned to I/O channels, the assignment menus should appear as listed on the right.

#### **2.4.8 Write Policy**

This menu allows you to set the caching mode policy for this specific logical drive. "Default" is a neutral value that is coordinated with the subsystem's caching mode setting. Other choices are "Write-back" and "Write-through."

#### **2.4.9 Initialization Mode**

This menu allows you to determine if the logical drive is immediately accessible. If the Online method is used, data can be written onto it before the array's initialization is completed. Users may proceed with array configuration, e.g., including this array in a logical volume.

Array initialization can take a long time especially for those comprising large capacity. Setting to "Online" means the array is immediately accessible and that the controller will complete the initialization when I/O demands become less intensive.

#### **2.4.10 Stripe Size**

This menu allows you to change the array stripe size. Setting to an incongruous value can severely drag performance. This item should only be changed when you can be sure of the performance gains it might bring you.

Listed below are the default values for an array. For each logical drive, the default value for the stripe size is determined by the Optimization Mode and the RAID level chosen.

**Table 2 - 2 RAID Level, Optimization Modes, and Stripe Size** 

|              | Opt. for Sequential /O | Opt. for Random I O |
|--------------|------------------------|---------------------|
| <b>RAIDO</b> | 128KB                  | 32KB                |
| <b>RAID1</b> | 128KB                  | 32KB                |
| RAID3        | 16KB                   | 4KB                 |
| RAID5        | 128KB                  | 32 <sub>K</sub> B   |
| RAID6        | 128KB                  | 32KB                |

**LCD Keypad Operation 2-9**

Logical Drive Assignments .. Red Ctlr Assign to Sec. Ctlr

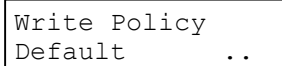

Initialization<br>Mode Online. Online..

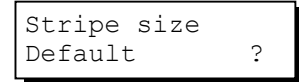

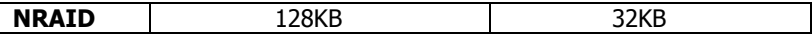

When you are done setting logical drive preferences, press **ESC** and use your arrow keys to select "Create Logical Drive?". Press **ENT** for two seconds to proceed.

#### **2.4.11 Beginning Initialization**

Press **ESC** to return to the previous menu. Use the up or down arrow keys to choose "Create Logical Drive," then press **ENT**  for two seconds to start initializing the logical drive.

Create Logical Drive

#### **The Online Mode:**

If the online initialization method is applied, the array will be available for use immediately. The array initialization runs in the background while data can be written onto it and users can continue configuring the RAID system.

#### **The Offline Mode:**

The controller will start to initialize the array parity if using the "offline" mode. Note that if NRAID or RAID 0 is selected, initialization time is short and completes almost immediately.

The logical drive's information displays when the initialization process is completed. If the "online" mode is adopted, array information will be displayed immediately.

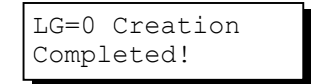

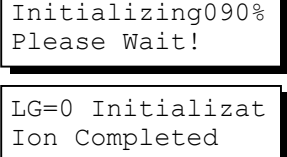

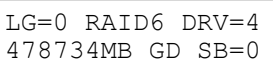

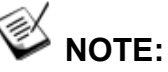

*Due to the operation complexity, the RAID Migration option is not available using the LCD keypad panel.* 

# **2.5** Creating a Logical Volume

Press **ENT** for two seconds to enter the Main Menu. Press the up or down arrow

View and Edit Logical Volume keys to select "View and Edit Logical Volume," then press **ENT**.

Press the up or down arrow keys to select an undefined entry for logical volume, then press **ENT** for two seconds to proceed. "LV" is short for Logical Volume.

Proceed to select one or more logical drives. Press **ENT** to proceed. "LD" is short for Logical Drive.

Use the up or down arrow keys to browse through the logical drives. Press **ENT** again to select/deselect the drives. An asterisk (\*) mark will appear when the logical drive is selected. After all the desired logical drive(s) have been selected, press **ENT** for two seconds to continue.

Two submenus will appear.

#### **2.5.1 Initialization Mode**

Array initialization can take a long time especially for those comprised of large capacity. Setting to "Online" means the array is immediately accessible and that the controller will complete the initialization when I/O demands become less intensive.

#### **2.5.2 Write Policy**

This menu allows you to set the caching mode policy for this specific logical volume. "Default" is a neutral value that is coordinated with the controller's caching mode setting. Other choices are "Write-back" and "Write-through."

When you are finished setting the preferences, press **ENT** for two seconds to display the confirm box. Press **ENT** for two seconds to start initializing the logical volume.

 $L.V = 0$ Not Defined ?

LV=0 Selected To Select LD Drives?

LG0 RAID5 DRV=3 2021MB GD SB=0

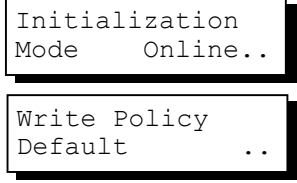

Create Logical Volume ?

Lv=0 Creation Completed

**LCD Keypad Operation 2-11**

The logical volume has been successfully created.

Press ESC to clear the message. Another message will prompt; press ESC to clear it.

Logical volume information will be displayed below.

Create Logical Volume Successed Lv=0 ID=07548332 0024488MB DRV=2

#### **2.5.3 Logical Volume Assignment (Dual-Active Controllers)**

If you have two controllers, you n choose to assign this logical volume to secondary controller. The assignment be done during or after the init configuration.

If the redundant controller function been enabled, and the secondary control IDs have been assigned to I/O channels, assignment menus should appear as list on the right.

If settings related to redundant controll have not been completed, you may set the after the volume is successfully created.

Press ENT on a configured logical volum Use arrow keys to select "Logical Volu Assignment..", and press ENT to proce Press ENT for two seconds to confirm.

Press ESC, and the LCD will display the logical volume's information when initialization is finished.

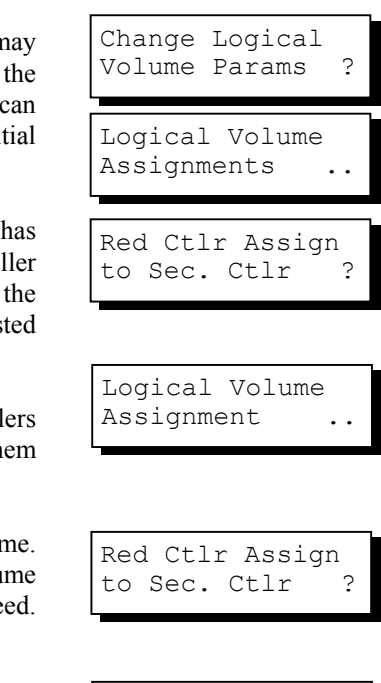

LV=0 ID=685AE502<br>2021MB DRV=1 2021MB

# **2.6 Partitioning a Logical Drive/Logical Volume**

Partitioning and the creation of a logical volume, are not requirements for creating a RAID system. The configuration processes for partitioning a logical drive are the same as those for partitioning a logical volume.

Press **ENT** for two seconds to enter the Main Menu. Press the up or down

View and Edit Logical Volume

**2-12 Infortrend** 

arrow keys to select "View and Edit Logical Volume," then press **ENT**.

Use the up or down arrow keys to select a logical volume, then press **ENT**.

Use the up or down arrow keys to select "Partition Logical Volume," then press **ENT**.

The total capacity of the logical volume will be displayed as one partition. Press **ENT** for two seconds to change the size of the first partition.

Use the up or down arrow keys to change the number of the flashing digit, (see the arrow mark) then press **ENT** to move to the next digit. After changing all the digits, press **ENT** for two seconds to confirm the capacity of this partition. You may also use arrow keys to move down to the next partition to configure more partitions.

The rest of the drive space will be automatically allocated as the last partition. You may go on to create up to 16 partitions using the same method described above.

Press **ESC** several times to go back to the Main Menu.

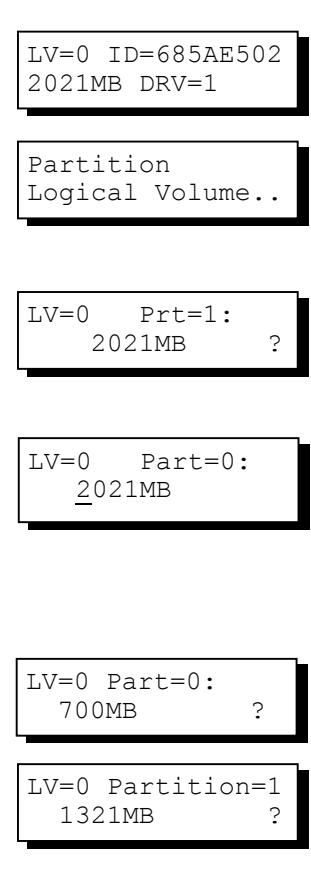

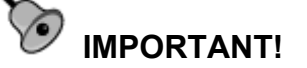

*If operated with a Unix-based system, reset the subsystem for the configuration to take effect if any changes have been made to partition sizes and partition arrangement.*
# **2.7 Mapping a Logical Volume/Logical Drive to Host LUN**

The process of mapping a logical drive is identical to that of mapping a logical volume. The process of mapping a logical volume is used as an example.

Press **ENT** for two seconds to enter the Main Menu. Use the up or down arrow keys to select "View and Edit Host Luns," then press **ENT**.

View and Edit Host Luns ..

Note some details before proceeding:

**Primary/Secondary IDs**: A logical group of drives (logical drive/logical volume) previously assigned to the primary controller cannot be mapped to a secondary ID. Neither can those be assigned to the secondary controller be mapped to a primary ID.

The first available ID on the first host channel appears (usually channel0).

Press the up or down arrow keys to select a configured host ID, and then press **ENT** for two seconds to confirm.

Press the up or down arrow keys to select the type of logical configuration to be associated with a host ID/LUN. Available choices are "Map to Logical Drive" or "Map to Logical Volume". Confirm your choice by pressing **ENT**  for two seconds.

Press the up or down arrow keys to select a LUN number, then press **ENT**  to proceed.

Press **ENT** for two seconds to confirm the selected LUN mapping.

Press the up or down arrow keys to select a logical drive, a logical volume, or a partition of them. Press **ENT** for two seconds to map the selected partition to this LUN. If the logical configuration has not been partitioned, you can map the whole capacity to a host LUN.

CH=0 ID=112 ..

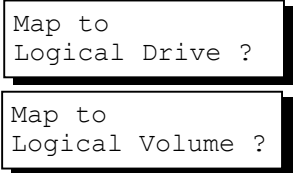

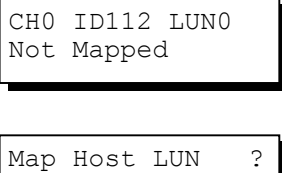

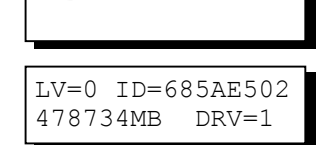

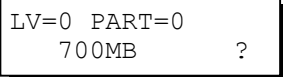

#### **2-14 Infortrend**

Press **ENT** for two seconds when prompted by "Map Host LUN" to proceed.

Mapping information will be displayed on the subsequent screen. Press **ENT** for two seconds to confirm the LUN mapping.

The mapping information will appear for the second time. Press **ENT** or **ESC** to confirm, and the host ID/LUN screen will appear. Use the arrow keys to select another ID or LUN number to continue mapping your logical configurations or press **ESC** for several times to leave the configuration menu.

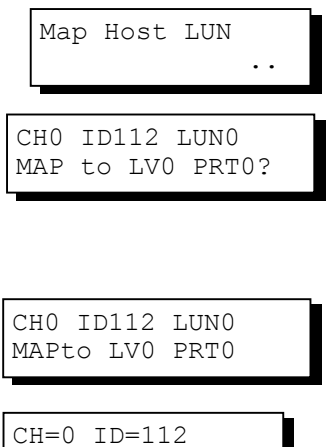

..

With any of the host ID/LUN successfully associated with a logical capacity, the "No Host LUN" message in the initial screen will change to "Ready."

If you want to create more host IDs, please move to *Section 2.12 Viewing and Editing Channels* for more details on channel mode and channel IDs setting.

# **2**.**8** Assigning Spare Drive and Rebuild **Settings**

# **2.8.1 Adding a Local Spare Drive**

Press **ENT** for two seconds to enter the Main Menu. Press the up or down arrow keys to select "View and Edit Drives," then press **ENT**.

Disk drive information will be displayed on the LCD. Press the up or down arrow keys to select a drive that is stated as "NEW DRV" or "USED DRV" that has not been included in any logical drive, nor specified as a spare drive or failed drive, then press **ENT** to select it.

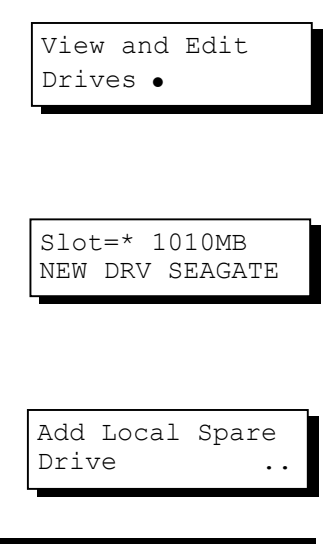

**LCD Keypad Operation** 2-15

Press the up or down arrow keys to select "Add Local Spare Drive," then press **ENT**.

Press the up or down arrow keys to select the logical drive where the Local Spare Drive will be assigned, then press **ENT** for two seconds to confirm.

The message "Add Local Spare Drive Successful" will be displayed on the LCD.

### **2.8.2 Adding a Global Spare Drive**

Press **ENT** for two seconds to enter the Main Menu. Press the up or down arrow keys to select "View and Edit Drives," then press **ENT**.

Disk drive information will be displayed on the LCD. Press the up or down arrow keys to select a disk drive that has not been assigned to any logical drive, then press **ENT**.

Press the up or down arrow keys to select "Add Global Spare Drive," then press **ENT**.

Press **ENT** again for two seconds to add the spare drive. The message, "Add Global Spare Drive Successful," will be displayed on the screen.

### **2.8.3 Rebuild Settings**

Press **ENT** for two seconds to enter the Main Menu. Press the up or down arrow keys to select "View and Edit Config Parms," then press **ENT**.

Press the up or down arrow keys to select "Disk Array Parameters," then press **ENT**.

Press the up or down arrow keys to select "Rebuild Priority Low," then press **ENT**. "Low" refers to the temporary default setting.

LG0 RAID5 DRV=3 2012MB GD SB=0

Add Local Spare Drive Successful

View and Edit Drives .

Slot=\* 1010MB NEW DRV SEAGATE

Add Global Spare Drive ..

Add Global Spare Drive Successful

View and Edit Config Parms

Disk Array Parameters..

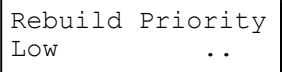

Press **ENT** again and the abbreviation mark ".." will change to a question mark "?". Press the up or down arrow keys to select priority "Low," "Normal," "Improved," or "High".

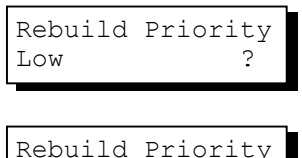

High

Press **ENT** to confirm and the question mark "?" will turn into "..".

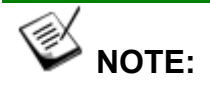

*The rebuild priority determines how much of the system resources are used when rebuilding a logical drive. The default setting of the rebuild priority is "LOW." Rebuild will have less impact on host I/O access, but will take a*  longer time to complete. Changing the priority to a higher level will achieve a *faster rebuild, but will significantly increase the host I/O response time. The default setting "LOW" is recommended.*

# **2.9 Viewing and Editing Logical Drives and Drive Members**

Press **ENT** for two seconds to enter the Main Menu. Press the up or down arrow keys to select "View and Edit Logical Drives..," then press **ENT**.

Press the up or down arrow keys to select the logical drive, then press **ENT**.

Press the up or down arrow keys to select "View Drives..", then press **ENT** .

Press the up or down arrow keys to scroll through the list of member drives.

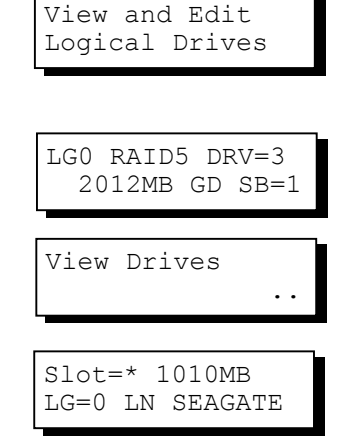

# **2.9.1 Deleting a Logical Drive**

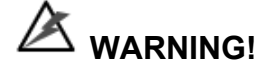

Deleting a logical drive erases all data stored in it.

**LCD Keypad Operation 2-17**

Press **ENT** for two seconds to enter the Main Menu. Press the up or down arrow keys to select "View and Edit Logical Drives," then press **ENT**.

Press the up or down arrow keys to select a logical drive, then press **ENT**.

Use the up or down arrow keys to select "Delete Logical Drive," then press **ENT** .

Press **ENT** for two seconds to delete. The selected logical drive has now been deleted.

# **2.9.2 Deleting a Partition of a Logical Drive**

Press **ENT** for two seconds to enter the Main Menu. Press the up or down arrow keys to select "View and Edit Logical Drives..," then press **ENT**. Press the up or down arrow keys to select a logical drive, then press **ENT**.

Press the up or down arrow keys to choose "Partition Logical Drive," then press **ENT**.

The first partition's information will be shown on the LCD. Press the up or down arrow keys to browse through the existing partitions in the logical drive. Select a partition by pressing **ENT** for two seconds.

Use the up or down arrow keys to change the number of the flashing digit to "0," then press **ENT** to move to the next digit. After changing all the digits, press **ENT** for two seconds.

The disk space of the deleted partition will be automatically allocated to the previous partition as diagrammed below. If partition 1 is deleted, its disk space will be added to partition 0.

View and Edit Logical Drives

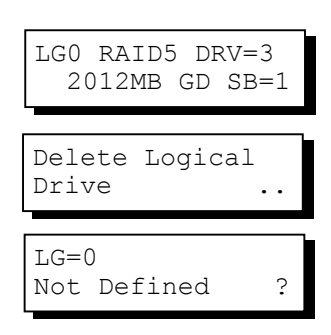

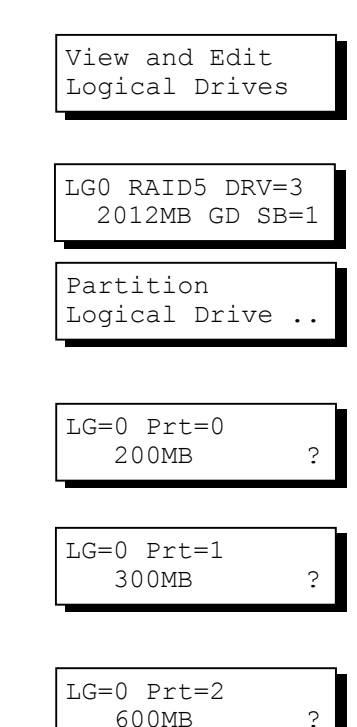

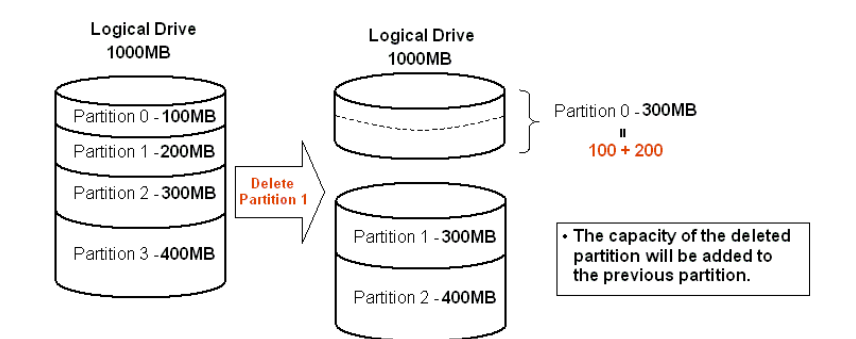

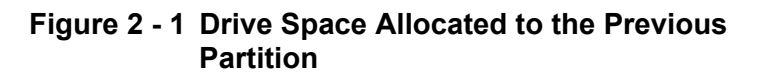

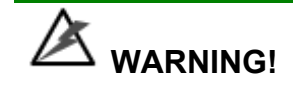

*Whenever there is a partition change, data will be erased. Prior to partition change, you have to remove its associated host LUN mappings. After the partition change, you also need to re-arrange the disk volumes from your host system OS.* 

# **2.9.3 Assigning a Name to a Logical Drive**

Press **ENT** for two seconds to enter the Main Menu. Press the up or down arrow keys to select "View and Edit Logical Drives..," then press **ENT**.

Press the up or down arrow keys to select a logical drive, then press **ENT**.

Press the up or down arrow keys to select "Logical Drive Name," then press **ENT**.

Press the up or down arrow keys to change the character of the flashing cursor. Press **ENT** to move the cursor to the next space. The maximum number of characters for a logical drive name is 14.

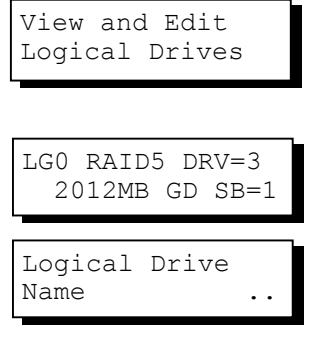

Enter LD Name: **\_**

### **2.9.4 Rebuilding a Logical Drive (Manual Rebuild)**

If you want the controller to auto-detect a replacement drive, make sure you have the following options set to enabled:

- 1. Periodic Drive Check Time
- 2. Periodic Auto-Detect Failure Drive Swap Check Time

These two configuration options can be found under "View and Edit Configuration Parameters" -> " Drive-Side Parameters".

A manual rebuild takes place after you replace the failed drive with a new drive that is known to be good.

Press **ENT** for two seconds to enter the Main Menu. Press the up or down arrow keys to select "View and Edit Logical Drives..", then press **ENT**.

Use the up or down arrow keys to select the logical drive that has a failed member, then press **ENT**.

Use the up or down arrow keys to select "Rebuild Logical Drive," then press **ENT**.

Press **ENT** for two seconds to start rebuilding the logical drive.

The rebuilding progress will be displayed (as a percentage) on the LCD. When rebuild is already started or the logical drive is being rebuilt by a Local Spare Drive or Global Spare Drive, choose "Rebuild Progress" to see the rebuild progress.

View and Edit Logical Drives

LG0 RAID5 DRV=3 2012MB FL SB=0

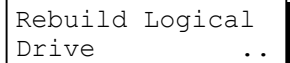

Rebuild Logical Drive

LG0 RAID5 DRV=3 2012MB RB SB=0

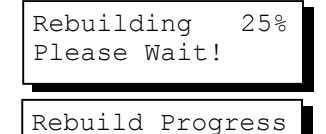

..

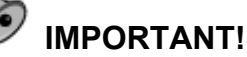

- *The Rebuild function will appear only if a logical drive (with RAID level 1, 3, 5 or 6) has a failed member*.
- *Carefully verify the physical location of a failed drive before replacement takes place. Removing the wrong drive may cause a logical drive to fail and data loss is unrecoverable.*

### **2.9.5 Regenerating Logical Drive Parity**

If no verifying method is applied to data writes, this function can be manually performed to ensure that parity errors can be mended.

From the Main Menu, press the up or down arrow keys to select "View and Edit Logical Drives."

If you have more than one logical drive, use the up or down arrow keys to select the logical drive you would like to check the parity for, and then press **ENT.**

Press the up or down arrow keys to select "Regenerate Parity" and then press **ENT.** 

To stop the regeneration process, press **ESC** and enter the submenu to select "Abort Regenerate Parity".

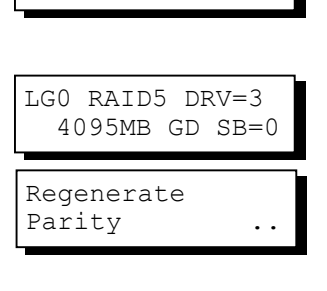

View and Edit Logical Drives

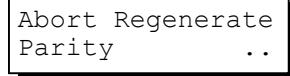

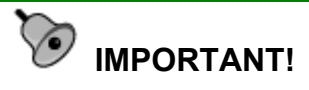

*If the Parity Regenerating process is stopped by a drive failure, the process cannot restart until the logical drive is rebuilt.*

### **2.9.6 Media Scan**

Media Scan is used to examine drives and detect the presence of bad blocks. If any data blocks have not been properly committed, data from those blocks are automatically recalculated, retrieved, rewritten or stored onto undamaged sectors. If bad blocks are encountered on yet another drive during the rebuild process, the block LBA (Logical Block Address) of those bad blocks will be listed. If rebuild is carried out in this situation, rebuild will continue with the unaffected sectors, salvaging a majority of the stored data.

From the Main Menu, press the up or down arrow keys to select "View and Edit Logical Drives".

The first logical drive displays. If you have more than one logical drive, use the up or down keys to select the logical drive you want to scan, and then press **ENT.**

Press the up or down arrow keys to select "Media Scan" and then press **ENT.** 

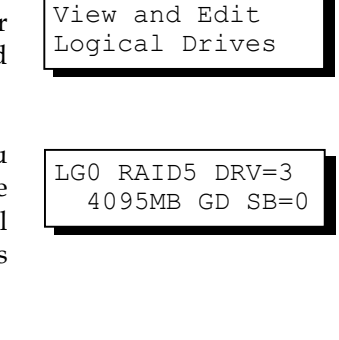

Media Scan

..

**LCD Keypad Operation 2-21**

Press **ENT** again to display the first configuration option, "Priority." Press **ENT** on it and use arrow keys to select an option. Press **ENT** to confirm the change on priority level.

Use arrow keys to move one level down to another option, "Iteration Count". This option determines how many times the scan is performed on the logical drive. If set to "Continuous," the scan will run in the background continuously until it is stopped by user.

If Media Scan continuously runs in the background, considerable system resources will be consumed.

Press **ENT** on your option to confirm.

Press **ENT** for two seconds to display the confirm message, then press **ENT** to start scanning the array.

### **2.9.7 Write Policy**

From the Main Menu, use the up or down arrow keys to select "View and Edit Logical Drives".

The first logical drive displays. If you have more than one logical drive, use the up or down keys to select the logical drive you want to change the write policy of; and then press **ENT.**

Use arrow keys to select "Write Policy" and then press **ENT.**

The Write-Back cache setting is configurable on a per array basis. Setting

to the default value means the array setting is coordinated with the controller's general setting. The controller's general setting option can be found in "View and Edit Config Parms" -> "Caching Parameters" -> "Write-Back Cache". Note that cached writes are lost if a power failure occurs unless cached data has been duplicated to a partner controller and a battery is supporting cache memory.

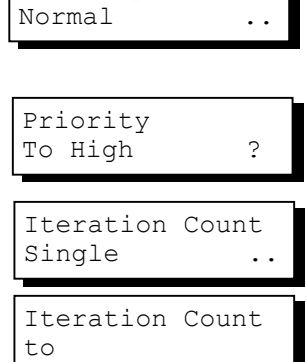

Priority

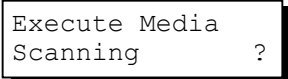

View and Edit Logical Drives

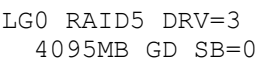

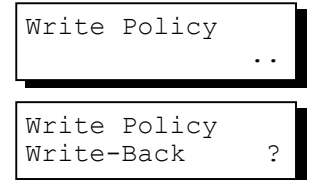

# **2.10 Viewing and Editing Host LUNs**

Press **ENT** for two seconds to enter the Main Menu. Press the up or down arrow keys to select "View and Edit Host Luns", then press **ENT**.

proceed.

delete.

Press the up or down arrow keys to select a host ID, then press **ENT** to Use the up or down arrow keys to browse through the LUN number and its Press **ENT** on the LUN you wish to View and Edit Host Luns CH0 ID112 .. CH0 ID112 LUN0 Mapto LG0 PRT0 Delete CH0 ID112 LUN=00 Mapping ? CH0 ID112 LUN0 Not Mapped

#### Press **ENT** for two seconds to confirm deletion. The deleted LUN has now been unmapped.

# **2.11 Viewing and Editing Drives**

LUN mapping information.

### **Deleting Spare Drive (Global / Local Spare Drive)**

Press **ENT** for two seconds to enter the Main Menu. Press the up or down arrow keys to select "View and Edit Drives," then press **ENT**.

Drive information will be displayed on the LCD. Press the up or down arrow keys to select the spare drive you wish to delete, then press **ENT.**

Press the up or down arrow keys to select "Delete Spare Drive," then press **ENT** to continue.

Press **ENT** for two seconds to delete the spare drive.

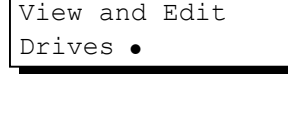

Slot=\* 1010MB GlobalSB WDC

Delete Spare **Drive** Delete Spare

Drive Successful

**LCD Keypad Operation** 2-23

# **2.12 Viewing and Editing Channels**

### **2.12.1 Viewing IDs**

Press **ENT** for two seconds to enter the Main Menu. Press the up or down arrow keys to select "View and Edit Channels," then press **ENT**.

Channel information will be displayed. Press **ENT** on the host channel you wish the ID changed.

Press the up or down arrow keys to select "Set Channel ID," then press **ENT**.

Use the up or down arrow keys to browse through the existing host IDs. Press **ENT** on any ID combination to continue.

### **2.12.2 Adding a Channel ID**

Press **ENT** on a host channel, on "Set Channel ID", and then on an existing ID.

Use the up or down arrow keys to choose "Add Channel ID", then press **ENT**.

Use the up or down arrow keys to choose the ID you wish to add, then press **ENT** for two seconds to complete the process.

A prompt will remind you to reset the subsystem for the configuration change to take effect. You may press **ENT** to reset the subsystem immediately or you may press **ESC** to continue adding other host IDs and reset the subsystem later.

### **2.12.3 Deleting a Channel ID**

Press **ENT** for two seconds to enter the Main Menu. Press the up or down arrow keys to select "View and Edit Channels," then press **ENT**.

The first host channel should appear. Press **ENT** to select a host channel.

Press **ENT** on "Set Channel ID.."

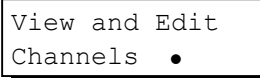

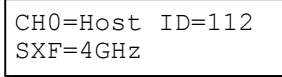

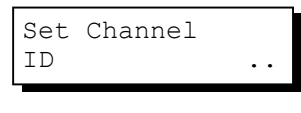

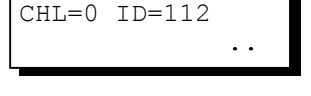

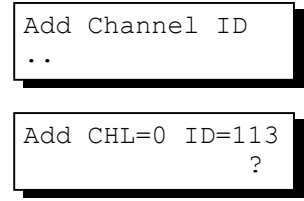

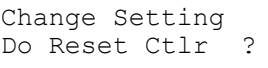

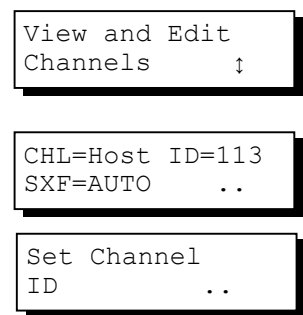

A list of host channel and host ID combinations will appear. Use the up or down arrow keys to select an ID you wish to remove. Press **ENT** to select a channel ID combination.

You will then be prompted by the "Add Channel ID" option. Press the down arrow key to proceed.

The "Delete Channel ID" option will appear. Press **ENT** to display the confirm box. Press **ENT** for two seconds to remove the ID.

A prompt will remind you to reset the subsystem for the configuration change to take effect. You may press **ENT** to reset the subsystem immediately or you may press **ESC** to continue adding other host IDs and reset the subsystem later.

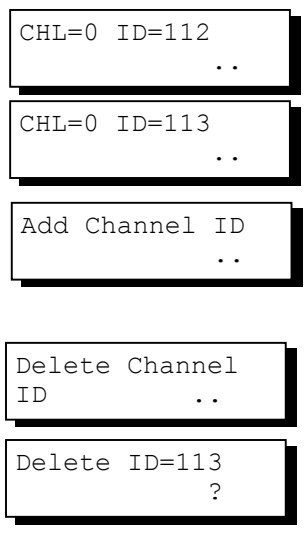

Change Setting Do Reset Ctlr

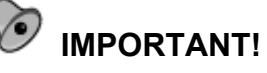

- *Every time you make changes to channel IDs, you must reset the subsystem for the configuration to take effect*.
- *For IDs reserved in different subsystem configurations, please refer to the Installation and Hardware Reference Manual that came with your system. For subsystems featuring backend PCB connection, firmware can detect their board types and automatically apply the preset IDs. There is no need to set IDs for these models.*
- *Multiple target IDs can be applied to host channels while every drive channel has only one or two IDs (in a dual-active controller configuration)*.

#### **2.12.4 Data Rate**

This option is available in the configuration menu of Fibre host channel and the drive channel configuration menus of Fibre-, SAS-, or SATA-based subsystems. Default is "AUTO" and should work fine with most drives. Changing this setting is not recommended unless some particular bus signal issues occur.

The host channel data rate setting allows a 4Gbit Fibre Channel to negotiate with devices communicating over 2 or 1GHz link if the link speed configuration is determined externally.

Most SAS/SATA-based systems connect only one drive per SAS/SATA channel (4 for multi-lane with SATA-II). This helps to avoid a single drive failure from affecting other drives. maximum mechanical performance of today's drives can reach around 60MB/second (sustained read). This is still far below the bandwidth of a drive channel bus. Setting the SAS/SATA bus speed to a lower value can get around some problems, but will not become a bottleneck to system performance.

Note that the SAS/SATA speed is the maximum transfer rate of the SAS/SATA bus in that mode. It does not mean the drive can actually carry out that amount of sustained read/write performance. For the performance of each drive model, please refer to the documentation provided by drive manufacturer.

#### **Host Channel:**

Select from Main Menu, "View and Edit Channels," and then a host channel you wish to change its data rate. Press **ENT** on the channel and use the arrow keys to find the "Data Rate" option. Press **ENT** on the Data Rate option to display "Set Chl=X Data Rate To AUTO?", where "X" stands for the channel number.

Use your arrow keys to display a different data rate (1GHz or 2GHz). Press **ENT** to confirm a selection.

#### **Drive Channel:**

Select from Main Menu, "View and Edit Channels," and then a drive channel you wish to change its data rate. Press **ENT** on the channel and use the arrow keys to find the "Data Rate"

C0=Host PID=102 SID=NA SXF=AUTO Data Rate

..

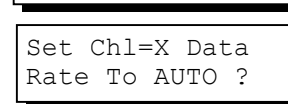

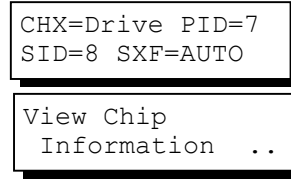

#### **2-26 Infortrend**

option. Press **ENT** on the Data Rate option to display "Set Chl=X Data Rate To AUTO?", where "X" stands for the channel number.

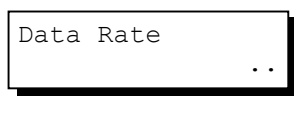

Use your arrow keys to display a data rate value which ranges from 33 to 150MB/s (SATA drive channels). Press **ENT** to confirm a selection.

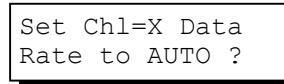

# **2.13 System Functions**

Choose "System Functions" in the Main Menu, then press **ENT**. Press the up or down arrow keys to select a submenu, then press **ENT**.

### **2.13.1 Mute Beeper**

When the controller's beeper has been activated, choose "Mute Beeper," then press **ENT** to turn the beeper off temporarily for the current event. The beeper will still activate on the next event.

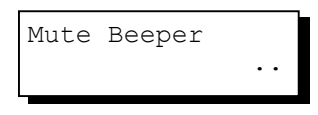

#### **2.13.2 Password**

Use the controller's password to protect the system from unauthorized entry. Once the controller's password is set, regardless of whether the front panel, the RS-232C terminal interface or the RAIDWatch Manager is used, the user can only configure and monitor the RAID controller by providing the correct password.

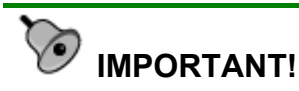

- *The controller requests a password whenever a user is entering the main menu from the initial screen or a configuration change is made. If the controller is going to be left unattended, the "Password Validation Timeout" should be set to "Always Check."*
- *The controller password and controller name share a 32 character space. The maximum number of characters for a controller password is 32. If 31 characters are used for a controller name, there will be only one character left for the controller password and vice versa. Since 3.42J09, later firmware revisions will support a 32-character space.*

### 2.13.2.1 Change Password

To set or change the controller password, press the up or down arrow keys to select "Change Password," then press **ENT**.

If the password has previously been set, the controller will ask for the old password first. If password has not yet been set, the controller will directly ask for the new password. The password cannot be replaced unless the correct old password is provided.

Change Password .. Old Password ..

Press the up or down arrow keys to select a character, then press **ENT** to move to the next space. After entering all the characters (alphabetic or numeric), press **ENT** for two seconds to confirm. If the password is correct, or there is no preset password, it will ask for the new password. Enter the password again to confirm.

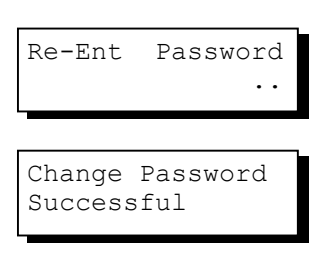

#### 2.13.2.2 Disable Password

To disable or delete the password, press **ENT** on the first flashing digit for two seconds when requested to enter a new password. The existing password will be deleted. No password checking will occur when entering the Main Menu from the initial terminal screen or making configuration changes.

### **2.13.3 Reset Controller**

To reset the controller without powering off the system, Press the up or down arrow keys to "Reset Controller," then press **ENT**. Press **ENT** again for two seconds to confirm. The controller will now reset.

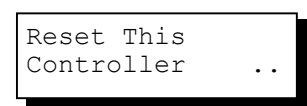

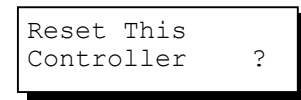

# **2.13.4 Shutdown Controller**

Before powering off the controller, unwritten data may still reside in cache memory. Use the "Shutdown Controller" function to flush the cache content. Press the up or down arrow keys to "Shutdown Controller," then press **ENT**. Press **ENT** again for two seconds to confirm.

The controller will now flush the cache memory. Press **ENT** for two seconds to confirm and to reset or power off the subsystem.

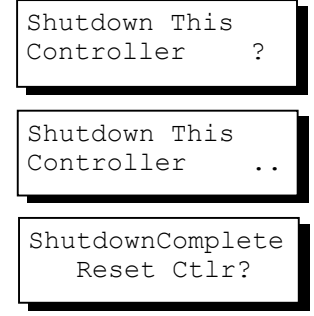

### **2.13.5 Controller Maintenance**

For Controller Maintenance functions, please refer to *Appendix C*.

#### **2.13.6 Saving NVRAM to Disks**

You can choose to backup your controller-dependent configuration information to disks. We strongly recommend using this function to save the configuration profile whenever a configuration change is made. The information will be distributed to every logical drive in the RAID system. If using the RAIDWatch manager, you can save your configuration details as a file to a computer system drive.

A RAID configuration of drives must exist for the controller to write NVRAM content onto it.

From the Main Menu, choose "System Functions." Use arrow keys to scroll down and select "Controller Maintenance," "Save NVRAM to Disks," then press **ENT.** Press **ENT** for two seconds on the message prompt, "Save NVRAM to Disks?".

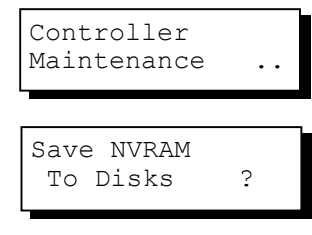

A prompt will inform you that NVRAM information has been successfully saved.

#### **2.13.7 Restore NVRAM from Disks**

If you want to restore your NVRAM information that was previously saved onto the array, use this function to restore the configuration setting.

From the Main Menu, choose "System Functions." Use arrow keys to scroll down and select "Controller Maintenance," "Restore NVRAM from Disks..," and then press **ENT**. Press **ENT**  for two seconds to confirm.

In case your previous password (reserved at the time you saved your NVRAM configuration contents) is different from your current password, you are provided with the options whether to restore the password you previously saved with your configuration profile.

A prompt will inform you that the controller NVRAM data has been successfully restored from disks.

Restore NVRAM from Disks ?

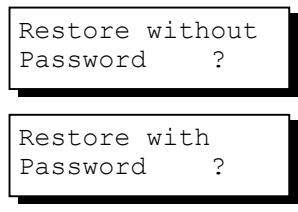

**LCD Keypad Operation 2-29** 

# **2.13.8 Adjust LCD Contrast**

The controller LCD contrast is set at the factory to a level that should be generally acceptable. The controller is equipped with an LCD contrast adjustment circuit in case the factory-preset level needs to be adjusted either via the RS-232 terminal emulation menus or using the LCD keypad panel.

From the main menu, choose "View and Edit Peripheral Dev." Press **ENT** on it, press arrow keys to scroll down, and select "Adjust LCD Contrast," press **ENT** to proceed, and then use the arrow keys to find an optimal setting. Press **ESC** to return to the previous menu.

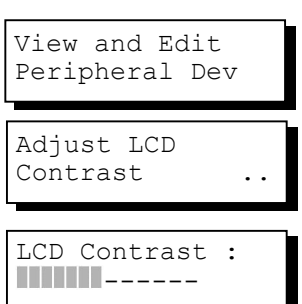

# **2.14 Controller Parameters**

# **2.14.1 Controller Name**

Select "View and Edit Config Parms" from the Main Menu. Choose "View and Edit Configuration Parameters," "Controller Parameters," then press **ENT**. The current name will be displayed. Press **ENT** for two seconds and enter the new controller name by using the up or down arrow keys. Press **ENT** to move to another character and then press **ENT** for two seconds on the last digit of the controller name to complete the process.

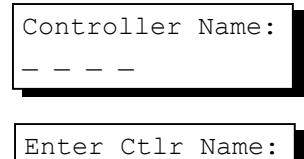

 $\Box$ 

# **2.14.2 LCD Title Display Controller Name**

Choose "View and Edit Configuration Parameters," "Controller Parameters," then press **ENT**. Use the up or down arrow keys to choose to display the embedded controller logo or any given name on the LCD initial screen.

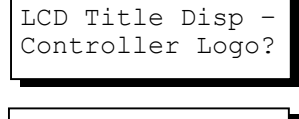

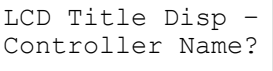

**2-30 Infortrend** 

### **2.14.3 Password Validation Timeout**

Choose "View and Edit Configuration Parameters," "Controller Parameters," then press **ENT**. Select "Password Validation Timeout," and press **ENT**. Press the up or down arrow keys to choose to enable a validation timeout from one to five minutes to Always Check. The Always Check timeout will invalidate any configuration change without entering the correct password.

#### **2.14.4 Controller Unique Identifier**

Choose "View and Edit Configuration Parameters," "Controller Parameters," then press **ENT**. Press the up or down arrow keys to select "Ctlr Unique ID-," then press **ENT**. Enter any hex number between "0" and "FFFFF" and press **ENT**  to proceed.

Ctlr Unique (Hex)-  $TD-$ 

PasswdValidation Timeout-5 mins..

Enter a unique ID for any RAID controller in a single or dualcontroller configuration. The unique ID is recognized by the controller as the following:

- 1. The unique ID is combined to generate a unique WWN node name for controllers or RAID systems using Fibre Channel host ports. The unique node name helps prevent host computers from mis-addressing the storage system during a controller failback/failover process.
- 2. MAC addresses for the controller's Ethernet port that should be taken over by a surviving controller in the event of controller failure.

### **2.14.5 Controller Date and Time**

This submenu is only available for controllers or subsystems that come with a real-time clock on board.

#### **Time Zone**

Choose "View and Edit Configuration Parameters," "Controller Parameters," then press **ENT**. Press the up or down arrow keys to scroll down and select "Set Controller Date and Time", then press **ENT**.

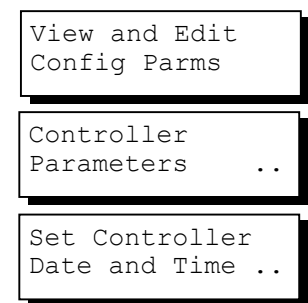

**LCD Keypad Operation 2-31** 

The controller uses GMT (Greenwich Mean Time), a 24-hours clock. To change the clock to your local time zone, enter the hours later than the Greenwich mean time after a plus (+) sign. For example, enter "+9" for Japanese time zone.

Choose "Time Zone" by pressing **ENT**.

Use the down key to enter the plus sign and the up key to enter numeric representatives.

### **Date and Time**

Use your arrow keys to scroll down and select "Date and Time" by pressing ENT.

Use the arrow keys to select and enter the numeric representatives in the following order: month, day, hour, minute, and the year.

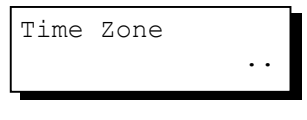

GMT +08:00  $GMT -$ 

Date and Time ..

[MMDDhhmm[YYYY]]

# **2.15 Drive Utilities**

From the "View and Edit Drives" menu, select the drive that the utility is to be performed on; then press **ENT**. Select "Drive Utilities; then press **ENT**. Choose "Read/Write Test".

These options are not available for drives already configured in a logical configuration, and can only be performed before a reserved space is created on a drive.

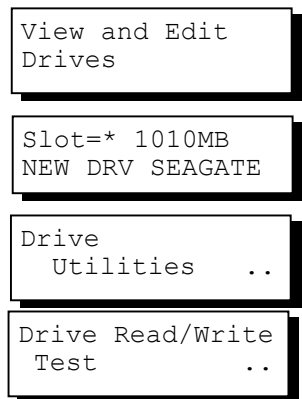

### **2.15.1 Drive Read/Write Test**

From the "View and Edit Drives" menu, select a new or used drive that the utility is to be performed on; then press **ENT**. Select "Drive Utilities;" then press **ENT**. Choose "Read/Write Test" and press **ENT**.

Press the up or down arrow keys to select and choose to enable/disable the following options:

- 1. Abort When Error Occurs
- 2. Drive Test for Read Only/Read and Write.
- 3. Execute Drive Testing

When finished with configuration, select "Execute Drive Testing" and press **ENT** to proceed.

The Read/Write test progress will be indicated as a percentage.

You may press **ESC** and select "Read/Write Test" later and press • or to select to "View Read/Write Testing Progress" or to "List Current Bad Block Table." If you want to stop testing the drive, select "Abort Drive Testing" and press **ENT** to proceed.

Drive Read/Write Test ..

Abort When Error Occur-Enabled .... Drive Test for Read and Write..

Execute Drive **Testing** 

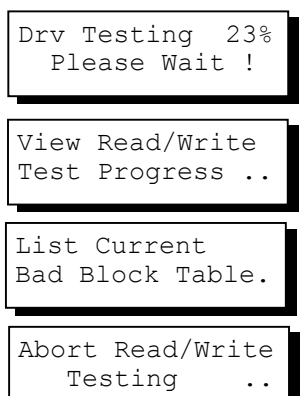

This page is intentionally left blank

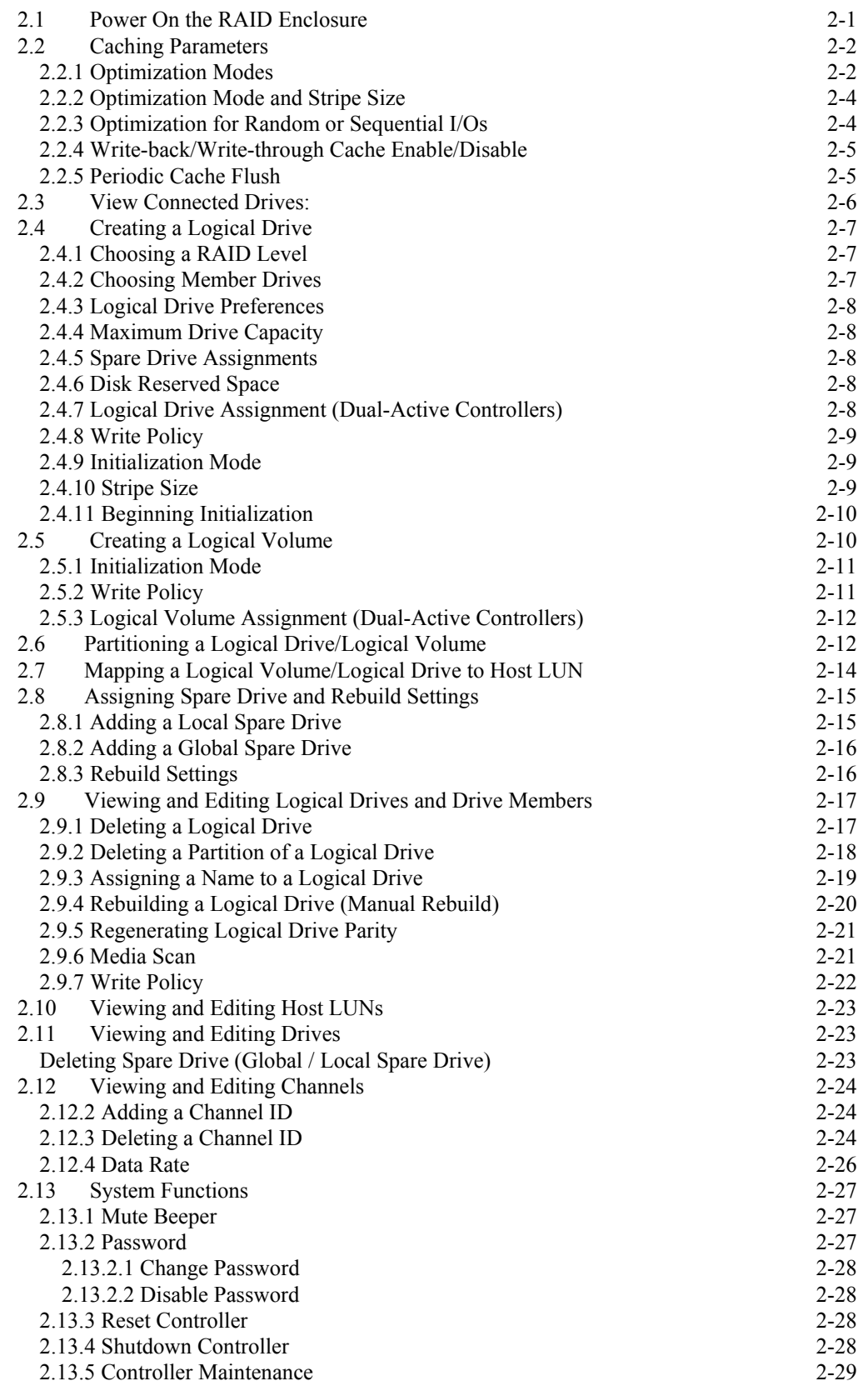

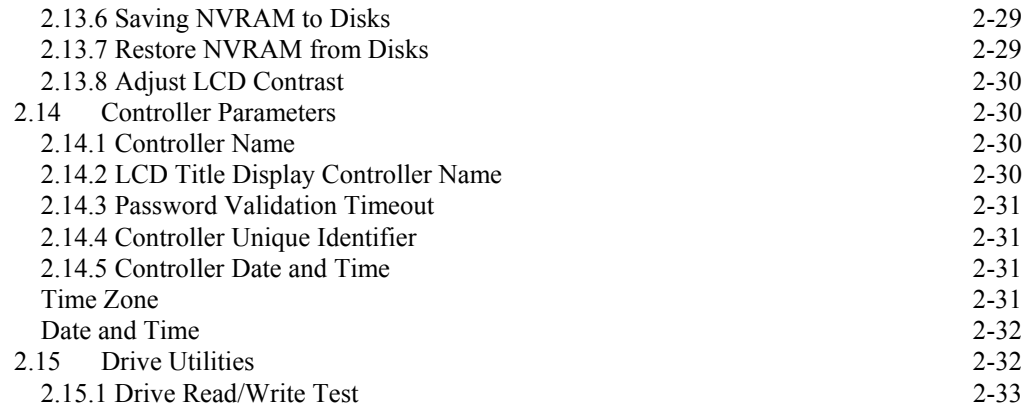

Adding a SCSI Channel's ID, 24 Adding a SCSI Channel's ID LCD, 24 Adjust LCD Contrast, 30 Assigning a Logical Drive Name, 19 Assigning a Logical Drive Name LCD, 19 Assigning a Logical Drive to Secondary Controller LCD, 8 Assigning Spare Drive, 15 Assigning Spare Drive LCD, 15 beeper mute, 27 block LBA, 21 *block number*, 7 **cache parameters**, 2 Caching Parameters, 2, 4, 5, 6 Caching Parameters LCD, 2 Change Password, 27 Change Password LCD, 27 changing password, 27 **Changing Password**, 28 Choosing Member Drives, 7 Choosing Member Drives LCD, 7 Continuous Sync, 5 Controller Date and Time, 31 Controller Maintenance, 29 Controller Name, 30 Controller Name LCD, 30 Controller Parameters, 30 Controller Parameters LCD, 30 controller reset, 28 Controller Unique Identifier, 31 Controller Unique Identifier LCD, 31 Creating a Logical Drive, 7 LCD, 7 Creating a Logical Volume LCD, 10 Date and Time, 32 default setting restoring, 26 deleting partition of logical drive, 18

SCSI channel ID, 24 Deleting a Logical Drive, 17 Deleting a Logical Drive LCD, 17 Deleting a Partition of a Logical Drive, 18 Deleting a Partition of a Logical Drive LCD, 18 Deleting a SCSI Channel's ID, 24 Deleting a SCSI Channel's ID LCD, 24 Deleting Spare Drive, 23 Deleting Spare Drive LCD, 23 deleting spare drive, global or local, 23 Disabling Password, 28 Disabling Password LCD, 28 Disk Reserved Space LCD, 8 Global Spare LCD, 16 Initialization Mode, 11 LCD, 9 Iteration Count, 22 LCD Title Display Controller Name, 30 LCD Title Display Controller Name LCD, 30 **Limitations on optimization modes**, 2 Local Spare LCD, 15 logical drive assigning a name, 19 deleting, 18 rebuilding, 20 logical drive parity check, 21 logical drive preferences, 10 Logical Drive Preferences, 8 Logical Drive Preferences LCD, 8 logical drive viewing drive members, 17 Logical Volume Assignment, 12 Mapping a Logical Volume/Logical Drive to Host LUN LCD, 14 Maximum Drive Capacity, 8 Maximum Drive Capacity LCD, 8

Media Scan, 21 mute beeper, 27 Mute Beeper, 27 Mute Beeper LCD, 27 naming logical drive, 19 **Off-Line Mode Initialization**, 10 **On-Line Mode Initialization**, 10 Optimization Mode, 2 Optimization Mode LCD, 2 **parameters cache**, 2 parameters cache, 2 parity check logical drive, 21 partition logical drive, deleting, 18 Partitioning a Logical Drive/Logical Volume LCD, 12 password changing, 27 password disabling, 28 Password Validation Timeout, 31 Password Validation Timeout LCD, 31 RAID Level, 7 RAID Level LCD, 7 *RAID Migration*, 10 rebuild logical drive, 20 *rebuild priority*, 17 Rebuild Settings, 16 Rebuild Settings LCD, 15 Rebuilding a Logical Drive, 20 Rebuilding a Logical Drive LCD, 20 Regenerating Logical Drive Parity, 21 Regenerating Logical Drive Parity LCD, 21 reset controller, 28 Reset Controller, 28 Reset Controller LCD, 28

Restore NVRAM from Disks, 29 Restore NVRAM from Disks LCD, 29 Restoring the Default Setting, 26 Restoring the Default Setting LCD, 26 Saving NVRAM to Disks, 29 Saving NVRAM to Disks LCD, 29 **SCSI** channel ID, deleting, 24 SCSI Drive Read/Write Test LCD, 33 SCSI Drive Utilities, 32 SCSI Drive Utilities LCD, 32 Shutdown Controller, 28 Shutdown Controller LCD, 28 *Spare Drive*, 7 Spare Drive Assignments, 8 Spare Drive Assignments LCD, 8 Stripe Size for different RAID levels, 4 Stripe Size LCD, 9 System Functions, 27 System Functions LCD, 27 *the "Password Validation Timeout*, 27 View Connected Drives, 6 LCD, 6 Viewing and Editing Host LUNs LCD, 23 Viewing and Editing Logical Drives LCD, 17 Viewing and Editing SCSI Channels, 24 Viewing and Editing SCSI Channels LCD, 24 Viewing and Editing SCSI Drives, 23 Viewing and Editing SCSI Drives LCD, 23 Write Policy, 11, 22 Write Policy LCD, 9 Write-Back, 5 Write-Back cache, 22 Write-Through, 5

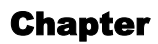

 3

# **Terminal Screen Messages**

# **3.1 The Initial Screen**

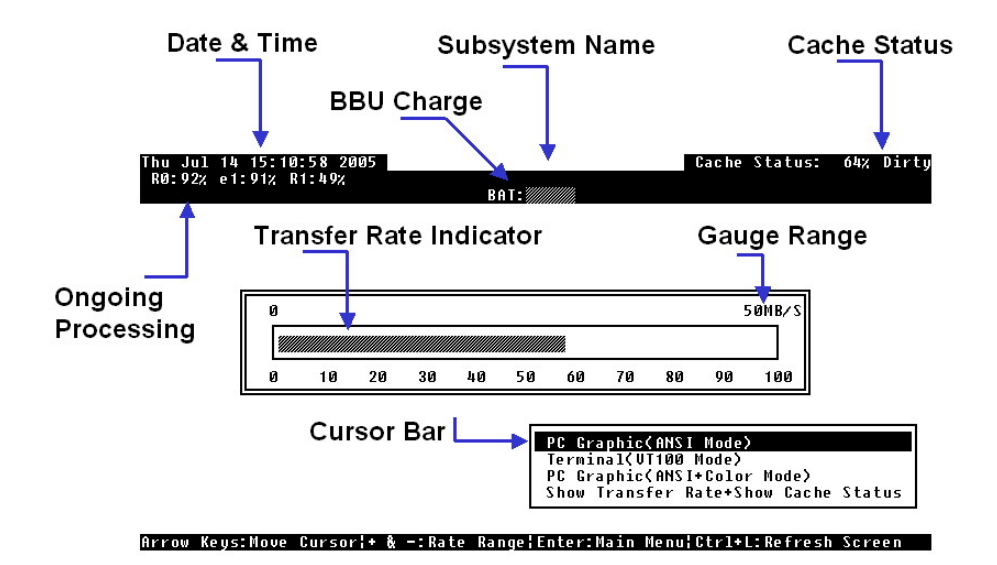

**Figure 3 - 1: The RC-232C Initial Screen**

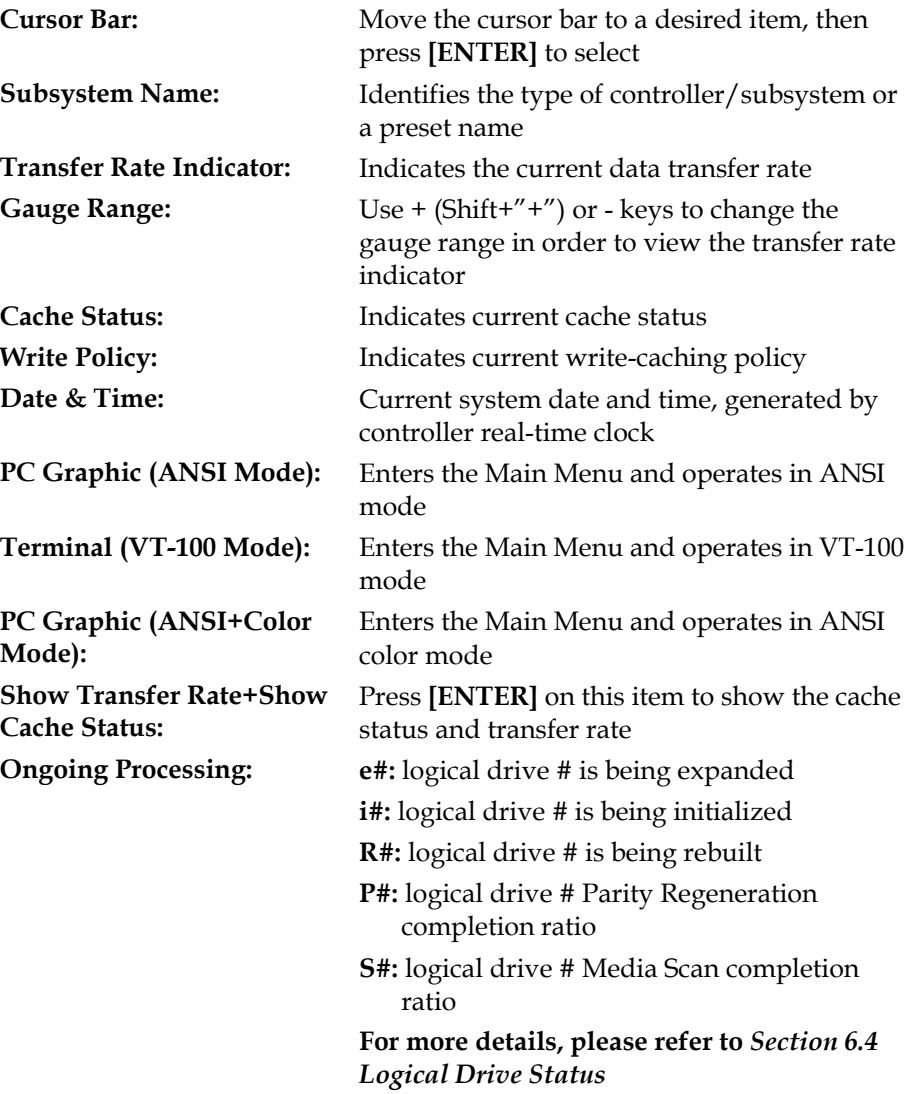

# **3.2 Main Menu**

| 10:45% P2:40%                                                             |  |
|---------------------------------------------------------------------------|--|
| $BAT +++++$                                                               |  |
| – < Main Menu >                                                           |  |
| <b>Q</b> uick installation                                                |  |
| view and edit Logical drives                                              |  |
| view and edit logical Volumes                                             |  |
| view and edit Host luns                                                   |  |
| view and edit Drives                                                      |  |
| view and edit channels                                                    |  |
| view and edit Configuration parameters                                    |  |
| view and edit Peripheral devices                                          |  |
| system Functions                                                          |  |
| view system Information                                                   |  |
| view and edit Event logs                                                  |  |
|                                                                           |  |
|                                                                           |  |
|                                                                           |  |
|                                                                           |  |
| Enter:Select   Esc:Exit   Ctrl+L:Refresh Screen<br>Arrow Keys:Move Cursor |  |

**Figure 3 - 2: The RC-232C Main Menu** 

Use the arrow keys to move the cursor bar through the menu items, then press **[ENTER]** to choose a menu, or **[ESC]** to return to the previous menu/screen.

In a subsystem or controller head where battery status can be detected, battery status will be displayed at the top center. Status will be stated as Good, Bad, several "+ " (plus) signs (VT-100 mode), or color blocks (ANSI mode) will be used to indicate battery charge. A battery fully-charged will be indicated by five plus signs or color blocks.

When initializing or scanning an array, the controller displays progress percentage on the upper left corner of the configuration screen. An "i" indicates array initialization. An "s" stands for scanning process. The number(s) next to them indicate the logical drive number (e.g., logical drive 0).

# **3.3 Quick Installation**

| < Main Menu >                                                                                                    |  |  |  |  |  |  |
|----------------------------------------------------------------------------------------------------|--|--|--|--|--|--|
| Quick installation                                                                                                    |  |  |  |  |  |  |
| v<br>Create Logical Drive ?<br>es<br>v                                                                                                    |  |  |  |  |  |  |
| v<br>No<br>v<br>Yes                                                                                                    |  |  |  |  |  |  |
| view and edit Configuration parameters<br>view and edit Peripheral devices<br>system Functions<br>view system Information<br>view and edit Event logs |  |  |  |  |  |  |

**Figure 3 - 3: Quick Installation Page** 

Type **Q** or use the ↑ ↓ keys to select "Quick installation", then press **[ENTER]**. Choose **Yes** to create a logical drive.

All possible RAID levels will be displayed. Use the  $\uparrow \downarrow$  keys to select a RAID level, then press **[ENTER]**. The assigned spare drive will be a Local Spare Drive, not a Global Spare Drive.

All available disk drives in the enclosure will be included in one logical drive. The subsystem will start initialization and automatically map the logical drive to LUN 0 of the first host channel available.

# **3.4 Logical Drive Status**

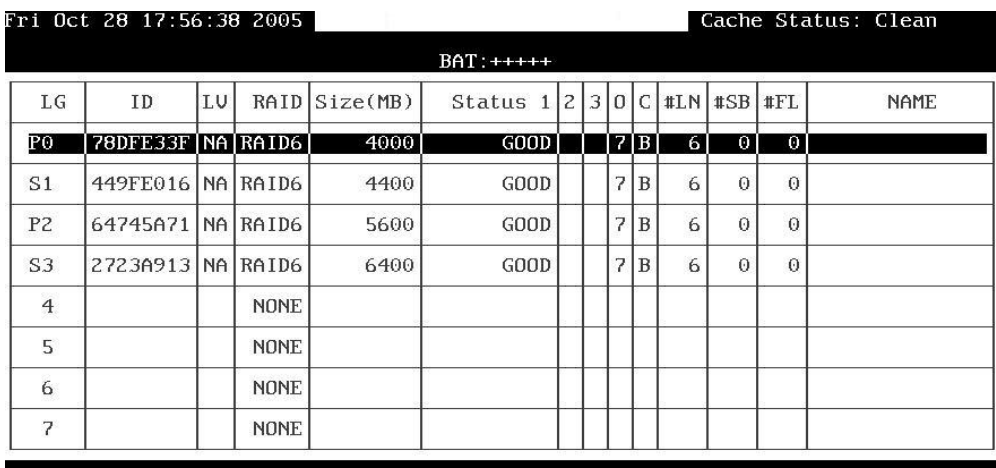

Arrow Keys:Move Cursor | Enter:Select | Esc:Exit | Ctrl+L:Refresh Screen

**Figure 3 - 4: Logical Drive Status Screen** 

# **NOTE:**

• *A logical drive in a single-controller subsystem is always managed by one controller, and the "P" or "S" indicator will not appear.* 

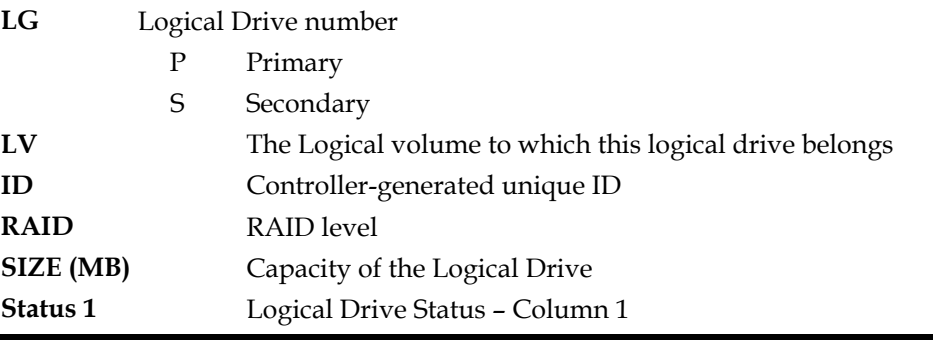

**3-4 Infortrend**

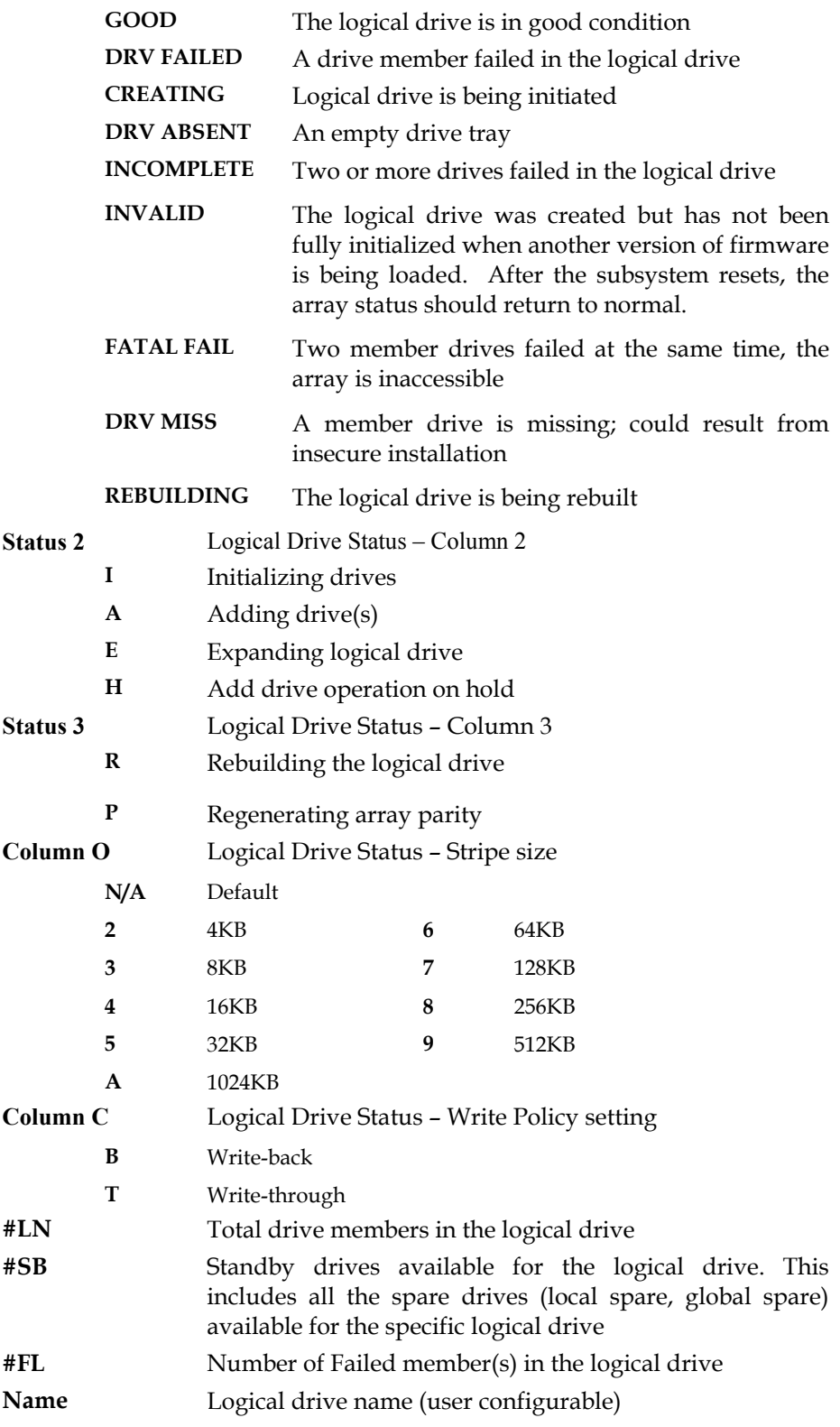

# **3.5 Logical Volume Status**

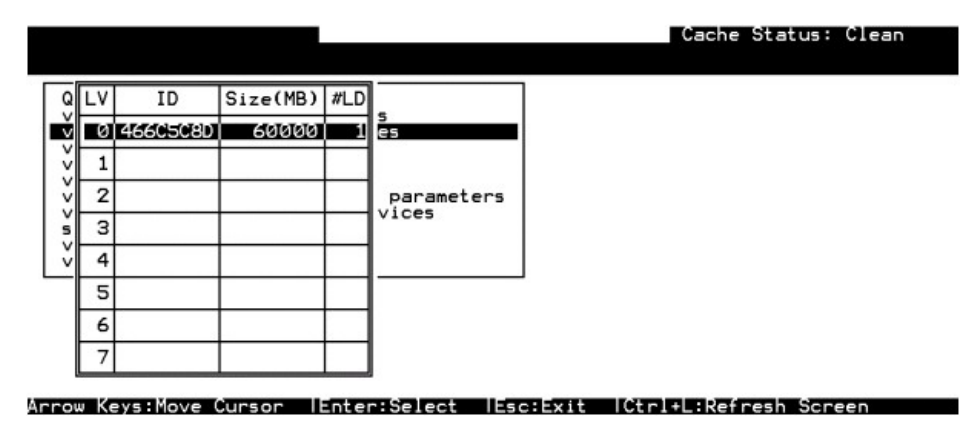

**Figure 3 - 5: Logical Volume Status Screen**

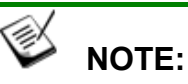

• *A logical volume in a single-controller subsystem is always managed by one controller, and the "P" or "S" indicator will not appear.* 

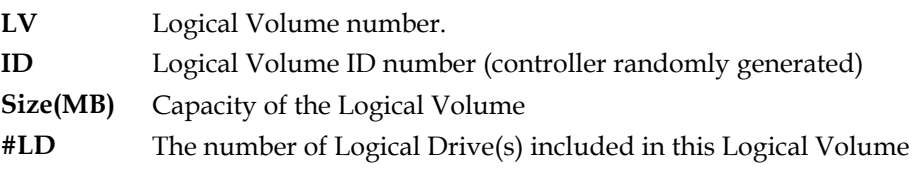

# **3.6 Drive Status**

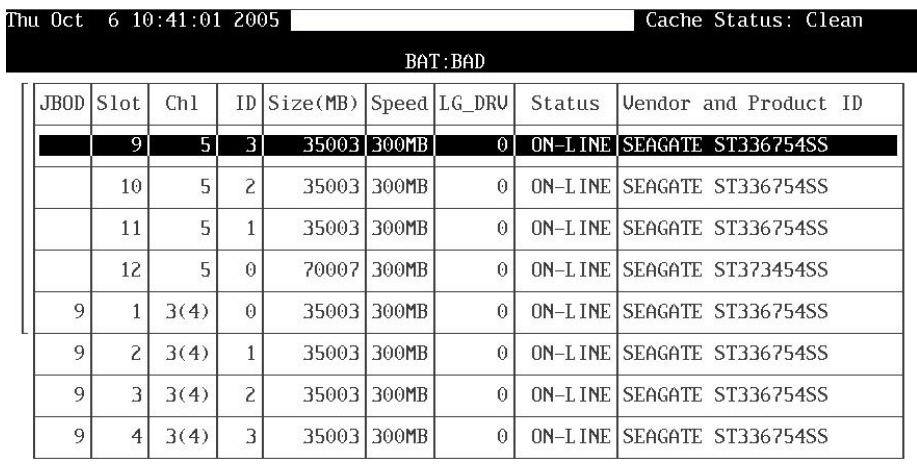

Arrow Keys:Move Cursor |Enter:Select |Esc:Exit |Ctrl+L:Refresh Screen

# **Figure 3 - 6: Drive Status Screen**

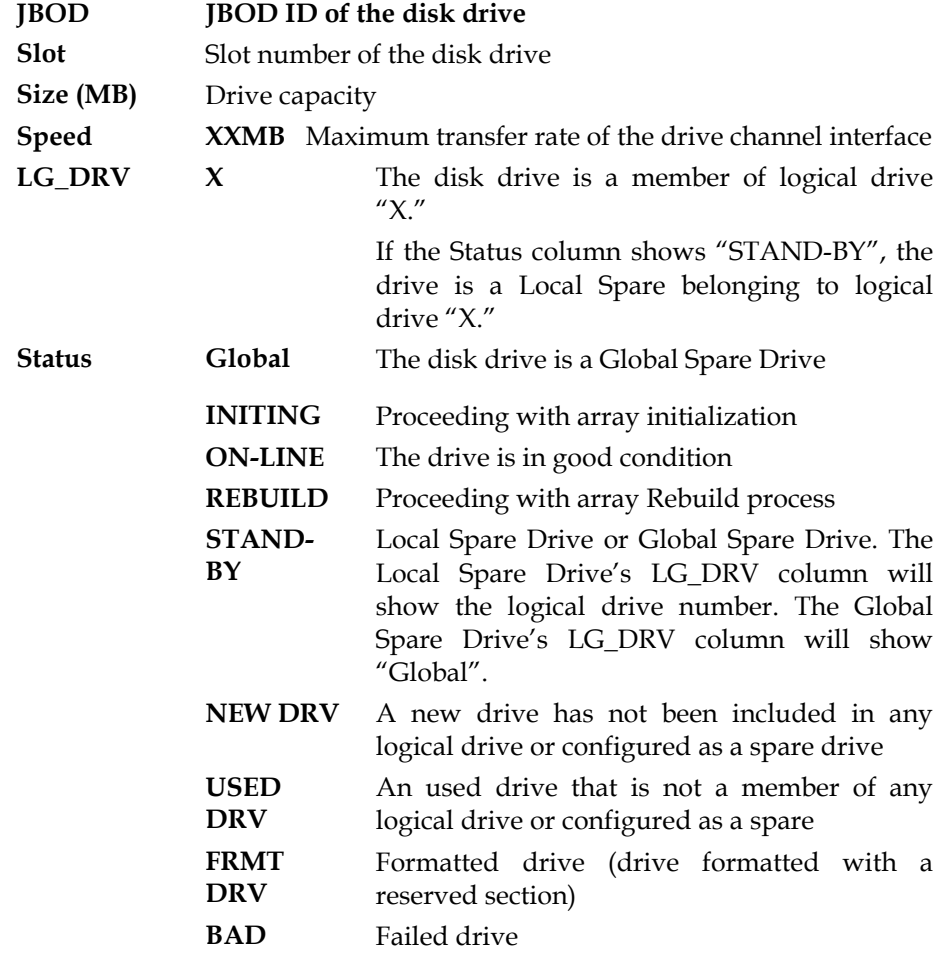

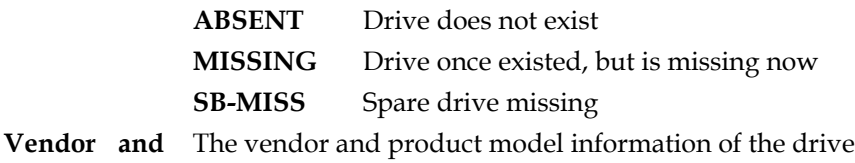

**Product ID** 

# **3.7 Channel's Status**

|                |              |           |                  |          | $BAT:++++$            |           |                                           |        |
|----------------|--------------|-----------|------------------|----------|-----------------------|-----------|-------------------------------------------|--------|
| Ch1            | Mode         | PID       | SID <sup>1</sup> |          |                       |           | DefSynClk   DefWid   S   Term   CurSynClk | CurWid |
| 0              | Host         | 102       | <b>NA</b>        | AUTO     | Serial F              | NA I      | GHZ<br>$\overline{2}$                     | Serial |
|                | Host         | NA I      | 102              | AUTO     | Serial <sub>IF</sub>  | <b>NA</b> |                                           |        |
| $\overline{c}$ | Drive        | AUT I     | AUT              | 3<br>GHZ | SeriallA              | <b>NA</b> | 3<br>GHZ                                  | Serial |
| 3(4)           | Drive        | AUT I     | AUT              | 3<br>GHZ | SeriallA              | <b>NA</b> | 3<br>GHZ                                  | Serial |
| 4(3)           | Drive        | AUT I     | AUT              | 3<br>GHZ | SeriallA              | <b>NA</b> | 3<br>GHZ                                  | Serial |
| 5              | Drive        | AUT I     | AUT              | 3<br>GHZ | Serial <sub>l</sub> A | <b>NA</b> | 3<br>GHZ                                  | Serial |
| 6              | <b>RCCOM</b> | <b>NA</b> | <b>NA</b>        | 3.0GHZ   | SATA                  |           | 3.0GHZ                                    | SATA   |
| 7              | <b>RCCOM</b> | <b>NA</b> | <b>NA</b>        | 3.0GHZ   | SATA                  |           | 3.0GHZ                                    | SATA   |

**Figure 3 - 7: Channel Status Screen** 

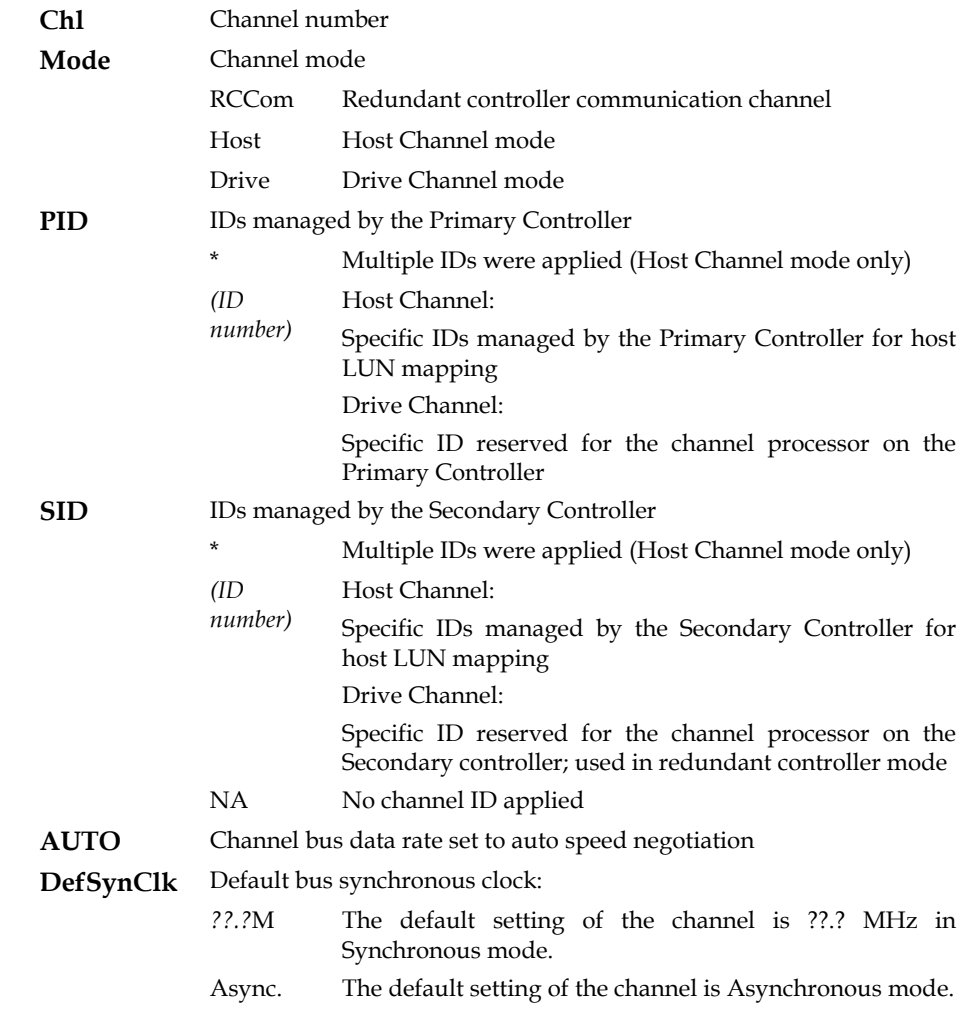

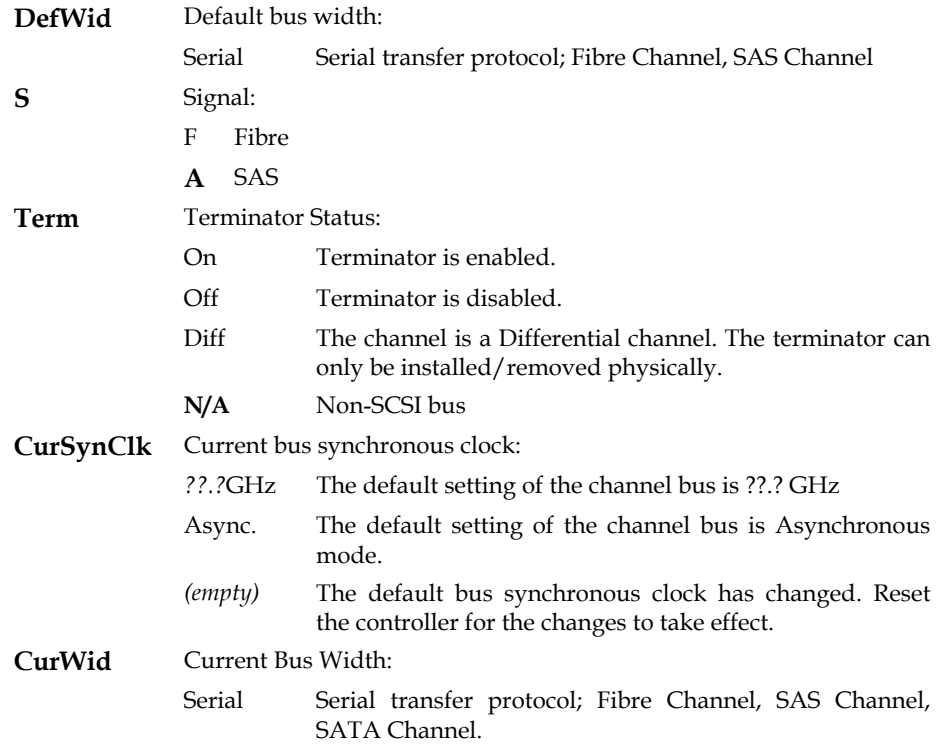

# **3.8 Controller Voltage and Temperature**

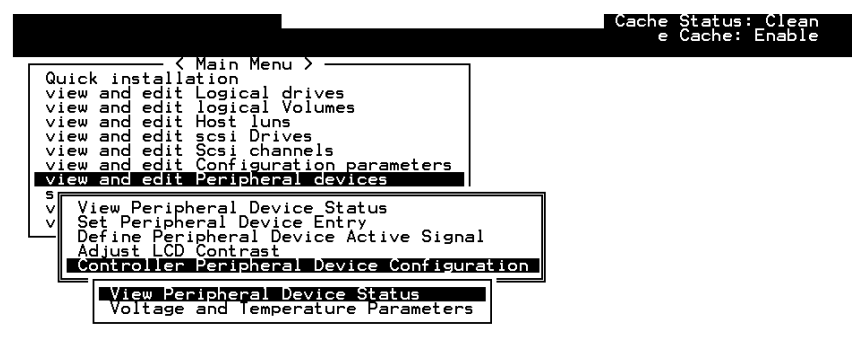

Controller Voltage and Temperature Monitoring

#### Arrow Keys:Move Cursor | Enter:Select | Esc:Exit | Ctrl+L:Refresh Screen

#### **Figure 3 - 8: Controller Voltage and Temperature Monitoring Page**

Choose from Main Menu "View and Edit Peripheral Devices," and press [ENTER]. From the submenu, choose "Controller Peripheral Device Configuration," "View Peripheral Device Status", then press [ENTER].

|                                                                                                    |                             | Cache Status: Clean<br>e Cache: Enable                                                          |  |  |  |  |
|----------------------------------------------------------------------------------------------------|-----------------------------|-------------------------------------------------------------------------------------------------|--|--|--|--|
| < Main Menu ><br>Quick installation<br>view and edit Logical drives<br>view and edit logical Volumes<br>view and edit Host luns<br>view anm |                             |                                                                                                 |  |  |  |  |
| <b>ITEM</b><br>view an∥<br>view an                                                                                                    | VALUE                       | <b>STATUS</b>                                                                                   |  |  |  |  |
| $view$ and $+3.3V$<br>1-5V<br>sı<br>View    +12V<br>Set                                                                                     | 3.384V<br>5.260V<br>12.868V | Operation Normally<br>Operation Normally<br>Operation Normally                                  |  |  |  |  |
| Def ill CPU<br>Temperature 32.0 (C)<br>Adju Board1 Temperature 45.5 (C)<br>Coni∥Board2 Temperature 43.0 (Č)                                 |                             | Temperature within Safe Range<br>Temperature within Safe Range<br>Temperature within Safe Range |  |  |  |  |
| View Peripheral Device Status<br>Voltage and Temperature Parameters                                                                         |                             |                                                                                                 |  |  |  |  |

Arrow Keys:Move Cursor | Enter:Select | Esc:Exit | Ctrl+L:Refresh Screen

**Figure 3 - 9: Controller Voltage and Temperature Status Screen** 

The current status of voltage and temperature detected by the controller will be displayed on-screen and will be stated as normal, out of order, within or within the safety range.

# **3.9 Viewing Event Logs on the Screen**

When errors occur, you may want to trace the records to see what has happened to your system. The controller's event log management records all events starting from the time when the system is powered on, recording up to 1,000 events. Powering off or resetting the controller will cause an automatic deletion of all the recorded event logs. To view the events log on-screen, from the Main Menu "View and Edit Event Logs" by pressing **[ENTER]**.

| Sun Feb 17 23:08:08 2002                                                                                      | Cache Status: Clean |
|----------------------------------------------------------------------------------------------------|---------------------|
| $BAT:++++$                                                                                                    |                     |
| Event Logs                                                                                                    |                     |
| On-Line Initialization of Logical Drive O Completed<br>- <sun 17="" 2002="" 22:48:22="" feb="">-</sun>        | <Ρ:                 |
| LG:0 Logical Drive NOTICE: Starting On-Line Initialization<br>— <sun 17="" 2002="" 22:47:49="" feb="">—</sun> | <p></p>             |
| Creation of Logical Drive 0 Completed                                                                         | <p></p>             |
| LG:0 Logical Drive NOTICE: Starting Creation<br>- <sun 17="" 2002="" 22:47:44="" feb="">-</sun>               | <p></p>             |
| Controller BBU Not Fully Charged !<br>-- <sun 17="" 2002="" 22:33:24="" feb="">-</sun>                        | <s></s>             |
| Controller Initialization Completed<br>- <sun 17="" 2002="" 22:33:27="" feb="">-</sun>                        | $\langle S \rangle$ |
|                                                                                                    |                     |
| Controller Initialization Completed<br>- <sun 17="" 2002="" 22:33:22="" feb="">-</sun>                        | $<$ S>              |
|                                                                                                    |                     |

Arrow Keys:Move Cursor |Enter:Select |Esc:Exit |Ctrl+L:Refresh Screen

**Figure 3 - 10: Event Logs Screen**

To clear the saved event logs, scroll the cursor down to select an event and press **[ENTER]** to delete the event and the events below**.** 

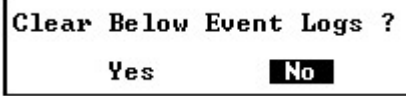

# **Figure 3 - 11: Clear Event Logs Dialogue Box**

Choose **Yes** to clear the recorded event logs.
This page is intentionally left blank

**Terminal Screen Messages 3-13**

## 

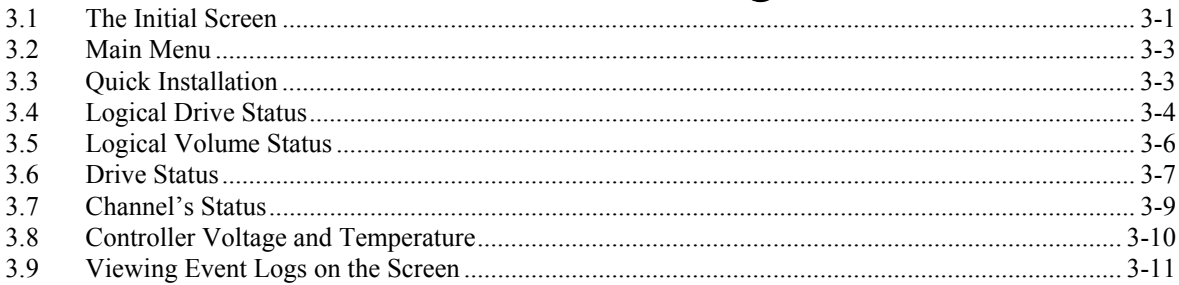

## $\boldsymbol{A}$

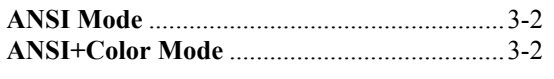

### $\boldsymbol{B}$

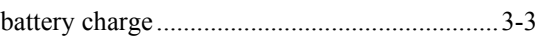

## $\mathcal{C}$

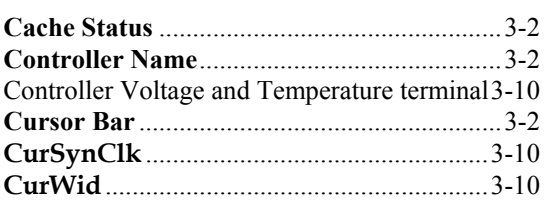

## $\boldsymbol{D}$

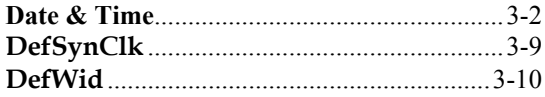

## $\boldsymbol{E}$

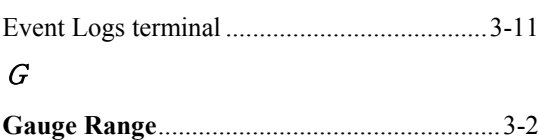

### $\boldsymbol{I}$

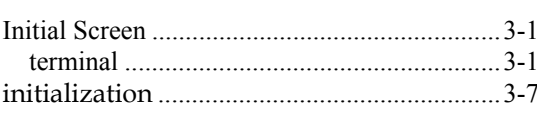

## $\overline{L}$

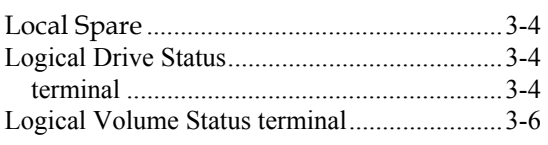

## $\boldsymbol{M}$

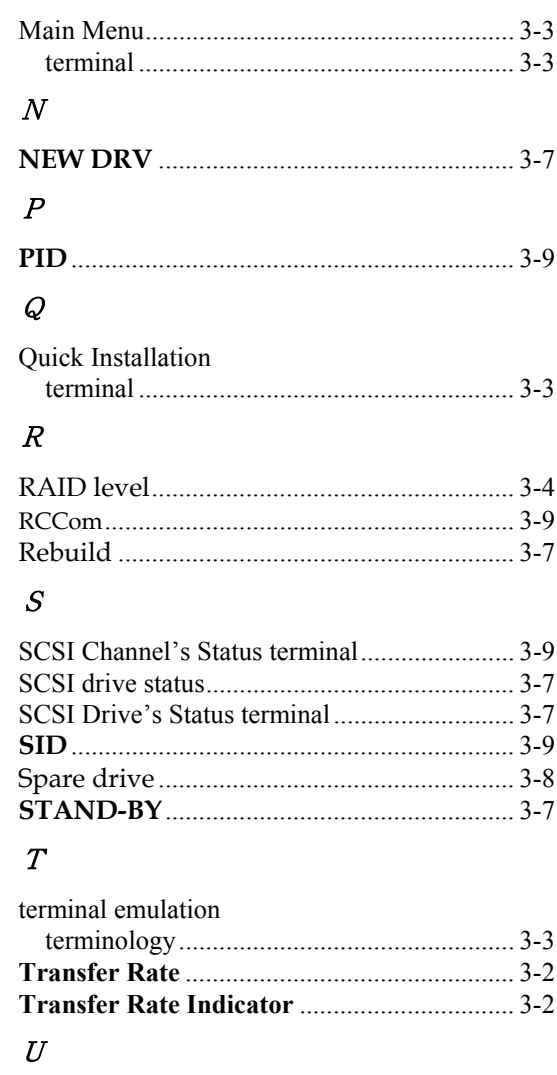

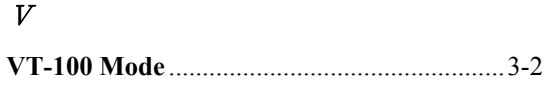

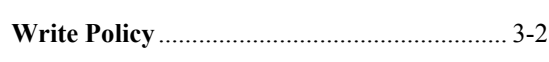

 $\boldsymbol{W}$ 

#### Chapter

# 4

## **Terminal Operation**

## **4.1 Power on RAID Enclosure**

Hardware installation should be completed before powering on your RAID enclosure. The subsystem and disk drives must be configured and properly initialized before the host computer can access the storage capacity. The configuration and administration utility resides in the controller's firmware.

Open the initial terminal screen: use the arrow keys to move the cursor bar through the menu items, then press **[ENTER]** to choose the terminal emulation mode, and **[ESC]** to return to the previous menu/screen.

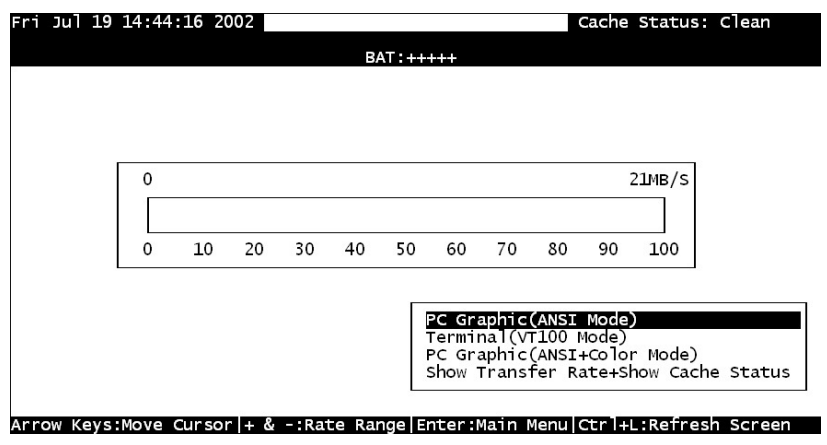

**Figure 4 - 1: RS-232C Initial Screen** 

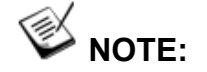

*All figures in this chapter are showing examples using the management hyper terminal screen.*

## **4.2 Caching Parameters**

#### **4.2.1 Optimization Modes**

Mass storage applications can be roughly divided into two categories database and video/imaging—according to their read/write characteristics. To optimize system operation, there are two embedded optimization modes with system behaviors pre-adjusted to different read/write parameters: "Optimization for Random I/O" and the "Optimization for Sequential I/O."

#### **Limitations**

The following are the limitations on the use of optimization modes.

- **1.** The system default is Optimization for Sequential I/O.
- **2.** You can select the stripe size of each array (logical drive) during the initial configuration. However, changing stripe size is only recommended for experienced engineers who have tested the effects of tuning stripe sizes for different applications.
- **3.** The array stripe size can only be changed during the initial configuration process.
- **4.** Carefully consider the outcome before choosing an optimization mode. Once the controller optimization mode is applied, access to different arrays in a RAID system will follow the same optimized pattern. **You can only change the optimization mode after recreating the arrays.**

#### **Database and Transaction-based Applications**

These kinds of applications usually include SQL server, Oracle server, Informix, or other database services that keep the size of each transaction down to a minimum, so that I/Os can be rapidly processed. Due to their transaction-based nature, these applications do not read or write a bunch of data in a sequential order—access to data occurs randomly. The transaction size usually ranges from 2K to 4K. Transaction performance is measured in "I/Os per second" or "IOPS."

#### **Video Recording/Playback and Imaging Applications**

These kinds of applications usually include video playback, video postproduction editing, or applications of a similar nature that tend to read or write large files to and from storage in a sequential order. The size of each I/O can be 128K, 256K, 512K, or up to 1MB. The efficiency of these applications is measured in MB per second (MBps).

When an array works with applications such as video or image-oriented applications, the application reads/writes from the drive as large-block, sequential threads instead of small and randomly accessed files.

The controller optimization modes have read-ahead buffer and other Read/Write characteristics tuned to obtain the best performance for these two major application categories.

#### **4.2.2 Optimization Mode and Stripe Size**

Each controller optimization mode has preset values for the stripe size of arrays created in different RAID levels. If you want a different optimization mode for a configured array, you must backup or move the stored data and recreate the arrays following the steps below:

- 1. Stop host I/O access.
- 2. Move or backup all of your stored data in the subsystem.
- 3. Change the optimization mode.
- 4. Reset the subsystem.
- 5. Recreate the array(s). Once the array(s) are created, stripe size cannot be changed.

Listed below are the default stripe sizes implemented with different optimization modes and RAID levels. These values should be sufficient for most applications.

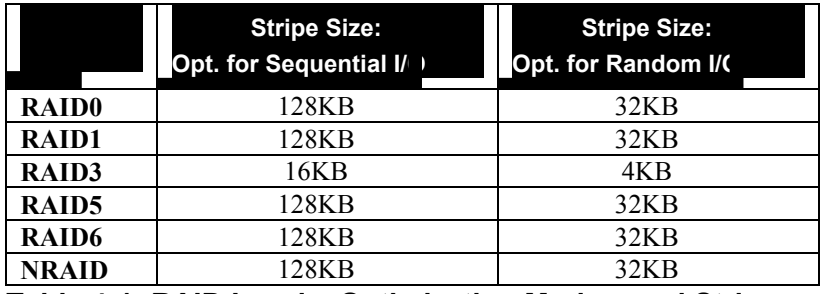

**Table 4-1: RAID Levels, Optimization Modes, and Stripe Sizes**

#### **4.2.3 Optimization for Random or Sequential I/Os**

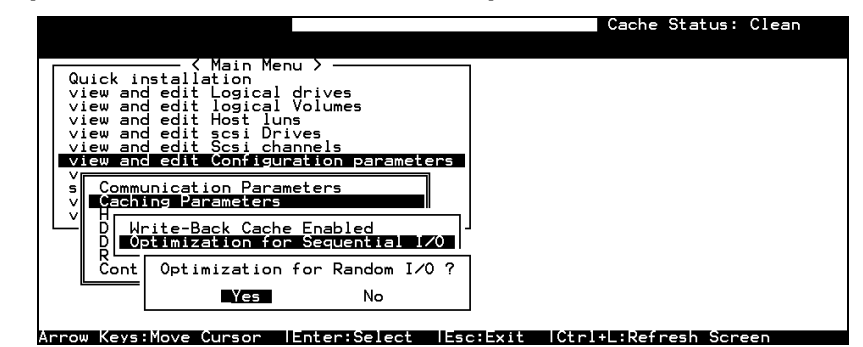

**Figure 4 – 2: Optimization for Random or Sequential I/Os Page** 

Choose "Optimization for Random I/O" or "Optimization for Sequential I/O," then press **[ENTER].** The "Random" or "Sequential" dialog box will appear, depending on the option you have selected. Choose *Yes* in the dialog box that follows to confirm the setting. Press [**ESC]** to exit and the setting will take effect after the subsystem is restarted.

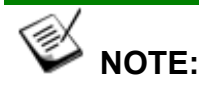

*There is no longer a 512GB threshold for array optimization modes. If an array is larger than 16TB, only the optimization mode for sequential I/Os can be applied. Since logical drives of this size may not be practical, there is actually no limitation on the optimization mode and array capacity.* 

#### **4.2.4 Write-Back Cache Enable/Disable**

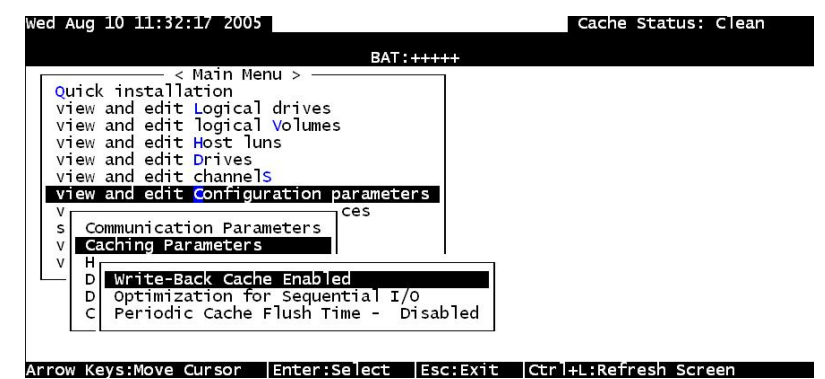

**Figure 4 – 3: Write-Back Cache Enable/Disable Page** 

As one of the submenus in "Caching Parameters," this option controls the cached write policy.

Choose *Caching Parameters*, then press **[ENTER].** Select *Write-Back Cache*, then press **[ENTER].** "Enabled" or "Disabled" will display the current setting with Write-back caching. Choose *Yes* in the dialog box that follows to confirm the setting.

The Write-through mode is safer if your controller is not configured in a redundant pair and there is no battery backup or UPS device to protect cached data.

Write-back caching can dramatically improve write performance by caching the unfinished writes in memory and letting them be committed to drives in a more efficient manner. In the event of power failure, a battery backup module can hold cached data for days.

#### **4.2.5 Periodic Cache Flush**

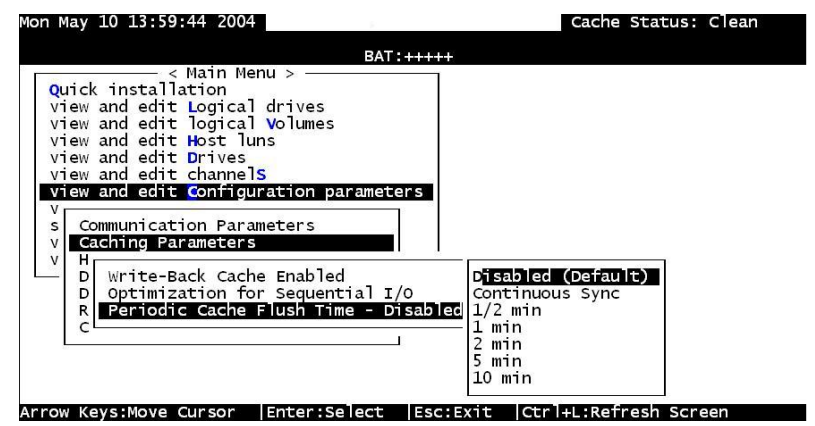

**Figure 4 - 4: Periodic Cache Flush Page** 

If Write-back caching is preferred for better performance yet data integrity is also a concern, e.g., no battery protection, the system can be configured to flush the cached writes at preset intervals.

Note that the "Continuous Sync" option holds data in cache for as long as necessary to complete a write operation and immediately commits it to hard drives if it does not come in a series of sequential write requests.

## **IMPORTANT!**

- *If the size of an array is larger than 16TB, only the optimization for sequential I/O can be applied. Since a logical drive of this size may not be practical, there is actually no limitation on the combination of optimization mode and array capacity.*
- *Every time you change the Caching Parameters you must reset the controller for the changes to take effect.*
- *The Adaptive Write Policy is applicable to subsystems working under normal conditions. If, for example, a drive fails in an array, the firmware automatically restores the array's original write policy.*

## **4.3 Viewing the Connected Drives**

Prior to configuring disk drives into a logical drive, it is necessary to understand the status of the physical drives in your enclosure.

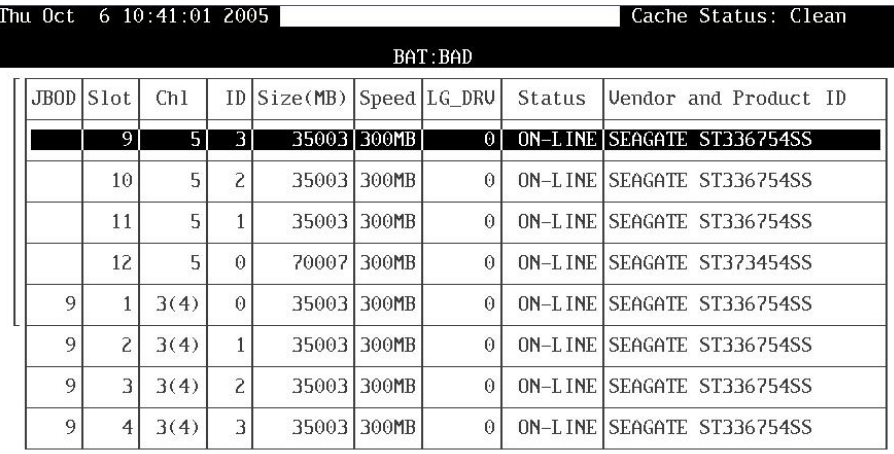

#### **Figure 4 - 6: View and Edit Drives Page**

Use the arrow keys to scroll down to "View and Edit Drives" to display information on all the physical drives installed.

Drives are listed in the "View and Edit Drives" table. Use the arrow keys to scroll the table. First examine whether there is any drive installed but not listed here. If a disk drive is installed but not listed, the drive may be defective or not installed correctly. If so, please contact your RAID supplier.

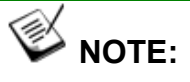

*The JBOD column will show the ID from the JBOD rotary switch number when you connected to the RAID subsystem.*

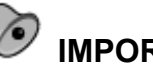

#### **IMPORTANT!**

- *Drives of the same brand/model/capacity might not have the same block number.*
- *The basic read/write unit of a hard drive is block. If members of a logical drive have different block numbers (capacity), the smallest block number will be taken as the maximum capacity to be used in every drive. Therefore, use drives of the same capacity.*
- *You may assign a Spare Drive to a logical drive whose members have a block number equal or smaller than the*

**4**-6 **Infortrend**

## **4.4 Creating a Logical Drive**

Browse through the Main Menu and select *View and Edit Logical Drive.* 

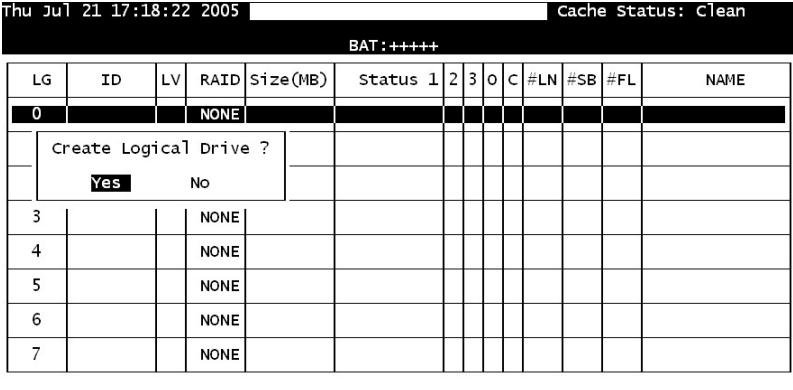

Arrow Keys:Move Cursor | Enter:Select | Esc:Exit | Ctrl+L:Refresh Screen

#### **Figure 4 - 7: View and Edit Logical Drive Page**

For the first logical drive on the RAID subsystem, simply choose the first logical drive entry, *LG 0*, and press **[ENTER]** to proceed. You may create as many as 16 logical drives or more using drives in a RAID subsystem or in a cascaded enclosure.

When prompted to "Create Logical Drive?," select *Yes* and press **[ENTER]** to proceed.

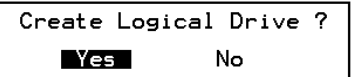

#### **4.4.1 Choosing a RAID Level**

A pull-down list of supported RAID levels will appear. Choose a RAID level for this logical drive. In this chapter, RAID 6 will be used to demonstrate the configuration process.

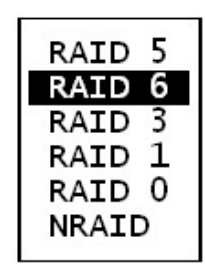

#### **4.4.2 Choosing Member Drives**

Choose your member drive(s) from the list of available physical drives. Tag the drives for inclusion by positioning the cursor bar on the drive and then pressing **[ENTER]**. A star sign "\*" will appear on the selected physical drive(s). To deselect the drive, press **[ENTER]** again on the selected drive and the "\*" will disappear. Use the same method to select more drives.

| Cache Status: Clean        |  |                   |              |               |          |    | Tue Sep 27 15:54:36 2005 |      |             |  |
|----------------------------|--|-------------------|--------------|---------------|----------|----|--------------------------|------|-------------|--|
| 4 of 24 Selecte            |  |                   | <b>BAT:</b>  |               |          |    |                          |      |             |  |
| Vendor and Product ID      |  | Status            | Speed LG DRV |               | Size(MB) | ΙD | <b>Chi</b>               | Slot | <b>JBOD</b> |  |
| NEW DRUISEAGATE ST336754SS |  |                   | <b>NONE</b>  | 35003   300MB |          | з  | 5                        |      | ∗           |  |
| NEW DRV SEAGATE ST336754SS |  |                   | <b>NONE</b>  | 35003 300MB   |          | 2  | 5                        | 5    | lж          |  |
| NEW DRU SEAGATE ST336754SS |  |                   | NONE I       | 35003 300MB   |          |    | 2                        | з    | lж          |  |
| NEW DRVISEAGATE ST336754SS |  |                   | <b>NONE</b>  | 35003 300MB   |          | Z  | P                        | 4.   | ×           |  |
| NEW ORU SEAGATE ST336754SS |  |                   | <b>NONE</b>  | 35003 300MB   |          | 7  | 5                        | 5    |             |  |
| SEAGATE ST33675455         |  | NEW DRU           | NONE         | 35003 300MB   |          | 6  | 5                        | 6    |             |  |
| SEAGATE ST336754SS         |  | <b>DRU</b><br>NEW | <b>NONE</b>  | <b>300MB</b>  | 35003    | 5  | 5                        | ヮ    |             |  |
| NEW DRU SEAGATE ST336754SS |  |                   | <b>NONE</b>  | 35003 300MB   |          | 4  | 5                        | 8    |             |  |
|                            |  |                   |              |               |          |    |                          |      |             |  |

Arrow Keys:Move Cursor (Enter:Select (Esc:Confirm (Ctrl+L:Refresh Screen

**Figure 4 - 8: Choose Member Drives Page** 

**4.4.3 Logical Drive Preferences** 

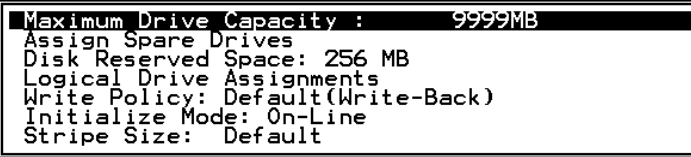

#### **Figure 4 - 9: Logical Drive Preferences Screen**

After all member drives have been selected, press **[ESC]** to continue with the next option. A list of array options is displayed.

#### **4.4.3.1 Maximum Drive Capacity**

```
Maximum Available Drive Capacity(MB): 239112<br>Maximum Drive Capacity(MB) : 239112
```
#### **Figure 4 - 10: Maximum Drive Capacity Screen**

As a rule, a logical drive should be composed of drives of the same capacity. A logical drive can only use the capacity of each drive up to the maximum capacity of the smallest member selected for the array.

#### **4.4.3.2 Assign Spare Drives**

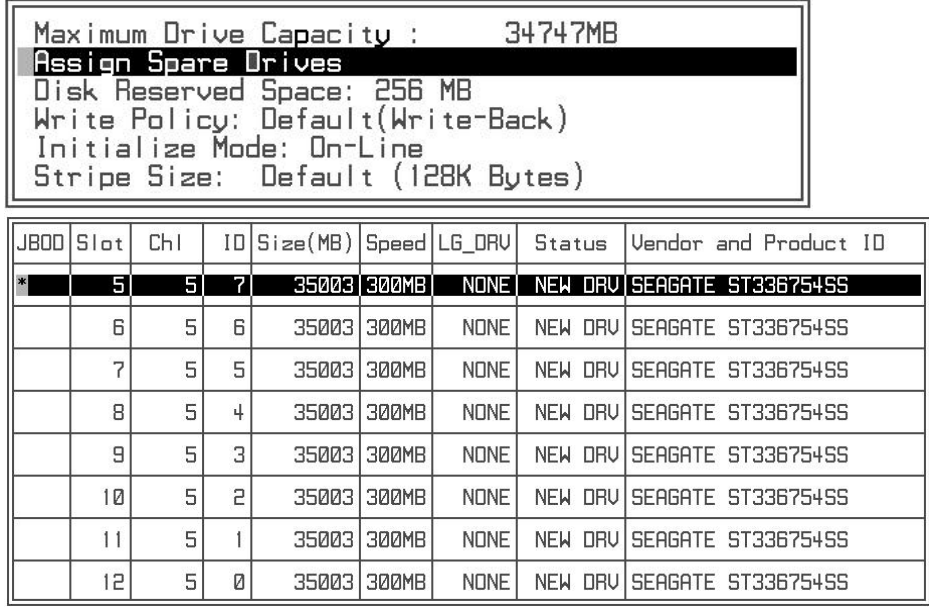

#### **Figure 4 - 11: Assign Spare Drives Page**

You can add a spare drive from the list of the unused drives. The spare chosen here is a Local spare and will automatically replace any failed drive. The controller will then rebuild data onto the replacement drive.

A logical drive composed in a non-redundancy RAID level (NRAID or RAID 0) does not support spare drive rebuild.

#### **4.4.3.3 Disk Reserved Space**

The reserved space is a small section of disk space formatted for storing array configuration and RAIDWatch program data. This item is for display only—you cannot change the size of the reserved space.

#### **4.4.3.4 Logical Drive Assignments (Dual-Active Controllers)**

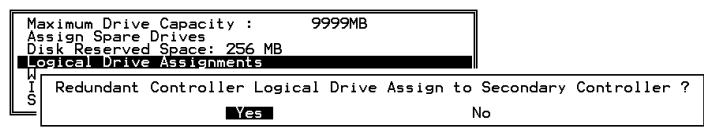

If you use two controllers for a dual-active configuration, a logical drive can be assigned to either of the controllers to balance workload. The default is the Primary Controller; press **[ESC]** if change is not preferred.

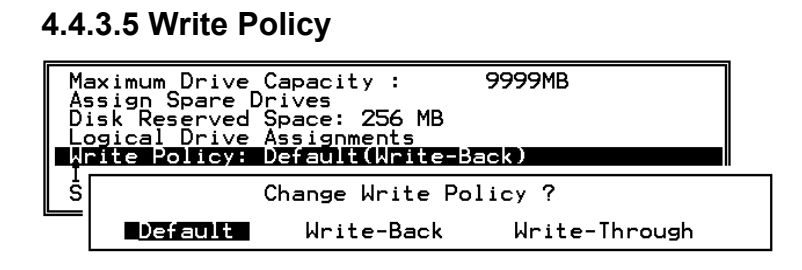

**Figure 4 - 12: Write Policy Sub-menu**

This sub-menu allows you to set the caching mode for this specific logical drive. "Default" is a neutral value that is coordinated with the subsystem's general caching mode setting shown in brackets in the Write Policy status.

#### **4.4.3.6 Initialization Mode**

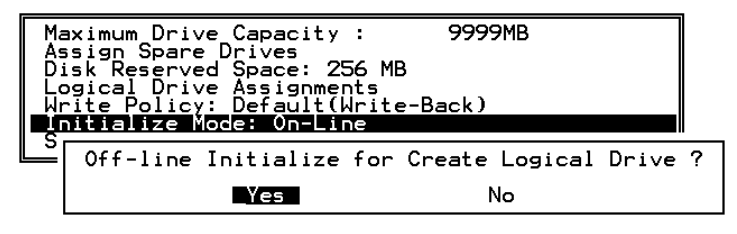

**Figure 4 - 13: Initialization Mode Sub-menu**

This sub-menu allows you to see if the logical drive is immediately available. If the online (default) mode is used, data can be written onto it immediately and you may continue with array configuration, e.g., including the array into a logical volume, before the array's initialization process is completed.

#### **4.4.3.7 Stripe Size**

| Default (128K Bytes)<br>4K Bytes<br>8K Bytes<br>16K Bytes<br>32K Bytes<br>64K Bytes<br>M<br>128K Bytes<br>A<br>D<br>256K Bytes<br>Ĺ<br>512K Bytes<br>1024K Bytes<br>W | 239112MB<br>MB<br>te-Back) |
|----------------------------------------------------------------------------------------------------|----------------------------|
| Stripe Size:  Default (128K Bytes)                                                                                                    |                            |

**Figure 4 - 14: Stripe Size Option Box**

This option should only be changed by experienced engineers. Setting to an incongruous value can severely drag performance, therefore, this option should only be changed when you can be sure of the performance gains it might bring you.

The default value is determined by the combination of the controller **Optimization Mode** setting and the **RAID level** used for the array.

Press **[ESC]** to continue when all the preferences have been set.

| Raid Level<br>Online Drives<br>Maximum Drive Capacity : 239112 MB<br>Disk Reserved Space<br>Spare Drives<br>Logical Drive Assignment: Primary Controller<br>Write Policy                  : Default(Write-Back)<br>Write Policy<br>Initialize Mode<br>Stripe Size<br>Create Logical Drive ? | : RAID 6<br>: 4<br>$: 256$ MB<br>: 1<br>: On-Line<br>: Default (128K Bytes) |  |
|----------------------------------------------------------------------------------------------------|-----------------------------------------------------------------------------|--|
|                                                                                                    | No                                                                          |  |
|                                                                                                    |                                                                             |  |

**Figure 4 - 15: Logical Drive Preferences Screen** 

A confirm box will appear on the screen. Verify all information in the box before choosing *Yes* to confirm and proceed.

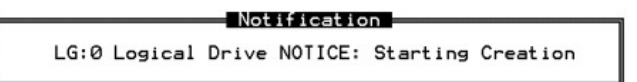

If the online initialization mode is applied, the logical drive will first be created and the controller will find an appropriate time to initialize the array.

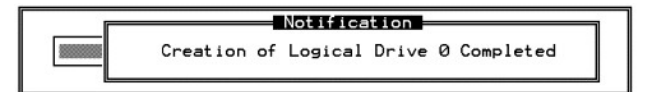

The completion of array creation is indicated by the message prompt above.

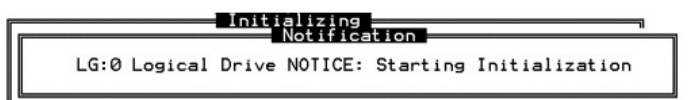

A controller event will then prompt to indicate that the logical drive initialization has begun. Press **[ESC]** to cancel the "Notification" prompt, and a progress indicator will display on the screen as a percentage bar.

While the array initialization runs in the background, you can start using the array or continue configuring your RAID subsystem.

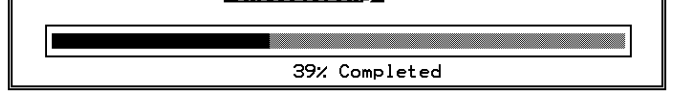

When a fault-tolerant RAID level (RAID 1, 3, 5 or 6) is selected, the subsystem will start initializing parity.

Use the **[ESC]** key to view the status of the created logical drive.

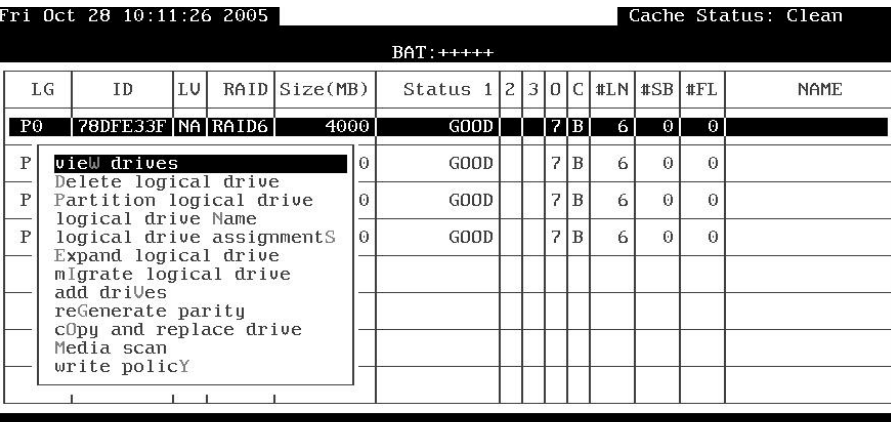

Arrow Keys:Move Cursor | Enter:Select | Esc:Exit | Ctrl+L:Refresh Screen

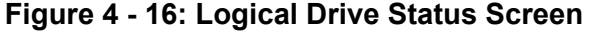

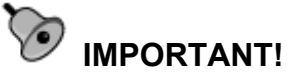

*Only logical drives with RAID levels 1, 3, 5, or 6 will take the time to initialize the logical drive. Logical drives with RAID level 0 and NRAID do not perform logical drive initialization; the drive initialization will be finished almost immediately.* 

## **4.5 RAID Migration**

Currently RAID migration function supports migrate between RAID5 and RAID6.

Before proceeding with RAID migration, make sure you have sufficient free capacity or unused drives in your RAID array. RAID6 arrays require at least four (4) member drives and use additional capacity for the distribution of secondary parity. For example, if you want to migrate a RAID5 array consisting of three (3) drives to RAID6, one additional disk drive must be available.

The different features of RAID5 and RAID6 arrays is summarized as follows:

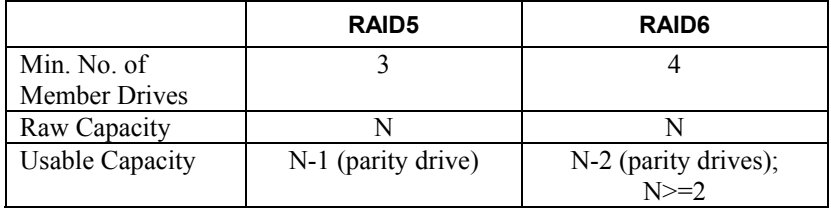

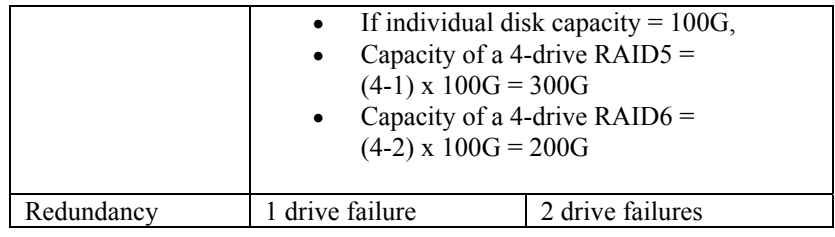

#### **4.5.1 Requirements for Migrating a RAID5 Array**

The preconditions for migrating a RAID5 array is:

#### **The usable capacity of the RAID6 array should be equal or larger than the usable capacity of the original RAID5 array.**

To obtain the larger capacity, you can:

- 1). **Add Drive(s)**: Include one or more disk drives into the array.
- 2). **Copy and Replace**: Use larger disk drives in the array to replace the original members of the RAID5 array.

#### **4.5.2 Migration Methods**

The conditions for migrating an array to RAID6 is diagrammed as follows:

1. Fault condition:

The usable capacity of the RAID6 array is smaller than the usable capacity of the original RAID5 array.

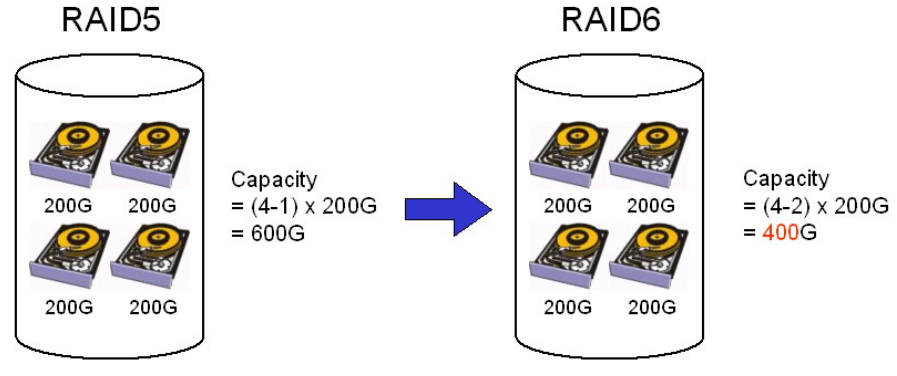

**Migration not allowed!** 

#### **Figure 4 - 17: Migration Not Allowed for Insufficient Capacity**

2. Migration by adding drive(s):

The additional capacity for composing a RAID6 array is acquired by adding a new member drive.

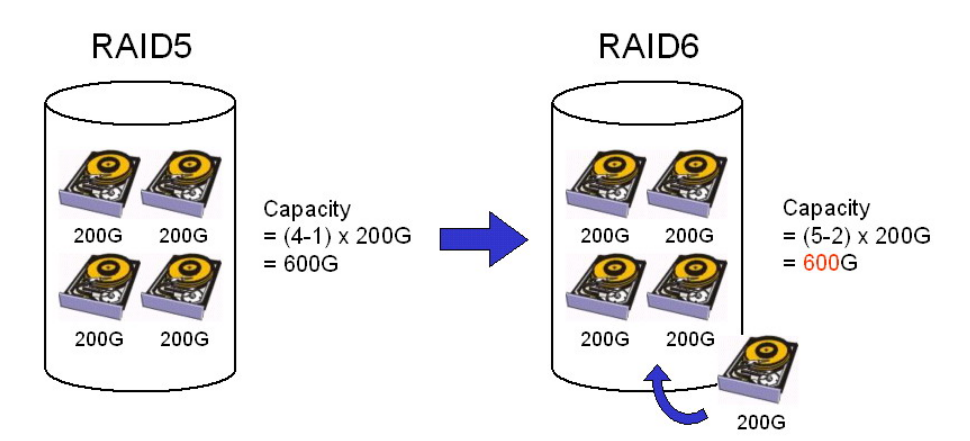

## Migration condition met by adding drive(s)!

**Figure 4- 18: Migration Condition Met by Adding Drive(s)** 

3. Migration by copy and replace:

The additional capacity for composing a RAID6 array is acquired by using larger drives as members of the array.

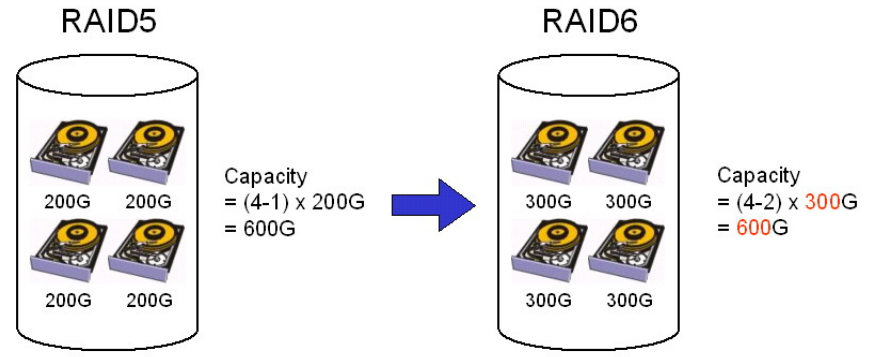

Migration condition met by using larger drive(s)!

**Figure 4 - 19: Migration Condition Met by Using Larger Drives** 

### **4.5.3 Migration: Exemplary Procedure**

To migrate a RAID5 array to RAID6, follow the steps below:

From the "View and Edit Logical Drives" status screen, select an existing RAID5 array and press **[ENTER]**. A sub-menu will appear. Move your cursor bar to select *Migrate Logical Drive.* 

| Thu Jul 21 17:41:00 2005 |                                                                                                    |               |  |                                         |  |        |  |  | Cache Status: Clean |    |    |             |   |  |
|--------------------------|----------------------------------------------------------------------------------------------------|---------------|--|-----------------------------------------|--|--------|--|--|---------------------|----|----|-------------|---|--|
|                          | $BAT:++++$                                                                                                    |               |  |                                         |  |        |  |  |                     |    |    |             |   |  |
| LG                       | ID                                                                                                    | RAID Size(MB) |  | Status $1 2 3 0 C $ #LN $ $ #SB $ $ #FL |  |        |  |  |                     |    |    | <b>NAME</b> |   |  |
| PO D                     | 6E5863A9 NA RAID5                                                                                                    |               |  | 1800                                    |  | GOOD I |  |  |                     | 7B | 41 | ΩΙ          | o |  |
|                          | view drives<br>Delete logical drive<br>Partition logical drive<br>logical drive <b>N</b> ame<br>logical drive assignment <mark>s</mark><br>Expand logical drive<br>Tigrate logical drive<br>add drives<br>reGenerate parity<br>copy and replace drive<br>Media scan<br>write policY |               |  |                                         |  |        |  |  |                     |    |    |             |   |  |

Arrow Keys:Move Cursor | Enter:Select | Esc:Exit | Ctrl+L:Refresh Screen

#### **Figure 4 - 20: Migrate Logical Drive Sub-menu**

A confirm box should appear. Select *Yes* to proceed.

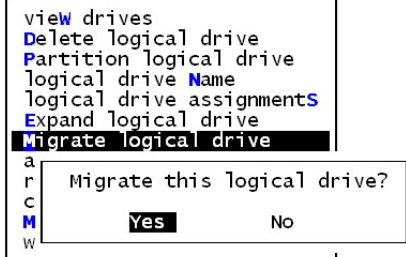

#### **Figure 4 - 21: Confirm Box**

A selection box should prompt allowing you to choose a RAID level to migrate to. Press **[ENTER]** on RAID6.

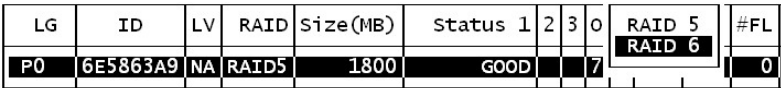

#### **Figure 4 - 22: RAID Level Selection Box**

A list of member drives and unused disk drives (new or used drives) should prompt. In the case of migrating a 3-drive RAID5 to 4-drive RAID6, you can select the original members of the RAID5 array and select one more disk drive to meet the minimum requirements of RAID6. You may also select different disk drives for composing the new RAID6 array.

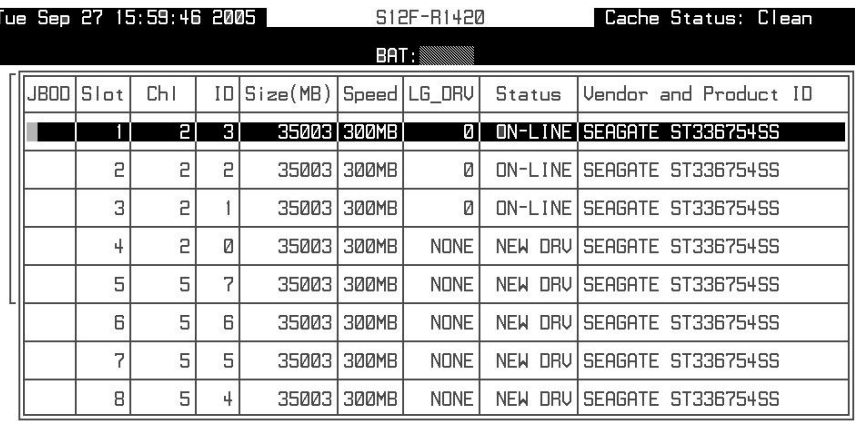

Arrow Keys:Move Cursor | Enter:Select | Esc:Exit | Ctrl+L:Refresh Screen

#### **Figure 4 - 23: Member Drives and Unused Drives List**

Press **[ESC]** to proceed to the next configuration screen. A sub-menu should prompt.

You may either change the maximum capacity to be included in the new RAID6 array or change the array stripe size.

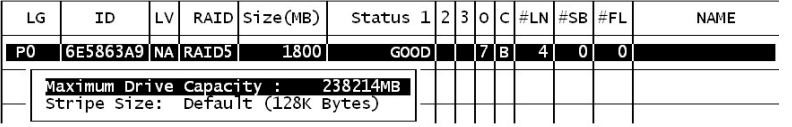

#### **Figure 4 - 24: Drives Configuration Screen**

A confirm box should prompt. Check the configuration details and select *Yes* to start the migration process.

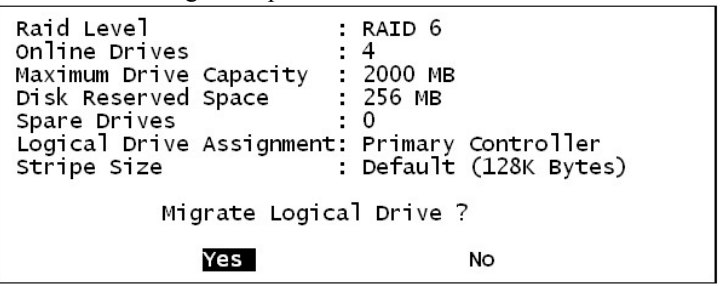

**Figure 4 - 25: Confirm Box** 

A message should prompt indicating the migration process has started.

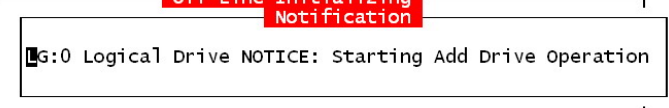

Press **[ESC]** to clear the message. The initialization progress is shown below.

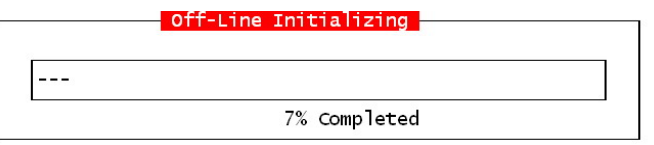

Since the migration includes adding a new member drive, the completion of RAID migration is indicated as follows:

[G:0 Logical Drive NOTICE: Add Drive to Logical Drive Completed

Once the migration is completed, associate the RAID6 array with the ID/LUN number originally associated with the previous RAID5 array. Please refer to *Section 4.8 Mapping a Logical Volume to Host LUNs*  for more information.

## **4.6 Creating a Logical Volume**

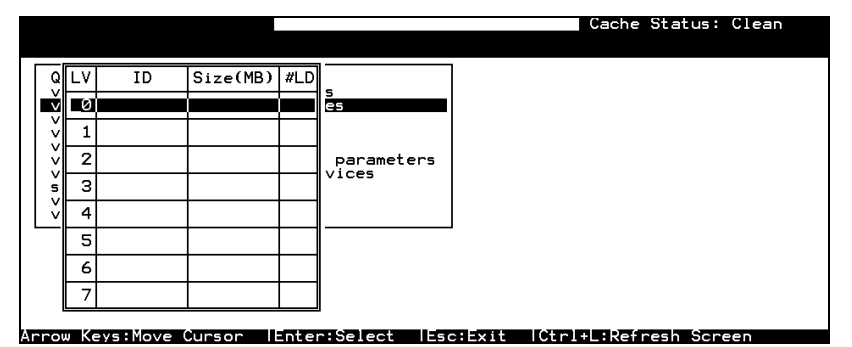

**Figure 4 - 26: View and Edit Logical Volumes Screen** 

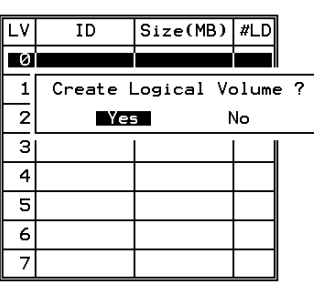

A logical volume consists of one or several logical drives. Choose *View and Edit Logical Volumes* in the Main Menu to display the current logical volume configuration and status on the screen. Choose a logical volume number (0-7) that has not yet been defined, then press **[ENTER]** to proceed. A prompt "Create Logical Volume?" will appear. Select *Yes* and press **[ENTER]**.

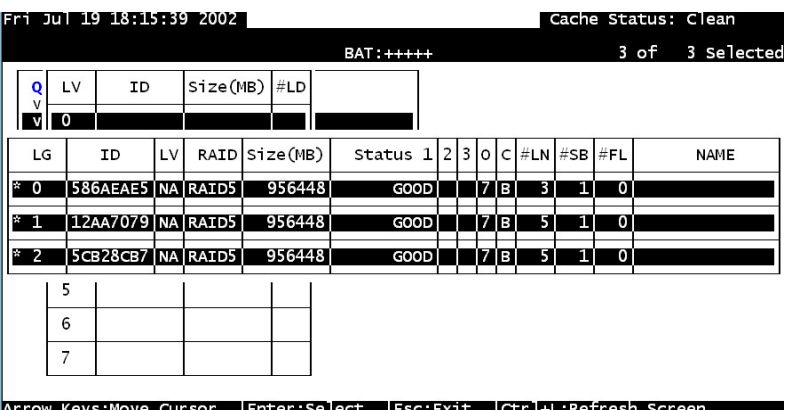

**Figure 4 - 27: Select Logical Drive Page** 

Select one or more logical drive(s) available on the list. The same as creating a logical drive, the logical drive(s) can be tagged for inclusion by positioning the cursor bar on the desired drive and pressing **[ENTER]** to select. An asterisk (\*) will appear on the selected logical drive. Pressing **[ENTER]** again will deselect a logical drive.

| ν           |   | ΙD | $Size(MB)$ #LD |                                                                                                |  |
|-------------|---|----|----------------|------------------------------------------------------------------------------------------------|--|
| ν           |   |    |                |                                                                                                |  |
| v<br>v<br>v |   |    |                | lnitialization Mode - On-Line<br>Write Policy - Default<br>Logical Volume Assignment - Primary |  |
| v<br>s<br>ν | з |    |                |                                                                                                |  |
| v           |   |    |                |                                                                                                |  |
|             | 5 |    |                |                                                                                                |  |
|             | 6 |    |                |                                                                                                |  |
|             |   |    |                |                                                                                                |  |

**Figure 4 - 28: Selection Sub-menu** 

Use the arrow keys to select a sub-menu and change the initialization mode, write policy, or the managing controller.

Logical volumes can be assigned to different controllers (primary or secondary). The default is primary.

| Logical Drive Count : 2<br>Logical Volume Assignment : Primary Controller <sup> </sup><br>  Write-Inrough : Write-Inrough<br>Initial Mode | : On-Line |
|----------------------------------------------------------------------------------------------------|-----------|
| Create Logical Volume ?                                                                                                    |           |
|                                                                                                    | N٥        |

**Figure 4 - 29: Confirm Box** 

Note that if a logical volume is manually assigned to a specific controller, all its members' assignments will also be shifted to that controller.

When all the member logical drives have been selected, press **[ESC]** to continue. The confirm box displays. Choose *Yes* to create the logical volume.

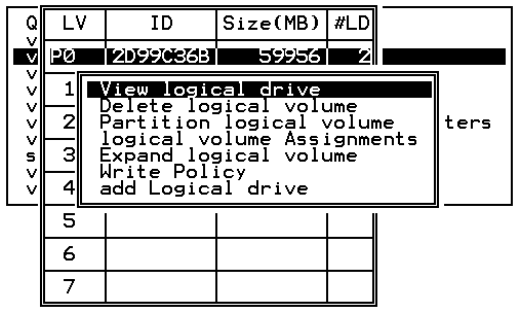

#### **Figure 4 - 30: View Logical Drive Selection Box**

Press **[ENTER]** on a configured volume, and the information of the created logical volume displays.

- **LV**: Logical Volume ID
- **ID**: Unique ID for the logical volume, randomly generated by the RAID controller firmware
- **Size**: Capacity of this volume
- **#LD**: Number of the included members

**Terminal Operation** 4-19

## **4.7 Partitioning a Logical Drive/Logical Volume**

The process of partitioning a logical drive is the same as that of partitioning a logical volume. The partitioning of a logical volume is used as an example in the proceeding discussion.

Note that partitioning can be very useful when dealing with a very large capacity; however, partitioning a logical drive or logical volume is not a requirement for RAID configuration.

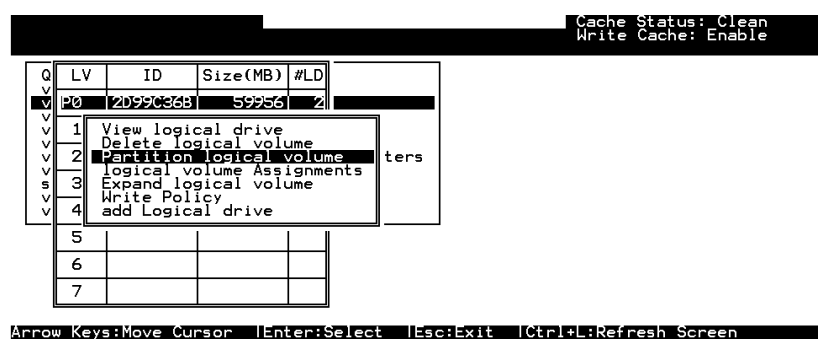

#### **Figure 4 - 31: Partition Logical Volume Page**

Choose the logical volume you wish to partition, then press **[ENTER]**. Choose *Partition logical volume*, then press **[ENTER]**. Select from the list of undefined partitions and press **[ENTER]**.

A list of partitions displays. If the logical volume has not yet been partitioned, all volume capacity will list as "partition 0."

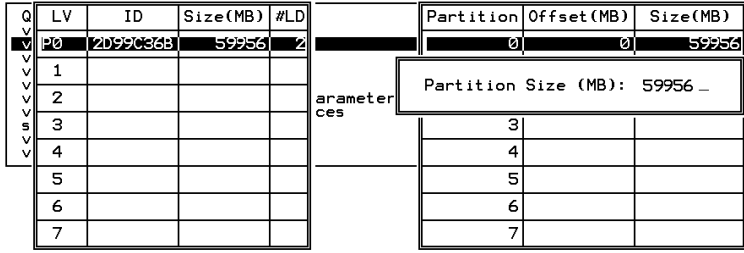

#### **Figure 4 - 32: Partition List**

Press **[ENTER]** and type the desired size for the selected partition, and then press **[ENTER]** to proceed. The remaining size will be automatically allotted to the next partition.

When prompted by the "Partition Logical Volume?" message, choose *Yes* to confirm then press **[ENTER]**. Follow the same procedure to partition the remaining capacity of your logical volume.

|         | -V        | ΙD         | $Size(MB)$ $\Vert$ #LD |    |          |     | Partition Offset (MB)      | Size(MB)                                                                 |  |
|---------|-----------|------------|------------------------|----|----------|-----|----------------------------|--------------------------------------------------------------------------|--|
|         | <b>PØ</b> | 12099C36B1 | 1599561                | vІ |          | ला  | øı                         | 1599561                                                                  |  |
| v<br>v  |           |            |                        |    |          |     |                            | This operation will result in the<br>LOSS OF ALL DATA on the Partition ! |  |
| $\vee$  | 2         |            |                        |    | arameter |     | Partition Logical Volume ? |                                                                          |  |
| v<br>s  | з         |            |                        |    | ces      | Yes |                            |                                                                          |  |
| v<br>vl |           |            |                        |    |          |     |                            | No                                                                       |  |
|         | 5         |            |                        |    |          |     |                            |                                                                          |  |
|         | 6         |            |                        |    |          | n   |                            |                                                                          |  |
|         |           |            |                        |    |          |     |                            |                                                                          |  |

**Figure 4 - 33: Confirm Box** 

When a partition of a logical drive/logical volume is deleted, the capacity of the deleted partition will be added to the previous partition.

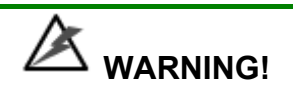

- *Whenever a partition is changed, it is necessary to reconfigure all host LUN mappings. All data in it will be lost and all host LUN mappings will be removed when there is any change to the partition capacity.*
- *If operating in a Unix-based system, reset the subsystem for the configuration changes to take effect if any changes were made to partition sizes and partition arrangement.*

## **4.8 Mapping a Logical Volume to Host LUNs**

Select *View and Edit Host luns* in the Main Menu, then press **[ENTER]**.

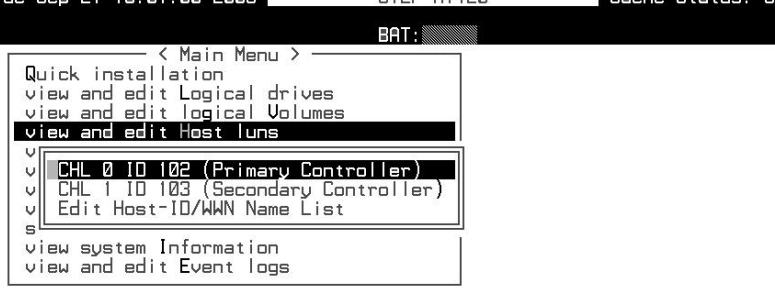

Arrow Keys:Move Cursor | Enter:Select | Esc:Exit | Ctrl+L:Refresh Screen

**Figure 4 - 34: View and Edit Host LUNs Screen** 

**Terminal Operation** 4-21

A list of host channel/ID combinations appears on the screen. The diagram above shows two host channels and each is designated with a default ID. More can be added on each channel.

Multiple IDs on host channels are necessary for redundant controller configuration (refer to Chapter. 15 redundant Controller Configuration). Details on creating multiple IDs and changing channel modes will be discussed later. Choose a host ID by pressing **[ENTER]**.

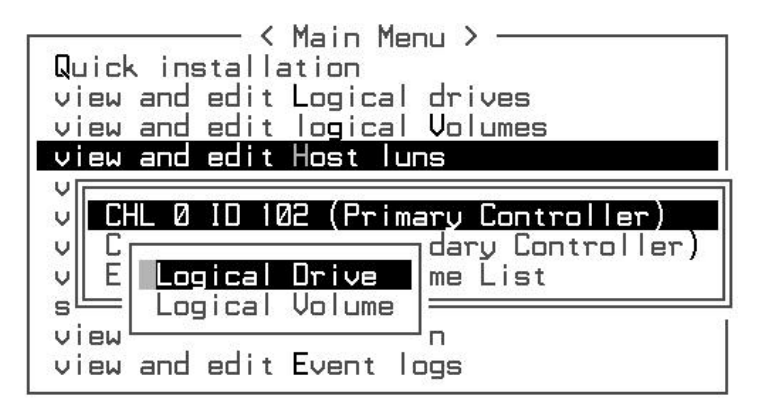

#### **Figure 4 - 35: Host Channel/ID List**

Choose the channel-ID combination you wish to map, then press **[ENTER]**  to proceed. Choose mapping a *Logical Drive* or a *Logical Volume* on the drop box.

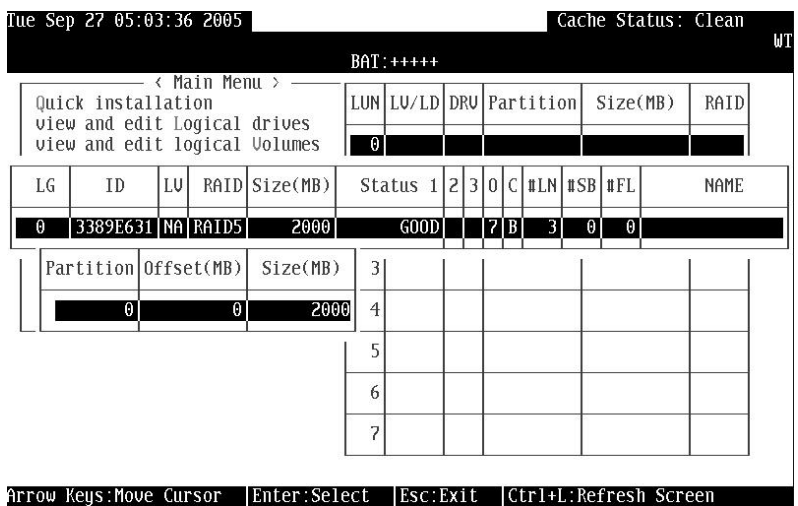

#### **Figure 4 - 36: Mapping Result Page**

- 1. A list of LUN entries and their respective mappings will display. To map a host LUN to a logical volume's partition, select an available LUN entry (one not mapped yet) by moving the cursor bar to the LUN, then press **[ENTER]**.
- 2. A list of available logical volumes displays. Move the cursor bar to the desired logical unit, then press **[ENTER]**.

3. A list of available partitions will prompt. Move the cursor bar to the desired partition, then press **[ENTER]**. If you have not partitioned the logical volume, the whole capacity will be displayed as one logical partition.

4. When prompted to "Map Host LUN," press **[ENTER]** to proceed.

Map Host LUN

5. When prompted to "Map Logical Volume?," select *Yes* to continue.

A prompt will display the mapping you wish to create. Choose *Yes* to confirm the LUN mapping you selected.

The detail in the confirm box reads: partition 0 of logical volume 0 will map to LUN 0 of ID 0 on host channel 0.

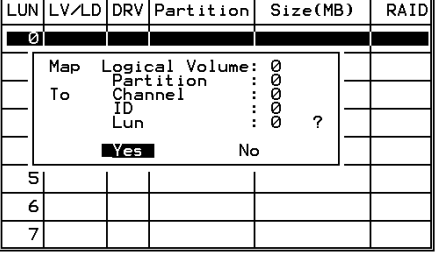

Continue to map other partitions to host LUNs.

Once any host ID/LUN is successfully associated with a logical capacity, the "No Host LUN" message in the LCD screen will change to "Ready."

If your controller has not been configured with a host channel and assigned an ID.

Please proceed to *Section 4.13* .

## **4.9 Assigning a Spare Drive and Rebuild Settings**

#### **4.9.1 Adding Local Spare Drive**

A spare drive is a standby drive automatically initiated by controller firmware to replace a failed drive. A spare drive must have an equal or larger capacity than the array members. A Local Spare should have a capacity equal to or larger than the members of the logical drive it is assigned to. A Global Spare should have a capacity equal to or larger than all physical drives in a RAID subsystem.

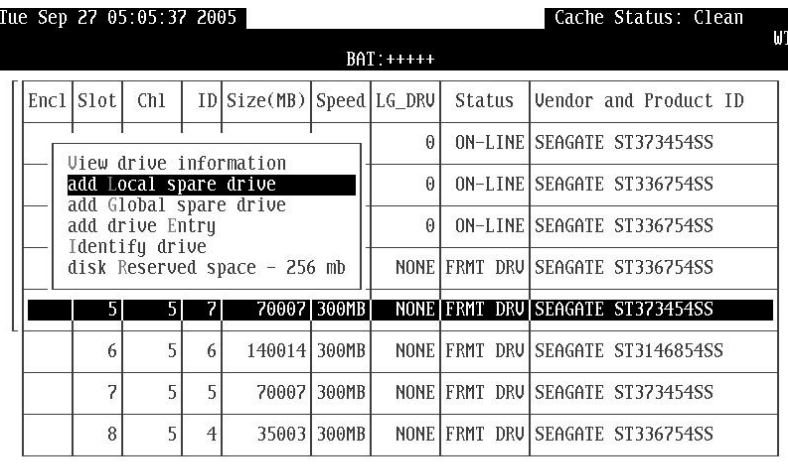

Arrow Keys:Move Cursor | Enter:Select | Esc:Exit | Ctrl+L:Refresh Screen

#### **Figure 4 - 37: Add Local Spare Drive Page**

Choose *View and Edit Drives* on the Main Menu, then press **[ENTER]**. Move the cursor bar to a drive that is not assigned to a logical drive or as a spare drive (usually indicated as a "New Drive"), and then press **[ENTER]**.

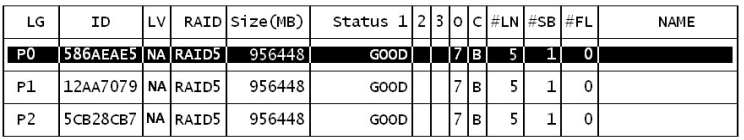

#### **Figure 4 - 38: Logical Drives List**

Choose *Add Local Spare Drive* and press **[ENTER]**. A list of logical drives displays.

Move the cursor bar to a logical drive, then press **[ENTER]**. The unassigned disk drive will be associated with this logical drive as a Local Spare.

Add Local Spare Drive ? Yes No

#### **Figure 4 - 39: Confirming Adding Local Spare Drive**

When prompted to "Add Local Spare Drive?," choose *Yes* to confirm.

#### **4.9.2 Adding a Global Spare Drive**

A Global Spare replaces the failed drive in any logical drive of a RAID subsystem.

| 10:23%                                                                         |                                     | Tue Sep 27 16:05:09 2005 |    |                                                 |  | S12F-R1420 |             |        |         |  | Cache Status: Clean         |  |
|--------------------------------------------------------------------------------|-------------------------------------|--------------------------|----|-------------------------------------------------|--|------------|-------------|--------|---------|--|-----------------------------|--|
|                                                                                |                                     |                          |    |                                                 |  |            |             |        |         |  |                             |  |
|                                                                                | JBOD Slot                           | L <sub>h</sub>           | IΠ | Size(MB)   Speed   LG_DRV                       |  |            |             | Status |         |  | Vendor and Product ID       |  |
|                                                                                |                                     | 5                        | 3  | 35003 300MB                                     |  |            |             | Ø      |         |  | ON-LINE SEAGATE ST336754SS  |  |
|                                                                                | 5                                   | 5                        | 5  | 35003 300MB                                     |  |            |             |        |         |  | DN-LINE SEAGATE ST336754SS  |  |
|                                                                                | 3                                   | 5                        |    | 35003 300MB                                     |  |            | <b>NONE</b> |        |         |  | FRMT DRU SEAGATE ST336754SS |  |
|                                                                                | P<br>35003 300MB<br>NONE<br>Ø<br>4. |                          |    |                                                 |  |            |             |        |         |  | NEW ORVISEAGATE ST33675455  |  |
|                                                                                |                                     |                          |    | View drive information                          |  |            | <b>INE</b>  |        |         |  | NEW ORVISEAGATE ST336754SS  |  |
|                                                                                |                                     |                          |    | add Local spare drive<br>add Global spare drive |  |            | INE         |        |         |  | NEW ORVISEAGATE ST336754SS  |  |
|                                                                                | а                                   |                          |    | Add Global Spare Drive ?                        |  |            | INE         |        |         |  | NEW ORVISEAGATE ST336754SS  |  |
|                                                                                | ₫<br>п                              | Yes                      |    | No I                                            |  | tted       | <b>INE</b>  |        | NEW DRU |  | SEAGATE ST33675455          |  |
| Arrow Kevs:Move Cursor<br>  Enter : Select<br>Esc:Exit   Ctrl+L:Refresh Screen |                                     |                          |    |                                                 |  |            |             |        |         |  |                             |  |

**Figure 4 - 40: Add Global Spare Drive Page** 

Move the cursor bar to the drive that is not a member drive or a spare (usually indicated as a "New Drive"), and then press **[ENTER]**. Choose *Add Global Spare Drive*. When prompted to "Add Global Spare Drive?," choose *Yes*.

## **4.10 Viewing and Editing Logical Drives and Drive Members**

Choose *View and Edit Logical Drives* in the Main Menu to display the array status. Refer to the previous chapter for more details on the legends used in the Logical Drive's status. To see the drive member information, choose the logical drive by pressing **[ENTER]**.

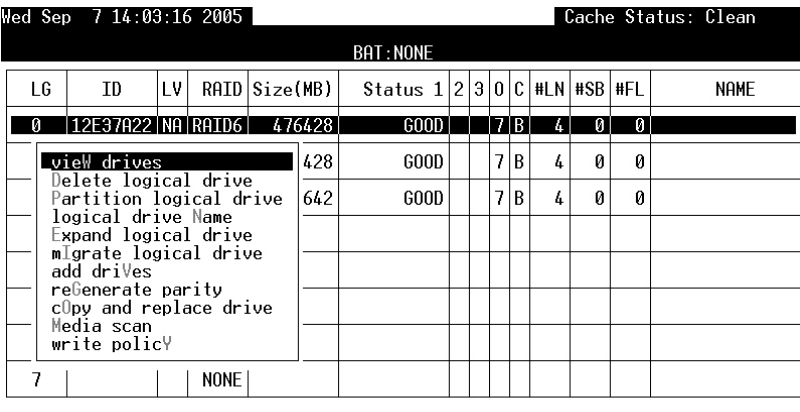

Arrow Keys:Move Cursor |Enter:Select |Esc:Exit |Ctrl+L:Refresh Screen

**Figure 4 - 41: View and Edit Logical Drives Page** 

The disk drive-related functions include:

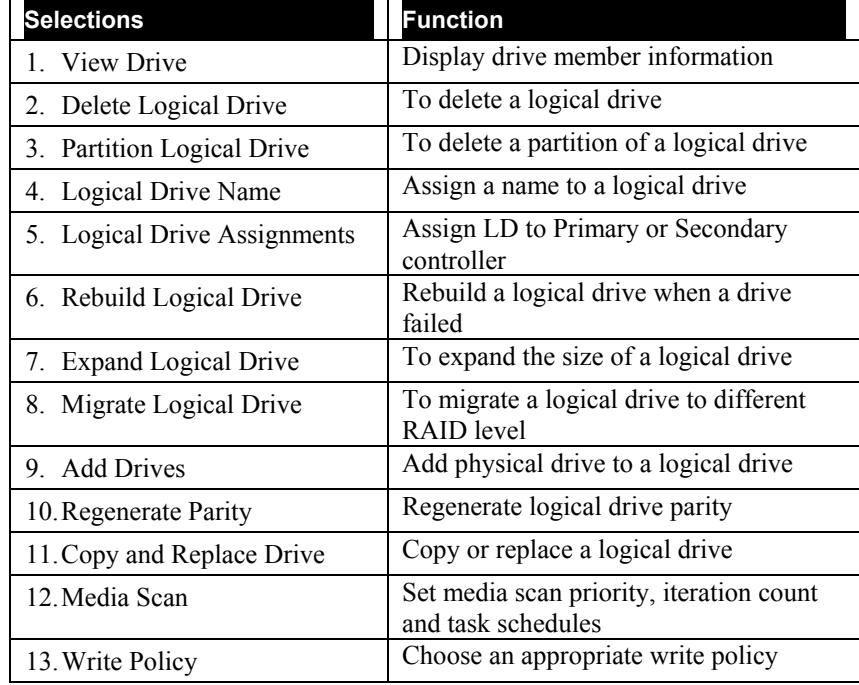

### **4.10.1 Deleting a Logical Drive**

Choose the logical drive you wish to delete, then press **[ENTER]**. Choose *Delete logical drive*, then choose **Yes** when prompted to confirm.

|     | Tue Sep 27 05:08:39 2005 |                 |              |                          |             |                       |        |    |    |          |          | Cache Status: Clean        |
|-----|--------------------------|-----------------|--------------|--------------------------|-------------|-----------------------|--------|----|----|----------|----------|----------------------------|
|     |                          |                 |              |                          |             | $BAT:++++$            |        |    |    |          |          |                            |
| LG. | <b>TD</b>                | LV.             |              | RAID Size(MB)            |             | Status 1230C#LN#SB#FL |        |    |    |          |          | <b>NAME</b>                |
| Θ   | 3389E631   NA   RAID5    |                 |              | 2000                     |             | GOD                   |        | 7B | 31 | $\theta$ | $\Theta$ |                            |
|     | view drives              |                 |              |                          |             |                       |        |    |    |          |          |                            |
|     | Encl Slot                | Ch <sub>1</sub> |              | ID Size(MB) Speed LG DRU |             |                       | Status |    |    |          |          | Uendor and Product ID      |
|     |                          | 2               | 3            |                          | 70007 300MB | Θ                     |        |    |    |          |          | ON-LINE SEAGATE ST373454SS |
|     | 2                        | 2               | 2            |                          | 350031300MB | $\Theta$              |        |    |    |          |          | ON-LINE SEAGATE ST336754SS |
|     | 3                        | $\overline{c}$  | $\mathbf{1}$ |                          | 35003 300MB | $\Theta$              |        |    |    |          |          | ON-LINE SEAGATE ST336754SS |
|     | write policY             |                 |              |                          |             |                       |        |    |    |          |          |                            |
| 7   |                          |                 | NONE I       |                          |             |                       |        |    |    |          |          |                            |

**Figure 4 - 42: Delete Logical Drive Page**

#### **4.10.2 Deleting a Partition of a Logical Drive**

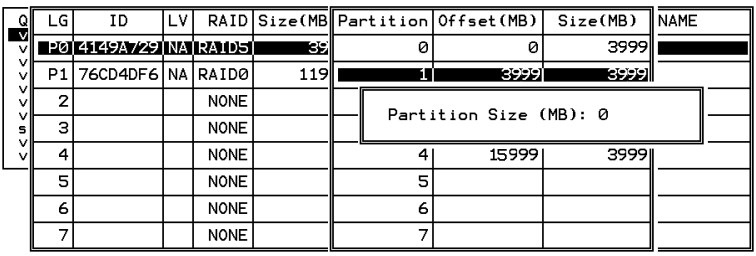

#### **Figure 4 - 43: Delete Partition Page**

Choose the logical drive which has a partition you wish to delete, then press **[ENTER]**. Choose *Partition logical drive*. Partitions of the logical drive will be displayed in tabulated form. Move the cursor bar to the partition you wish to delete, then press **[ENTER]**. Enter "0" on the partition size to delete the partition.

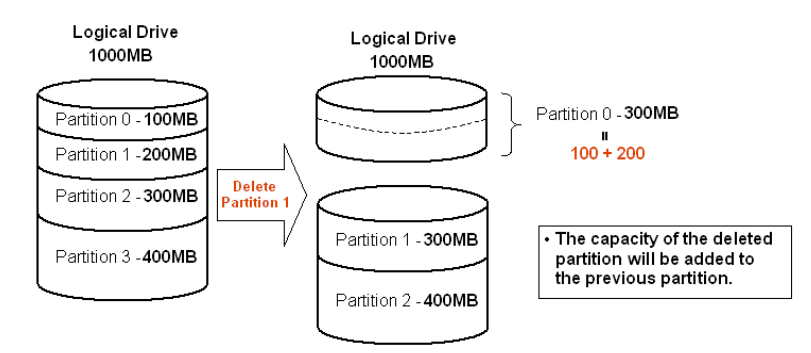

#### **Figure 4-44: Drive Space Allocated to the Previous Partition**

**Terminal Operation** 4-27

As illustrated above, the capacity of the deleted partition will be added to the previous partition.

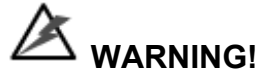

*Whenever a partition is changed, it is necessary to reconfigure all host LUN mappings. All data kept in the partition and the host LUN mappings will be removed with any partition change.*

#### **4.10.3 Assigning a Name to a Logical Drive**

Naming can help identify different arrays in a multi-array configuration. This function is also useful in special situations. For example, when one or more logical drives have been deleted, the array indexing is changed after system reboot. The second logical drive might become the first on the list.

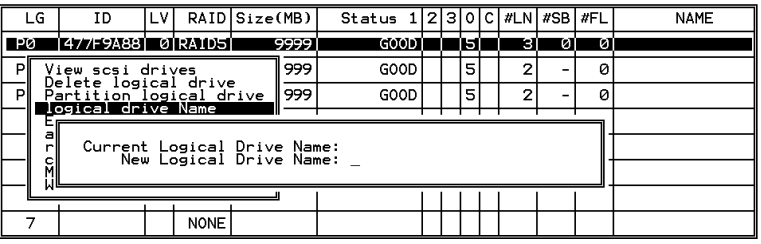

#### **Figure 4 - 45: Name a Logical Drive Page**

Choose the logical drive for which you wish to assign a name, then press **[ENTER]**. Choose *logical drive name*, then press **[ENTER]** again. The current name will be displayed. You may now enter a new name in this field. Enter a name, then press **[ENTER]** to save the configuration. The maximum number of characters for a logical drive name is 14.

#### **4.10.4 Rebuilding a Logical Drive**

If there is no spare drive in the system, a failed drive should be immediately replaced by a drive known to be good. Once the failed drive is replaced, the rebuild process can be manually initiated.

If you want the controller to auto-detect a replacement drive, make sure you have the following items set to "enabled":

- 1. Periodic Drive Check Time
- 2. Periodic Auto-Detect Failure Drive Swap Check Time

These two configuration options can be found under "View and Edit Configuration Parameters" -> "Drive-Side Parameters."

| Q<br>-vl     | LG | ΙD                                              | LV.              |             | RAID Size(MB)           | Status                                | 0    | #LN #SB #FL |    |   | <b>NAME</b> |
|--------------|----|-------------------------------------------------|------------------|-------------|-------------------------|---------------------------------------|------|-------------|----|---|-------------|
| v            |    |                                                 |                  |             |                         | PØ 41494729 NA RAID5 19998 DRU FAILED | ा २। | 21          | øı | n |             |
| v<br>vl<br>v | PI | View scsi drives                                |                  |             |                         | GOOD IR                               |      | з           |    | ø |             |
| v<br>v       |    | Delete logical drive<br>Partition logical drive |                  |             |                         |                                       |      |             |    |   |             |
| s l<br>v     |    | logical drive Name<br>Rebuild logical drive     |                  |             |                         |                                       |      |             |    |   |             |
| vl           |    | c                                               |                  |             | Rebuild Logical Drive ? |                                       |      |             |    |   |             |
|              | 5  |                                                 | Yes <sub>.</sub> |             | No                      |                                       |      |             |    |   |             |
|              | 6  |                                                 |                  | <b>NONE</b> |                         |                                       |      |             |    |   |             |
|              |    |                                                 |                  | <b>NONE</b> |                         |                                       |      |             |    |   |             |

**Figure 4 - 46: Rebuild Logical Drive Screen** 

Choose the logical drive that has a failed member drive, then press **[ENTER].** Choose *Rebuild logical drive*, then press **[ENTER].** When prompted to "Rebuild Logical Drive?," select *Yes*.

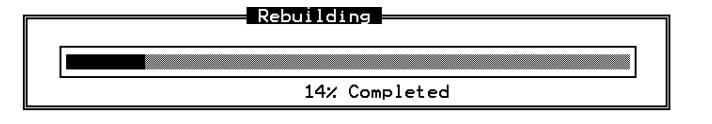

The rebuild progress will be displayed.

Once rebuild has started, choose *Rebuild progress* to track its progress.

## **IMPORTANT!**

*The Rebuild function is only available when a logical drive with RAID level 1, 3, 5, or 6 has a failed member. NRAID and RAID 0 configurations provide no data redundancy.*

#### **4.10.5 Expand Logical Drive**

If there is an amount of unused capacity in a logical drive, the LD may be expanded. If there is no available unused capacity, then the LD cannot be expanded.

To expand a logical drive, first select *Expand Logical Drive* selection. Press **[Enter]** to perform the option.

#### **4.10.6 Migrate Logical Drive**

After a logical drive has been setting up, the RAID level can be reassigned using the *Migrate Logical Drive* selection. This function supports RAID 5 and RAID 6 currently. Each RAID level required a certain amount of hard disk drives. You need a minimum of three (3) drives for RAID 5 and four (4) drives for RAID 6. After answering **Yes** to the prompt up dialog box, the available RAID levels according to the number of physical drives you selected will be shown on the screen. Use the Up and Down arrow keys to select the RAID level and press **[Enter]**.

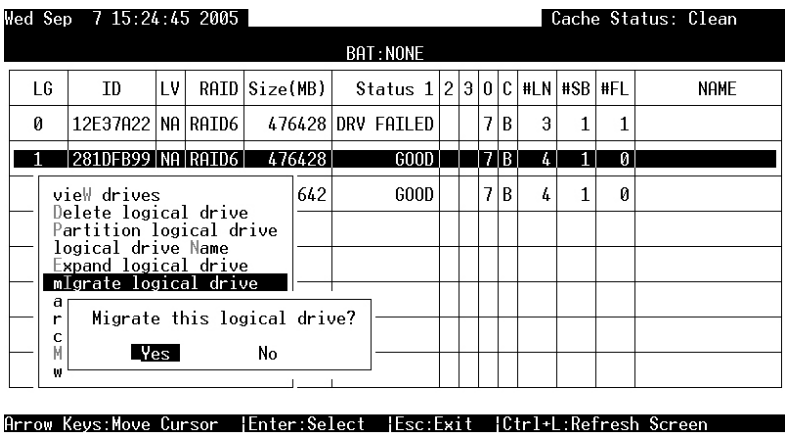

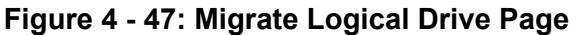

# **WARNING!**

*1. Different RAID configurations use different sizes of disk space to store parity or mirrored data. When migrating from one to another, disk space might not be enough to hold the original data. So the total drive spaces of new RAID level must not less than original RAID level.* 

#### **4.10.7 Add Drive**

More drives can be added into a logical drive to expand the logical drive capacity. To add a drive, first choose *Add Drive* selection and press **[Enter]**. All available disks will be shown on the screen. Use the Up and Down arrow keys to select the drive you wish to add then press **[Enter].**  When the drive is selected, a start "\*" sign will appear in front of the slot number. Press **[ESC]**, and then click **Yes** to confirm the action.

|      |                | Tue Sep 27 16:11:07 2005 |    |             |              |                 |                          | Cache Status: Clean        |
|------|----------------|--------------------------|----|-------------|--------------|-----------------|--------------------------|----------------------------|
|      |                |                          |    |             |              | 1 of 21 Selecte |                          |                            |
| JBOD | Slot           | E <sub>H</sub>           | IП | Size(MB)    | Speed        | <b>LG DRV</b>   | Status                   | Vendor and Product ID      |
| ×    | 4.             | 5                        | ø  |             | 35003 300MB  | <b>NONE</b>     | NEW DRU                  | <b>ISEAGATE ST336754SS</b> |
|      | 5              | 5                        | 7  | 35003       | <b>300MB</b> | <b>NONE</b>     | <b>DRU</b><br><b>NEW</b> | SEAGATE ST3367545S         |
|      | 6              | 5                        | 6  | 35003       | <b>300MB</b> | <b>NONE</b>     | <b>NEW DRU</b>           | SEAGATE ST336754SS         |
|      | 7              | 5                        | 5  | 350031      | <b>300MB</b> | <b>NONE</b>     | NEW DRU                  | SEAGATE ST3367545S         |
|      | 8              | 5                        | 4  | 35003       | <b>300MB</b> | <b>NONE</b>     | <b>DRU</b><br><b>NEW</b> | SEAGATE ST336754SS         |
|      | 9              | 5                        | 3  | 35003 300MB |              | <b>NONE</b>     | <b>NEW DRU</b>           | SEAGATE ST336754SS         |
|      | 1 <sub>D</sub> | 5                        | 2  | 35003       | <b>300MB</b> | <b>NONE</b>     | <b>DRU</b><br><b>NEW</b> | SEAGATE ST336754SS         |
|      | 11             | 5                        |    | 35003       | <b>300MB</b> | <b>NONE</b>     | NEW DRU                  | SEAGATE ST3367545S         |

Arrow Keys:Move Cursor | Enter:Select | Esc:Confirm | Ctrl+L:Refresh Screen

**Figure 4 - 48: Add Drive Screen** 

**4**-30 **Infortrend**

#### **4.10.8 Regenerating Logical Drive Parity**

#### **(Applies to RAID Levels 1, 3, 5, and 6)**

If no verifying method is applied to data writes, this function can often be performed to verify parity blocks of a selected array. This function compares and recalculates parity data to correct parity errors.

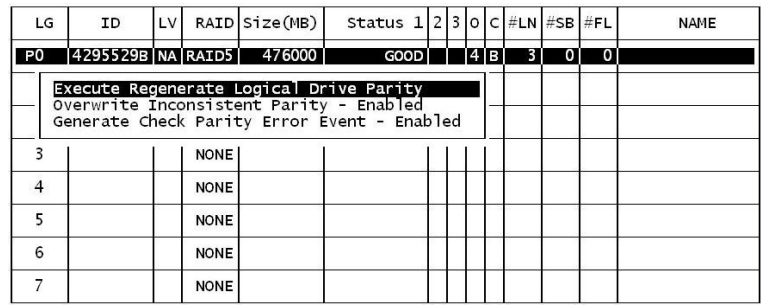

#### **Figure 4 - 49: Confirm Box**

Choose the logical drive that you want to regenerate the parity for, and then press **[ENTER].** Choose *Regenerate Parity*, then press **[ENTER]**. When prompted to "Regenerate Parity?," select *Yes*.

Please refer to *Chapter 11 Data Integrity* for more information on parity regeneration.

#### **4.10.9 Media Scan**

Media Scan examines drives and detects the presence of bad blocks. If any data blocks have not been properly committed and are found during the scanning process, data from those blocks are automatically recalculated, retrieved and stored onto undamaged sectors. If bad blocks are encountered on yet another drive during the rebuild process, the block LBA (Logical Block Address) of those bad blocks will be shown. If rebuild is carried out under this situation, rebuild will continue with the unaffected sectors, salvaging the majority of the stored data.

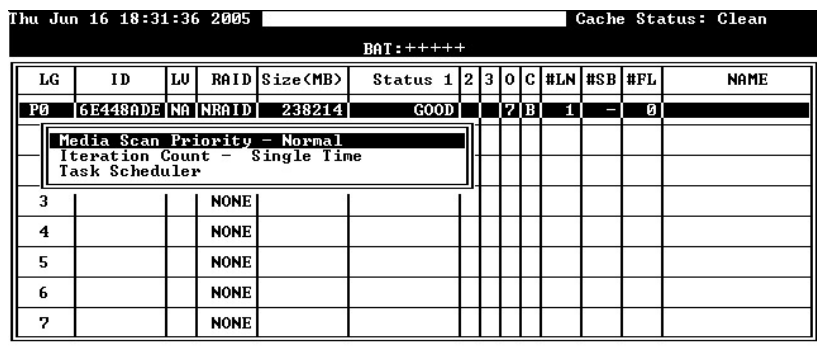

Arrow Keys:Move Cursor - |Enter:Select - |Esc:Exit - |Ctrl+L:Refresh Screen

**Figure 4 - 50: Media Scan Screen** 

**Terminal Operation** 4-31

There are two options with performing the Media Scan:

- 1. **Media Scan Priority:** determines how much of the system resources will be used for the drive scanning and recalculating process.
- 2. **Iteration Count**: determines how many times the scan is performed. If set to "continuous," the scan will run in the background continuously until it is stopped by a user.

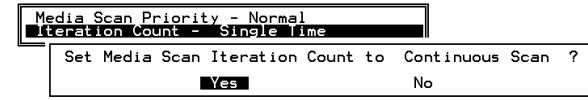

The system can automatically perform a Media Scan according to a preset task schedule. For more details, please refer to *Chapter 11 Data Integrity.*

#### **4.10.10 Write Policy**

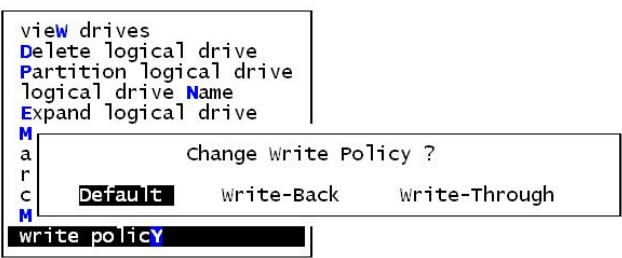

**Figure 4 - 51: Write Policy Screen** 

The Write-back cache setting can be configured differently on each array. Setting to the default value means the array setting is coordinated with the controller's general setting. The controller's general setting option can be found in "View and Edit Configuration Parameters" -> "Caching Parameters" -> "Write-Back Cache." Note that cached writes are lost if a power failure occurs.

## **4.11 Viewing and Editing Host LUNs**

#### **4.11.1 Viewing or Deleting LUN Mappings**

Choose the host channel and host ID combination you wish to view or delete.

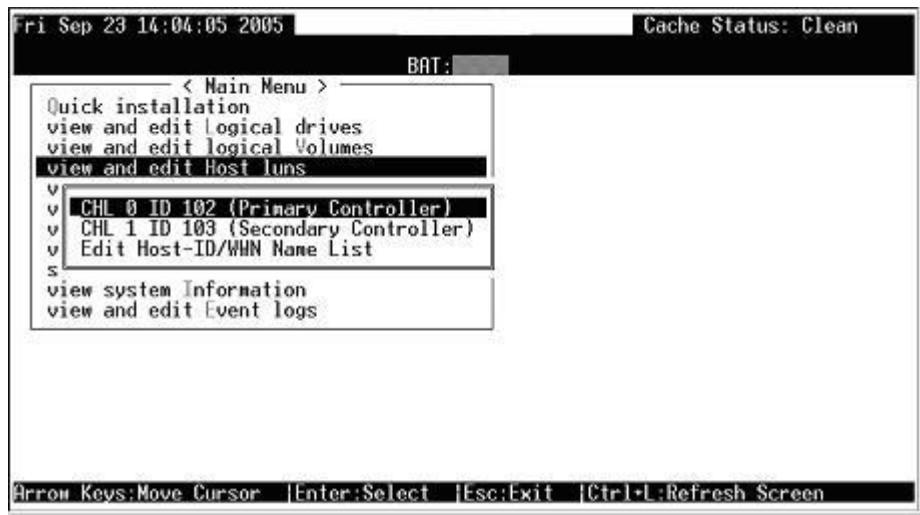

**Figure 4 - 52: View and Edit Host Luns Page** 

A list of the current LUN mapping will be displayed on the screen. Move the cursor bar to the LUN mapping you wish to delete, then press **[ENTER].** Select *Yes* to delete the LUN mapping, or *No* to cancel.

#### **4.11.2 Edit Host ID/WWN Name List**

This is a specific item used for systems communicating over Fibre host loops. Please refer to *Chapter 8 Fibre Operation* for more details.

## **4.12 Viewing and Editing Drives**

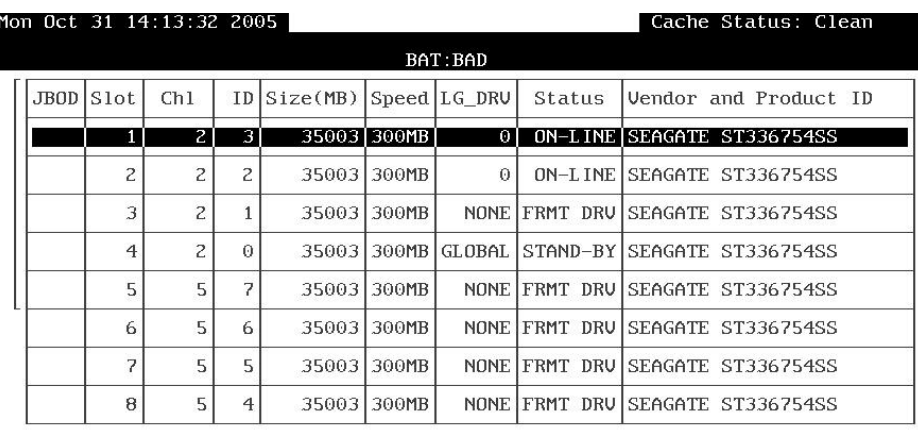

Arrow Keys:Move Cursor | Enter:Select | Esc:Exit | Ctrl+L:Refresh Screen

**Figure 4 - 53: View and Edit Drives Main Menu**
Choose *View and Edit Drives* in the Main Menu. All drives attached to the drive channels will be displayed on the screen.

Press [ENTER] on a selected drive to view a sub-menu featuring functions related to the individual hard drive.

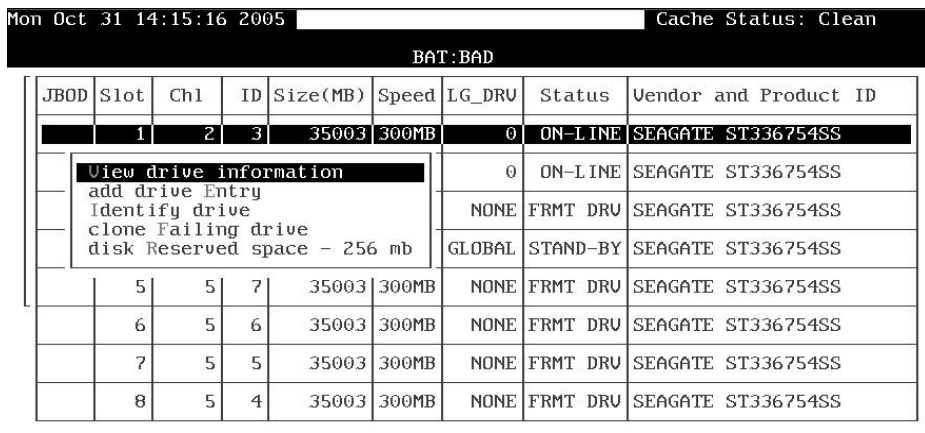

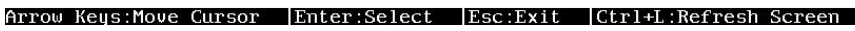

**Figure 4 - 54: View Drive Information Sub-menu** 

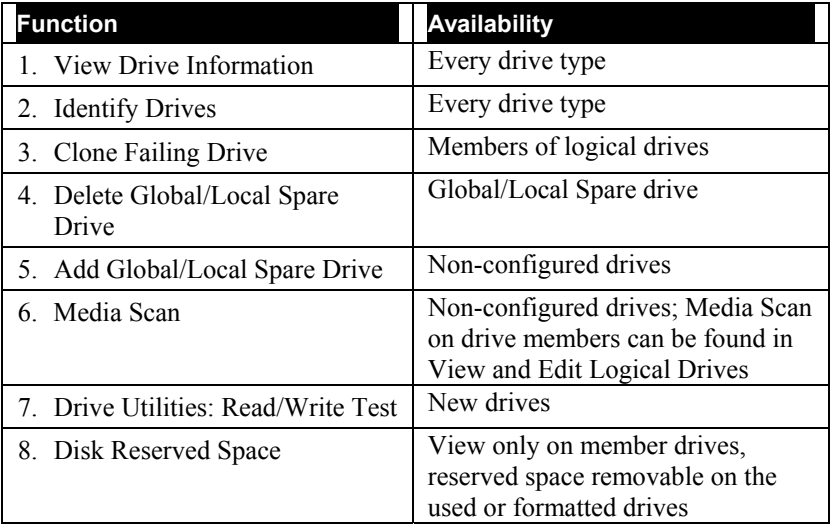

The disk drive-related functions include:

Using Media Scan is described in the previous *Section 7.10*. Details on the use of Clone Failing Drive can be found in *Chapter 13.* The Drive Utilities function is discussed in the last section of this chapter.

### **4.12.1 Deleting Spare Drive (Global / Local Spare Drive)**

Move the cursor to a Local Spare Drive or Global Spare Drive, then press **[ENTER].** Choose *Delete Global/Local Spare Drive*, then press **[ENTER]** again. Choose *Yes* to confirm.

| $1 $ Slot  | Chl             |                | ID Size(MB) Speed LG_DRU        |             |          | Status |  | Uendor and Product ID                          |  |
|------------|-----------------|----------------|---------------------------------|-------------|----------|--------|--|------------------------------------------------|--|
|            |                 |                | View drive information          |             | Θ        |        |  | ON-LINE SEAGATE ST373454SS                     |  |
|            | add drive Entru |                | Delete global/local spare drive |             | $\Theta$ |        |  | ON-LINE SEAGATE ST336754SS                     |  |
| mediA scan | Identify drive  |                |                                 |             | $\Theta$ |        |  | ON-LINE SEAGATE ST336754SS                     |  |
|            |                 |                | disk Reserved space - 256 mb    |             |          |        |  | ONE FRMT DRU SEAGATE ST336754SS                |  |
|            | 5.              |                |                                 |             |          |        |  | 70007 300MB GLOBAL STAND-BY SEAGATE ST373454SS |  |
| 6          | 5               | 6              | 140014 300MB                    |             |          |        |  | NONE FRMT DRU SEAGATE ST3146854SS              |  |
| 7          | 5               | 5              |                                 | 70007 300MB |          |        |  | NONE FRMT DRU SEAGATE ST373454SS               |  |
| 8          | 5               | $\overline{4}$ | 35003                           | 1300MB      |          |        |  | NONE FRMT DRU SEAGATE ST336754SS               |  |

### **Figure 4 - 55: Delete Global/Local Spare Drive Page**

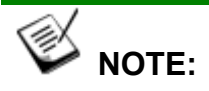

*The spare drive you deleted or any drive you replaced from a logical unit will be indicated as a "used drive."*

### **4.12.2 Disk Reserved Space**

The 256MB of reserved space can be removed from a drive once the drive is excluded from a logical drive. The reserved space, a space formatted with a micro-file system, can also be manually created from a new disk drive.

| $ c1 $ S $ o1 $ | Ch1                               |                | $ID Size(MB) Speed LG_DRU $  |             |          | Status | Uendor and Product ID             |
|-----------------|-----------------------------------|----------------|------------------------------|-------------|----------|--------|-----------------------------------|
|                 | 21                                | $\overline{3}$ |                              | 70007 300MB | ΘI       |        | ON-LINE SEAGATE ST373454SS        |
|                 |                                   |                | View drive information       |             | $\Theta$ |        | ON-LINE SEAGATE ST336754SS        |
|                 | add drive Entru<br>Identify drive |                |                              |             | Θ        |        | ON-LINE SEAGATE ST336754SS        |
|                 | flash All drives                  |                | flash Selected drive         |             |          |        | NONE FRMT DRU SEAGATE ST336754SS  |
|                 |                                   |                | flash all But selected drive |             |          |        | NONE FRMT DRU SEAGATE ST373454SS  |
| 6               | 51                                | 6              | 140014 300MB                 |             |          |        | NONE FRMT DRU SEAGATE ST3146854SS |
| 7               | 5                                 | 5              | 20002                        | 300MB       |          |        | NONE FRMT DRU SEAGATE ST373454SS  |
| 8               | 5                                 | $\overline{4}$ | 35003                        | 300MB       |          |        | NONE FRMT DRU SEAGATE ST336754SS  |

**Figure 4 - 56: Remove Disk Reserved Space Screen** 

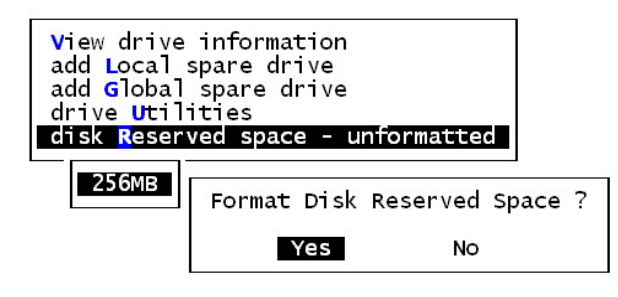

**Figure 4 - 57: Format Disk Reserved Space Screen** 

### **4.12.3 Identifying Drives**

|           | Mon Oct 31 14:21:37 2005          |                |                                                      |              |                       |        | Cache Status: Clean              |
|-----------|-----------------------------------|----------------|------------------------------------------------------|--------------|-----------------------|--------|----------------------------------|
|           |                                   |                |                                                      |              | BAT: BAD              |        |                                  |
| JBOD Slot | Ch1                               |                | $ID Size(MB) Speed LG_DRU $                          |              |                       | Status | Uendor and Product ID            |
|           | $\overline{z}$                    | $\overline{3}$ |                                                      | 35003 300MB  | $\boldsymbol{\Theta}$ |        | ON-LINE SEAGATE ST336754SS       |
|           |                                   |                | View drive information                               |              | $\Omega$              |        | ON-LINE SEAGATE ST336754SS       |
|           | add drive Entru<br>Identify drive |                |                                                      |              |                       |        | NONE FRMT DRU SEAGATE ST336754SS |
| ų         | flash All drives                  |                |                                                      |              | OBAL I                |        | STAND-BY SEAGATE ST336754SS      |
|           |                                   |                | flash Selected drive<br>flash all But selected drive |              |                       |        | NONE FRMT DRU SEAGATE ST336754SS |
| 6         | 5 <sub>1</sub>                    | 6              |                                                      | 350031300MB1 |                       |        | NONE FRMT DRU SEAGATE ST336754SS |
| 7         | 5                                 | 5              | 35003                                                | 1300MB       |                       |        | NONE FRMT DRU SEAGATE ST336754SS |
| 8         | 5                                 | $\overline{4}$ |                                                      | 35003 300MB  |                       |        | NONE FRMT DRU SEAGATE ST336754SS |

Arrow Keys:Move Cursor | Enter:Select | Esc:Exit | Ctrl+L:Refresh Scree **Figure 4 - 58: Identify Drive Page**

Whenever there is a failed drive in a logical drive, make it a point to replace the failed drive with a new, healthy drive to keep the logical drive working.

If you replaced the wrong drive when trying to replace a failed drive you will no longer be able to access the logical drive because you have inadvertently failed another drive.

To prevent this from happening, the controller provides an easy way to identify the faulty drive. By forcing certain drive LEDs to light for a configurable period of time, the faulty drive can be identified, and thus reduce the chance of removing the wrong drive. This function can be especially helpful in an installation site operating with hundreds of drives.

### **4.12.3.1 Flash Selected Drive**

The Read/Write LED of the drive you selected will light steadily for a configurable period of time, from 1 to 999 seconds.

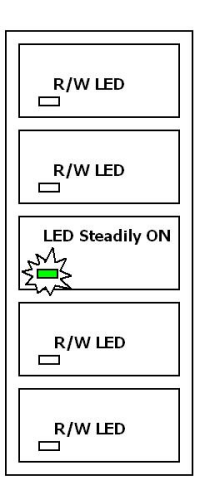

**Figure 4 – 59: Flash Selected Drive** 

### **4.12.3.2 Flash All Drives**

The Read/Write LEDs of all connected drives will light for a configurable period of time. If the LED of the defective drive did not light on the "Flash Selected Drive" function, use "Flash All Drives" to verify the fault. If the "Flash All Drives" function is executed, and the defective drive's LED still does not respond, it can be a drive tray problem or the drive is dead.

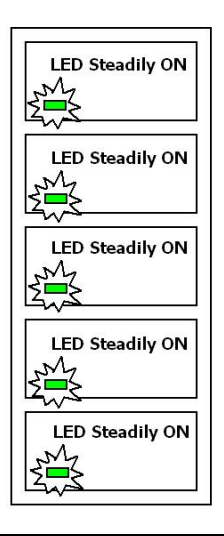

### **4.12.3.3 Flash All but Selected Drives**

Except the selected drive, the Read/Write LEDs of all connected drives will light for a configurable period of time ranging from 1 to 999 seconds. If an administrator cannot be sure of the exact location of a specific drive, this function will help to indicate where it is. This can prevent removal of the wrong drive when a drive fails and is about to be replaced.

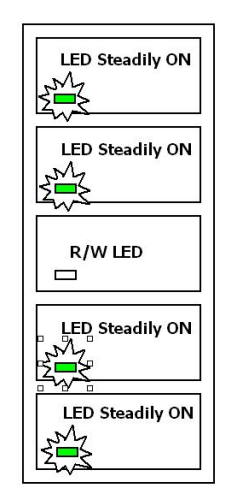

#### **Figure 4 – 61: Flash All but Selected Drives**

The drive-identifying function can be selected from "Main Menu"/"View and Edit Drives"/"Identify Drives."

### **4.13 System Functions**

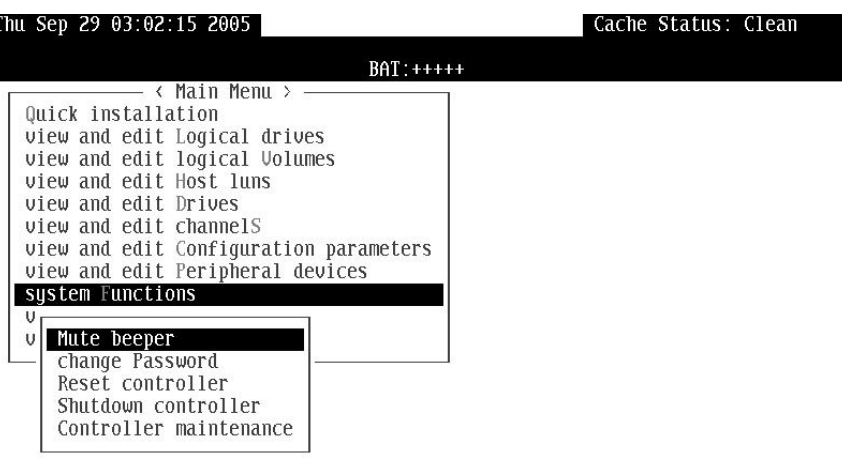

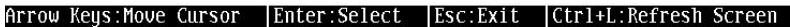

#### **Figure 4 - 62: System Functions Page**

Choose *System Functions* in the Main Menu, then press **[ENTER]** to display the System Functions menu. Move the cursor bar to an item, then press **[ENTER].** 

#### **4.13.1 Mute Beeper**

| < Main Menu >                          |
|----------------------------------------|
| <b>Q</b> uick installation             |
| view and edit Logical drives           |
| view and edit logical Volumes          |
| view and edit <b>H</b> ost luns        |
| view and edit <b>Drives</b>            |
| view and edit channels                 |
| view and edit Configuration parameters |
| view and edit Peripheral devices       |
| system <b>Functions</b>                |
| ٧                                      |
| Mute beeper<br>٧                       |
|                                        |
| c<br>R<br>S<br>C<br>Mute Beeper ?      |
|                                        |
| No<br>Yes                              |
|                                        |

**Figure 4 - 63: Mute Beeper Screen**

When the subsystem's beeper (onboard alarm) has been activated, choose *Mute Beeper*," then press **[ENTER].** Choose *Ye***s** and press **[ENTER]** in the next dialog box to turn the beeper off temporarily for the current event. The beeper will still be activated by the next event.

**4.13.2 Change Password** 

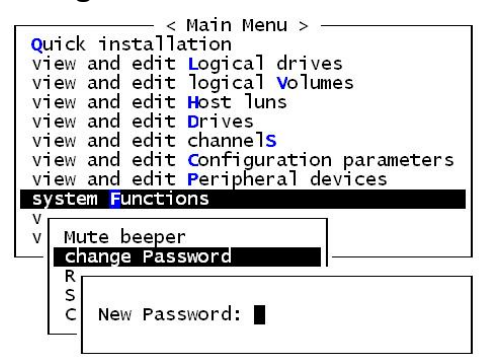

#### **Figure 4 - 64: Change Password Screen**

Use the subsystem's password to protect the array from unauthorized entry. Once the subsystem password has been set, regardless of whether the front panel, the RS-232C terminal interface or RAIDWatch Manager is used, you can only access the subsystem by providing the correct password.

### **IMPORTANT!**

- *The controller verifies the password when entering the Main Menu from the initial screen or when making a configuration change. If the controller is going to be left unattended, the "Password Validation Timeout" can be set to "Always Check." Setting the validation timeout to "Always Check" will protect the controller configuration from any unauthorized access.*
- *The controller password and controller name share a 16 character space. The maximum numbers of characters for the controller password is 32. If the controller name occupies 32 characters, there is only one character left for the controller password, and vice versa.*

### **4.13.3 Changing the Password**

To set or change the controller password, move the cursor bar to *Change Password*, then press **[ENTER]**.

If a password has previously been set, the controller will ask for the old password first. If the password has not yet been set, the controller will directly ask for the new password. The password cannot be replaced unless the correct old password is provided.

Key-in the old password, then press **[ENTER]**. If the password is incorrect, it will not allow you to change the password. Instead, it will display the message "Password incorrect!," then go back to the previous menu.

If the password is correct, or there is no preset password, it will ask for the new password.

### **4.13.4 Setting a New Password**

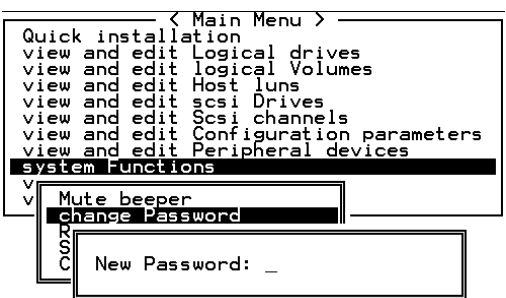

**Figure 4 - 65: Set New Password Screen** 

Enter the desired password in the column, then press **[ENTER].** The next dialog box will display "Re-Enter Password." Enter the password again to confirm and press **[ENTER]**.

The new password will now become the controller's password. Providing the correct password is necessary when entering the Main Menu from the initial screen.

### **4.13.5 Disabling the Password**

To disable or delete the password, press **[ENTER]** in the empty column that is used for entering a new password. The existing password will be deleted. No password checking will occur when entering the Main Menu or when m4aking a configuration change.

#### **4.13.6 Reset Controller**

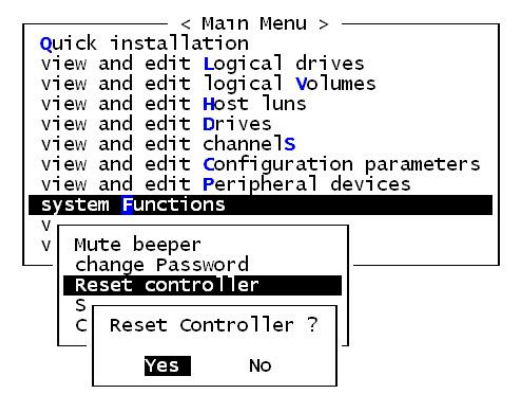

**Figure 4 - 66: Reset Controller Screen** 

To reset the controller without powering off the system, move the cursor bar to *Reset Controller*, then press **[ENTER]**. Choose *Yes* in the dialog box that follows, then press **[ENTER].** The controller will now reset as well as power off or re-power on.

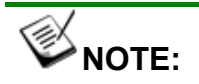

*Before reset the controller you have to do the shutdown function to flush the cache contents in the memory* 

### **4.13.7 Shutdown Controller**

Before powering off the controller, unwritten data may still reside in cache memory. Use the "Shutdown Controller" function to flush the cache content. Move the cursor bar to *Shutdown Controller,* then press [**ENTER**]. Choose *Yes* in the dialog box that follows, then press [**ENTER**]. The controller will now flush the cache memory.

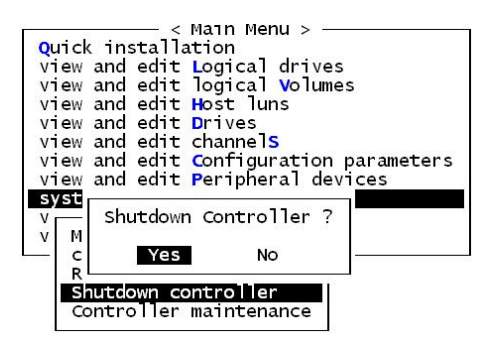

#### **Figure 4 - 67: Shutdown Controller Screen**

For Controller Maintenance functions, such as Download Firmware, please refer to *Appendix B*.

### **4.13.8 Adjust LCD Contrast**

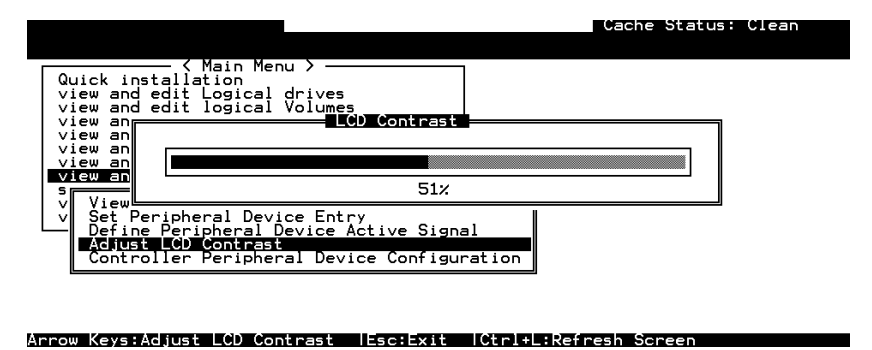

### **Figure 4 - 68: Adjust LCD Contrast Page**

The controller LCD contrast is set at the factory to a level that should be generally acceptable. If changes are required, the controller is equipped with an LCD contrast adjustment circuit, allowing the contrast to be adjusted either via the RS-232 Terminal Emulation Menus or by the LCD User Interface.

### **4.14 Controller Parameters**

### **4.14.1 Controller Name**

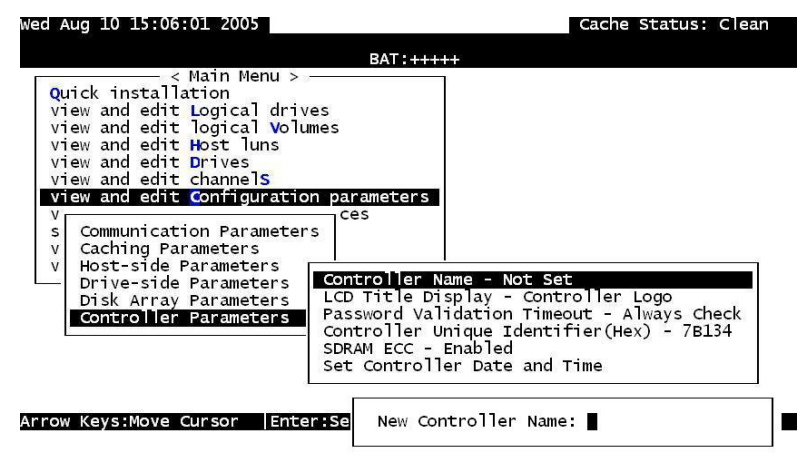

#### **Figure 4 - 69: View and Edit Configuration Parameters Page**

Choose *View and Edit Configuration Parameters*, *Controller Parameters*, then press **[ENTER]**. The current name displays. Press **[ENTER]**. Enter a name in the dialog box that prompts, then press **[ENTER]**.

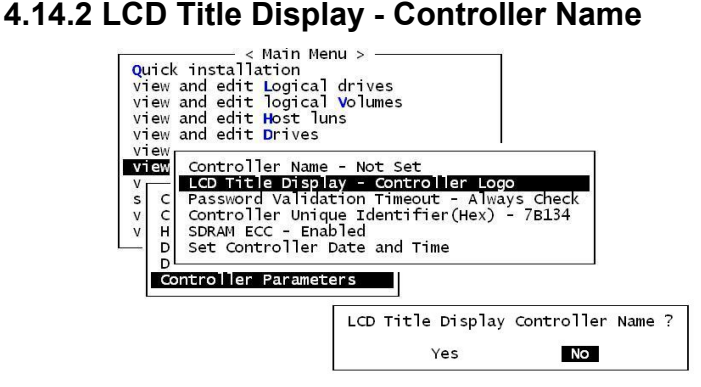

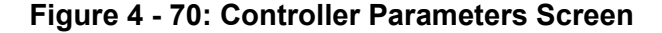

Choose *View and Edit Configuration Parameters*, *Controller Parameters*, then press **[ENTER]**. Choose to display the embedded controller logo or any given name on the LCD. Giving a specific name to each controller will make them easier to identify if you have multiple RAID systems remotely monitored.

### **4.14.3 Saving NVRAM to Disks**

You can choose to backup your controller-dependent configuration information to disks. We recommend using this function to save configuration information whenever a configuration change is made. The information will be duplicated and distributed to all logical configurations of drives.

At least a RAID configuration must exist for the controller to write your configuration data onto it.

From the Main Menu, choose *System Functions*. Use the arrow keys to scroll down and select *Controller Maintenance*, *Save NVRAM to Disks*, then press **[ENTER].** 

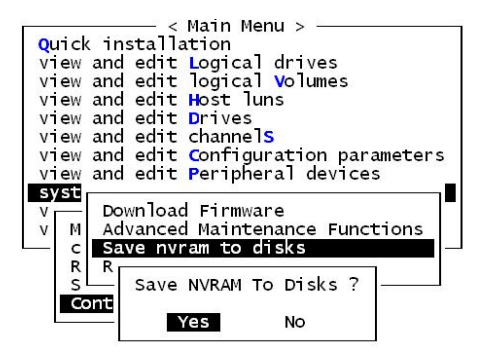

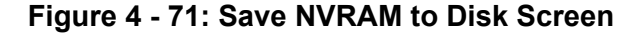

Choose *Yes* to confirm.

A prompt will inform you that NVRAM information was successfully saved.

### **4.14.4 Restore NVRAM from Disks**

Use this function to restore your NVRAM information that you previously saved onto disk.

From the Main Menu, choose *System Functions*. Use the arrow keys to scroll down and select *Controller Maintenance*, *Restore NVRAM from disks*, and then press **[ENTER].** 

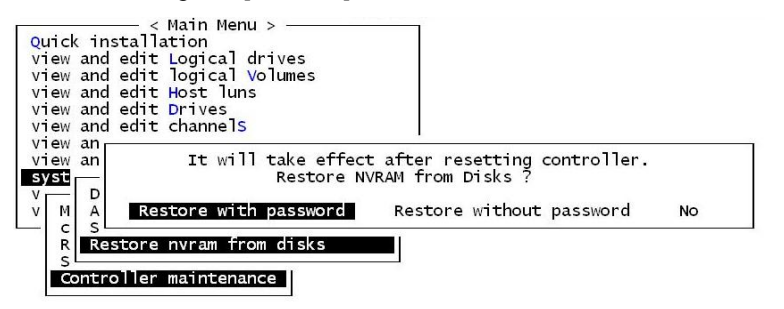

**Figure 4 - 72: Restore NVRAM from Disks Screen**

Press **[ENTER]** on one of the selections to confirm.

A prompt will notify you that the controller NVRAM data was successfully restored from disks.

### **4.14.5 Password Validation Timeout**

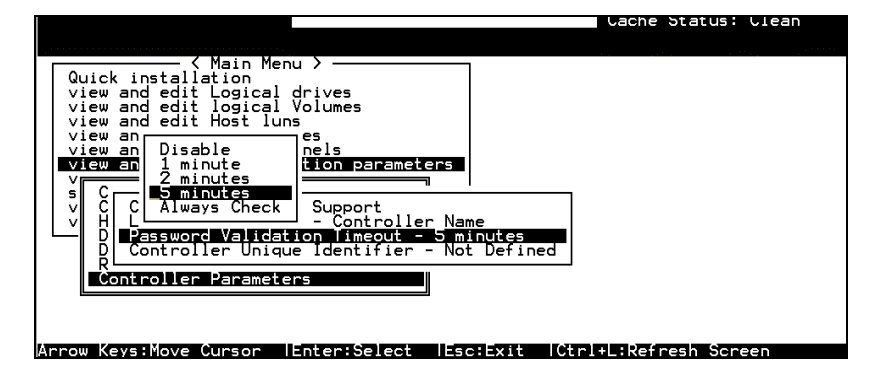

**Figure 4 - 73: Password Validation Timeout Page** 

Choose *View and Edit Configuration Parameters, Controller Parameters*, then press **[ENTER]**. Select *Password Validation Timeout*, and press **[ENTER]**. Choose to enable a validation timeout from "1 minute" to "Always Check." The Always Check timeout will disable any configuration change made without entering the correct password.

#### **4.14.6 Controller Unique Identifier**

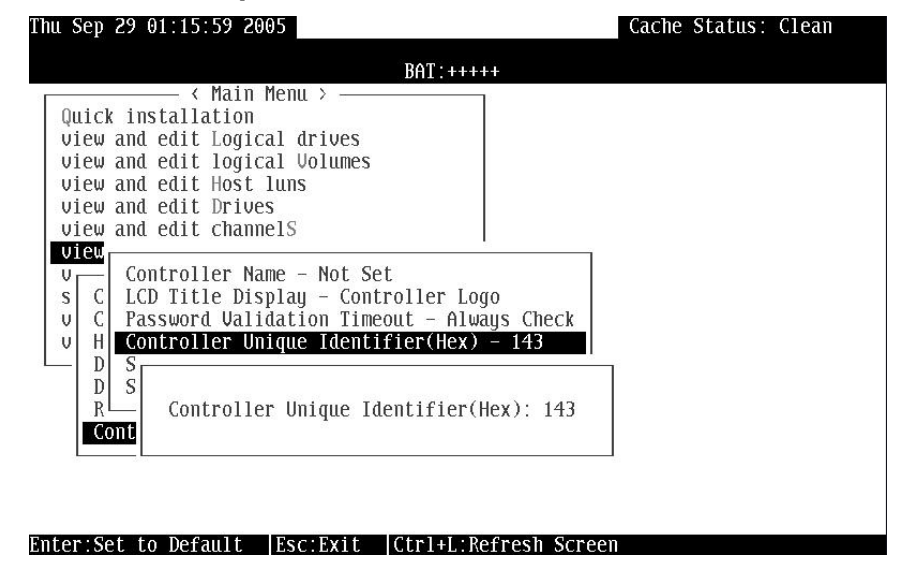

#### **Figure 4 - 74: View and Edit Controller Unique Identifier**

Enter any hex number between "0" and "FFFFF" for the unique identifier. The value you enter *MUST* be different for each controller.

Every EonStor subsystem comes with a default ID. This ID should be sufficient for avoiding WWNN and WWPN conflict.

Enter a unique ID for every RAID subsystem whether it is configured in a single or dual-controller configuration. The unique ID is necessary for the following:

- 1. A specific identifier helps RAID controllers to identify their counterpart in a dual-active configuration.
- 2. The unique ID is generated into a Fibre Channel WWN node name for RAID controllers or RAID subsystems using Fibre Channel host ports. The node name prevents host computers from misaddressing the storage system during the controller failover/failback process in the event of single controller failure.
- 3. MAC addresses for the controller's Ethernet port that will be taken over by a surviving controller in the event of single RAID controller failure.

When a controller fails and a replacement is combined as the secondary controller, the FC port node names and port names will be passed down to the replacement controller. The host will not acknowledge any differences so that controller failback is totally transparent.

The unique identifier setting can be accessed from "View and Edit Configuration Parameters" -> "Controller Parameters" -> "Controller Unique ID."

#### **4.14.7 Set Controller Date and Time**

This sub-menu only appears when the controller is equipped with a realtime clock.

### **Time Zone**

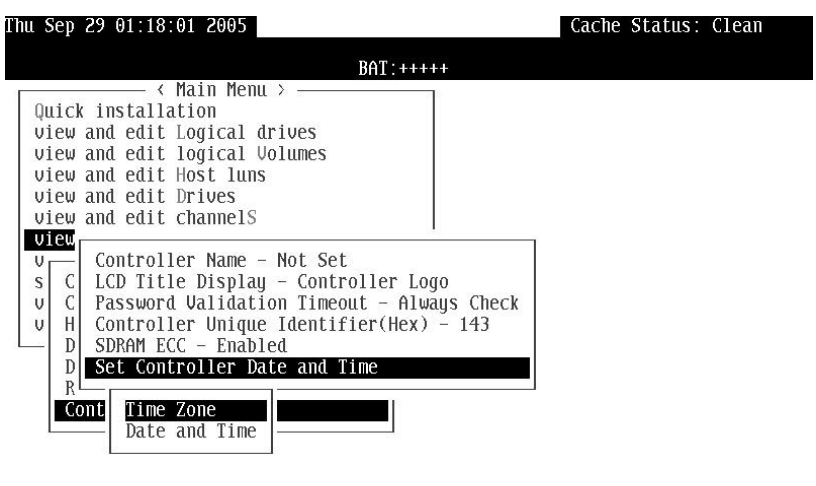

Arrow Keys:Move Cursor | Enter:Select | Esc:Exit | Ctrl+L:Refresh Screen

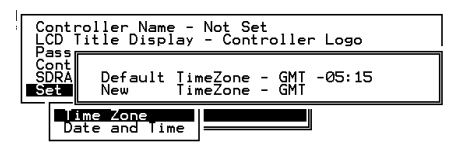

### **Figure 4 - 75: Set Controller Date and Time Page**

The controller uses GMT (Greenwich Mean Time), a 24-hour clock. To change the clock to your local time zone, enter the numbers of hours later than the Greenwich Mean Time after a plus (+) sign. For example, enter "+9" for Japan's time zone.

### **Date and Time**

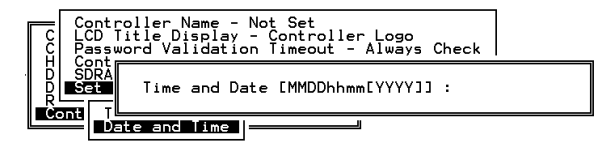

**Figure 4 - 76: Enter Date and Time Screen**

Enter time and date in its numeric representatives in the following order: month, day, hour, minute, and the year.

### **4.15 View Drive Information**

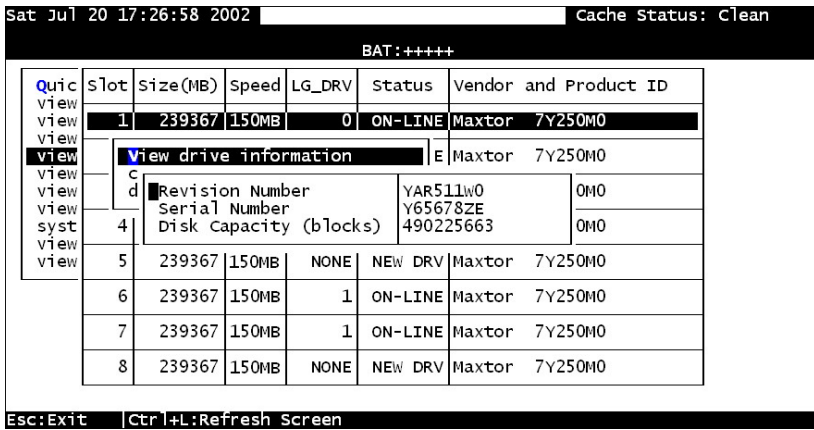

#### **Figure 4 - 77: View Drive Information Page**

From the "View and Edit Drives" menu, select the drive that the utility is to be performed on, then press **[ENTER]**. Select *View drive information*, then press **[ENTER]**.

### **4.16 Drive Utilities**

### **4.16.1 Drive Read/Write Test**

From the "View and Edit Drives" menu, select a new or used drive that the utility is to be performed on, then press [**ENTER**]. Select *Drive Utilities,* then press [**ENTER**]. Choose *Read/Write Test* and press [**ENTER**]. You can choose to enable/disable the following options:

- 1. Execute Drive Testing
- 2. Abort When Error Occurs
- 3. Drive Test for Read Only/Read and Write

|                           |   |                                                 |                 |          | $BAT:++++$                                                 |     |                                                              |
|---------------------------|---|-------------------------------------------------|-----------------|----------|------------------------------------------------------------|-----|--------------------------------------------------------------|
|                           |   |                                                 |                 |          |                                                            |     | Quic Slot Size(MB) Speed LG_DRV Status Vendor and Product ID |
| v <sub>1</sub> ew<br>view |   | View drive information                          |                 |          |                                                            | tor | 7Y250MO                                                      |
| view<br>view              |   | add Local spare drive<br>add Global spare drive |                 |          |                                                            | tor | 7Y250MO                                                      |
| view<br>view              |   | Identify drive<br>drive Utilities               |                 |          |                                                            |     | gate ST380023AS                                              |
| view<br>syst              |   | b                                               | Read/Write Test |          | - unformatted<br>$1$ ount - $0$                            |     | WD2500JD-00FYB0                                              |
| view<br>view              |   | 239367 133                                      |                 |          | Abort When Error Occurrence -                              |     | Enab <sup>l</sup> ed                                         |
|                           | 6 | 239367 133                                      |                 |          | Drive Test for - Read Only<br><b>Execute Drive Testing</b> |     |                                                              |
|                           |   | 239367 133MB                                    |                 | $\Omega$ | ON-LINE Maxtor                                             |     | 7Y250MO                                                      |
|                           | 8 | 239367 133MB                                    |                 | $\Omega$ |                                                            |     | ON-LINE Maxtor 7Y250M0                                       |

**Figure 4 - 78: Drive Read/Write Test Page** 

When finished with the configuration, select *Execute Drive Testing* and press **[ENTER]** to proceed.

The Read/Write test progress will be indicated by a status bar.

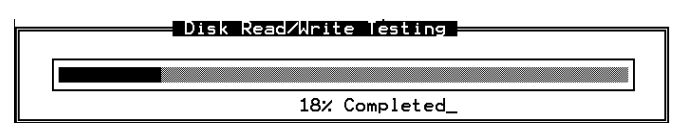

#### **Figure 4 - 79: Disk Read/Write Testing Completion Percentage**

You may press **[ESC]** and select "Read/Write Test" later and choose to "View Read/Write Testing Progress." If you want to stop testing the drive, select *Abort Drive Testing* and press **[ENTER]** to proceed.

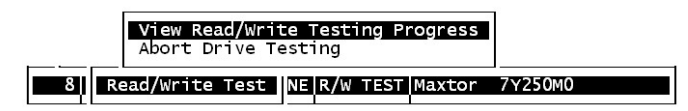

**Figure 4 - 80: View Read/Write Testing Progress Screen** 

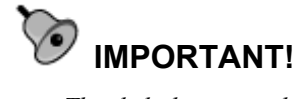

*The disk drive on which a read/write test will be performed cannot be a spare drive (local or global) or a member of a logical drive. The* "*Read/Write Test*" *option will not appear if the drive is not indicated as a* "*New Drive*" *or a* "*Used Drive.*" *Also, a drive formatted with a 256MB reserved space is also excluded from selection.*

# $\blacktriangle$

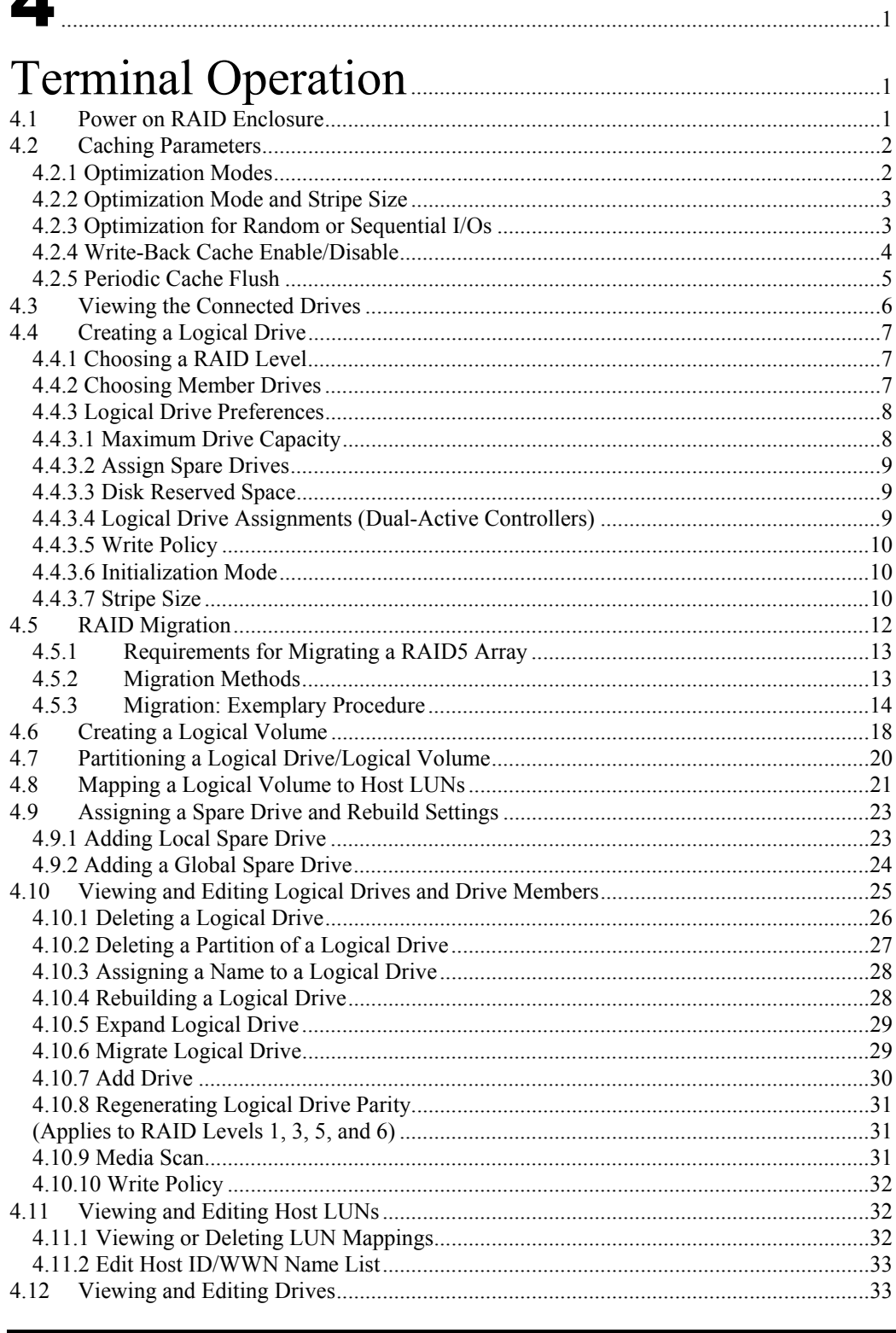

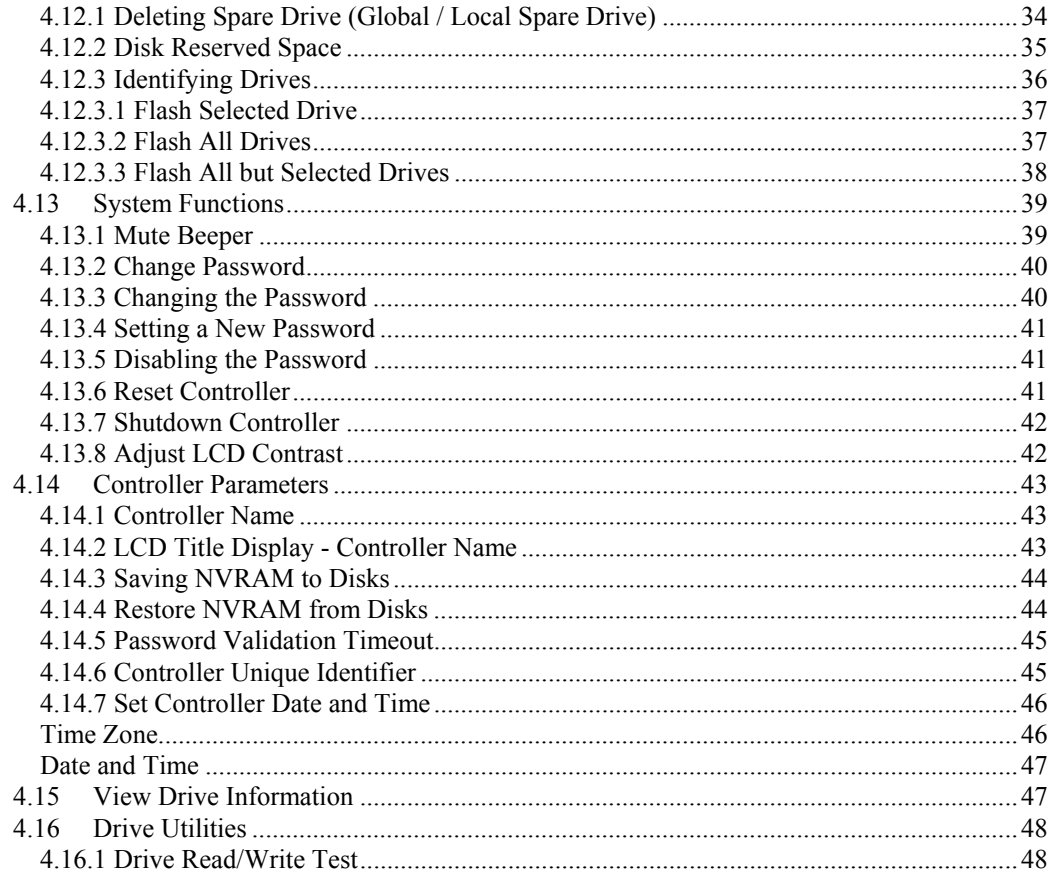

### Chapter

5

## **Fibre Operation**

### **5.1 Viewing and Editing Channels**

EonStor subsystems come with preset data paths and there is no need to modify channel configurations, e.g., channel mode.

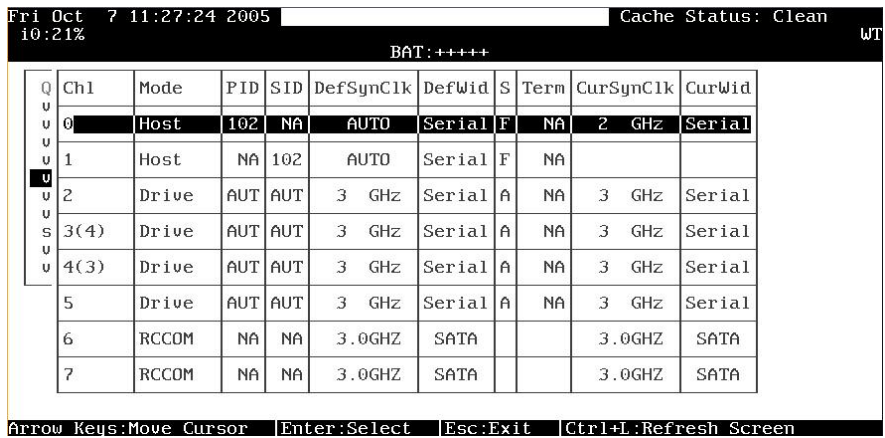

### **Figure 5 - 1: View and Edit Channels Page**

Choose *View and Edit Channels* in the Main Menu to display channel status.

|   | Cache Status: Clean |            |   |            |    |                                          |        |   |            |           | Fri Oct 7 11:43:18 2005     |        |        |
|---|---------------------|------------|---|------------|----|------------------------------------------|--------|---|------------|-----------|-----------------------------|--------|--------|
| W |                     |            |   |            |    | $BAT:+++$                                |        |   |            |           |                             | i0:95% |        |
|   | CurWid              |            |   |            |    | PID SID DefSunClk DefWid STerm CurSunClk |        |   |            |           | Mode                        | Ch1    | Q      |
|   | Serial              | GHz        | 2 | <b>NAI</b> |    | $\textsf{Serial}$                        | AUTO   |   | <b>NAI</b> | 102       | <b>Host</b>                 | О      | υ<br>υ |
|   |                     |            |   | <b>NA</b>  |    | Serial                                   |        |   |            |           | ID 102 (Primary Controller) |        | U<br>υ |
|   | Serial              | GHZ        | 3 | <b>NA</b>  | A  | Serial                                   |        |   |            |           | Add Channel SCSI ID         | 2      | U<br>υ |
|   | Serial              | <b>GHZ</b> | 3 | <b>NA</b>  |    | SeriallAl                                |        |   |            |           | Delete Channel SCSI ID      | 3(4)   | U<br>S |
|   | Serial              | GHZ        | 3 | NA         | A  | Seriall                                  | GHZ    | 3 |            | AUT AUT   | Drive                       | 4(3)   | U<br>υ |
|   | Serial              | GHZ        | 3 | <b>NA</b>  | A. | Serial                                   | GHZ    | 3 | AUT AUT    |           | Drive                       | 5      |        |
|   | SATA                | 3.0GHZ     |   |            |    | SATA                                     | 3.0GHZ |   | <b>NA</b>  | <b>NA</b> | <b>RCCOM</b>                | 6      |        |
|   | SATA                | 3.0GHZ     |   |            |    | SATA                                     | 3.0GHZ |   | NA         | NA        | RCCOM                       | っ      |        |
|   |                     |            |   |            |    |                                          |        |   |            |           |                             |        |        |

**Figure 5 - 2: View and Edit ID Page**

Arrow Keys:Move Cursor | Enter:Select | Esc:Exit | Ctrl+L:Refresh Screen

## **IMPORTANT!**

*Most EonStor subsystems have preset host, drive, and RCC channels that cannot be changed. Therefore the channel mode option is not available.* 

### **5.1.1 Viewing and Editing IDs - Host Channel**

|          |                     |           |           |                                           | $BAT:++++$ |     |     |                |            |                        |               |
|----------|---------------------|-----------|-----------|-------------------------------------------|------------|-----|-----|----------------|------------|------------------------|---------------|
| Ch1      | Mode                |           |           | PID SID DefSynClk DefWid S Term CurSynClk |            |     |     |                |            | CurWid                 |               |
| О        | Host                | 102       | NA I      | AUTO                                      | Serial F   |     | NA  | $\overline{z}$ | GHz        | <b>Ser</b><br>ID<br>ID | 96<br>97      |
|          |                     |           |           | ID 102 (Primaru Controller)               | Serial     | IF  | NA  |                |            | ID<br>ID               | 98<br>99      |
| 2        | Add Channel SCSI ID |           |           | Delete Channel SCSI ID                    | Serial     | l A | NA  | 3              | GHZ        | ID<br>Ser<br>ID        | 100<br>101    |
| 3(4)     |                     |           |           |                                           | Serial     | l A | NA  | 3              | <b>GHZ</b> | Ser<br>TD<br>ID        | 103<br>104    |
| 4(3)     | Drive               |           | AUT AUT   | 3<br>GHZ                                  | Serial     | IA. | NA. | 3              | GHZ        | Ser<br>ΙD<br>ΙD        | 105<br>106    |
| 5        | Drive               |           | AUT AUT   | 3<br>GHZ                                  | SeriallA   |     | NA  | 3              | GHZ        | Ser<br>ID              | 107           |
| 6        | <b>RCCOM</b>        | <b>NA</b> | <b>NA</b> | 3.0GHZ                                    | SATA       |     |     |                | 3.0GHZ     | ID<br>SA<br>ΙD         | 108<br>109    |
| <b>D</b> | <b>RCCOM</b>        | NA        | NA        | 3.0GHZ                                    | SATA       |     |     |                | 3.0GHZ     | TD.<br>SA              | 110<br>ID 111 |

Arrow Keys:Move Cursor | Enter:Select | Esc:Exit | Ctrl+L:Refresh Screen

**Figure 5 - 3: Existing ID List** 

Choose a host channel, then press **[ENTER]**. Choose *View and Edit ID*. A list of existing ID(s) will be displayed on the screen. Select one of the existing IDs and press **[ENTER]**. You may then choose to add or delete an existing ID. **Limitation:** 

If host connection is made in FC-AL mode, there can be a total of "16" host IDs.

### **5.1.2 Adding an ID (Primary/Secondary Controller ID)**

|           |                     |           |           |                               | BAT BAD                                 |   |           |                |                                 |        |                |                   |
|-----------|---------------------|-----------|-----------|-------------------------------|-----------------------------------------|---|-----------|----------------|---------------------------------|--------|----------------|-------------------|
| Ch1       | Mode                | PID       | SID       | DefSumC1k                     | $\left $ DefWid $\left S\right \right $ |   |           |                | Term CurSynClk                  | CurWid |                |                   |
| Θ         | Host                | 102       | <b>NA</b> | AUTO                          | Serial                                  | F | <b>NA</b> | $\overline{c}$ | <b>GHZ</b>                      | Ser    | ID             | 96<br>97          |
|           | Host                |           | NA 102    | AUTO                          | $Serial$ $F$                            |   | NA        |                |                                 |        | ID<br>ID       | 98                |
| S<br>3(4) | Add Channel SCSI ID |           |           | ID 102 (Secondary Controller) | ria<br>Seria                            |   |           |                | Add Primaru Controller SCSI ID? |        | ID             | 99                |
| 4(3)      |                     |           |           | Primary Controller            | Seria                                   |   |           | Yes            |                                 |        | <b>No</b>      |                   |
| 5         | D                   |           |           | Secondary Controller          | Serial                                  | A | <b>NA</b> | 3              | GHZ                             | Ser    | ΤD<br>ID       | 106<br>107        |
| 6         | <b>RCCOM</b>        | <b>NA</b> | NA        | 3.0GHZ                        | SATA                                    |   |           |                | 3.0GHZ                          | SA     | TD<br>ΤD<br>TD | 108<br>109<br>110 |

**Figure 5 - 4: Add ID List** 

In single controller mode, you should set the secondary controller's ID to "NA" (usually unavailable in a single-controller subsystem). In dual-controller mode, you may need to set an ID for the secondary controller on each of your drive channels.

Press **[ENTER]** on one of the existing IDs. Choose "Add Channel" SCSI ID," then choose to assign an ID for either the "Primary Controller" or "Secondary Controller." A list of channel IDs will appear. Choose a ID. In redundant mode, logical drives associated with a primary ID will be managed by the primary controller, a logical drive associated with a secondary ID the secondary controller.

### **5.1.3 Deleting an ID**

|      |                     |                  |            |                                                  | BAT:BAD             |     |    |            |        |
|------|---------------------|------------------|------------|--------------------------------------------------|---------------------|-----|----|------------|--------|
|      |                     |                  |            |                                                  |                     |     |    |            |        |
| Ch1  | Mode                |                  |            | PID SID DefSynClk DefWid S Term CurSynClk CurWid |                     |     |    |            |        |
| О    | Host                | 102 <sub>1</sub> | <b>NAI</b> | AUTO                                             | <b>Serial</b> F     | NA  | 2. | GHz        | Serial |
|      |                     |                  |            | ID 102 (Primary Controller)                      | Serial              | NA  |    |            |        |
| 2    | Add Channel SCSI ID |                  |            |                                                  | Serial <sub>A</sub> | NA. | 3  | GHZ        | Serial |
| 3(4) |                     |                  |            | Delete Channel SCSI ID                           |                     |     |    | <b>GHZ</b> | Serial |
| 4(3) | D                   |                  |            | Delete Primary Controller SCSI ID 102 ?          |                     |     |    | GHZ        | Serial |
| 5    | D                   |                  | <b>Yes</b> |                                                  | No                  |     |    | GHZ        | Serial |
| 6    | <b>RCCOM</b>        | NA               | <b>NA</b>  | 3.0GHZ                                           | SATA                |     |    | 3.0GHZ     | SATA   |
| 7    | <b>RCCOM</b>        | <b>NA</b>        | <b>NA</b>  | 3.0GHZ                                           | SATA                |     |    | 3.0GHZ     | SATA   |

**Figure 5 - 5: Delete ID Screen**

Choose the host bus ID you wish to delete. Choose *Delete Channel ID*. The dialog box "Delete ID#?" will appear. Select *Yes*, then press **[ENTER]** to confirm.

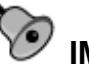

### **IMPORTANT!**

- *Every time you change a channel ID, you must reset the subsystem/controller for the changes to take effect.*
- *Multiple target IDs can be applied to a host channels while each drive channel has only one ID.*
- *At least one controller's ID has to be present on each channel bus.*

For details on ID settings in redundant mode, please refer to *Chapter 15*.

### **5.1.4 Data Rate (Channel Bus)**

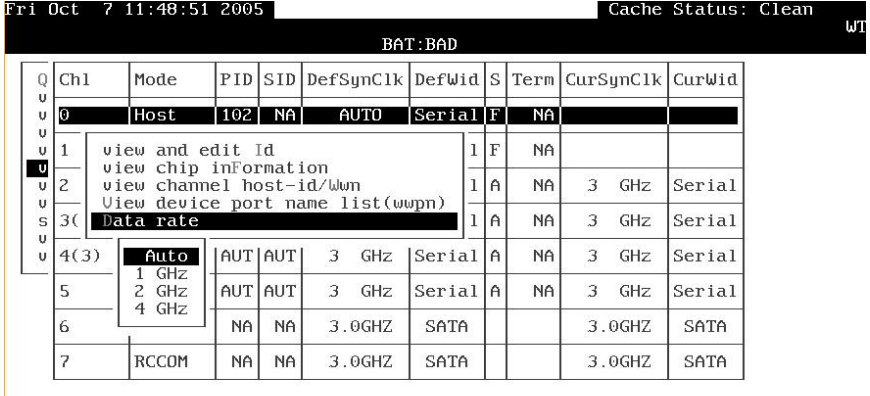

Arrow Keys:Move Cursor | Enter:Select | Esc:Exit | Ctrl+L:Refresh Screen

**Figure 5 - 6: Data Rate Screen**

This option is available in the configuration menu of Fibre host channel and the drive channel configuration menus of Fibre- or SATA-based subsystems. Default is "AUTO" and should work fine with most disk drives. Changing this setting is not recommended unless some particular bus signal issues occur.

The host channel data rate setting allows a 4Gbit or 2Gbit Fibre Channel to negotiate with devices communicating over 2GHz or 1GHz link if the link speed configuration is determined externally.

### **5.1.5 View Chip Information**

|      |                         |                  |           |   |                | $BAT:+++$                                       |   |                |                |            |        |
|------|-------------------------|------------------|-----------|---|----------------|-------------------------------------------------|---|----------------|----------------|------------|--------|
| Ch1  | Mode                    |                  |           |   |                | PID SID DefSunClk DefWid STerm CurSunClk CurWid |   |                |                |            |        |
| n    | Host                    | 102 <sub>1</sub> | NA I      |   | <b>AUTO</b>    | <b>Serial F</b>                                 |   | N <sub>A</sub> | $\overline{z}$ | GHz        | Serial |
|      | WWPN:0x210000E08B0AADE1 |                  |           |   | $\overline{0}$ | Serial                                          | F | <b>NA</b>      |                |            |        |
| 2    | Drive                   | <b>AUTIAUTI</b>  |           | 3 | GHZ            | Serial                                          | A | <b>NA</b>      | 3              | GHZ        | Serial |
| 3(4) | Drive                   | AUT              | AUT       | 3 | <b>GHZ</b>     | Serial                                          | A | <b>NA</b>      | 3              | <b>GHZ</b> | Serial |
| 4(3) | Drive                   | AUT I            | AUT       | 3 | GHZ            | Serial                                          | A | NA             | 3              | GHZ        | Serial |
| 5    | Drive                   |                  | AUT AUT   | 3 | GHZ            | Serial                                          | A | <b>NA</b>      | 3              | GHZ        | Serial |
| 6    | <b>RCCOM</b>            | <b>NA</b>        | <b>NA</b> |   | 3.0GHZ         | SATA                                            |   |                |                | 3.0GHZ     | SATA   |
| 7    | <b>RCCOM</b>            | <b>NA</b>        | <b>NA</b> |   | 3.0GHZ         | SATA                                            |   |                |                | 3.0GHZ     | SATA   |

Arrow Keys: Move Cursor | Enter: Select | Esc: Exit | Ctrl+L: Refresh Screen

### **Figure 5 - 7: View Chip Information**

This is a view only option showing basic information about the Fibre Channel chip processor.

### **5.1.6 View Channel Host ID/WWN**

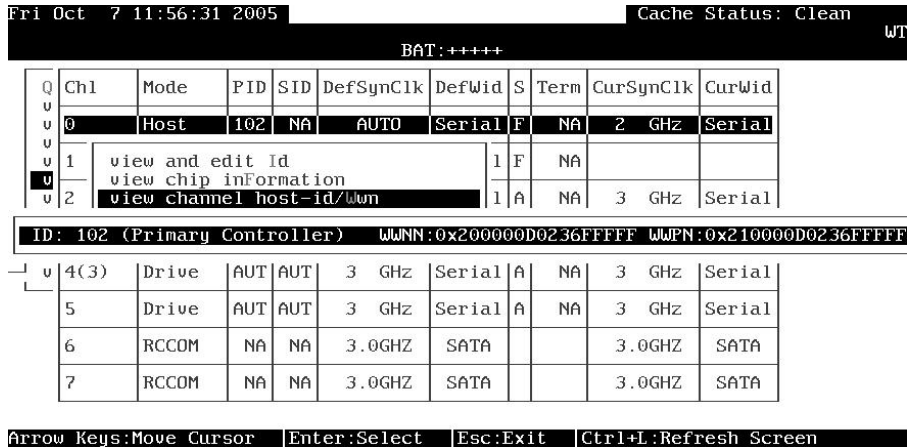

### **Figure 5 - 8: View Host channel Information**

Port name is an unique eight-byte address assigned to an FC device port.

The subsystem has multiple channels (I/O paths) and each channel is managed by an I/O processor. This function allows users to inspect the node name and port name assigned to these chip processors. Some management software running on host computers needs these names to properly address a storage subsystem.

 $\mathsf{u}\mathsf{r}$ 

### **5.1.7 View Device Port Name List (WWPN)**

|               |      | ri Oct – 7–11:55:27–2005 <sup>.</sup> |       |                |   |             |                       |             |                |              |        | Cache Status: Clean                              |  |
|---------------|------|---------------------------------------|-------|----------------|---|-------------|-----------------------|-------------|----------------|--------------|--------|--------------------------------------------------|--|
|               |      |                                       |       |                |   |             | $BAT:+++$             |             |                |              |        |                                                  |  |
| Q             | Ch1  | Mode                                  |       |                |   |             |                       |             |                |              |        | PID SID DefSynClk DefWid S Term CurSynClk CurWid |  |
| v<br>U        | Ю    | Host                                  | 102   | N <sub>A</sub> |   | <b>AUTO</b> | Serial F              |             | N <sub>A</sub> | $\mathbf{Z}$ | GHz    | Serial                                           |  |
| v<br>v        |      | WWPN:0x210000E08B0AADE1               |       |                |   | l 0         | SeriallF              |             | <b>NA</b>      |              |        |                                                  |  |
| <b>V</b><br>v | 2    | Drive                                 |       | AUTIAUTI       | 3 | GHZ         | Serial                | A           | <b>NA</b>      | 3            | GHZ    | Serial                                           |  |
| U<br>S<br>U   | 3(4) | Drive                                 |       | AUT AUT        | 3 | GHZ         | Serial <sub>l</sub> A |             | <b>NA</b>      | 3            | GHZ    | Serial                                           |  |
| v             | 4(3) | Drive                                 |       | AUT AUT        | 3 | GHZ         | SeriallA              |             | <b>NA</b>      | 3            | GHZ    | Serial                                           |  |
|               | 5    | Drive                                 | AUT I | AUT            | 3 | GHZ         | Serial                | $\bigwedge$ | <b>NA</b>      | 3            | GHZ    | Serial                                           |  |
|               | 6    | RCCOM                                 | NA    | NA             |   | 3.0GHZ      | SATA                  |             |                |              | 3.0GHZ | SATA                                             |  |
|               | 7    | <b>RCCOM</b>                          | NA    | NA             |   | 3.0GHZ      | SATA                  |             |                |              | 3.0GHZ | SATA                                             |  |

**Figure 5 - 9: View Device Port Name**

This function displays the device port names (host adapter ID) detected on a host loop or through fabric host connection.

Arrow Keys:Move Cursor | Enter:Select | Esc:Exit | Ctrl+L:Refresh Screen

The HBA port names detected can be added to the "**Host-ID WWN name list**" in "View and Edit Host LUN" menu. Adding port names to the list can speed the mapping process that follows.

Each port name should then be assigned a nickname for ease of identification.

### **5.1.8 Add Host – ID/WWN Label Declaration**

A nickname can be added to any host adapter ID for ease of identification in environments, e.g., SAN, where multiple servers are connected.

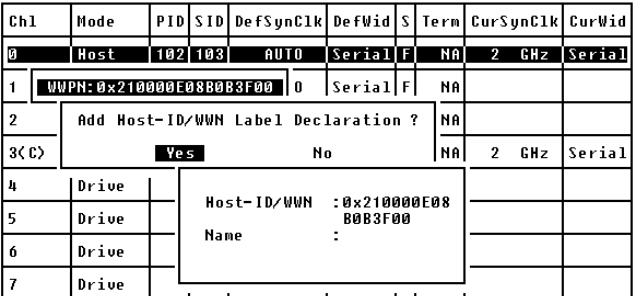

#### **Figure 5 - 10: Add Host Nickname**

Press Enter on a displayed adapter WWPN and you will be prompted with a confirm box as shown above. Choose Yes and enter a name for the host adapter.

### **5.2 View and Edit Host-side Parameters**

|                                       | Thu Oct 6 11:18:51 2005                                                                                                    | Cache Status: Clean |
|---------------------------------------|----------------------------------------------------------------------------------------------------|---------------------|
|                                       | BAT BAD                                                                                                    |                     |
| view                                  | < Main Menu ><br>Quick installation                                                                                                    |                     |
| view<br>viewl<br>view<br>view<br>view | Maximum Queued $I/O$ Count $-1024$<br>LUNs per Host $ID - 8$<br>Max Number of Concurrent Host-LUN Connection - 1024<br>Number of Tags Reserved for each Host-LUN Connection - 256<br>Peripheral Device Tupe Parameters |                     |
| U<br>S<br>U                           | Host Culinder/Head/Sector Mapping Configuration<br>Fibre Connection Option - Loop only                                                                                                    |                     |
|                                       | Host Loop only<br>Driv Point to point only<br>Disk Loop preferred otherwise point to point<br>Redu<br>Controller Parameters                                                                                            |                     |
|                                       |                                                                                                    |                     |

Arrow Keys:Move Cursor | Enter:Select | Esc:Exit | Ctrl+L:Refresh Screen

### **5.2.1 Fibre Channel Connection Option:**

Use the  $\uparrow \downarrow$  keys to scroll down to "View and Edit Configuration Parameters," "Host-side Parameters," and then "Fibre Connection Option." A prompt will display all the options. Select one appropriate for your Fibre Channel topology. If the connection to the host is through % a Fibre hub, or a switch port defined as NL\_Port, choose "Loop only."

If connection to the host is through a Fibre switch N\_Port or directly to a server, choose "Point to point only." Proper selection is necessary and will decrease overhead on data transmission.

For a switched fabric configuration, a redundant controller system can be connected to the NL\_ports on an FC switch and then the host computers connect to its N\_ports.

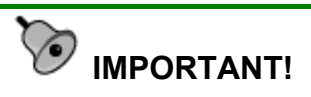

• *Note that the host ports between redundant controllers can be connected via switched fabric. However, switch ports connecting the controllers should be operating as FL\_Ports. If they are configured as F\_Ports, the controller host ports will not support multiple target IDs, especially when IDs on a failed controller's host ports need to be taken over by the surviving controller.* 

**Figure 5 - 11: Edit Fibre Connection**

### **5.2.2 Controller Unique Identifier**

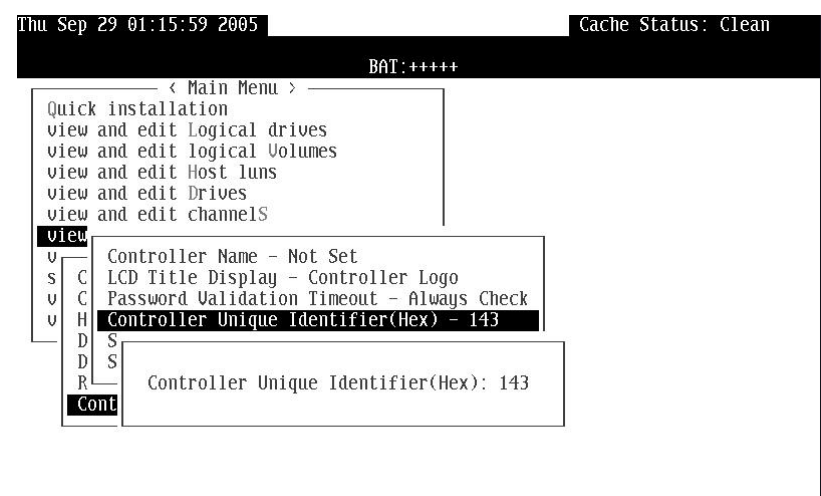

Enter:Set to Default | Esc:Exit | Ctrl+L:Refresh Screen

#### **Figure 5 - 12: Viewing Controller ID**

A Controller Unique Identifier is *required* for operation with the *Redundant Controller Configuration*. The controller will automatically notify users a unique identifier when the first logical drive is being created in a dual-controller system.

The unique identifier will be used to generate a Fibre Channel "node name" (WWNN). The node name is device-unique and comprised of information such as the IEEE company ID and this userconfigurable identifier in the last two bytes.

In redundant mode, the controller configuration data is continuously synchronized between controllers. Host ports on both controllers appear with the identical node names and each with a different port name (WWPN). When a controller fails and a replacement is combined, the node name will be passed down to the replacement, making the host unaware of controller replacement so that controller failback is totally transparent.

All EonStor subsystems come with a default identifier. This identifier guarantees your FC ports' port names and node names are unique over a Fibre Channel network. Making changes to the default value is only necessary if the port name conflicts should occur.

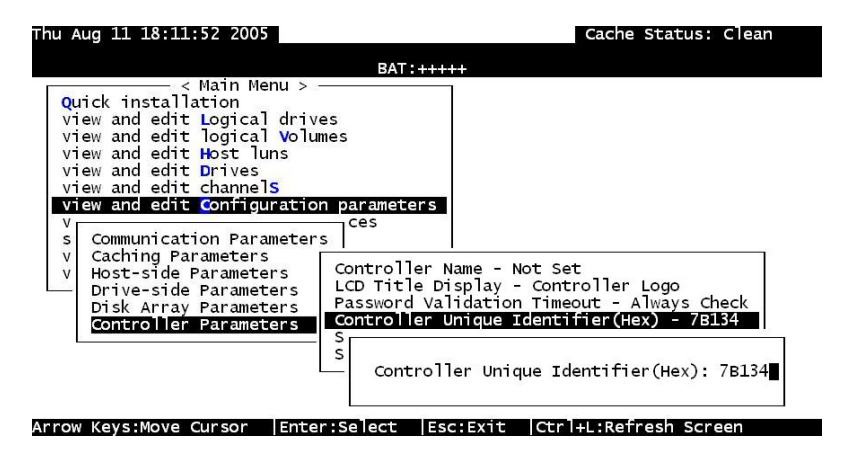

### **Figure 5 – 13: Changing Controller ID**

The unique identifier can also be accessed from "View and Edit Configuration Parameters" -> "Controller Parameters" -> "Controller Unique Identifier (Hex)."

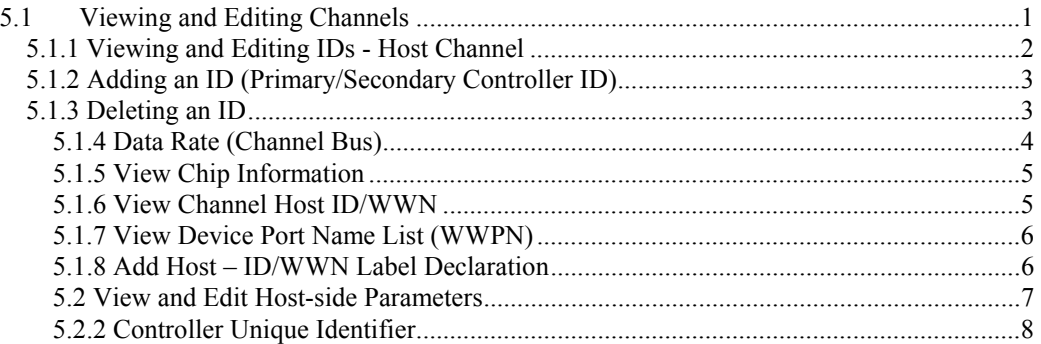

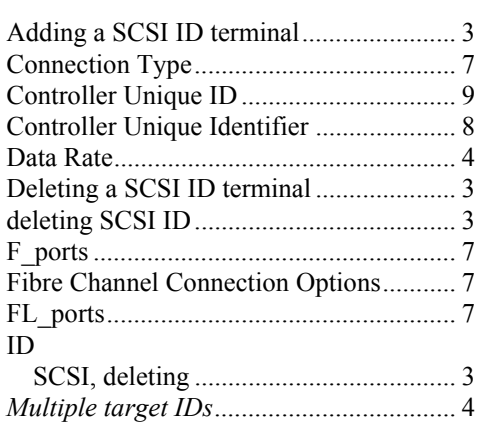

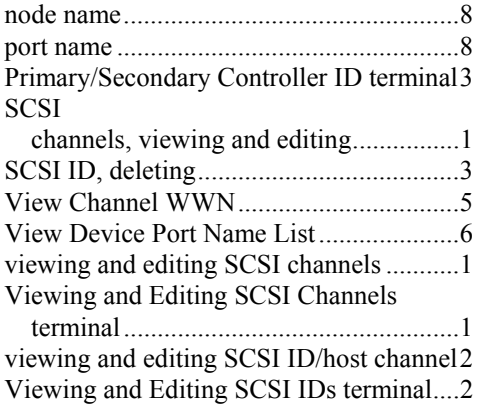

### Chapter

6

### **Host-side and Drive-side Parameters**

This chapter discusses the advanced options for configuring and maintaining a RAID system. Each function is given a brief explanation as well as a configuration sample. Terminal screens are used in the configuration samples. Some of the operations require basic knowledge of RAID technology and are only recommended for an experienced user.

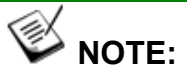

*All figures in this chapter are showing examples using the management hyper terminal screen.*

### **6.1 Host-side Parameters**

The highly scalable Fibre channel technology can address up to 126 devices per loop. Each device has one unique ID.

If you file a document into a cabinet, you must put the document into one of the drawers. From a Fibre's point of view, a Fibre channel ID is like a cabinet, and the drawers are the LUNs (Logical units). Each Fibre channel ID enables up to 32 LUNs and up to 1024 LUNs are configurable per controller. Data can be stored into one of the LUNs of the Fibre channel ID. Most Fibre host adapters treats a LUN like another Fibre device.

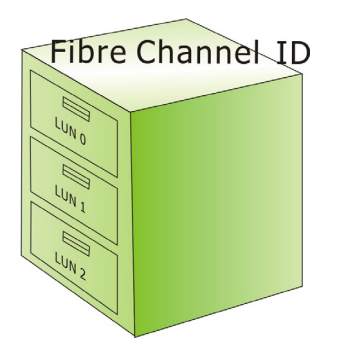

**Figure 6 - 1: Fibre Channel ID/LUNs** 

### **6.1.1 Maximum Concurrent Host LUN Connection ("Nexus" in SCSI)**

The configuration option adjusts the internal resources for use with a number of current host nexus. If there are four host computers (A, B, C, and D) accessing the array through four host IDs/LUNs (ID 0, 1, 2 and 3), host A through ID 0 (one nexus), host B through ID 1 (one nexus), host C through ID 2 (one nexus) and host D through ID 3 (one nexus) - all queued in the cache - that is called 4 nexus. If there are I/Os in the cache through four different nexus, and another host I/O comes down with a nexus different than the four in the cache (for example, host A access ID 3), the controller will return "busy." Note that it is "concurrent" nexus; if the cache is cleared up, it will accept four different nexus again. Many I/Os can be accessed via the same nexus.

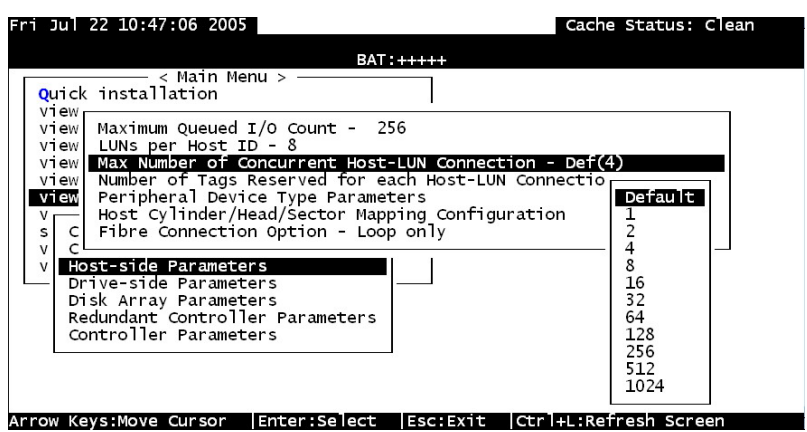

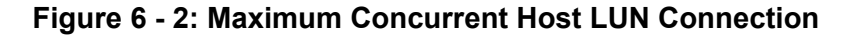

From the Main Menu, select "View and Edit Configuration Parameters," "Host-side Parameters," then press **[ENTER]**. Choose "Max Number of Concurrent Host-LUN Connection," then press **[ENTER]**. A list of available selections will appear. Move cursor bar

to an item, then press **[ENTER]**. Choose **Yes** in the dialog box that follows to confirm your setting. The default is "4."

### **6.1.2 Number of Tags Reserved for Each Host-LUN Connection**

Each nexus has 32 (the default setting) tags reserved. When the host computer sends 8 I/O tags to the controller, and the controller is too busy to process them all, the host might start to send less than 8 tags during every certain period of time since then. This setting ensures that the controller will accept at least 32 tags per nexus. The controller will be able to accept more than that as long as the controller internal resources allow - if the controller does not have enough resources, at least 32 tags can be accepted per nexus.

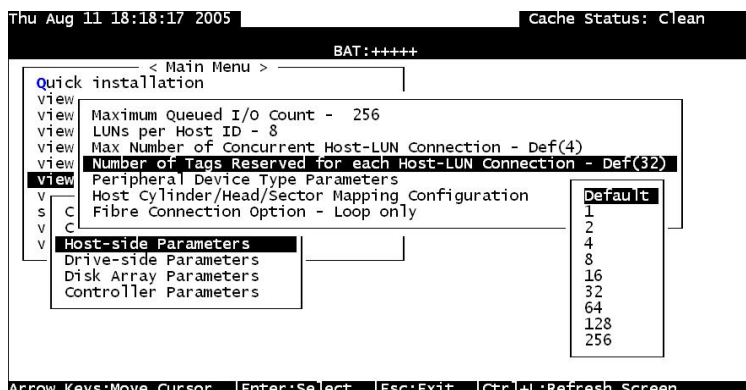

**Figure 6 - 3: Number of Tags Reserved for Each Host-LUN Connection** 

Choose "Host-side Parameters," then press **[ENTER]**. Choose "Number of Tags Reserved for each Host-LUN Connection," then press **[ENTER]**. A list of available selections will appear. Move the cursor bar to an item, then press **[ENTER]**. Choose **Yes** in the dialog box that follows to confirm the setting.

### **6.1.3 Maximum Queued I/O Count**

This function allows you to configure the maximum queued I/O count the controller can receive from the host computer.

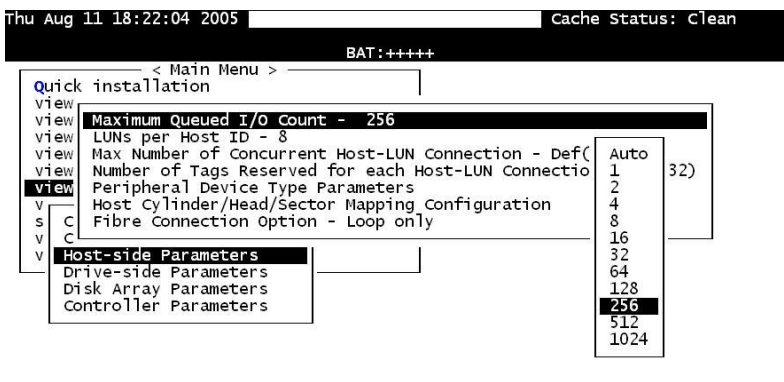

Arrow Keys:Move Cursor | Enter:Select | Esc:Exit | Ctrl+L:Refresh Screen

### **Figure 6 - 4: Maximum Queued I/O Count**

Choose "Host-side Parameters," then press **[ENTER]**. Choose "Maximum Queued I/O Count," then press **[ENTER]**. A list of available selections will appear. Move the cursor bar to an item, then press **[ENTER]**. Choose **Yes** in the dialog box that follows to confirm the setting.

The controller supports the following Host-side configurations: "Maximum Queued I/O Count," "LUNs per Host ID," "Num of Host-LUN Connect," "Tag per Host-LUN Connect," "Peripheral Dev Type Parameters," and "Cyl/Head/Sector Mapping Config."

### **6.1.4 LUNs per Host ID**

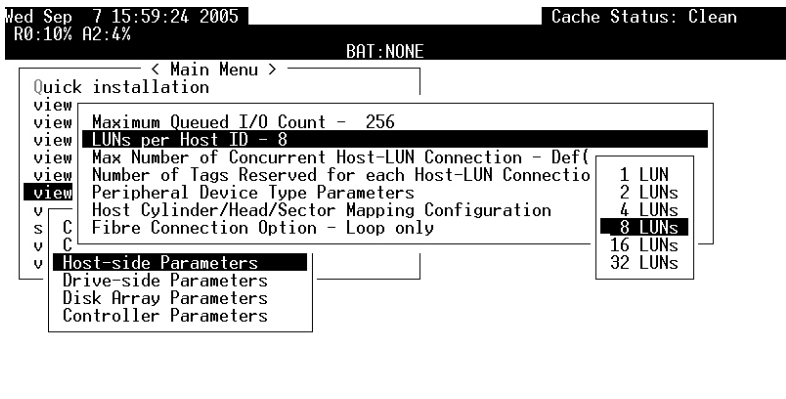

Arrow Keys:Move Cursor - |Enter:Select - |Esc:Exit - |Ctrl+L:Refresh Screer

#### **Figure 6 - 5: LUNs per Host ID**

Choose "LUNs per Host ID," then press **[ENTER]**. A list of selections will appear. Move the cursor bar to an item, then press **[ENTER]**. Choose **Yes** in the dialog box that follows to confirm the setting.

### **6.1.5 LUN Applicability**

If no logical drive has been created and mapped to a host LUN, and the RAID controller is the only device connected to the host SCSI card, usually the operating system will not load the driver for the host adapter. If the driver is not loaded, the host computer will not be able to use the in-band utility to communicate with the RAID controller. This is often the case when users want to start configuring a RAID using management software from the host. It will be necessary to configure the "Peripheral Device Type" setting for the host to communicate with the controller. If the "LUN-0's only" is selected, only LUN-0 of the host ID will appear as a device with the user-defined peripheral device type. If "all undefined LUNs" is selected, each LUN in that host ID will appear as a device with the user-defined peripheral device type.

Different "LUN applicability" selections are available: "Device Type" selection, "Device Qualifier Support," "Support Removable media," "LUN-0's only," and "All undefined LUNs." Please refer to *6.1.8 Peripheral Device Type Parameters for Various Operating Systems*  for details concerning various operating systems.

### **6.1.6 Peripheral Device Type**

For connection without a pre-configured logical unit and Ethernet link to a host, the in-band SCSI protocol can be used in order for the host to "see" the RAID subsystem. Please refer to the reference table below. You will need to make adjustments in the following submenus: Peripheral Device Type, Peripheral Device Qualifier, Device Support for Removable Media, and LUN Application.

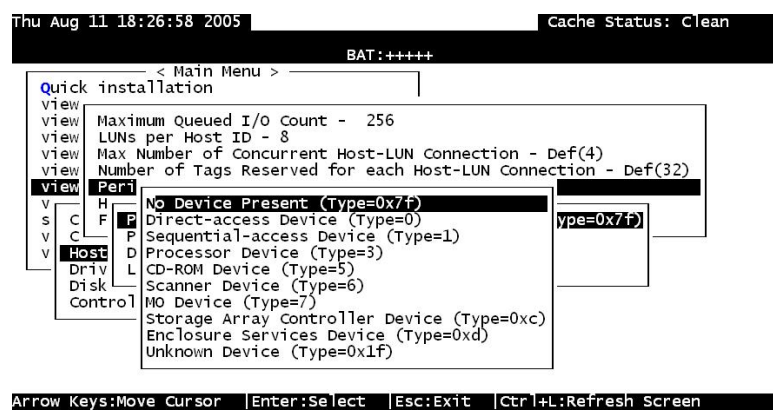

**Figure 6 - 6: Peripheral Device Type** 

### **6.1.7 In-band (SCSI or Fibre)**

External devices (including a RAID subsystem; from the view of operation on an application server or management PC) require communication links with a management computer for device monitoring and administration. In addition to the regular RS-232C or Ethernet connection, in-band SCSI can serve as an alternative means of management communications. In-band SCSI translates the original configuration commands into standard SCSI commands. These SCSI commands are then sent to and received by the controller over the existing host links, either SCSI or Fibre.

### **6.1.8 Peripheral Device Type Parameters for Various Operating Systems**

### **IMPORTANT!**

*There is no need to configure the Peripheral Device setting if you are trying to manage a RAID subsystem from a RAIDWatch station through an Ethernet connection (to the EonStor subsystem's Ethernet port). An Ethernet connection to RAID uses TCP/IP as the communication protocol.* 

With an in-band connection, a host computer cannot "see" a RAID controller **UNLESS** the following have been configured:

- 1. (a) A logical unit has been created.
	- (b) At least one logical unit is mapped to a host ID or LUN via the RS-232/LCD keypad interface.
- 2. (a) Host bus connection is established.
	- (b) The RAID subsystem/controller is configured to appear as a peripheral device on the channel bus connected to a host computer.

With a brand new array, there is no association between disk drive configurations and the logical ID/LUN presentations on the host bus. If users want to start configuring a RAID system from an application server before any RAID configuration is made, the host will not be able to "see" the RAID subsystem. In order for a host to "see" the subsystem, it will be necessary to define the controller as a peripheral device.

Different host operating systems require different adjustments. See the tables below to find the proper settings for your host operating system. References to "Peripheral Device Qualifier" and "Device Support for Removable Media" are also included.

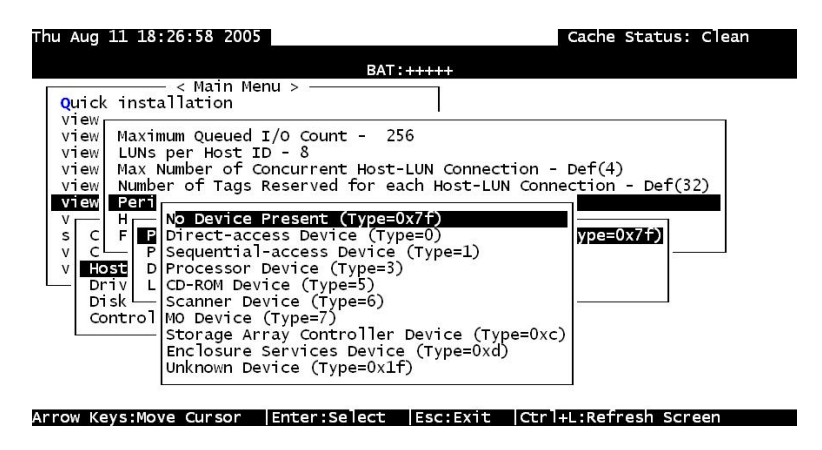

**Figure 6 - 7: Peripheral Device Type Parameters**

| Operat 1g<br><b>Systen</b>                                | Perit seral<br>Devi∈e<br>Type | Perit seral<br>Devi∈e<br>Qual ier | <b>Devic</b><br>Supp∈rt for<br>Remo able<br>Media | <b>LUN</b><br><b>Applic bility</b> |
|-----------------------------------------------------------|-------------------------------|-----------------------------------|---------------------------------------------------|------------------------------------|
| Windows<br>2000/2003                                      | 0xd                           | Connected                         | Either is<br>okay                                 | $LUN-0's$                          |
| Solaris <sup>™</sup> 8/9<br>$(x86 \text{ and }$<br>SPARC) | 0xd                           | Connected                         | Either is<br>okay                                 | $LUN-0's$                          |
| Linux<br>RedHat $8/9$ ;<br>SuSE $8/9$                     | 0xd                           | Connected                         | Either is<br>okay                                 | $LUN-0's$                          |

**Table 6 - 1: Peripheral Device Type Parameters** 

| <b>Device Type</b>              | <b>Settin</b> |  |
|---------------------------------|---------------|--|
| <b>Enclosure Service Device</b> | 0xd           |  |
| No Device Present               | 0x7f          |  |
| Direct-access Device            |               |  |
| Sequential-access Device        |               |  |
| Processor Type                  |               |  |
| <b>CD-ROM Device</b>            |               |  |
| <b>Scanner Device</b>           |               |  |
| <b>MO</b> Device                |               |  |
| Storage Array Controller Device | 0xC           |  |
| <b>Unknown Device</b>           | 0x1f          |  |

**Table 6 - 2: Peripheral Device Type Settings**

### **6.1.9 Cylinder/Head/Sector Mapping**

Drive capacity is decided by the number of blocks. For some operating systems (Sun Solaris, for example) the capacity of a drive is determined by the cylinder/head/sector count. For Sun Solaris, the cylinder cannot exceed 65535; choose "cylinder<65535," then the controller will automatically adjust the head/sector count for your OS to read the correct drive capacity. Please refer to the related documents provided with your operating system for more information.

Cylinder, Head, and Sector counts are selectable from the configuration menus shown below. To avoid any difficulties with a Sun Solaris configuration, the values listed below can be applied.

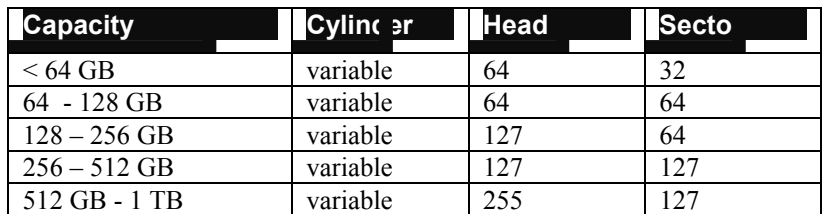

#### **Table 6 - 3: Cylinder/Head/Sector Mapping under Sun Solaris**

Older Solaris versions do not support drive capacities larger than 1 terabyte.

*Solaris 10* now supports array capacity larger than 1TB. Set the values to the values listed in the table below:

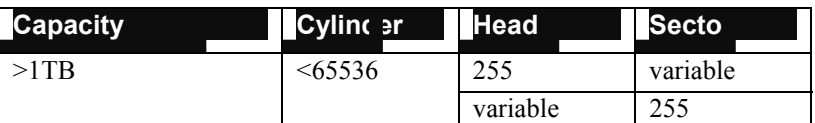

**Table 6 - 4 Cylinder/Head/Sector Mapping under Sun Solaris 10**
#### **Configuring Sector Ranges/Head Ranges/Cylinder Ranges:**

# **Selecting Sector Ranges**

| Thu Aug 11 18:29:34 2005                                                                                                    | Cache Status: Clean |
|----------------------------------------------------------------------------------------------------|---------------------|
| $BAT:++++$                                                                                                    |                     |
| < Main Menu ><br><b>Ouick</b> installation<br>view                                                                                                    |                     |
| Maximum Queued I/O Count - 256<br>view<br>view<br>LUNs per Host ID - 8<br>Max Number of Concurrent Host-LUN Connection - Def(4)<br>view                                |                     |
| Number of Tags Reserved for each Host-LUN Connection - Def(32)<br>view<br>Peripheral Device Type Parameters<br>view<br>Host Cylinder/Head/Sector Mapping Configuration |                     |
| s  <br>C.<br>Sector Ranges - Variable<br>$\mathsf{V}$<br>riable<br>Host<br>н<br>c<br>- Variable<br>Variable<br>Drivl                                                   |                     |
| Di sk <sup>l</sup><br>32 Sectors<br>64 Sectors<br>Control<br>127 Sectors<br>255 Sectors                                                                                |                     |
|                                                                                                    |                     |

Arrow Keys:Move Cursor | Enter:Select | Esc:Exit | Ctrl+L:Refresh Screen

**Figure 6 - 8: Selecting Sector Ranges**

#### **Selecting Head Ranges**

| Quick installation<br>view                                                                  | < Main Menu >                                                                                                    |              |  |
|---------------------------------------------------------------------------------------------|----------------------------------------------------------------------------------------------------|--------------|--|
| view<br>view<br>view<br>view<br>view<br>V <sub>1</sub>                                      | Maximum Queued $I/O$ Count - 256<br>LUNs per Host $ID - 8$<br>Max Number of Concurrent Host-LUN Connection - Def(4)<br>Number of Tags Reserved for each Host-LUN Connection - Def(32)<br>Peripheral Device Type Parameters<br>Host Cylinder/Head/Sector Mapping Configuration |              |  |
| C<br>s<br>V<br>Host<br>$\mathsf{v}$<br>Driv.<br>$\epsilon$<br>Disk <sup>1</sup><br>Controll | Sector Ranges - Variable<br>Head Ranges - Variable<br>Variable<br>64 Heads<br>l s<br>127 Heads<br>255 Heads                                                                                                    | s - Variable |  |

**Figure 6 - 9: Selecting Head Ranges**

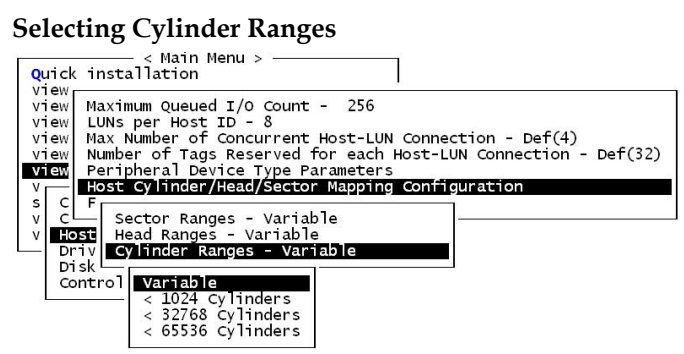

**Figure 6 - 10: Selecting Cylinder Ranges** 

# **6.2 Drive-side Parameters:**

| <b>BAT: ++++-</b><br>< Main Menu ><br>Quick installation<br>view<br>Drive Motor Spin-Up - Disabled<br>viewl<br>Disk Access Delav Time - 60 seconds<br>viewl<br>Drive $I/I$ Timeout - 7 secs(Default)<br>viewl<br>Maximum Tag Count - 16<br>viewl<br>Periodic Drive Check Time - Disable<br>view<br>Periodic Auto-Detect Failure Drive Swap Check Time - 15 seconds<br>v<br>Drive Predictable Failure Mode(SMART) -Disabled<br>C I<br>s<br>Cl Auto-Assign Global Spare Drive - Disabled<br>U | Sat May 8 09:37:34 2004 | Cache Status: Clean |
|----------------------------------------------------------------------------------------------------|-------------------------|---------------------|
|                                                                                                    |                         |                     |
|                                                                                                    |                         |                     |
|                                                                                                    |                         |                     |

Arrow Keys:Move Cursor | Enter:Select | Esc:Exit | Ctrl+L:Refresh Screen

**Figure 6 - 11: Drive Side Parameters Screen**

Choose "Drive-side SCSI Parameters," then press **[ENTER]**. The Drive-side SCSI parameters menu displays.

### **6.2.1 Disk Access Delay Time**

This feature sets the delay time before the subsystem tries to access the hard drives after power-on. Default may vary 15 seconds to 30 seconds, and from one model to another. This parameter can be adjusted to fit the spin-up speed of different models of disk drives installed in your subsystem.

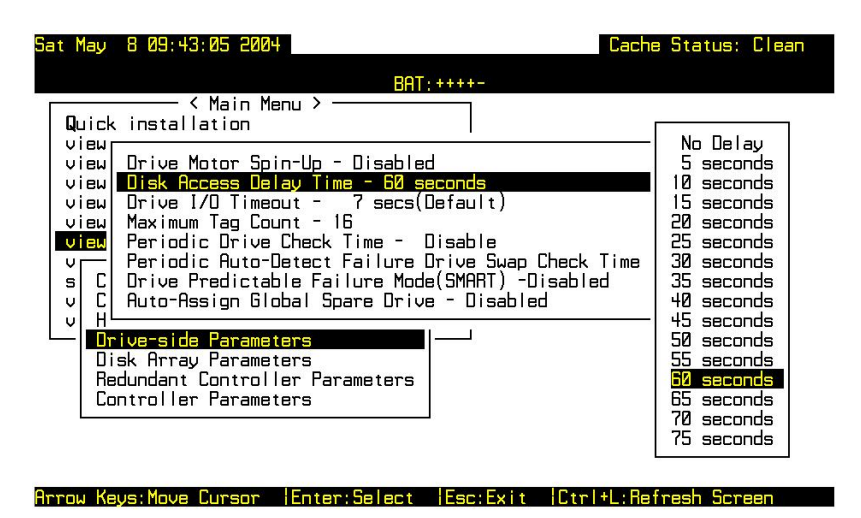

**Figure 6 - 12: Selecting Disk Access Delay Time**

Choose "Disk Access Delay Time," then press **[ENTER]**. A list of selections displays. Move the cursor bar to a selection, then press **[ENTER]**. Choose **Yes** in the dialog box that follows to confirm the setting.

### **6.2.2 Drive I/O Timeout**

The "Drive I/O Timeout" is the time interval for the controller to wait for a drive to respond. If the controller attempts to read data from or write data to a drive but the drive does not respond within the Drive I/O Timeout value, the drive will be considered as a failed drive.

When the drive itself detects a media error while reading from the drive platter, it usually retries the previous reading or re-calibrates the head. When the drive encounters a bad block on the media, it reassigns the bad block onto a spare block. However, it takes time to perform the above actions. The time to perform these operations can vary between different brands and different models.

During channel bus arbitration, a device with higher priority can utilize the bus first. A device with lower priority will sometimes receive an I/O timeout when devices of higher priority keep utilizing the bus.

The default setting for "Drive I/O Timeout" is 7 seconds. It is highly recommended not to change this setting. Setting the timeout to a lower value will cause the controller to judge a drive as failed while a drive is still retrying, or while a drive is unable to arbitrate the SCSI bus. Setting the timeout to a greater value will cause the controller to keep waiting for a drive, and it may sometimes cause a host timeout.

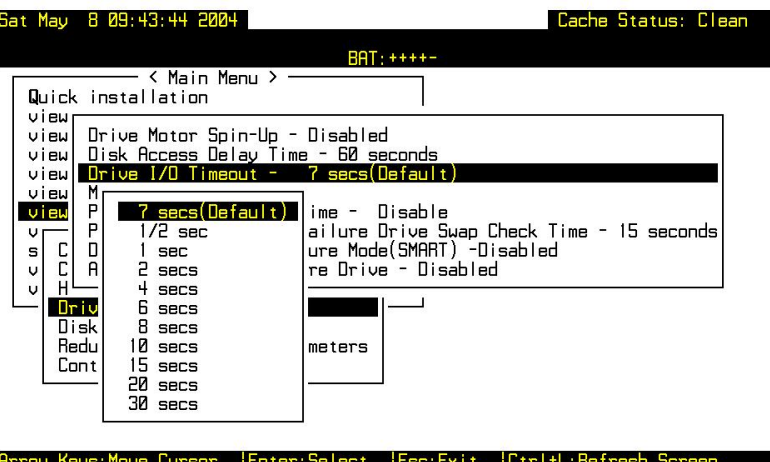

**Figure 6 - 13: Selecting Drive I/O Timeout**

Choose "Drive I/O Timeout –Default (7 seconds)," then press **[ENTER]**. A list of selections will appear. Move the cursor bar to a selection, then press **[ENTER]**. Choose **Yes** in the dialog box that follows to confirm the setting.

### **6.2.3 Maximum Tag Count: Tag Command Queuing (TCQ) and Native Command Queuing (NCQ) Support**

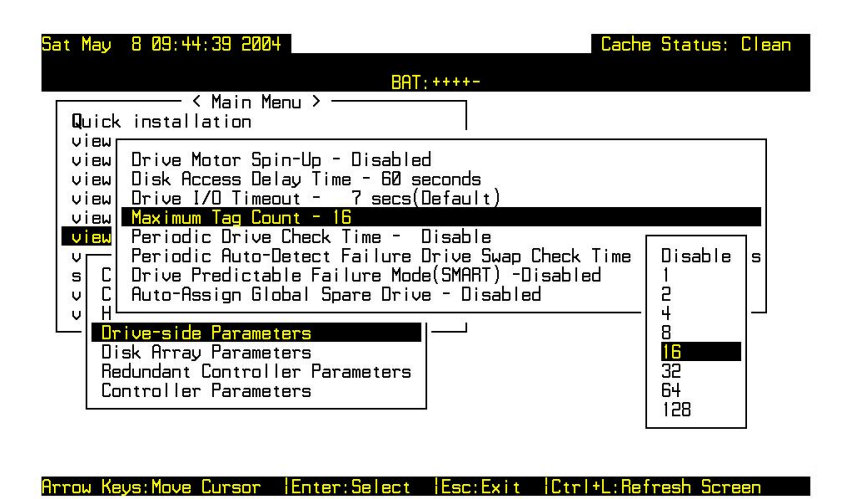

**Figure 6 - 14: Selecting Maximum Tag Count**

This sub-menu facilitates the support for both Tagged Command Queuing (TCQ) and Native Command Queuing (NCQ). TCQ is a traditional feature on SCSI, SAS, or Fibre disk drives, while NCQ is recently implemented with SATA disk drives. The queuing feature requires the support of both host adapters and hard disk drives. Command queuing can intelligently reorder host requests to streamline random accesses for IOPS/multi-user environments.

Infortrend's subsystems support tag command queuing with an adjustable maximum tag count from 1 to 128. The default setting is "Enabled" with a maximum tag count of 32 (SCSI, SAS, or Fibre drives) or 16 (default for SATA drives). Choose "Maximum Tag Count", then press **[ENTER]**. A list of available tag count numbers displays. Move the cursor bar to a number, then press **[ENTER]**. Choose **Yes** in the dialog box that follows to confirm the setting.

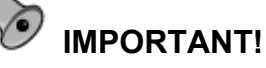

- *Every time you change this setting, you must reset the controller for the changes to take effect.*
- *Disabling Tag Command Queuing will disable the hard drives' built-in cache for Write-Back operation.*

**NOTE:** 

*The following options are categorized as related to array maintenance and data integrity:* 

- *Periodic Drive Check Time*
- *Periodic Auto-Detect Failure Drive Swap Check Time*
- *Auto-Assign Global Spare Drive*

*Details of these options can be found in Chapter 11.* 

*Another option is associated with disk drive SMART support and details can be found in Chapter 13:* 

• *Drive Predictable Failure Mode (SMART)*

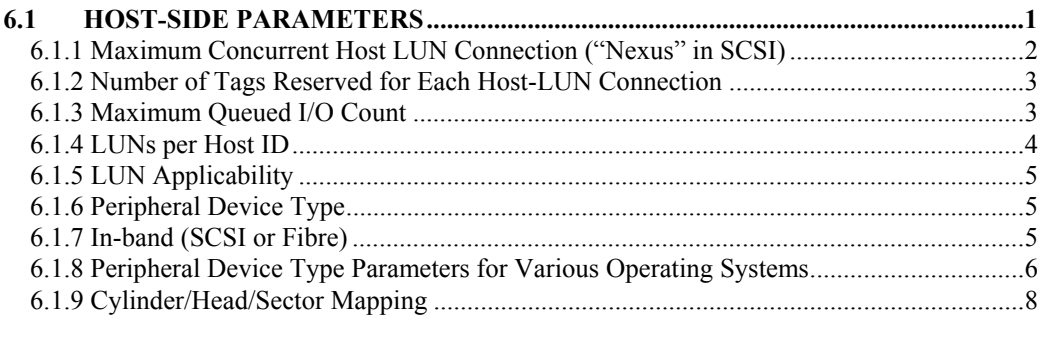

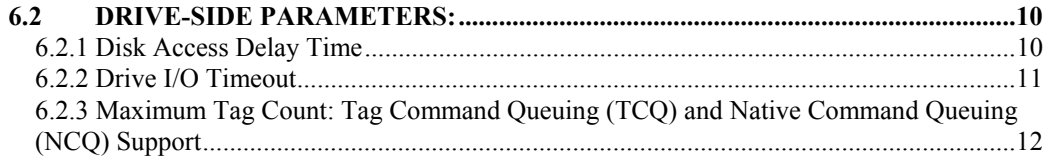

# Chapter

7

# **Enclosure Management**

This chapter discusses the configuration options related to enclosure monitoring. Each function is given a brief explanation as well as a configuration sample. Terminal screens will be used in the configuration samples. Some of the operations require basic knowledge of RAID technology and are only recommended for an experienced user.

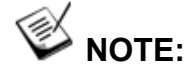

*All figures in this chapter are showing examples using the management hyper terminal screen.*

# **7.1 Enclosure Monitoring**

### **7.1.1 Enclosure Devices**

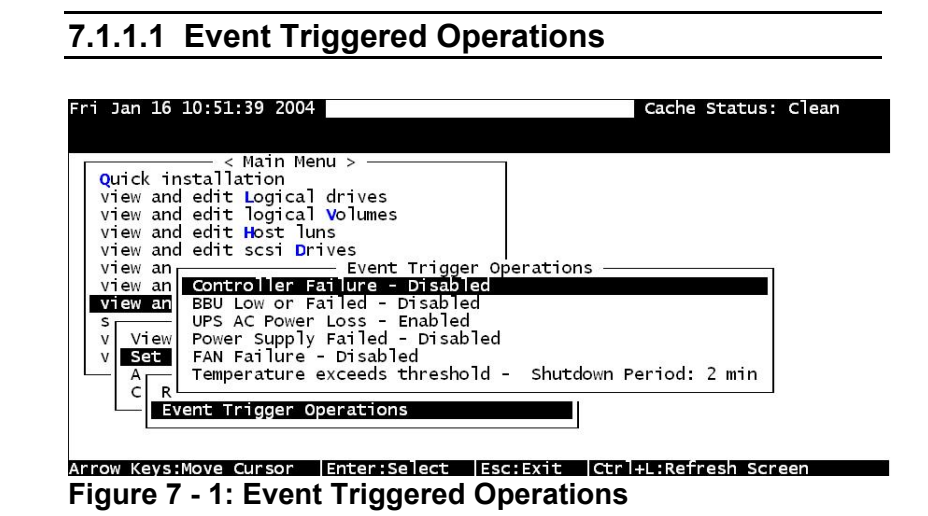

**Enclosure Management** 7-1

Select "View and Edit Peripheral Devices" on the Main Menu and press **[ENTER].** Choose "Set Peripheral Device Entry", press **[ENTER],** then select "Event Trigger Operations" by pressing **[ENTER]**. The event trigger menu displays.

#### The Operations

To reduce the chance of data loss, the controller/subsystem automatically commences the following actions to prevent loss of data:

- 1). Switches its caching mode from write-back to write-through
- 2). Flushes all cached data

#### The Trigger

The mode switching and cache flush operations can be triggered by the detection of the following conditions:

**1. Controller failure (Redundant Model Use Only)** 

If a controller fails in a dual-redundant controller configuration, the surviving controller no longer has the protection of cached data by storing the replica of unfinished writes to its partner.

**2.** *BBU low or failed*:

If battery fails or is under-charge, the unfinished writes cannot be supported if power outage occurs.

**3.** *UPS AC power loss***:** 

Even with the buffer provided by the UPS, if the mains power fails, cached data should be immediately distributed to hard drives.

- **4.** *Power supply failure*
- **5.** *Fan failure*
- **6.** *Temperature exceeds threshold*

If critical conditions occur, such as the enclosure component failure, chance of system downtime will increase and it is best to temporarily disable write-back caching.

When enabled, each of the above conditions forces the controller/subsystem to adopt the write-through caching mode. When the fault condition is corrected, the controller/subsystem automatically restores the previous caching mode.

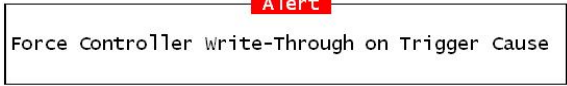

**Figure 7 - 2: Controller Write-Through Alert** 

Note that the temperature thresholds refer to those set for both sensors on the RAID controller boards and those placed within the subsystem enclosure. In terms of the controller temperature, board 1 refers to the main circuit board and board 2 refers to the secondlevel I/O board or the daughter card. If any of the threshold values set for any sensor is exceeded, the trigger automatically applies.

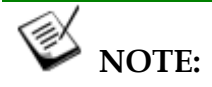

*If a battery is not installed in your RAID subsystem, the "BBU Low or Failed " option should be disabled.* 

### **7.1.2 Auto Shutdown: Elevated Temperature**

System components can be damaged if operated under elevated temperature. You can configure the time periods between the detection of exceeded thresholds and the controller's commencing an automatic shutdown.

The shutdown does not electrically disconnect the subsystem. When shutdown is commenced, the subsystem stops responding to I/O requests and flushes all cached writes in its memory. During that time, system administrators should have been notified of the condition and have begun restoring proper cooling of the subsystem.

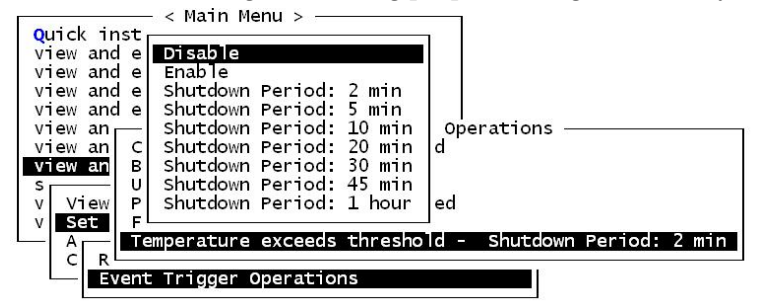

**Figure 7 - 3: Set Auto-Shutdown Period Time** 

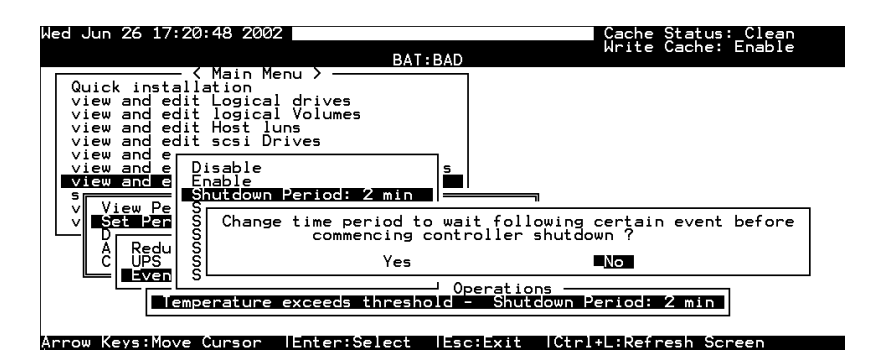

**Figure 7 - 4: Message of Auto-Shutdown Period Time** 

Select "View and Edit Peripheral Devices" on the Main Menu and press **[ENTER].** Choose "Set Peripheral Device Entry" and "Event Trigger Option" by pressing **[ENTER]**. The auto-shutdown options display.

Select a configurable time span between the detection of exceeded temperature and the controller's commencing an automatic shutdown. Extended operation under critical conditions like elevated temperature greatly reduces system efficiency and will eventually cause component failure.

**7**.1.2.1 Dynamic Caching Mode Switch

Controller Auto-Shutdown - Event Triggered **Operations** 

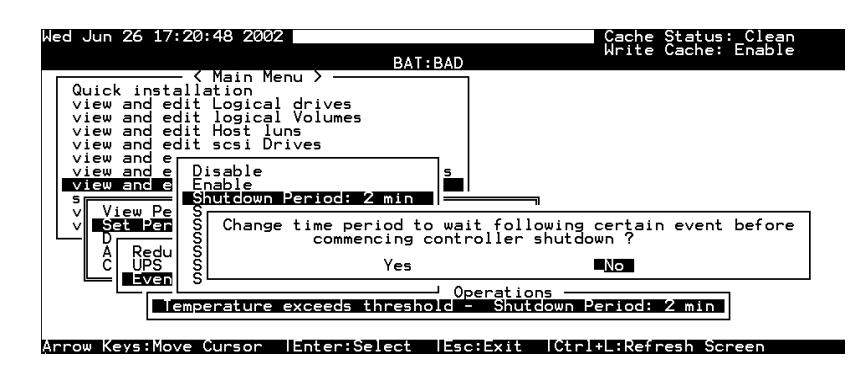

**Figure 7 - 4: Change Controller Shutdown Period**

Select "View and Edit Peripheral Devices" on the Main Menu and press **[ENTER].** Choose "Set Peripheral Device Entry" and "Event Trigger Option" by pressing **[ENTER]**. The auto-shutdown option displays.

Select a configurable time span between the detection of exceeded temperature and the controller's commencing an automatic shutdown. Extended operation under critical conditions like elevated temperature greatly reduces system efficiency and may cause component failure.

### **7.1.3 RAID Controller Self-monitoring**

Open your PC Terminal Emulation screen. Enter the Main Menu and select "View and Edit Peripheral Devices." Use the arrow keys to scroll down and select "Controller Peripheral Device

Configuration," "View Peripheral Device Status," and then press **[ENTER]**.

|                                                                                                    | $BAT:++++$                  |                                                                                                 |
|----------------------------------------------------------------------------------------------------|-----------------------------|-------------------------------------------------------------------------------------------------|
| < Main Menu ><br><b>Quick</b> installation<br>view and edit Logical drives<br>view and edit logical Volumes<br>view an |                             |                                                                                                 |
| view anl<br><b>ITEM</b><br>view an                                                                                     | VALUE                       | <b>STATUS</b>                                                                                   |
| view an 13.3V<br>view an +5V<br>$+12V$<br>s.<br>View                                                                   | 3.400V<br>5.072V<br>12.260V | Operation Normally<br>Operation Normally<br>Operation Normally                                  |
| Temperature 35.5 (C)<br>Set  CPU<br>Adju Board1 Temperature 36.5 (C)<br>Cont Board2 Temperature 45.0 (C)<br>s          |                             | Temperature within Safe Range<br>Temperature within Safe Range<br>Temperature within Safe Range |
| View Peripheral Device Status<br>Voltage and Temperature Parameters                                                    |                             |                                                                                                 |

**Figure 7 - 5: View Peripheral Device Status**

The controller operation status displays. The enclosure fan status is shown in the 7.3 **Enclosure Devices Status:** *View Peripheral Device* Status*.*

### **7**.1.3.1 Changing Monitoring Thresholds

Open your PC Terminal Emulation utility. Enter the Main Menu and select "View and Edit Peripheral Devices." Use the arrow keys to scroll down and select "Controller Peripheral Device Configuration," "Voltage and Temperature Parameters," and confirm by pressing **[ENTER]**.

Note that it is not recommended to change the threshold values unless you need to coordinate the RAID controller's values with that of your RAID enclosure. If a value exceeding the safety range is entered, an error message will prompt and the new parameter will be ignored.

For example, if the controller operates in a system enclosure where the upper limit on ambient temperature is relatively high or low, adjusting the default thresholds can coordinate the controller status monitoring with that of the system enclosure.

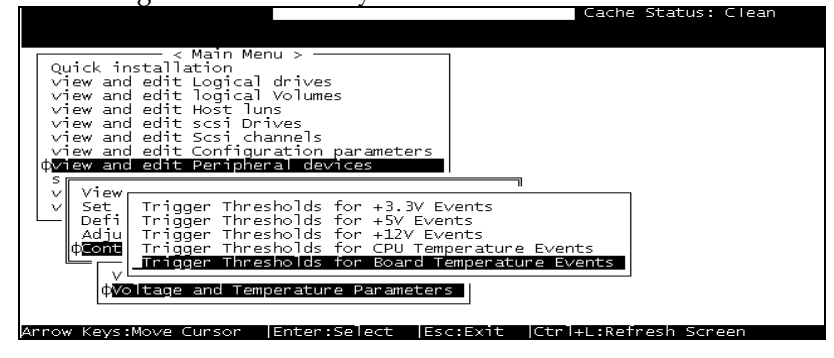

**Enclosure Management 7-5**

#### **Figure 7 - 6: Set Trigger Thresholds**

Scroll down and select an item to configure.

|                                                                                                    | 'Cache Status: Clean |
|----------------------------------------------------------------------------------------------------|----------------------|
|                                                                                                    |                      |
| Main Menu )<br>Quick installation<br>view and edit Logical drives<br>view and edit logical Volumes<br>view and edit Host luns<br>view and edit scsi Drives<br>view and edit Scsi channels<br>view and edit Configuration parameters<br>view and edit Peripheral devices<br>s |                      |
| View<br>v<br>Set<br>Trigger Thresholds for +3.3V Events<br>v<br>rigger Thresholds for +5V Events'<br>Defi<br>Trigger Thresholds for +12V Events<br>Adju<br>Trigger Thresholds for CPU Temperature Events<br>Contill                                                          |                      |
| Upper Threshold for CPU Temperature Event - 90 (C)<br>Lower Threshold for CPU Temperature Event - Default( 0(C)<br>Volt                                                                                                    |                      |
| IFotor Select<br>ICtriel Defrech Screen<br>Irrow Keve Move Cureor<br>$I = - - - - - - +$                                                                                                    |                      |

**Figure 7 - 7: Change Threshold for CPU Temperature**

Select an item, such as "Trigger Thresholds for CPU Temperature Events." Press **[ENTER]** and a list of selections will appear. You can change the upper or lower threshold values. Press **[ENTER]** to confirm.

| Cache Status: Clean                                                                                                    |
|----------------------------------------------------------------------------------------------------|
|                                                                                                    |
| . Main Menu<br>Quick installation<br>view and edit Logical drives<br>view and edit logical Volumes<br>view and edit Host luns<br>view and edit scsi Drives                                                        |
| view and edit Scsi channels<br>view and edit<br>view and edit<br>Temperature Range from 50 to 100                                                                                                    |
| Disable Trigger Event: "disable"<br>View<br>Default Trigger Event: "default"<br>Trigl<br>Set<br>Trigl<br>Def i<br>Input Temperature Trigger Threshold :90<br>Ad iu<br>Triall<br><b>Cont<sub>II</sub></b><br>Trigl |
| Upper Threshold for CPU Temperature Event - 90 (C)<br>Lower Threshold for CPU Temperature Event - Default( 0(C)<br>Volti                                                                                          |

**Figure 7 - 8: Enter Trigger Threshold Value** 

A configuration window will prompt. Enter any value within the safety range. Values exceeding the safety range will be rejected by controller firmware.

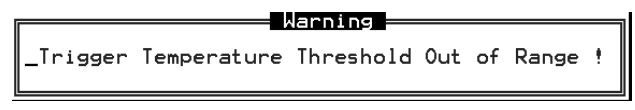

**Figure 7 - 9: Warning Message for Out of Range**

Follow the same method to modify other threshold parameters.

# **7.2 UPS Support**

UPS status monitoring is available from firmware release 3.34 onward. This feature enables the RAID subsystem to observe and respond to the status of the UPS (battery charge or AC power) by dynamically switching the write policy.

#### **Requirements for UPS Status Monitoring:**

- 1. Connect the UPS device to the controller/subsystem's COM2 serial port.
- 2. Set the same Baud Rate to the system COM2 and the UPS serial port. Please refer to *RAID Planning Guide*, RS-232C Serial Port Settings.
- 3. Set the UPS option in the *7.1.1.1* to "Enabled."

#### **Condition Reports and Reactions:**

- 1. When mains power is lost or when the UPS charge is low, an event is issued; the subsystem commences an auto cache-flush and is forced to adopt the Write-Through mode.
- 2. When the serial port connection is lost or when the UPS is removed, an event is issued to notify the system manager that the external UPS is absent.
- 3. When the UPS battery charge or mains power is restored to a safe functioning level, the subsystem automatically restores the original write policy.

# **7.3 Enclosure Devices Status: View Peripheral Device Status**

Select "View and edit Peripheral Devices" on the Main Menu and press **[ENTER].** Choose "View Peripheral Device Status," then press **[ENTER]** again. The device list displays.

Below is a list of peripheral devices (enclosure modules) supported by enclosure monitoring. Monitoring of device status depends on enclosure implementation and is accessed through different interfaces, e.g., SAF-TE, S.E.S., or I2C serial bus.

- 1. Drive failure output definition
- 2. Cooling FAN
- 3. Power supply
- 4. Temperature Sensors

5. Device set description

Below is a screen display showing enclosure devices through an I2C  $\ddotsc$ 

| Thu Sep 29 04:32:45 2005                                                                                                    |                   | Cache Status: Clean |
|----------------------------------------------------------------------------------------------------|-------------------|---------------------|
|                                                                                                    | $BAT:++++$        |                     |
| < Main Menu > -<br>Quick installation<br>view and edit Logical drives<br>view and edit logical Volumes<br>view and edit Host luns<br>view and edit Drives<br>view and edit channelS<br>view and edit Configuration parameters<br>view and edit Peripheral devices |                   |                     |
| View Peripheral Device Status<br><b>TTEM</b><br>A                                                                                                    | <b>STATUS</b>     | LOCATION            |
| C<br>S<br>Redundant Controller                                                                                                    | Failback Complete | Primaru             |
| 12C Peripheral Device                                                                                                    | Operational       |                     |

Arrow Keys:Move Cursor | Enter:Select | Esc:Exit | Ctrl+L:Refresh Screen

**Figure 7 - 10: I²C Device Information**

Select the device interface and then press **[ENTER]** on a connected module to examine its operating status as shown below.

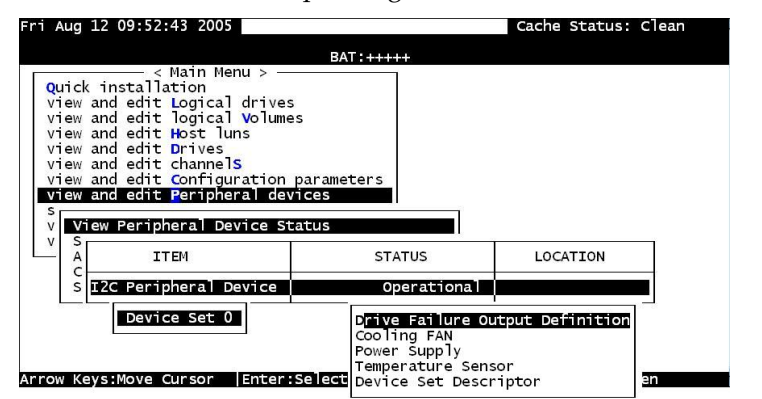

**Figure 7 - 11: Display I²C Device Information**

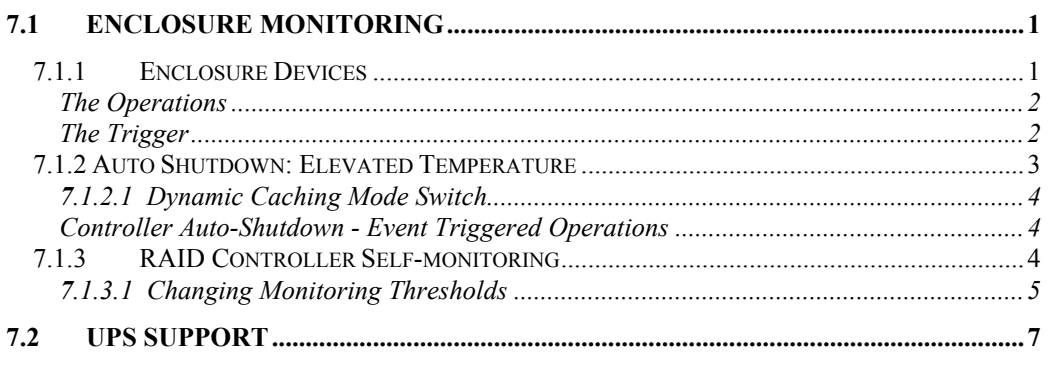

# 7.3 ENCLOSURE DEVICES STATUS: VIEW PERIPHERAL DEVICE STATUS.7

## Chapter

8

# **Data Integrity**

This chapter discusses various firmware mechanisms that help to secure the integrity of array data.

No system is completely safe from the threat of hardware faults. For example, although the chance of occurrence is considerably low, the occurrences of bad blocks on two (RAID 5) or three (RAID 6) hard drives can fail a whole data set. When properly configured, the functions below help to minimize the chance of data loss:

- 1. Event Triggered Operations (refer to Chapter. 10)
- 2. Failed Drive Detection
- 3. Scheduled Maintenance
- 4. Regenerate Logical Drive Parity
- 5. Rebuild Priority
- 6. Verification on Writes

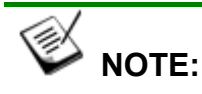

*Some of the configuration options may not be available to all subrevisions of firmware.* 

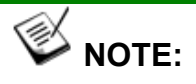

*All figures in this chapter are showing examples using the management hyper terminal screen.*

# **8.1 Failed Drive Detection**

### **8.1.1 Periodic Drive Check Time**

The "Periodic Drive Check Time" is the time interval for the controller to check all disk drives that were on the drive bus at controller startup (a list of all the drives that were detected can be seen under "View and Edit Drives").

The default value is "Disabled." If set to "1 second," it means that if a drive is removed from the bus, the subsystem will be able to know – so long as no host accesses that drive. Changing the check time to any other value allows the controller to check – at the selected time interval – all of the drives that are listed under "View and Edit Drives." If any drive is then removed, the controller will be able to know – even if no host accesses that drive.

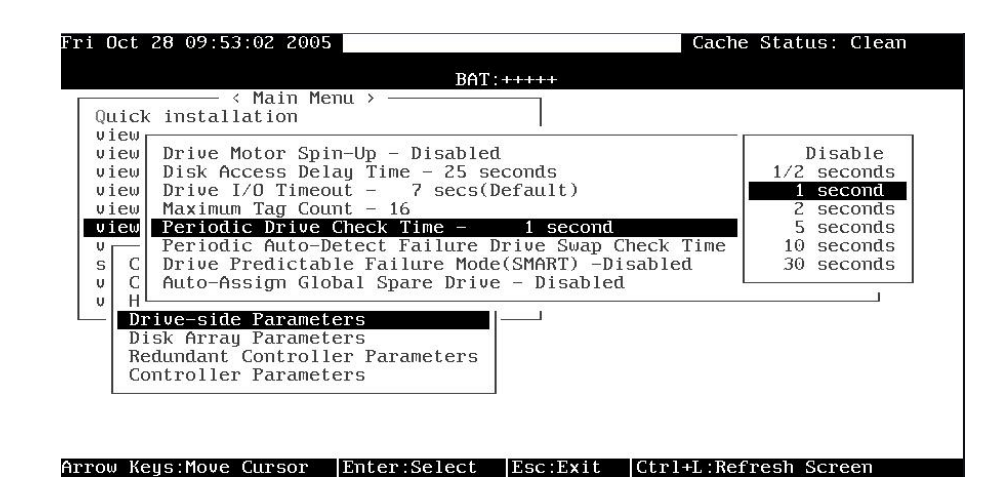

#### **Figure 8 - 1: Set for Periodic Drive Check Time**

Choose "Periodic Drive Check Time," then press **[ENTER]**. Move the cursor to the desired interval, then press **[ENTER]**. Choose **Yes** in the dialog box that follows to confirm the setting.

### 8.1.2 **Periodic Auto-Detect Failure Drive Swap Check Time**

The "Drive-Swap Check Time" is the interval at which the controller checks to see if a failed drive has been swapped. When a logical drive's member drive fails, the controller will detect the failed drive (at the selected time interval). Once the failed drive has been swapped with a drive that has the adequate capacity to rebuild the logical drive, the rebuild will begin automatically.

The default setting is "Disabled," meaning that the controller will not Auto-Detect the swap of a failed drive. To enable this feature, select a time interval.

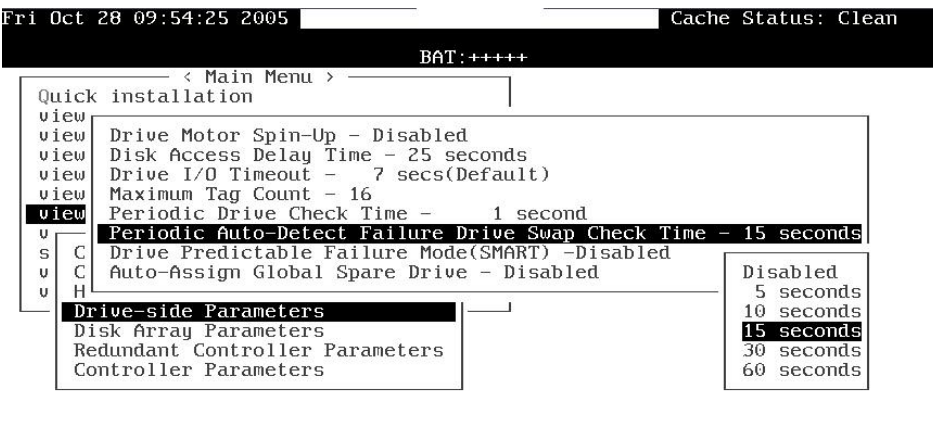

Arrow Keus:Move Cursor | Enter:Select | Esc:Exit | Ctrl+L:Refresh Screen

#### **Figure 8 - 2: Set for Auto-Detect Failure Drive Swap Check Time**

Choose "Periodic Auto-Detect Failure Drive Swap Check Time"; then press **[ENTER]**. Move the cursor to the desired interval; then press **[ENTER]**. Choose **Yes** in the dialog box that follows to confirm the setting.

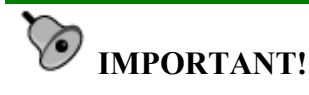

- *The* "*Periodic Drive Check Time" is enabled by choosing a time value. The RAID controller will poll all connected drives through the controller's drive channels at the assigned interval. Drive removal will be detected even if a host does not attempt to access data on that specific drive.*
- *If the* "*Periodic Drive Check Time*" *is set to* "*Disabled*" *(the default setting is* "*Disabled*"*), the controller will not be able to*

**Data Integrity 8-3**

*detect any drive removal that occurs after the controller initialization process. The controller will only be able to detect drive removal when host access is directed to the drive side.* 

# 8**.1.3 Auto-Assign Global Spare Drive**

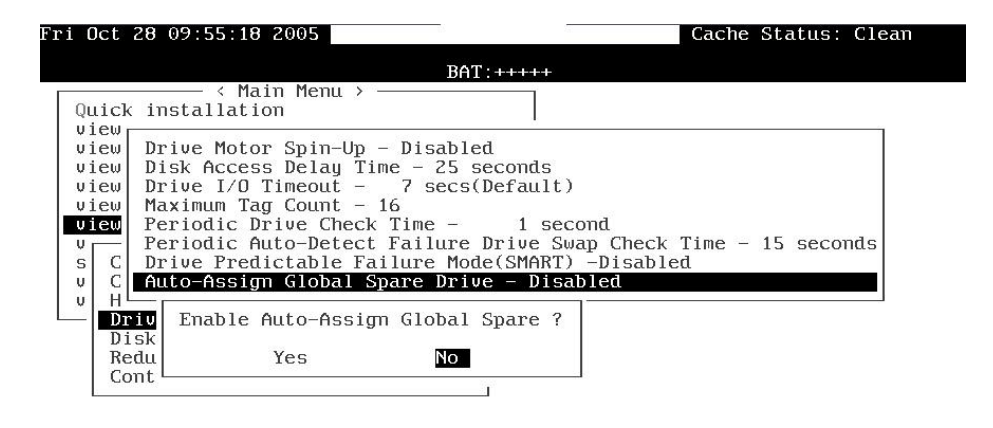

#### Arrow Keys:Move Cursor | Enter:Select  $$ Ctrl+L Refresh Screen

#### **Figure 8 - 3: Enable Auto-Assign Global Spare Drive**

The "Auto-Assign" function automatically assigns any "new" drives that are not included in logical configurations as Global Spares.

#### **The Fault Scenario:**

Spare drives accelerate rebuild of a logical drive. In the example as described below, multiple faults can occur at the same time making the array exposed to the risk of data loss:

- There is only one Global Spare in a RAID subsystem.
- That Global Spare has been used to rebuild a logical drive.
- The failed drive is swapped out and replaced by a new one.
- Chances are system administrators forgot to configure the replacement drive as a spare.
- A member of another logical drive fails.
- The subsystem has no spare left. Performance decreases for a considerable portion of system resources has to be conducted to generate data from the remaining members of the logical drive. If yet another member fails in the logical drive, data is lost.

The chance of failing two drives increases when a failed drive in the array cannot be replaced immediately for the lack of spare drives.

#### **The Function:**

If a drive has a capacity smaller or apparently larger than the members of configured arrays, the controller may avoid using it as a global spare.

Enable the function and reset the controller for the configuration to take effect.

# **8.2 Scheduled Maintenance**

#### 8**.2.1 Task Scheduler**

The Task Scheduler functionality allows Media Scans to be scheduled beginning at a specified start time and repeating at regular intervals defined by a configurable interval period. Each such schedule can be defined to operate on individual drives, all drives of a certain class, all member drives of a specified logical drive, or all member drives of all logical drives. UIs supported are RS232C terminal menus and RAIDWatch GUI manager.

|                                                                                                    |                            |     |               |     |      | <b>BAT: NONE</b>                        |  |   |    |                |                |          |          |             |
|----------------------------------------------------------------------------------------------------|----------------------------|-----|---------------|-----|------|-----------------------------------------|--|---|----|----------------|----------------|----------|----------|-------------|
| LG                                                                                                    | ID                         | LV. | RAID Size(MB) |     |      | Status $1 2 3 0 c $ #LN $ $ #SB $ $ #FL |  |   |    |                |                |          |          | <b>NAME</b> |
| ECC3E8E   NA   RAID5   1673784  <br>0                                                                       |                            |     |               |     |      | <b>SHUTDOWN</b>                         |  |   |    | IB I           | 8 <sup>1</sup> | П        | 0        |             |
| View drives                                                                                                 |                            |     |               |     | 112  | GOOD                                    |  |   | 7  | B              | 2              |          | $\Omega$ |             |
| Delete logical drive<br>Partition logical drive<br>logical drive Name<br>Expand logical drive<br>add drives |                            |     |               | 000 | GOOD |                                         |  | 7 | B  | $\overline{2}$ |                | 0        |          |             |
|                                                                                                    |                            |     |               | 000 | GOOD |                                         |  | 7 | lв | 3              | $\mathbf{1}$   | $\Omega$ |          |             |
| reGenerate parity<br>copy and replace drive                                                                 |                            |     |               |     |      |                                         |  |   |    |                |                |          |          |             |
|                                                                                                    | Media scan<br>Write policy |     |               |     |      |                                         |  |   |    |                |                |          |          |             |
|                                                                                                    |                            |     |               |     |      |                                         |  |   |    |                |                |          |          |             |
|                                                                                                    |                            |     | <b>NONE</b>   |     |      |                                         |  |   |    |                |                |          |          |             |

**Figure 8 - 4: Media Scan Function** 

The scheduler is accessed through the "View and Edit Logical Drives" menu by selecting a configured array to display the list of array-related functions. Select "Media Scan" by pressing **[ENTER]**.

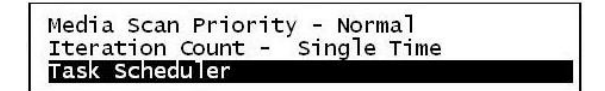

**Figure 8 - 5: Task Scheduler Function** 

**Data Integrity 8-5**

Select "Task Scheduler" by pressing **[ENTER]**.

#### Creating a New Schedule

| LG | ID                           | LV. | RAID Size(MB)                                           | Status 1 | 2 |  |   | $ 3 0 $ C $ \#$ LN $ \#$ SB $ \#$ FL $ $ |  |
|----|------------------------------|-----|---------------------------------------------------------|----------|---|--|---|------------------------------------------|--|
| o  |                              |     | ECC3E8E   NA   RAID5   1673784                          |          |   |  |   |                                          |  |
|    | Media Scan Priority - Normal |     |                                                         |          |   |  | R |                                          |  |
|    | Task Scheduler               |     | Iteration Count - Single Time                           |          |   |  | R | $\overline{\phantom{a}}$                 |  |
|    |                              |     | No Media Scan Task Schedule - Add a New Task Schedule ? |          |   |  |   |                                          |  |
| 3  |                              |     |                                                         |          |   |  |   |                                          |  |

**Figure 8 - 6: Enable Task Scheduler** 

If there is no preset schedule, a confirm box as shown above will prompt.

#### Adding or Deleting a Schedule

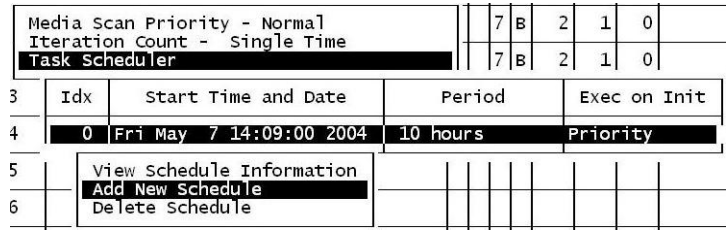

### **Figure 8 - 7: Adding or Deleting Task Scheduler**

Press **[ENTER]** on an existing schedule to display the configuration options. You may choose to check information of a task schedule, to create a new schedule, or to remove a configured schedule.

### 8**.2.2 Task Scheduler Options**

To configure a task schedule, you have the option to do any of the following:

Set the following values/intervals:

### **Execute on Controller Initialization**

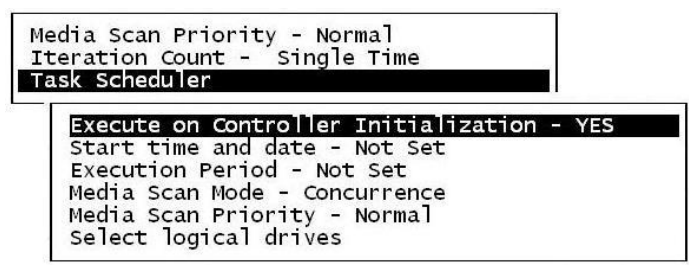

**Figure 8 - 8: Set for Task Scheduler Function**

This option determines whether Media Scan is automatically conducted whenever the RAID system is reset or powered on.

#### Start Time and Date

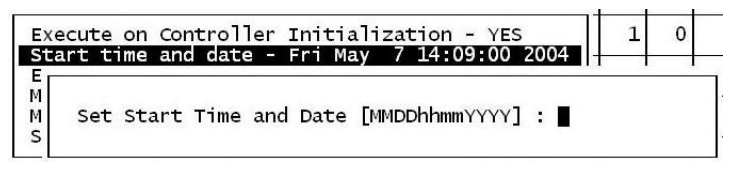

#### **Figure 8 - 9: Set for Date on Task Scheduler Function**

Enter time and date in its numeric representatives in the following order: month, day, hour, minute, and the year.

#### **Execution Period**

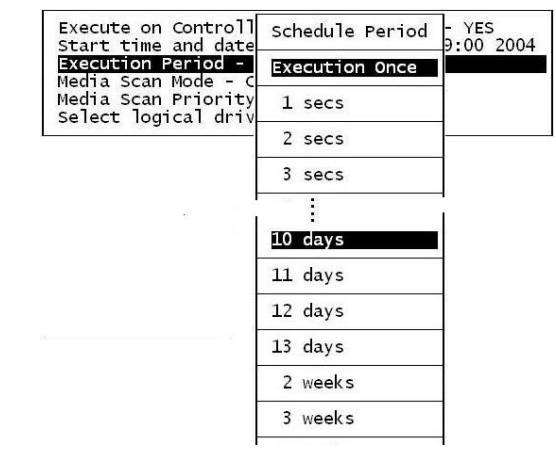

#### **Figure 8 - 10: Set for Time on Task Scheduler Function**

The scheduler memorizes the date and the time the actions are to be executed. Select one of the following:

- If the action is intended to be executed for one time only, select "Execution Once."
- In the case of a periodic action, the action is executed at the specified "start time," and then re-enacted at the time interval indicated in the execution period so as to be executed again later. The selectable interval ranges from one second to several weeks.

### **Media Scan Mode**

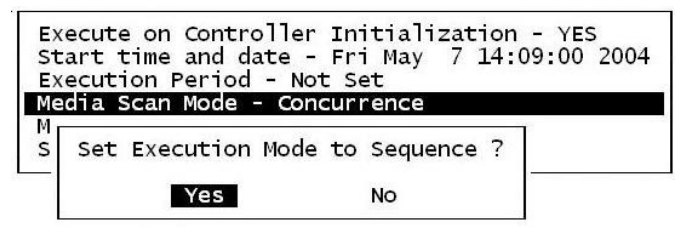

**Figure 8 - 11: Set for Media Scan Mode**

If the maintenance schedule includes more than one logical drive, the scan can be performed simultaneously or separately on one disk at a time in a sequential order.

#### **Media Scan Priority**

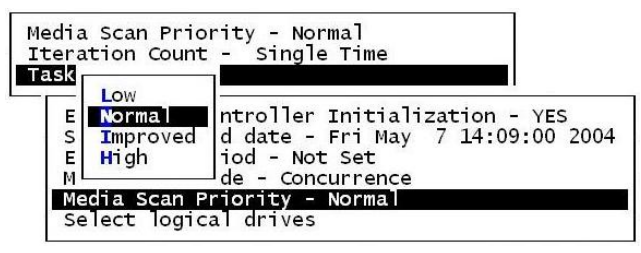

**Figure 8 - 12: Set for Media Scan Priority**

The scan priority determines how much of the system's resources will be consumed to perform the scheduled task. Select "Low" for better array performance and longer time to complete the media scan. Higher priority allows higher scan performance at the cost of reduced array performance.

#### Select Logical Drives

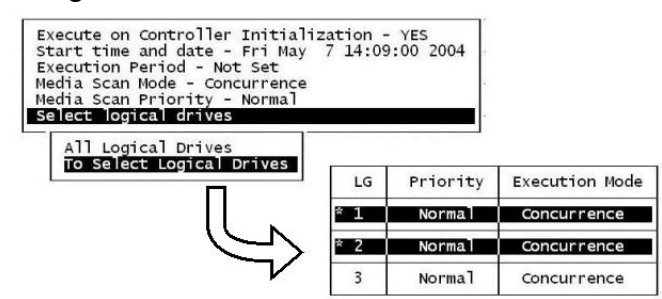

**Figure 8 - 13: Set for Logical Drive**

Press **[ENTER]** on "Select Logical Drives" to bring out a sub-menu. From there you may include all configured arrays or press **[ENTER]** on "To Select Logical Drives" to select one or more specific logical drive(s).

Logical drives can be tagged for inclusion by positioning the cursor bar on the logical drive and then pressing **[ENTER]**. An asterisk (∗) mark will appear on the selected physical drive(s). To deselect the drive, press **[ENTER]** again on the selected drive. The "∗" mark will disappear. Use the same method to select more logical drives if required.

When selection is done, press **[ESC]** to continue.

#### LG **ID** LV RAID Size(MB) Status 1  $\overline{2}$  $30C$   $\#LN$   $\#SB$  $0 \qquad \qquad \text{ECC3E8E} \text{ | NA} \text{ | RAID5} \qquad \text{1673784}$ **SHUTDOWN** minizie i ĸ  $11$ Media Scan Priority - Normal<br>Iteration Count - Single Time  $\overline{7}$ B  $\overline{2}$  $\mathbf{1}$ Iteration Count -<br>Task Scheduler  $|7|_B|$  $\overline{2}$  $\mathbf{1}$ : Fri May<br>: 10 hours Start Time and Date<br>Schedule Period<br>Execution Mode  $\overline{3}$ 7 14:09:00 2004  $\overline{1}$ 10 hours<br>Sequence  $\overline{4}$ seq:<br>Low:<br>1 Priority<br>Logical Drive Count 5 6 Create Task Schedule ?  $\overline{7}$ Yes  $N<sub>O</sub>$

## 8**.2.3 Confirming the Creation of a Task Schedule**

**Figure 8 - 14: Enable Task Scheduler Function** 

When finished with setting the scheduler options, press **[ESC]** to display a confirm box.

Verify all information in the box before choosing "**Yes"** to confirm and to complete the configuration process.

# **8.3 Regenerating Logical Drive Parity**

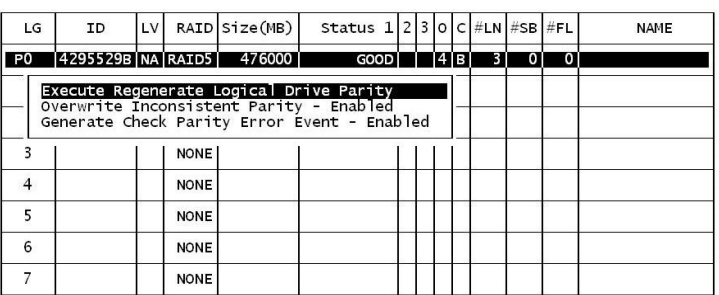

#### **Figure 8 - 15: Regenerate Logical Drive Parity**

Parity regeneration is a function manually performed onto RAID-1/3/5/6 arrays to determine whether inconsistency has occurred with data parity.

You may perform the parity check directly without changing the two options below, or set preferred options and then press **[ENTER]** on "Execute Regenerate Logical Drive Parity" to begin the operation.

### 8**.3.1 Overwrite Inconsistent Parity**

Default is "enabled."

If an array's data parity is seriously damaged, restoring parity data by regenerating and overwriting the original data may cause data loss. Disable this option if you suspect parity data has been seriously corrupted.

#### 8**.3. 2 Generate Check Parity Error Event**

Default is "enabled."

When enabled, parity inconsistency will be reported as system events.

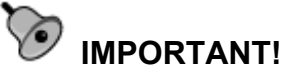

*If a regenerating process is stopped by a drive failure, the process cannot be restarted until the logical drive is successfully rebuilt by having its failed member replaced.*

# **8.4 Disk Array Parameters**

| Fri Jul 22 13:48:08 2005                                                                                                    | Cache Status: Clean              |
|----------------------------------------------------------------------------------------------------|----------------------------------|
| <b>BAT: +++++</b>                                                                                                    |                                  |
| < Main Menu ><br>Quick installation<br>view and edit Logical drives<br>view and edit logical Volumes<br>view and edit Host luns<br>view and edit Drives<br>view and edit channels |                                  |
| view<br>Rebuild Priority - Normal<br>C Verification on Writes<br>s l<br>AV Optimization Mode - Disable<br>V<br>Max Drive Response Timeout - Disable<br>н                          |                                  |
| Disk Array Parameters<br>Redundant Controller Parameters<br>Controller Parameters                                                                                                 |                                  |
| Enter:Select<br>Arrow Keys:Move Cursor                                                                                                    | Esc:Exit   Ctrl+L:Refresh Screen |

**Figure 8 - 16: Set for Disk Array Parameters**

Select "View and Edit Configuration Parameters" on the Main Menu and press **[ENTER].** Choose "Disk Array Parameters," then press **[ENTER]** again. The Disk Array Parameters menu will appear.

## 8**.4.1 Rebuild Priority**

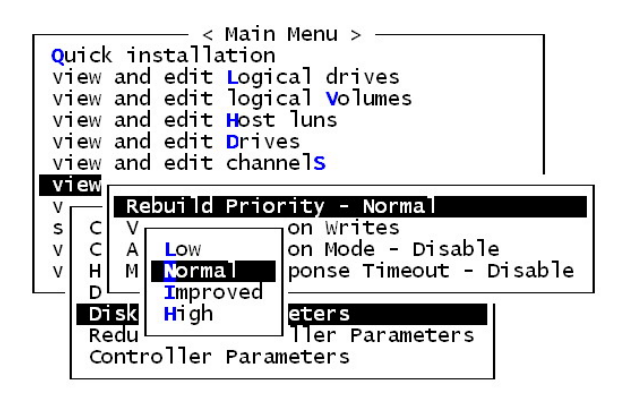

**Figure 8 - 17: Change Rebuild Priority** 

Choose "Rebuild Priority," then press **[ENTER]**. A list of the priority selections (Low, Normal, Improved, or High) displays. Move the cursor bar to a selection, then press **[ENTER]**.

### 8**.4.2 Verification on Writes**

Errors may occur when a hard drive writes data. To avoid the write error, the controller can force hard drives to verify written data. There are three selectable methods:

- Verification on LD Initialization Writes Performs Verify-after-Write when initializing a logical drive
- Verification on LD Rebuild Writes Performs Verify-after-Write during the rebuild process
- Verification on LD Normal Drive Writes Performs Verify-after-Write during normal I/Os

Each method can be enabled or disabled individually. Hard drives will perform Verify-after-Write according to the selected method.

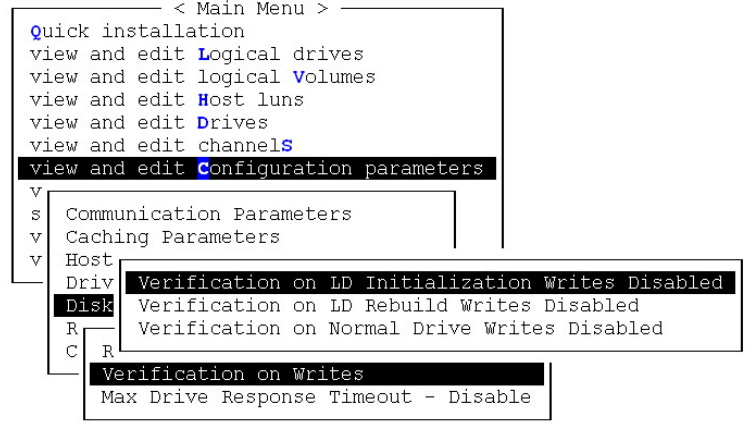

**Figure 8 - 18: Configure Verification on Write**

Move the cursor bar to the desired item, then press **[ENTER]**.

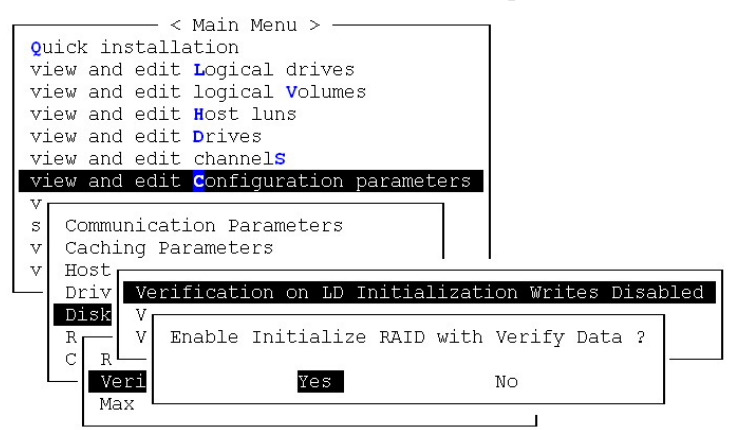

**Figure 8 - 19: Enable Verification on LD Initialization Writes**

Choose **Yes** in the confirm box to enable or disable the function. Follow the same procedure to enable or disable each method.

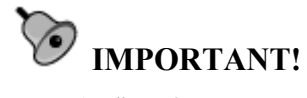

*The "verification on Normal Drive Writes" method will affect the "write" performance of your RAID system.*

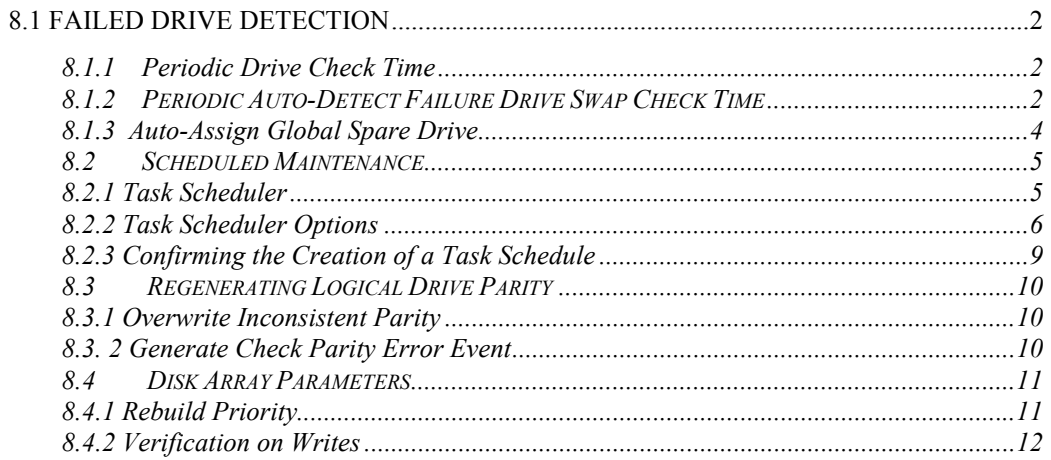

### Chapter

9

# **Array Expansion**

The array expansion functions allow you to expand storage capacity without the cost of buying new equipment. Expansion can be completed on-line while the system is serving host I/Os.

# **9.1 Overview**

#### **What is RAID Expansion and how does it work?**

Before the invention of RAID Expansion, increasing the capacity of a RAID system meant backing up all data in the disk array, recreating the disk array configuration with new drives, and then restoring data back into system.

Infortrend's RAID Expansion technology allows users to expand a logical drive by adding new drives, or replacing drive members with drives of larger capacity. Replacing is done by copying data from the original members onto larger drives; the smaller drives can then be replaced without powering down the system.

# **9.2 Notes on Expansion**

#### **1. Added Capacity:**

When a new drive is added to an existing logical drive, the capacity brought by the new drive appears as a new partition. For example, if you have 4 physical drives (36GB each) in a logical drive, and each drive's maximum capacity is used, the capacity of the logical drive will be 108GB. (One drive's capacity is used for parity, e.g., RAID 3). When a new 36GB drive is

added, the capacity will be increased to 144GB in two separate partitions (one is 108GB and the other 36GB).

#### **2. Size of the New Drive:**

A drive used for adding capacity should have the same or more capacity as other drives in the array.

#### **3. Applicable Arrays:**

Expansion can only be performed on RAID 0, 1, 3, 5, and 6 logical drives. Expansion cannot be performed on logical configurations that do not have parity, e.g., NRAID or RAID 1.

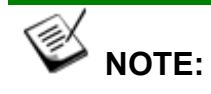

*Expansion on RAID0 is not recommended, because the RAID0 array has no redundancy. Interruptions during the expansion process may cause unrecoverable data loss.* 

#### **4. Interruption to the Process:**

Expansion should not be canceled or interrupted once begun. A manual restart should be conducted after the occurrence of a power failure or interruption of any kind.

# **Expand Logical Drive: Re-striping**

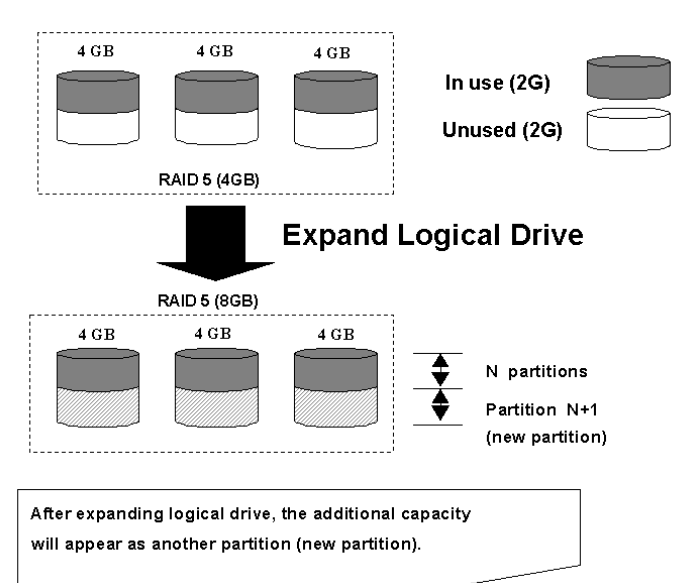

**Figure 9 - 1: Logical Drive Expansion** 

RAID levels supported: RAID 0, 1, 3, 5 and 6 Expansion can be performed on logical drives or logical volumes under the following conditions:

- 1. There is unused capacity in a logical unit
- 2. Capacity is increased by using member drives of larger capacity (see Copy and Replace in the discussion below)

Data is recalculated and distributed to drive members or members of a logical volume. Upon the completion of the process, the added or the previously unused capacity will become a new partition. The new partition must be made available through host LUN mapping in order for a host adapter to recognize its presence.

# **9.3 Mode 1 Expansion:**

# **Adding Drives to a Logical Drive**

Use drives with the same capacity as the original drive members. Once completed, the added capacity will appear as another partition (new partition). Data is automatically re-striped across the new and old members during the add-drive process. See the diagram below to get a clear idea:

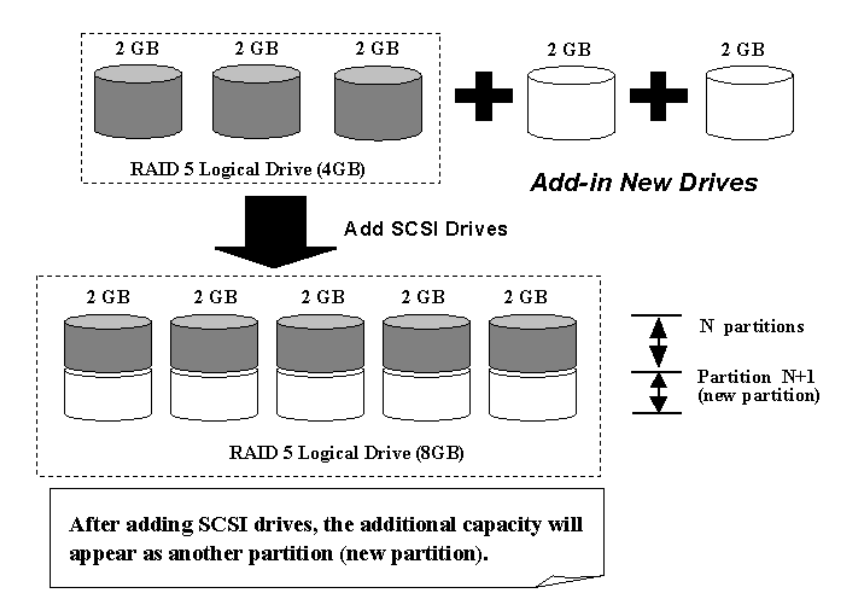

**Figure 9 - 2: Expansion by Adding Drive** 

RAID levels supported: RAID 0, 1, 3, 5, and 6.

The new partition must be made available through a host ID/LUN.

### **Add Drive Procedure**

First select from the Main Menu, "View and Edit Logical Drive," and select a logical drive to add a new drive to. The drive selected for adding should have a capacity no less than the original member drives. If possible, use drives of the same capacity because all drives in the array are treated as though they have the capacity of the smallest member in the array.

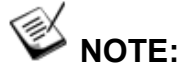

*The following figures in this chapter are showing examples using the management hyper terminal screen.*

|                          |                             |    |             |                                      |          |   |     |         |     | Cache Status: Clean              |
|--------------------------|-----------------------------|----|-------------|--------------------------------------|----------|---|-----|---------|-----|----------------------------------|
|                          |                             |    |             |                                      |          |   |     |         |     |                                  |
| LG                       | ΙD                          | L٧ |             | RAID Size(MB)                        | Status   | 0 | #LN | l #SB l | #FL | <b>NAME</b>                      |
|                          | <b>20 7559-508 NATRAIDS</b> |    |             | 12791                                | GOOD IRI |   | 51  | ø       | ø   |                                  |
|                          |                             |    | <b>NONE</b> |                                      |          |   |     |         |     |                                  |
| v<br>$\overline{2}$<br>v |                             |    | <b>NONE</b> |                                      |          |   |     |         |     |                                  |
| v<br>з<br>s              |                             |    | <b>NONE</b> |                                      |          |   |     |         |     |                                  |
| v<br>4                   |                             |    | <b>NONE</b> |                                      |          |   |     |         |     |                                  |
| 5                        |                             |    | <b>NONE</b> |                                      |          |   |     |         |     |                                  |
| 6                        |                             |    | <b>NONE</b> |                                      |          |   |     |         |     |                                  |
|                          |                             |    | <b>NONE</b> |                                      |          |   |     |         |     |                                  |
|                          |                             |    |             |                                      |          |   |     |         |     |                                  |
|                          |                             |    |             | Arrow Keys:Move Cursor IEnter:Select |          |   |     |         |     | IEsc:Exit ICtrl+L:Refresh Screen |

**Figure 9 – 3: Add Drive on Logical Drive** 

Press [ENTER] to select a logical drive and choose "Add Drives" from the submenu. Proceed with confirming the selection.

| LG | ID                                                                                                    | LV RAID Size(MB) |             |  | Status 1230cl#LN#SB#FL |      |  |    |    |          | <b>NAME</b> |  |
|----|----------------------------------------------------------------------------------------------------|------------------|-------------|--|------------------------|------|--|----|----|----------|-------------|--|
| Ω  | 5DC80200 0 RAID6                                                                                                    |                  |             |  | 4000                   | GOOD |  | ъ. | 41 | $\Omega$ | $\Omega$    |  |
|    | view drives<br>Delete logical drive<br>Partition logical drive<br>logical drive Name<br>Expand logical drive<br>Migrate logical drive<br>add drives<br>reGenerate parity<br>cOpy and replace drive<br>Media scan<br>write policY |                  |             |  |                        |      |  |    |    |          |             |  |
|    |                                                                                                    |                  | <b>NONE</b> |  |                        |      |  |    |    |          |             |  |

**Figure 9 – 4: Choose Add Drives Function**

Available drives will be listed. Select one or more drive(s) to add to the target logical drive by pressing **[ENTER].** The selected drive will be indicated by an asterisk " $\ast$ " mark.

| LG. |      |                |                |              |  |               | $ \texttt{Slot} $ Size(MB) $ \texttt{Speed} $ LG_DRV $ $ Status $ \texttt{Vendor} \>$ and Product ID |
|-----|------|----------------|----------------|--------------|--|---------------|----------------------------------------------------------------------------------------------------|
|     |      |                |                |              |  |               |                                                                                                    |
| 0   |      | 2 <sub>f</sub> | 8 <sup>1</sup> | 238469 150MB |  | NONE FRMT DRV |                                                                                                    |
|     |      | 112            | 9              | 238469 150MB |  | NONE FRMT DRV |                                                                                                    |
|     | Dele | vieW           | 10             | 238469 150MB |  | NONE FRMT DRV |                                                                                                    |
|     |      | Part           |                | 238469 150MB |  | NONE FRMT DRV |                                                                                                    |

**Figure 9 – 5: Select Drives** 

Press **[ESC]** to proceed and the notification will prompt.

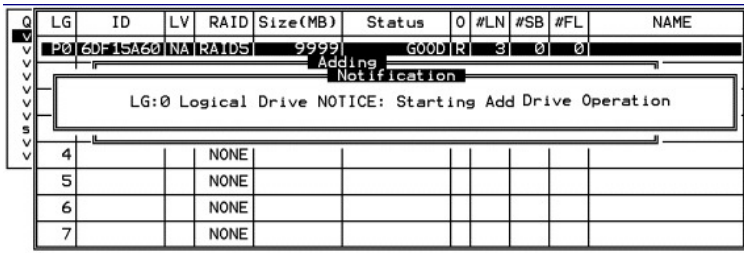

#### **Figure 9 – 6: Notice Starting Add Drive Operation**

Press **[ESC]** again to cancel the notification prompt; a status bar will indicate the percentage of progress.

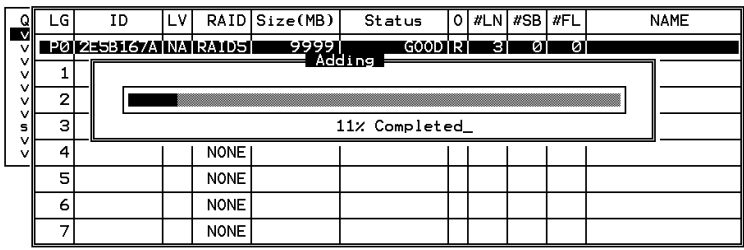

#### **Figure 9 – 7: View the Percentage of Progress**

Upon completion, there will appear a confirming notification. The capacity of the added drive will appear as an unused partition.

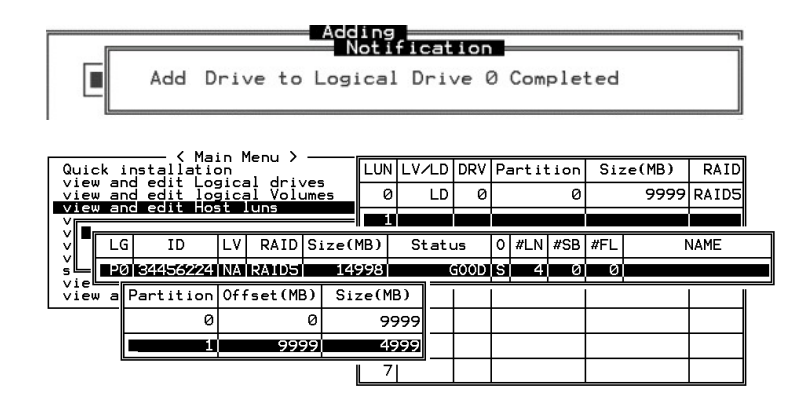

**Figure 9 – 8: Completion of Add Drive Function**

The added capacity will be automatically included, meaning that you do not have to "expand logical drive" later. Map the added capacity to another host ID/LUN to make use of it.

As diagrammed above, in "View and Edit Host LUN," the original capacity is 9999MB, its host LUN mapping remains unchanged, and the added capacity appears as the second partition.

# **IMPORTANT!**

- *Expansion by adding drives can not be canceled once started. If power failure occurs, the expansion will be paused and the controller will NOT restart the expansion when power comes back on. Resumption of the RAID expansion must be performed manually.*
- *If a member drive of the logical drive fails during RAID expansion, the expansion will be paused. The expansion will resume after the logical drive rebuild is completed.*

# **9.4 Mode 2 Expansion:**

# **Copy and Replace Drives with Drives of Larger Capacity**

You may also expand your logical drives by copying and replacing all member drives with drives of higher capacity. Please refer to the diagram below for a better understanding. The existing data in the array is copied onto the new drives, and then the original members can be removed.

When all the member drives have been replaced, execute the "Expand Logical Drives" function to make use of the added capacity.

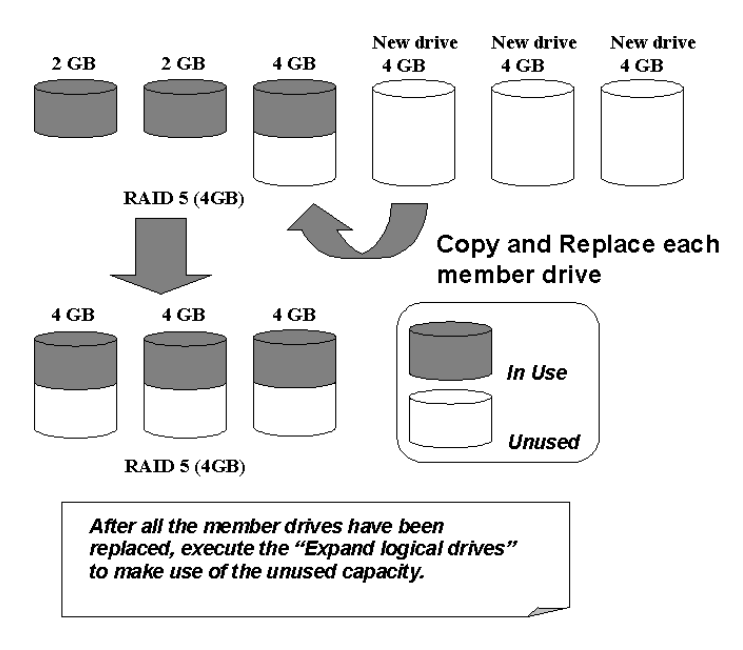

RAID levels supported: RAID 0, 1, 3, 5 and 6

### **Figure 9 – 9: Expansion by Copy & Replace**

### **Copy and Replace Procedure**

Select from Main Menu "View and Edit Logical Drives." Select a target array, press **[ENTER]** and scroll down to choose "Copy and Replace Drive." Press **[ENTER]** to proceed.

|        |                                                                         |                                                                |     |             |               |         |                 |         |   |     | tache status: tiean                                                      |
|--------|-------------------------------------------------------------------------|----------------------------------------------------------------|-----|-------------|---------------|---------|-----------------|---------|---|-----|--------------------------------------------------------------------------|
|        |                                                                         |                                                                |     |             |               |         |                 |         |   |     |                                                                          |
|        | LG                                                                      | ΙD                                                             | LV. |             | RAID Size(MB) | Status  | 10 <sup>1</sup> | #LN #SB |   | #FL | <b>NAME</b>                                                              |
| v      |                                                                         | <b>PØT6DF15A6ØTNATRAID5T</b>                                   |     |             | -9591         | GOOD RI |                 | 4       | Ø | Ø   |                                                                          |
| v      |                                                                         | View scsi drives                                               |     |             |               |         |                 |         |   |     |                                                                          |
| v<br>ν |                                                                         | Delete logical drive<br>Partition logical drive                |     |             |               |         |                 |         |   |     |                                                                          |
| v<br>s | logical drivē Name<br>logical drive Assignments<br>Expand logical drive |                                                                |     |             |               |         |                 |         |   |     |                                                                          |
| v<br>v |                                                                         |                                                                |     |             |               |         |                 |         |   |     |                                                                          |
|        |                                                                         | add Scsi drives<br>reGenerate parity<br>cOpy and replace drive |     |             |               |         |                 |         |   |     |                                                                          |
|        |                                                                         |                                                                |     |             |               |         |                 |         |   |     |                                                                          |
|        | 6                                                                       |                                                                |     | <b>NONE</b> |               |         |                 |         |   |     |                                                                          |
|        |                                                                         |                                                                |     | <b>NONE</b> |               |         |                 |         |   |     |                                                                          |
|        |                                                                         |                                                                |     |             |               |         |                 |         |   |     | Arrow Keys:Move Cursor   Enter:Select   Esc:Exit   Ctrl+L:Refresh Screen |

**Figure 9 – 10: Choose Copy & Replace**
The array members will be listed. Select the member drive (the source drive) you want to replace with a larger one.

|   | LG.                   |                   |    |                                  |               |  | $ \text{Slot} $ Size(MB) $ \text{Speed} $ LG_DRV $ \text{ Status} $ Vendor and Product ID |  |
|---|-----------------------|-------------------|----|----------------------------------|---------------|--|-------------------------------------------------------------------------------------------|--|
| 0 |                       | 28 II             |    | $ 8 $ 238469 150MB NONE FRMT DRV |               |  |                                                                                           |  |
|   | $\blacksquare$ 1   12 |                   | 9  | 238469 150MB                     | NONE FRMT DRV |  |                                                                                           |  |
|   |                       | vieW              | 10 | 238469 150MB                     | NONE FRMT DRV |  |                                                                                           |  |
|   |                       | $\Delta$<br>Part' | 11 | 238469 150MB                     | NONE FRMT DRV |  |                                                                                           |  |

**Figure 9 – 11: Select Source Drive** 

Select one of the members as the **"source drive"** (status indicated as ON-LINE) by pressing **[ENTER]**; a table of available drives will prompt. Select a **"new drive"** to copy the capacity of the source drive onto. The channel number and ID number of both the "Source Drive" and the "Destination Drive" will be indicated in the confirming box.

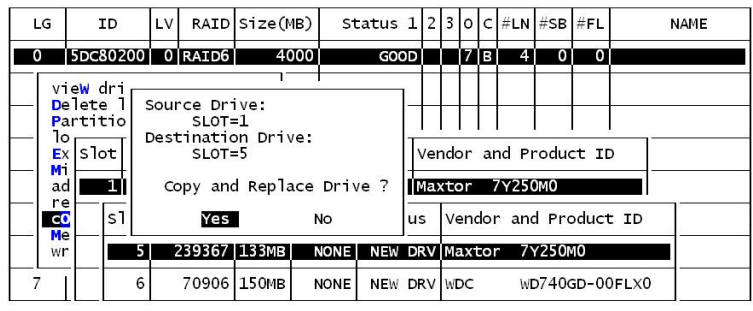

#### **Figure 9 – 12: Confirm Copy and Replace Drive**

Choose **Yes** to confirm and proceed.

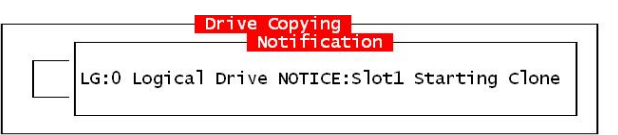

**Figure 9 – 13: Notice Starting Clone**

Press **[ESC]** to view the progress.

| ωı<br>w. | LG | ΙD |               | LV. |                        | RAID Size(MB) | Status    |  | lol#LN | $ $ #SB $ $ #FL |   | <b>NAME</b> |  |  |  |
|----------|----|----|---------------|-----|------------------------|---------------|-----------|--|--------|-----------------|---|-------------|--|--|--|
| v        |    |    |               |     | PØT6DF 15A6ØTNATRATD5T |               | - GOOD RT |  | -41    | øı              | ø |             |  |  |  |
| vl<br>vl |    |    | 40% Completed |     |                        |               |           |  |        |                 |   |             |  |  |  |
| vl<br>v  | 2  |    |               |     |                        |               |           |  |        |                 |   |             |  |  |  |
| sl<br>vl | з  |    |               |     |                        |               |           |  |        |                 |   |             |  |  |  |
| ٧l       | 4  |    | <b>NONE</b>   |     |                        |               |           |  |        |                 |   |             |  |  |  |
|          | 5  |    | <b>NONE</b>   |     |                        |               |           |  |        |                 |   |             |  |  |  |
|          | 6  |    |               |     | <b>NONE</b>            |               |           |  |        |                 |   |             |  |  |  |
|          |    |    |               |     | <b>NONE</b>            |               |           |  |        |                 |   |             |  |  |  |

**Figure 9 – 14: View Copy and Replace Progress**

Completion of the Copy and Replace process will be indicated by a notification message. Follow the same method to copy and replace every member drive. You may now perform "Expand Logical Drive" to make use of the added capacity, and then map the additional capacity to a host LUN.

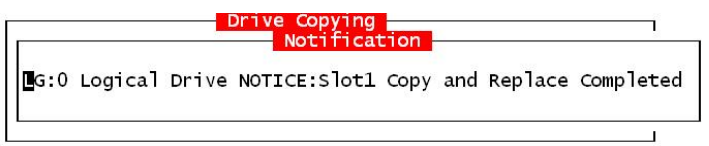

**Figure 9 – 15: Completed Copy and Replace**

#### **9.5 Making Use of the Added Capacity: Expand Logical Drive**

In the following example, the logical drive is originally composed of three member drives and each member drive has the capacity of 1GB. "Copy and Replace" has been performed on the logical drive and each of its member drives has been replaced by a new drive with the capacity of 2GB. The next step is to perform "Expand Logical Drive" to utilize the additional capacity brought by the new drives.

- 1. Select "View and Edit Logical Drives" from the Main Menu and select the logical drive with its members copied and replaced.
- 2. Select "Expand Logical Drive" in the sub-menu and press **[ENTER]** to proceed. A confirming box will appear.
- 3. Proceed by pressing **[ENTER]** or entering any value no larger than the "maximum drive expand capacity" and press **[ENTER]**.

| A0:6% |    |                                                                                                    |     |             |                              |                                                                                            |    |         |     | Cache Status: Clean |  |
|-------|----|----------------------------------------------------------------------------------------------------|-----|-------------|------------------------------|--------------------------------------------------------------------------------------------|----|---------|-----|---------------------|--|
|       | LG | ΙD                                                                                                    | LV. |             | RAID Size(MB)                | Status                                                                                     | ١o | #LNI#SB | #FL | <b>NAME</b>         |  |
|       |    |                                                                                                    |     |             | PO 0499A769 INATRA DO 188001 | GOOD RI                                                                                    |    | з       | ø   |                     |  |
|       |    | View scsi drives<br>Delete logical drive<br>Partition logical drive<br>logical drive Name<br>logical drive Assignments<br>Expand logical drive |     |             |                              |                                                                                            |    |         |     |                     |  |
|       | 6  |                                                                                                    |     |             |                              | Maximum Available Drive Free Capacity: 1000MB<br>Maximum Drive Expand Capacity(MB) : 1000_ |    |         |     |                     |  |
|       |    |                                                                                                    |     | <b>NONE</b> |                              |                                                                                            |    |         |     |                     |  |

**Figure 9 – 16: Expand Logical Drive**

Choose **Yes** to confirm and proceed.

|        | LG | ΙD                                                                      | LV   |             | RAID Size(MB)             | Status         | O #LN | l #SB | #FL | NAME |
|--------|----|-------------------------------------------------------------------------|------|-------------|---------------------------|----------------|-------|-------|-----|------|
| $\vee$ |    |                                                                         |      |             | PO 0499A7C9 NA RAIDO 6000 | <b>GOOD RT</b> | з     | I     | n   |      |
|        |    | View scsi drives                                                        |      |             |                           |                |       |       |     |      |
|        |    | Delete logical drive<br>Partition logical drive                         |      |             |                           |                |       |       |     |      |
| s      |    | logical drive Name<br>logical drive Assignments<br>Expand logical crive |      |             |                           |                |       |       |     |      |
|        |    | a                                                                       |      |             |                           |                |       |       |     |      |
|        |    |                                                                         |      |             | Expand Logical Drive ?    |                |       |       |     |      |
|        | 6  |                                                                         | Yesl |             | No                        |                |       |       |     |      |
|        |    |                                                                         |      | <b>NONE</b> |                           |                |       |       |     |      |

**Figure 9 – 17: Choose Expand Logical Drive** 

Upon completion, you will be prompted by the notification message.

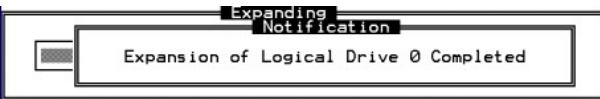

**Figure 9 – 18: Completed Expand Logical Drive** 

Press **[ESC]** to return to the previous menu screen.

The total capacity of logical drive has been expanded to 6GB.

| Q      | LG             | ΙD                    | L٧ |             | RAID Size(MB) | Status  | ٥I | #LN | #SB | $ $ #FL | <b>NAME</b> |
|--------|----------------|-----------------------|----|-------------|---------------|---------|----|-----|-----|---------|-------------|
| v<br>v |                | PØ 04994709 INA RAIDØ |    |             | ଡେଉସା         | GOOD RI |    | GÏ  | I   | ø       |             |
| v<br>v |                |                       |    | <b>NONE</b> |               |         |    |     |     |         |             |
| v<br>v | $\overline{2}$ |                       |    | <b>NONE</b> |               |         |    |     |     |         |             |
| v<br>s | з              |                       |    | <b>NONE</b> | 14            |         |    |     |     |         |             |
| v<br>v | 4              |                       |    | <b>NONE</b> |               |         |    |     |     |         |             |
|        | 5              |                       |    | <b>NONE</b> |               |         |    |     |     |         |             |
|        | 6              |                       |    | <b>NONE</b> |               |         |    |     |     |         |             |
|        |                |                       |    | <b>NONE</b> |               |         |    |     |     |         |             |

**Figure 9 – 19: View Logical Drive Information**

### **9.6 Expand Logical Volume**

To expand a logical volume, expand its logical drive member(s) and then perform "expand logical volume."

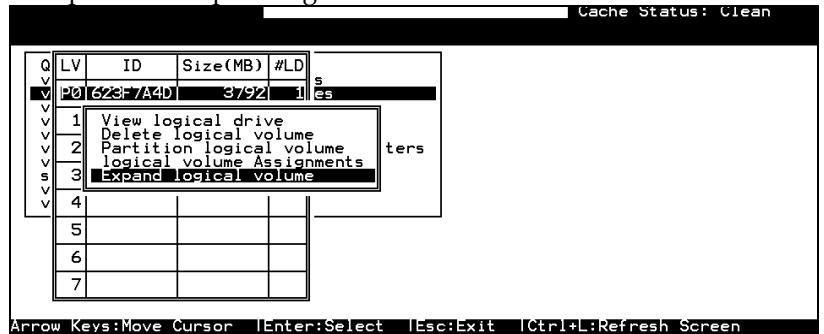

**Figure 9 – 20: Expand Logical Volume**

When prompted by "Expand Logical Volume?", choose **Yes** to confirm and the process will be completed immediately.

### **9.7 Configuration Example: Volume Extension in Windows 2000®**

#### **Limitations When Using Windows 2000**

- 1. This limitations apply only to the Windows NT Server or Windows 2000 Server Disk Management which includes the Extend Volume Set function; Windows NT Workstation does not support this feature. The Volume Set Expansion formats the new area without affecting existing files on the original volume.
- 2. The system drive (boot drive) of a Windows NT/2000 system cannot be expanded.
- 3. The drive to be expanded should be using the NTFS file system.

#### **Example**

The following example demonstrates the expansion of a 16988MB RAID 5 logical drive. The HyperTerminal emulation software that comes with Windows Server is used to connect to the RAID controller via RS-232C.

| A0:92%       | Mon Jan 20 18:30:48 2003 |    |             |               |                                 |  |    |        |                               |   | Cache Status: Clean |
|--------------|--------------------------|----|-------------|---------------|---------------------------------|--|----|--------|-------------------------------|---|---------------------|
| LG           | ID                       | LU |             | RAID Size(MB) | Status $1 2 3 0 C $ #LN #SB #FL |  |    |        |                               |   | <b>NAME</b>         |
|              | P0 2092804D NA RAID5     |    |             | 16988         | GOD                             |  | 7B | з      | Ø                             | G |                     |
|              |                          |    | <b>NONE</b> |               |                                 |  |    |        |                               |   |                     |
| $\mathbf{2}$ |                          |    | <b>NONE</b> |               |                                 |  |    |        |                               |   |                     |
| 3            |                          |    | <b>NONE</b> |               |                                 |  |    |        |                               |   |                     |
| 4            |                          |    | <b>NONE</b> |               |                                 |  |    |        |                               |   |                     |
| 5            |                          |    | <b>NONE</b> |               |                                 |  |    |        |                               |   |                     |
| 6            |                          |    | <b>NONE</b> |               |                                 |  |    |        |                               |   |                     |
| 7            |                          |    | <b>NONE</b> |               |                                 |  |    |        |                               |   |                     |
|              | π                        |    |             | —             |                                 |  |    | —<br>- | —<br>$\overline{\phantom{a}}$ | ≂ | ≂                   |

**Figure 9 – 21: View Logical Drive**

You can view information about this drive in the Windows 2000 Server's Computer Management -> Storage -> Disk Management.

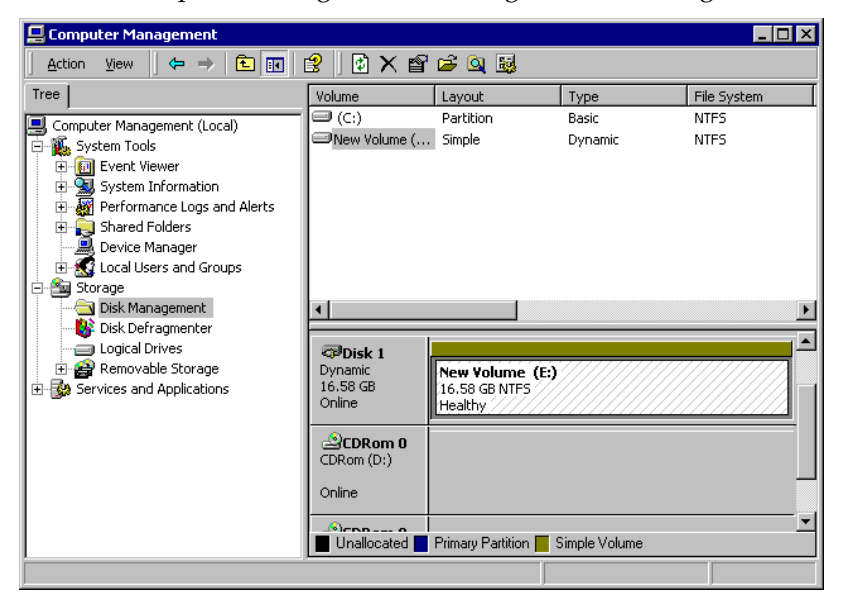

**Figure 9 – 22: View Disk Management on Windows** 

Place the cursor on Disk 1, right-click your mouse, and select "Properties." You will see that the total capacity for the Drive E: is about 16.5GB.

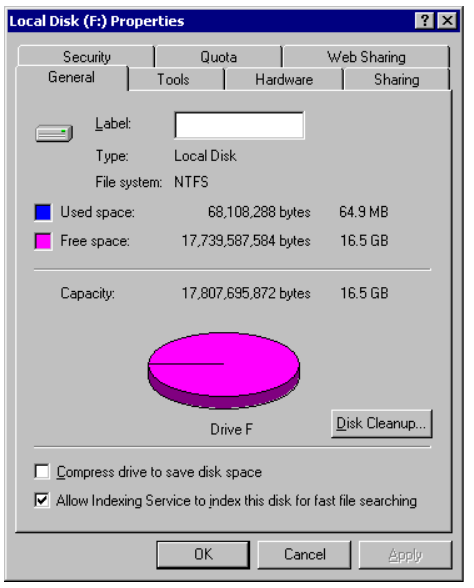

#### **Figure 9 – 23: View Disk Information**

Follow the steps described in the previous section to "add" or "copy & replace" disk drives and perform "Logical Drive Expansion."

| Mon Jan 20 18:30:48 2003<br>Cache Status: Clean<br>A0:92x |                |    |  |                |                      |               |                |  |  |  |      |  |   |                           |   |             |  |
|-----------------------------------------------------------|----------------|----|--|----------------|----------------------|---------------|----------------|--|--|--|------|--|---|---------------------------|---|-------------|--|
|                                                           |                |    |  |                |                      |               |                |  |  |  |      |  |   |                           |   |             |  |
|                                                           | LG             | ID |  | LU             |                      | RAID Size(MB) | Status 1       |  |  |  |      |  |   | 2  3  0  C  #LN  #SB  #FL |   | <b>NAME</b> |  |
|                                                           |                |    |  |                | P0 2092804D NA RAID5 | 16988         | GOOD<br>Adding |  |  |  | 17 R |  | 3 | Й                         | ø |             |  |
|                                                           |                |    |  |                |                      |               |                |  |  |  |      |  |   |                           |   |             |  |
|                                                           | $\overline{2}$ |    |  |                |                      |               |                |  |  |  |      |  |   |                           |   |             |  |
|                                                           | 3              |    |  | 92% Completed_ |                      |               |                |  |  |  |      |  |   |                           |   |             |  |
|                                                           | 4              |    |  |                | <b>NONE</b>          |               |                |  |  |  |      |  |   |                           |   |             |  |
|                                                           | 5              |    |  |                | <b>NONE</b>          |               |                |  |  |  |      |  |   |                           |   |             |  |
|                                                           | 6              |    |  |                | <b>NONE</b>          |               |                |  |  |  |      |  |   |                           |   |             |  |
|                                                           | 7              |    |  |                | <b>NONE</b>          |               |                |  |  |  |      |  |   |                           |   |             |  |
|                                                           |                |    |  |                |                      |               |                |  |  |  |      |  |   |                           |   |             |  |

Arrow Keys:Move Cursor ||Enter:Select ||Esc:Exit ||Ctrl+L:Refresh Screen

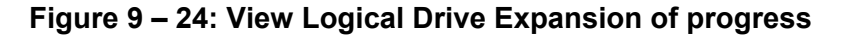

The 16.5GB logical drive has become a 25GB logical drive. Place the cursor on that logical drive, and then press **[ENTER]**.

|                | Mon Jan 20 18:32:34 2003    |      |             |                                                                             |          |  |    |     |                                 |   |   | Cache Status: Clean |
|----------------|-----------------------------|------|-------------|-----------------------------------------------------------------------------|----------|--|----|-----|---------------------------------|---|---|---------------------|
| LG             | ID                          | l LU |             | RAID Size (MB)                                                              | Status 1 |  |    |     | 2   3   0   C   #LN   #SB   #FL |   |   | <b>NAME</b>         |
|                | <b>P0 2092804D NA RAID5</b> |      |             | 25482                                                                       | GOD      |  | 17 | IBI | 4                               | и | Й |                     |
| 1              |                             |      | <b>NONE</b> |                                                                             |          |  |    |     |                                 |   |   |                     |
| 2              |                             |      | <b>NONE</b> |                                                                             |          |  |    |     |                                 |   |   |                     |
| 3              |                             |      | <b>NONE</b> |                                                                             |          |  |    |     |                                 |   |   |                     |
| $\overline{4}$ |                             |      | <b>NONE</b> |                                                                             |          |  |    |     |                                 |   |   |                     |
| 5              |                             |      | <b>NONE</b> |                                                                             |          |  |    |     |                                 |   |   |                     |
| 6              |                             |      | <b>NONE</b> |                                                                             |          |  |    |     |                                 |   |   |                     |
| 7              |                             |      | <b>NONE</b> |                                                                             |          |  |    |     |                                 |   |   |                     |
|                |                             |      |             | Arrow Keys:Move Cursor - {Enter:Select - {Esc:Exit - {Ctrl+L:Refresh Screen |          |  |    |     |                                 |   |   |                     |

**Figure 9 – 25: Choose Logical Drive**

From the menu, select "Partition Logical Drive." You will see that the 25GB logical drive is composed of a 17GB partition and an 8.4GB partition.

|                | Mon Jan 20 18:33:39 2003 |    |             |                |   |                      | Cache Status: Clean |             |
|----------------|--------------------------|----|-------------|----------------|---|----------------------|---------------------|-------------|
|                |                          |    |             |                |   |                      |                     |             |
| LG             | ID                       | LU |             | RAID Size (MB) |   | Partition Offset(MB) | Size(MB)            | <b>NAME</b> |
|                | P0 2092804D NA RAID5     |    |             | 25482          | Й | Й                    | 16988               |             |
|                |                          |    | <b>NONE</b> |                |   | 16988                | 8494                |             |
| $\overline{c}$ |                          |    | <b>NONE</b> |                | 2 |                      |                     |             |
| 3              |                          |    | <b>NONE</b> |                | 3 |                      |                     |             |
| 4              |                          |    | <b>NONE</b> |                |   |                      |                     |             |
| 5              |                          |    | <b>NONE</b> |                | 5 |                      |                     |             |
| 6              |                          |    | <b>NONE</b> |                | 6 |                      |                     |             |
| 7              |                          |    | <b>NONE</b> |                | D |                      |                     |             |
|                |                          |    |             |                |   |                      |                     |             |

Arrow Keys:Move Cursor -{Enter:Select -{Esc:Exit -{Ctrl+L:Refresh Screen

#### **Figure 9 – 26: View Partition of Logical Drive**

Follow the directions in *Chapter 5* and *Chapter 7* to map the new partition to a host LUN. The new partition must be "**mapped**" to a host LUN in order for the HBA (host-bus adapter) to see it. Once you have mapped the partition, reboot your Windows server. The HBA should be able to detect an additional disk during the initialization process.

Return to Windows 2000 Server's Disk Management. There now exists a Disk 2 with 8.3GB of free space. You may use the "rescan disks" command to bring up the new drive.

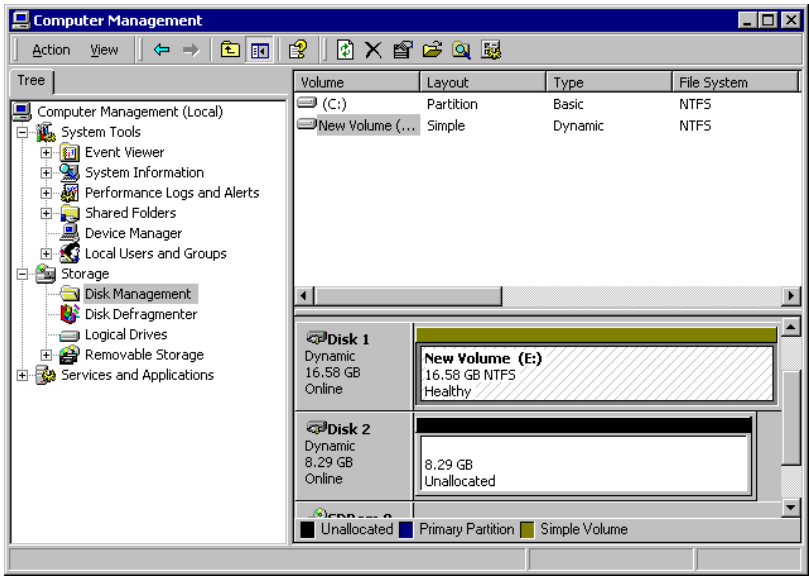

**Figure 9 – 27: View Disk information on Windows**

Select an existing volume (Disk1) and then right-click on the disk column. Select "Extend Volume" to proceed.

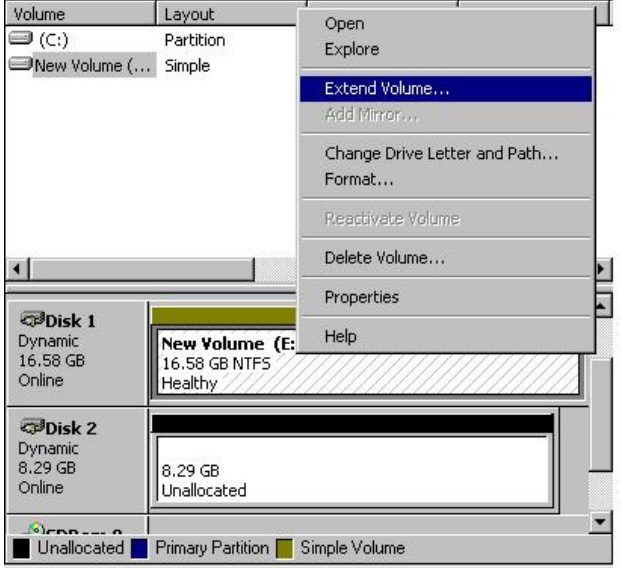

**Figure 9 – 28: Extend the Disk Volume on Windows**

The Extend Volume Wizard will guide you through the rest of the process.

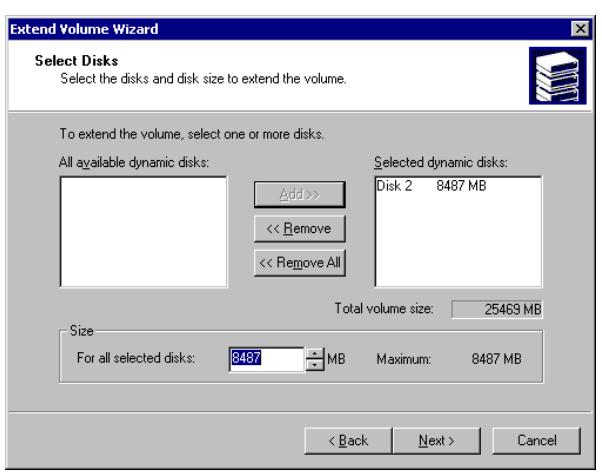

**Figure 9 – 29: Configure Disk Volume**

The screen will display that the volume set of Drive E: has been extended into a spanned volume by the 8.3GB in Disk2.

| ■ Computer Management                                                                                                    |                                                  |                                              |                                           |                            | $\blacksquare$ $\blacksquare$ $\times$ |
|----------------------------------------------------------------------------------------------------|--------------------------------------------------|----------------------------------------------|-------------------------------------------|----------------------------|----------------------------------------|
| 白田<br>$\Leftrightarrow$<br>Action<br>View                                                                                                    | ピ                                                | $\boxtimes$ $\times$ $\cong$ $\circ$ $\circ$ |                                           |                            |                                        |
| Tree                                                                                                    | Volume                                           | Layout                                       | Type                                      | File System                | <b>Status</b>                          |
| Computer Management (Local)<br>Ė.<br>System Tools<br>田 <b>[</b> ] Event Viewer<br>System Information<br>田<br>Performance Logs and Alerts<br>由<br>Shared Folders<br>围<br>鳯<br>Device Manager<br>Fi- 1 Local Users and Groups | $\Box$ (C:)<br>New Volume ( Spanned              | Partition                                    | Basic<br>Dynamic                          | <b>NTFS</b><br><b>NTFS</b> | Healthy<br>Healthy                     |
| 白 g Storage<br>Disk Management<br>Disk Defragmenter<br>Logical Drives<br>Removable Storage<br><b>Ex Services and Applications</b>                                                                                           | <b>CPDisk 0</b><br>Basic<br>14.29 GB<br>Online   | (C)<br>14.29 GB NTFS<br>Healthy (System)     |                                           |                            |                                        |
|                                                                                                    | <b>CPDisk 1</b><br>Dynamic<br>16.58 GB<br>Online | New Volume (E:)<br>16.58 GB NTFS<br>Healthy  |                                           |                            |                                        |
|                                                                                                    | <b>CPDisk 2</b><br>Dynamic<br>8.29 GB<br>Online  | New Volume (E:)<br>8.29 GB NTFS<br>Healthy   |                                           |                            |                                        |
|                                                                                                    | $\triangle$ CDRom 0<br>Unallocated               |                                              | Primary Partition <b>P</b> Spanned Volume |                            | $\overline{\phantom{a}}$               |
|                                                                                                    |                                                  |                                              |                                           |                            |                                        |

**Figure 9 – 30: View Disk Management on Windows**

Logical Drive E: is now composed of two partitions with a total volume of 2500MB. To see this, hold down on the <Ctrl> key and select both Disk 1 and Disk2; then right-click your mouse and select "Properties."

Drive E: now has a capacity of about 25GB.

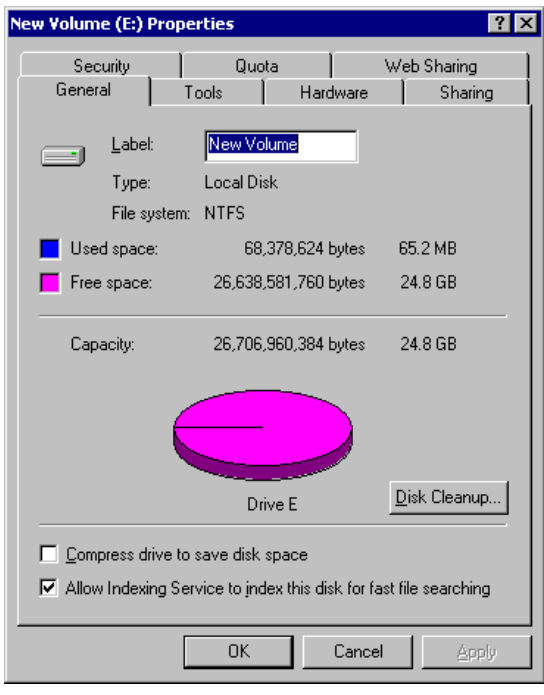

**Figure 9 – 31: View Disk Information** 

This page is intentionally left blank

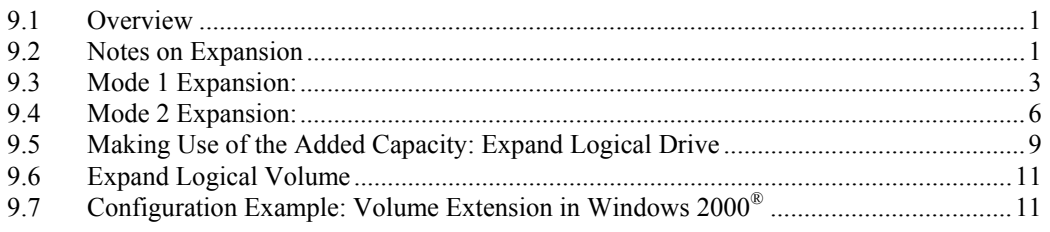

#### Chapter

# 10

## **S.M.A.R.T. Configuration**

#### 10.1 **Overview**

#### **S.M.A.R.T.**

With the maturity of technologies like S.M.A.R.T., drive failures can be predicted to certain degree. Before S.M.A.R.T., receiving notifications of drive bad block reassignments may be the most common omen that a drive is about to fail. In addition to the S.M.A.R.T.-related functions as will be discussed later, a system administrator can also choose to manually perform "Clone Failing Drive" on a drive which is about to fail.

This function provides system administrators a choice on when and how to preserve data from a failing drive. Although not necessary under normal conditions, you may also replace any drive at-will even when the source drive is healthy.

The "Clone Failing Drive" can be performed under the following conditions:

- **1.** Replacing a failing drive either detected by S.M.A.R.T. or notified by the controller.
- **2.** Manually replacing and cloning any drive with a new drive.

#### 10.2 **Clone Failing Drive**

Unlike the similar functions combined with S.M.A.R.T., the "Clone Failing Drive" is a manual function. There are two options for cloning a failing drive: "Replace after Clone" and "Perpetual Clone."

#### **10.2.1 Replace after Clone**

Data on the source drive, the drive with predicted errors (or any selected member drive), will be cloned to a standby spare and replaced later by the spare. The status of the replaced drive, the original member drive with predicted errors, will be redefined as a "used drive." System administrators may replace the "used drive" with a new one, and then configure the new drive as a spare drive.

Locate the logical drive to which the drive with predictable errors belongs. Select the "Clone Failing Drive" function.

Select "Replace After Clone." The controller will automatically start the cloning process using the existing "stand-by" (dedicated/global spare drive) to clone the source drive (the target member drive with predicted errors). If there is no standby drive (local/global spare drive), you need to add a new drive and configure it as a standby drive.

|                      | 1on Jun 20 18:07:32 2005 |                  | i0:17% i1:17% i2:17% i4:12% i5:11% i6:11% i8:13% i9:9% i10:9 | $BAT:++++$ |                           |                           | Cache Status: Clean   |  |  |
|----------------------|--------------------------|------------------|--------------------------------------------------------------|------------|---------------------------|---------------------------|-----------------------|--|--|
| QuiclSlot            | Ch1                      | ID               | Size(MB) Speed LG_DRU                                        |            | Status                    |                           | Uendor and Product ID |  |  |
| view<br>view         | з                        | 1Й               | 2393671200MB                                                 | 2          | <b>ON-LINE Maxtor</b>     |                           | <b>7Y250MA</b>        |  |  |
| view<br>view         | з                        | 11               | 2393671200MB                                                 | 2          | ON-LINE Maxtor            |                           | <b>7Y250MA</b>        |  |  |
| view<br>view<br>view | 3.                       | 12               | 2393671200MB                                                 | 2          |                           | ON-LINE Maxtor<br>7Y250M0 |                       |  |  |
| syst<br>view         |                          | $3 \mid 13 \mid$ | 2393671200MB                                                 | 31         | ON-LINE Maxtor            |                           | <b>7Y250M0</b>        |  |  |
| view                 |                          |                  | <b>Uiew drive information</b>                                | з          | <b>ON-LINE Maxtor</b>     |                           | <b>77250MA</b>        |  |  |
|                      | Identify drive           |                  | clone Failing drive                                          |            | $0$ N-LINELMsvton 7Y250M0 |                           |                       |  |  |
|                      |                          |                  | Replace After Clone                                          |            | Clone and Replace Drive ? |                           | 2250M0                |  |  |
|                      |                          |                  | Perpetual Clone                                              | Yes        | No                        |                           | 2250MA                |  |  |

Arrow Keys:Move Cursor | Enter:Select | Esc:Exit | Ctrl+L:Refresh Screen

**Figure 10 – 1: Select Clone and Replace Drive**

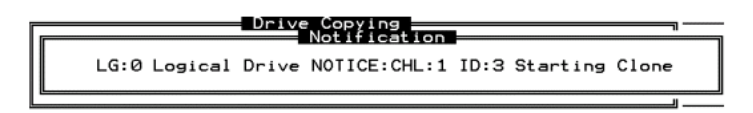

#### **Figure 10 – 2: Starting Clone and Replace Drive**

The cloning process will begin with a notification message. Press **[ESC]** to proceed.

| viewl         | QuiclSlotl | Ch <sub>1</sub> |   | ID Size(MB) Speed LG_DRV |             |                     | Status   | Vendor and Product ID |  |  |  |  |  |  |
|---------------|------------|-----------------|---|--------------------------|-------------|---------------------|----------|-----------------------|--|--|--|--|--|--|
| viewl<br>view |            | 2               | ø |                          | 319 20MB    | øı<br>Drive Cloning | ON-LINE  |                       |  |  |  |  |  |  |
| view<br>view  |            |                 |   |                          |             |                     |          |                       |  |  |  |  |  |  |
| viewl<br>view |            |                 |   |                          |             | 28% Completed       |          |                       |  |  |  |  |  |  |
| syst<br>view  |            |                 |   |                          |             |                     |          |                       |  |  |  |  |  |  |
| viewl         |            | 2 <sub>1</sub>  | 4 | 3191                     | <b>20MB</b> | <b>NONE</b>         | NEW DRVI |                       |  |  |  |  |  |  |
|               |            | $\overline{2}$  | 5 | 319                      | 20MB        | <b>NONE</b>         | NEW DRV  |                       |  |  |  |  |  |  |
|               |            | 2 <sub>1</sub>  | 6 | 319                      | 20MB        | <b>NONE</b>         | NEW DRV  |                       |  |  |  |  |  |  |
|               |            | 2               | 8 | 319                      | 20MB        | <b>NONE</b>         | NEW DRV  |                       |  |  |  |  |  |  |

**Figure 10 – 3: Cloning Status**

The cloning process will be indicated by a status bar.

**10-2 Infortrend** 

You may quit the status bar by pressing **[ESC]** to return to the table of the connected drives. Select the drive indicated as "CLONING" by pressing **[ENTER]**.

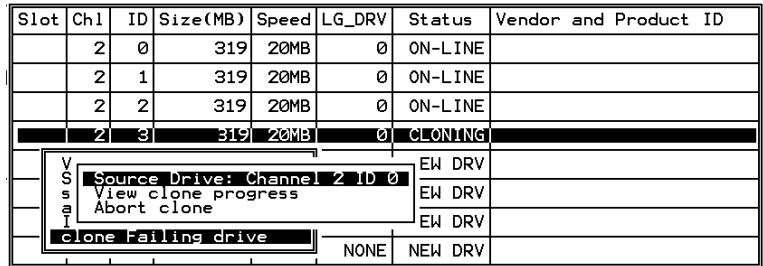

#### **Figure 10 – 4: Cloning Status**

Select "Clone Failing Drive" again to view the current status. You may identify the source drive and choose to "View Clone Progress," or "Abort Clone" if you happen to have selected the wrong drive.

When the process is completed, you will be notified by the following message.

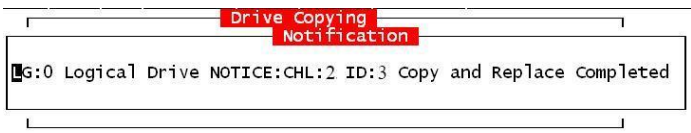

#### **Figure 10 – 5: Cloning Drive Completed**

#### **10.2.2 Perpetual Clone**

The standby spare will clone the source drive, the member drive with predicted errors or any selected drive, without substituting it. The status of the spare drive will be displayed as "clone drive" after the cloning process. The source drive will remain a member of the logical drive. If the source drive fails, the clone drive can readily take its place in the array.

In "View and Edit Drives," locate the member drive that shows predicted errors. Select "Clone Failing Drive," and choose "Perpetual Clone."

|                 |                 |    | i4:74% i5:71% i6:73% i8:84% i9:60% i10:61% |      | BAT : +++++    |                |                       |                        |                        |
|-----------------|-----------------|----|--------------------------------------------|------|----------------|----------------|-----------------------|------------------------|------------------------|
| QuiclSlot       | Ch1             |    | ID Size(MB) Speed LG DRU                   |      |                |                | Status                |                        | Uendor and Product ID  |
| viewl<br>viewll | я               | 9  | 239367 200MB                               |      |                | 12             |                       |                        | ON-LINE Maxtor 7Y250M0 |
| view<br>view    |                 |    | <b>View drive information</b>              |      |                | 2              | ON-LINE Maxtor        |                        | 7Y250MA                |
| viewl<br>viewl  | Identify drive  |    | clone Failing drive                        |      | $\mathbf{2}$   |                |                       | ON-LINE Maxtor 7Y250M0 |                        |
| view<br>syst    |                 |    | Replace After Clone                        | 6 mb | $\overline{2}$ | ON-LINE Maxtor |                       | 7Y250M0                |                        |
| viewl<br>viewl  | Perpetual Clone |    |                                            |      |                |                |                       | ON-LINE Maxtor         | <b>7Y250M0</b>         |
|                 |                 |    | Perpetual Clone Drive ?                    |      |                |                | <b>ON-LINE Maxtor</b> |                        | 7Y250MA                |
|                 | Yes<br>No.<br>٩ |    |                                            |      |                |                |                       | ON-LINE Maxtor         | <b>7Y250M0</b>         |
|                 | 3               | 16 | 2393671200MB                               |      |                | 3              |                       |                        | ON-LINE Maxtor 7Y250M0 |

Arrow Keys:Move Cursor | Enter:Select | Esc:Exit | Ctrl+L:Refresh Screen

**Figure 10 – 6: Select Perpetual Clone Drive**

The controller will automatically start the cloning process using the existing "stand-by" (local/global spare drive) to clone the source drive (the target member drive).

The cloning process will begin with a notification message:

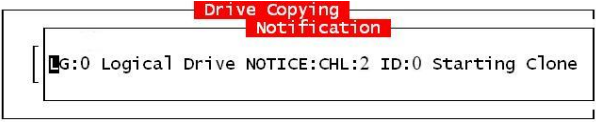

**Figure 10 – 7: Notice Starting Clone Status**

Press **[ESC]** to view the current progress:

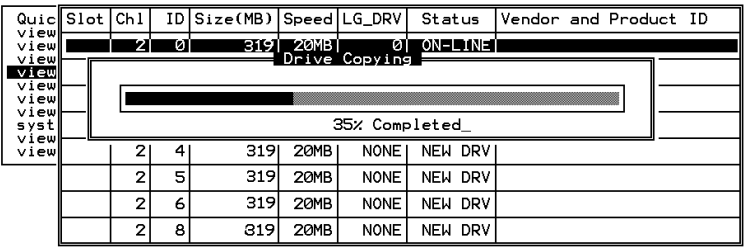

#### **Figure 10 – 8: Cloning Progress Status**

You may quit viewing the status bar by pressing **[ESC]** to return to the previous menu. Select the drive indicated as "CLONING" by pressing **[ENTER]**. Select "Clone Failing Drive" again to view the progress. You may identify the source drive and choose to "View Clone Progress" or "Abort Clone" if you happen to have selected the wrong drive.

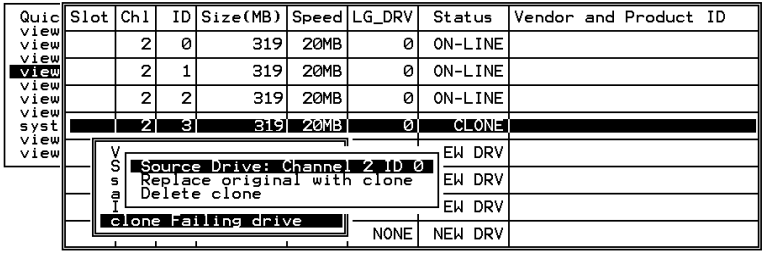

#### **Figure 10 – 9: Identify The Source Drive**

The cloning progress will be completed by a notification message as displayed below:

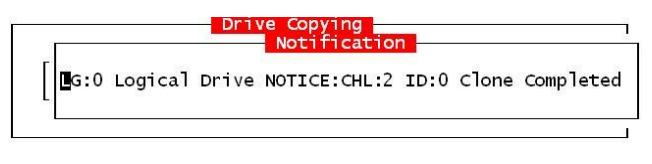

#### **Figure 10 – 10: Notice Clone Completed**

You may press **[ESC]** to clear the notification message to see the drives' status after the cloning process. The source drive (Channel 1 ID 5) remains as a member of logical drive "0," and the "stand-by" drive (Channel 1 ID 2, the dedicated/global spare drive) has become a "CLONE" drive.

| view<br>view<br>view<br>view | QuiclSlot | Ch <sub>1</sub> |                | ID Size(MB) Speed LG_DRV |             |             | Status       |  | Vendor and Product ID |  |
|------------------------------|-----------|-----------------|----------------|--------------------------|-------------|-------------|--------------|--|-----------------------|--|
|                              |           | 2               | ø              | 319                      | 20MB        | 0           | ON-LINE      |  |                       |  |
|                              |           | 2               |                | 319                      | 20MB        | ø           | ON-LINE      |  |                       |  |
| view<br>view<br>view         |           | $\mathbf{z}$    | $\overline{2}$ | 319                      | 20MB        | ø           | ON-LINE      |  |                       |  |
| syst<br>view                 |           | z               | ЗΙ             | 3191                     | <b>20MB</b> | øı          | <b>CLONE</b> |  |                       |  |
| view                         |           | $\mathbf{2}$    | 4              | 319                      | 20MB        | <b>NONE</b> | NEW DRV      |  |                       |  |
|                              |           | $\mathbf{z}$    | 5              | 319                      | 20MB        | <b>NONE</b> | NEW DRV      |  |                       |  |
|                              |           | $\mathbf{z}$    | 6              | 319                      | 20MB        | <b>NONE</b> | NEW DRV      |  |                       |  |
|                              |           | 2               | 8              | 319                      | 20MB        | <b>NONE</b> | NEW DRV      |  |                       |  |

**Figure 10 – 11: View the Drive Status**

#### 10.3 **S.M.A.R.T. (Self-Monitoring, Analysis and Reporting Technology )**

This section provides a brief introduction to S.M.A.R.T. as one way to predict drive failure and Infortrend's implementations with S.M.A.R.T. for preventing data loss caused by drive failure.

#### **A. Introduction**

Self-Monitoring, Analysis and Reporting Technology (S.M.A.R.T.) is an emerging technology that provides near-term failure prediction for disk drives. When S.M.A.R.T. is enabled, the drive monitors predetermined disk drives attributes that are susceptible to degradation over time.

If a failure is likely to occur, S.M.A.R.T. makes a status report available so that the host can prompt the user to backup data from the failing drive. However, not all failures can be predicted. S.M.A.R.T. predictions are limited to the attributes the drive can monitor which are selected by the device manufacturer based on the attribute's ability to contribute to predict degrading or fault conditions.

Although attributes are drive specific, a variety of typical characteristics can be identified:

- Head flying height
- Data throughput performance
- Spin-up time
- Re-allocated sector count
- Seek error rate
- Seek time performance
- Spin try recount
- Drive calibration retry count

Drives with reliability prediction capability only indicate whether the drive is "good" or "failing." In a SCSI environment, the failure decision occurs on the disk drive and the host notifies the user for action. The SCSI specification provides a sense bit to be flagged if the disk drive determines that a reliability issue exists. The system then alerts the user/system administrator.

#### **B. Infortrend's Implementations with S.M.A.R.T.**

Infortrend uses the ANSI-SCSI Informational Exception Control (IEC) document X3T10/94-190 standard.

There are four selections related to the S.M.A.R.T. functions in firmware:

#### **Disabled**

Disables S.M.A.R.T.-related functions

#### **Detect Only:**

When the S.M.A.R.T. function is enabled, the controller will send a command to enable all drives' S.M.A.R.T. function, if a drive predicts a problem, the controller will report the problem in an event log.

#### **Detect and Perpetual Clone**

When the S.M.A.R.T. function is enabled, the controller will send a command to enable all drives' S.M.A.R.T. function. If a drive predicts a problem, the controller will report the problem in an event log. The controller will clone the drive if a Dedicated/Global spare is available. The drive with predicted errors will not be taken off-line, and the clone drive will still act as a standby drive.

If the drive with predicted errors fails, the clone drive will take over immediately. If the problematic drive is still working and another drive in the same logical drive fails, the clone drive will resume the role of a standby spare and start to rebuild the failed drive immediately. This prevents a fatal drive error if yet another drive should fail.

#### **Detect and Clone + Replace**

The controller will enable all drives' S.M.A.R.T. function. If a drive predicts a problem, the controller will report the problem in the form of an event log. The controller will then clone the problematic drive to a standby spare and take the problematic drive offline as soon as the cloning process is completed.

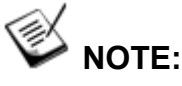

• *If you are using drives of different brands in your RAID system, as long as they are ANSI-SCSI Informational Exception Control (IEC) document X3T10/94-190-compatible, there should not be any problems working with the controller/subsystem.*

#### 10.4 **Configuration Procedure**

#### **10.4.1 Enabling the S.M.A.R.T. Feature**

Follow the procedure below to enable S.M.A.R.T. on all drives.

Step 1. First, enable the "Periodic Drive Check Time" function. In \View and Edit Configuration Parameters\Driveside Parameters\Periodic Drive Check Time, choose a time interval.

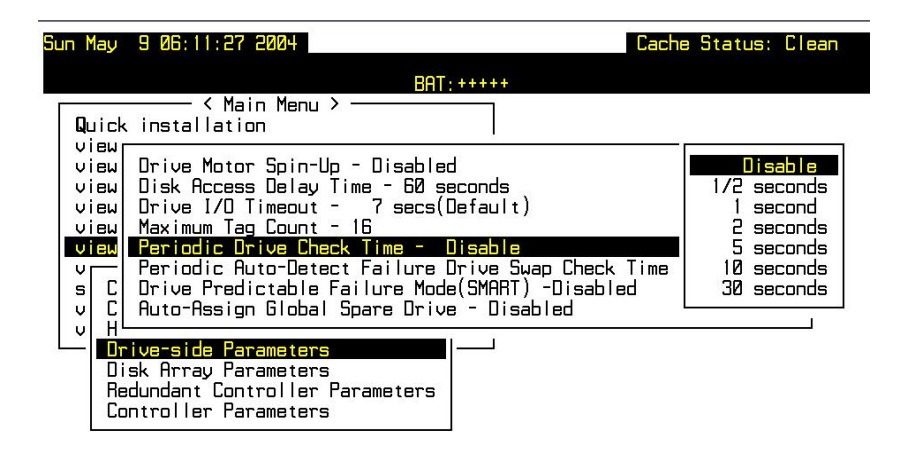

Arrow Keys:Move Cursor | Enter:Select | Esc:Exit | Ctrl+L:Refresh Screen|

#### **Figure 10 – 12: Select Drive Check Time**

 $\bigotimes$  Step 2. In \View and Edit Configuration Parameters\Driveside Parameters\Drive Predictable Failure Mode <SMART>, choose one from "Detect Only," "Detect, Perpetual Clone" and "Detect, Clone+Replace."

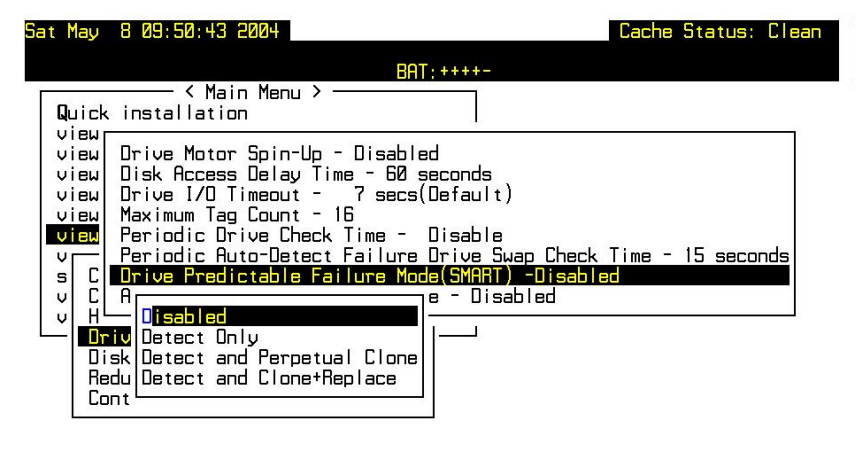

Arrow Keys:Move Cursor | Enter:Select | Esc:Exit | Ctrl+L:Refresh Screen

**Figure 10 – 13: Select Drive Failure Mode** 

#### **10.4.2 Examining Whether Your Drives Support S.M.A.R.T.**

To see if your drive supports S.M.A.R.T., follow the steps below:

 Step 1. Enable "S.M.A.R.T." for your drives in the RAID system.

 Step 2. In "View and Edit Drives," choose one drive to test to. Press **[ENTER]** on the drive; a sub-menu will appear.

 $\sum_{n=1}^{\infty}$  Step 3. Note that a new item "Predictable Failure Test" appears in the sub-menu. If the S.M.A.R.T." feature is not properly enabled, this item will not appear in the sub-menu.

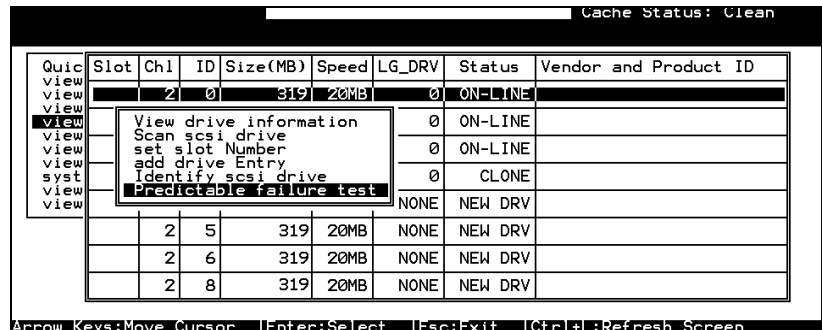

#### **Figure 10 – 14: Predictable Failure Test**

 Step 4. Choose "Predictable Failure Test.," The controller will force the drive to simulate predictable drive errors.

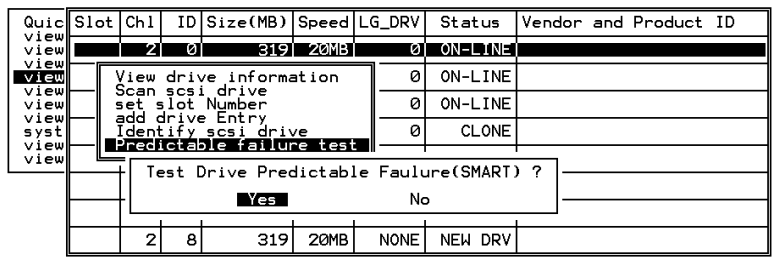

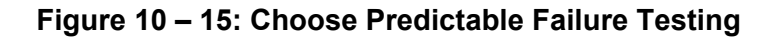

Step 5. Press **[ENTER]**, and after a while (the next time the controller performs "Periodic Drive Check"), the controller will detect the errors simulated by the drive. An error message displays like this: "SMART-CH:? ID:? Predictable Failure Detected (TEST)." If this error message appears, it means your drive supports S.M.A.R.T. features.

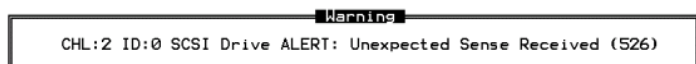

**S.M.A.R.T. Configuration** 10-9

Step 6. If the error message does not appear, you may simply refer to related documentation or contact your drive manufacturer for information about whether the drive model and drive firmware version support S.M.A.R.T.

#### **10.4.3 Using S.M.A.R.T. Functions**

- Step 1. Enable "S.M.A.R.T." on the RAID controller.
- Step 2. Make sure your drives do support S.M.A.R.T. so that your system will work properly.

### Step 3. **The "Detect Only" Setting**

**3a.** In \View and Edit Configuration Parameters\Drive-side Parameters\Drive Predictable Failure Mode <SMART>, choose "Detect Only."

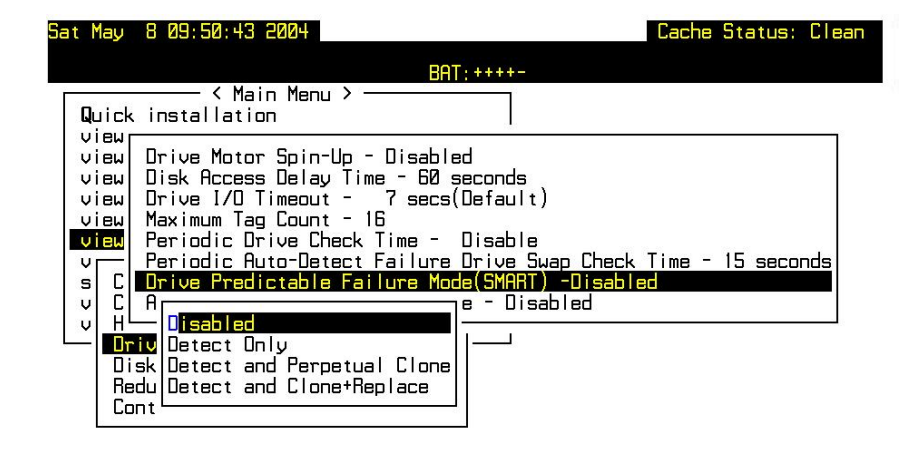

Arrow Keys:Move Cursor | Enter:Select | Esc:Exit | Ctrl+L:Refresh Screen

#### **Figure 10 – 16: Choose Detect Only on SMART Function**

**3b.** Whenever a drive detects symptoms of predictable drive failure, the controller will issue an error message.

### Step 4. **The "Detect, Perpetual Clone" Setting**

**4a.** In \View and Edit Configuration Parameters\Drive-side Parameters\Drive Predictable Failure Mode <SMART>, choose "Detect, Perpetual Clone."

- **4b.** You should have at least one spare drive for the logical drive (either Local Spare or Global Spare Drive).
- **4c.** When a drive (logical drive member) detects predictable drive errors, the controller will "clone" the drive with a spare drive. You may enter the "View and Edit Drives" menu and click on the spare drive (either Local or Global one). Choose from the menu items if you want to know the status of the source drive, the cloning progress, or to abort cloning.

|                | QuiclSlotIChl |                                                   | IDI | Size(MB)                     | Speed   | LG DRV      |        | Status         |  | Vendor and Product ID |  |
|----------------|---------------|---------------------------------------------------|-----|------------------------------|---------|-------------|--------|----------------|--|-----------------------|--|
| view<br>viewl  |               | $\mathbf{z}$                                      | ø   | 319                          | 20MB    | ø           |        | ON-LINE        |  |                       |  |
| view<br>view   |               | 2                                                 |     | 319                          | 20MB    | 0           |        | ON-LINE        |  |                       |  |
| viewl<br>viewl |               | 2                                                 | 2   | 319                          | 20MB    | ø           |        | ON-LINE        |  |                       |  |
| viewl<br>systi |               | 7                                                 | сT  | 3191                         | $-20MB$ | øı          |        | <b>CLONING</b> |  |                       |  |
| view<br>viewl  |               | s                                                 |     | Source Drive: Channel 2 ID 0 |         |             |        | EW DRV         |  |                       |  |
|                |               | s                                                 |     | View clone progress          |         |             | EW DRV |                |  |                       |  |
|                |               | Abort clone<br>a<br>EW DRV<br>clone Failing drive |     |                              |         |             |        |                |  |                       |  |
|                |               |                                                   |     |                              |         | <b>NONE</b> |        | NEW DRV        |  |                       |  |

**Figure 10 – 17: Choose Source Drive Status**

### **NOTE:**

- *As a precaution against the untimely failure of yet another drive, when configured as "perpetual clone," the spare drive will only stay mirrored to the source drive (the drive with signs of failure), but not replace it until the source drive actually fails.* 
	- **4d.** While the spare drive is mirroring the source drive, any occurrence of drive failure (when there are no other spare drives) will force the spare drive to give up the mirrored data and resume its original role – it will become a spare drive again and start rebuilding the failed drive.

### Step 5. **The "Detect, Clone + Replace" Function**

- **5a.** In \View and Edit Configuration Parameters\Drive-side Parameters\Drive Predictable Failure Mode <SMART>, choose "Detect, Clone+Replace."
- **5b.** Make sure you have at least one spare drive to the logical drive. (Either Local Spare Drive or Global Spare Drive)
- **5c.** When a drive (a logical drive member) detects the predictable drive failure, the controller will "clone" the drive with a spare drive. After the "clone" process is completed, it will replace the source drive immediately. The source drive will be identified as a "used drive."

If you want to see the progress of cloning, press **[ESC]** to clear the notification message and see the status bar.

The source drive's status will be defined as a "used drive" and will be immediately replaced and pulled offline. This drive should be replaced with a new one as soon as possible.

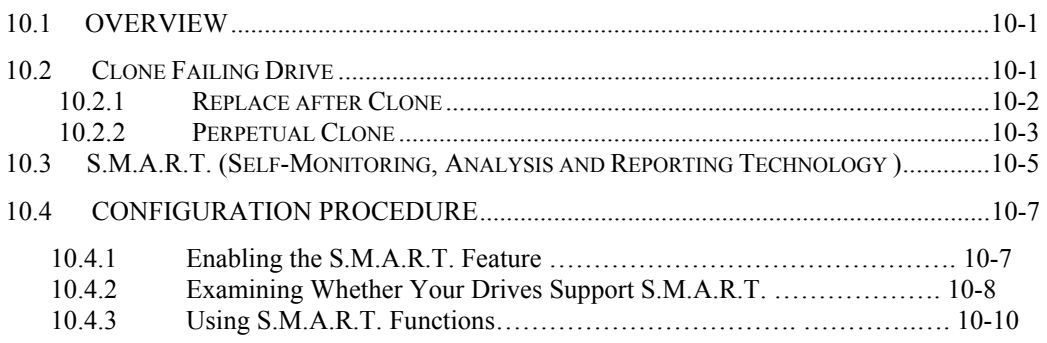

#### Chapter

11

### **Implementations for AV Applications**

This chapter introduces some new firmware functions for AV applications. More options will be available for AV applications with future firmware releases.

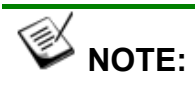

*All figures in this chapter are showing examples using the management hyper terminal screen.*

#### **11.1 Maximum Drive Response Time**

In situations such as drive failure or the occurrence of media error, a read or write action returned after several hundreds milliseconds would prove too long and cause choppy audio or dropped video frames.

The maximum response time option, as displayed below, provides a timeout value for processing read/write requests. If timeout is reported on a specific member of an array, the subsystem immediately retrieves data from the parity data and other members of the array. In this way, causes of delay can be eliminated.

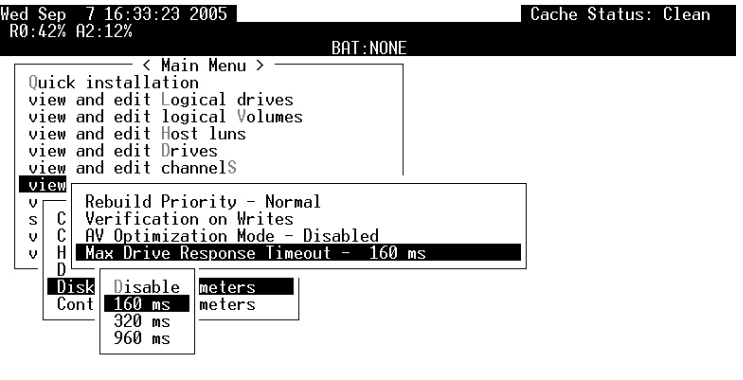

<u> Arrow Keys:Move Cursor -{Enter:Select -{Esc:Exit -{Ctrl+L:Refresh Screen</u>

#### **Figure 11 - 1: Selecting Maximum Drive Response Timeout Value**

To prepare the array for read-intensive applications, the following are recommended:

- 1. Performance using the write-through caching mode is better than that using the write-back mode on subsystems equipped with redundant RAID controllers.
- 2. Arrays should not be partitioned.
- 3. The priorities for Rebuild or Add-drive operations should be set to "low."
- 4. Another timeout value, the "Drive I/O Timeout" which determines whether a drive has eventually failed to respond to I/O requests, is required as the first-level timeout.

### **11.2 AV Optimization Mode**

The AV optimization is applied for the emerging streaming Audio/Video applications. This option prepares the array for applications requiring continuous reading such as video streaming.

| led Sep 7 16:34:52 2005                                                                                                    | Cache Status: Clean |  |
|----------------------------------------------------------------------------------------------------|---------------------|--|
| R0 44% A2 13%<br>BAT NONE                                                                                                    |                     |  |
| < Main Menu ><br>Ouick installation<br>view and edit Logical drives<br>view and edit logical Volumes<br>view and edit Host luns<br>view and edit Drives<br>view and edit channelS<br>view    |                     |  |
| Rebuild Priority - Normal<br>v.<br>Verification on Writes<br>s<br>AV Optimization Mode - Disabled<br>v<br>meout - 160 ms<br>v<br>Disabled<br>Disk Fewer Streaming<br>Cont Multiple Streaming |                     |  |

Arrow Keys:Move Cursor |Enter:Select |Esc:Exit |Ctrl+L:Refresh Screen

**Figure 11 - 2: Selecting An AV Optimization Mode** 

 The applicable number of streaming for fewer/multiple streaming will depend on the field applications.

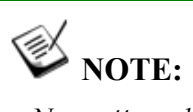

*No matter what user configures for the Maximum Drive Response Timeout, once the AV optimization is set, the Maximum Drive Response Timeout is fixed at its predefined value.* 

This page is intentionally left blank

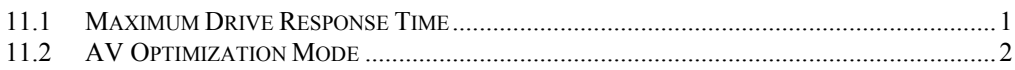

#### Chapter

**Redundant Controller**  12

### **12.1 Operation Theory**

Sample topologies using redundant controllers can be found in the *Installation and Hardware Reference Guide* that came with your RAID subsystems. The proceeding discussions will focus on the theories behind and the configuration procedures for readying a redundant controller system.

Today's high-speed I/O interfaces pose increasing demands on signal quality. We assume that reliable inter-connections have already been made by combining controllers' I/O channels either through a common backplane or cabling connections. Depending on the enclosure design, signal paths for communications should have been strung between controllers over a common backplane. Your RAID subsystems, such as Infortrend's EonStor series, may come with preset IDs and channel mode settings, and require no further configurations.

Users who are familiar with the theories behind dual-controller configurations, please move ahead to *Section 112.3 Configuration*.

This chapter covers the following topics:

Operation Theory

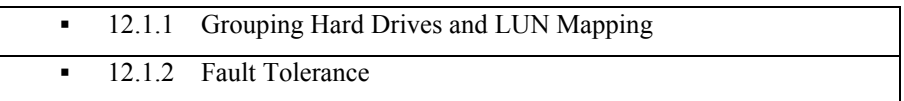

Preparing Controllers

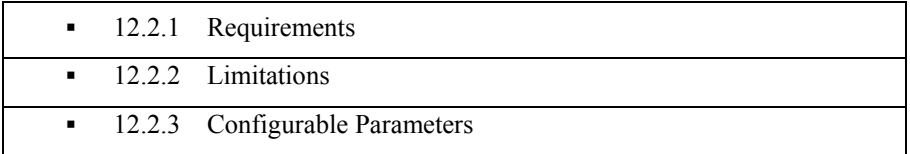

Configuration Procedures

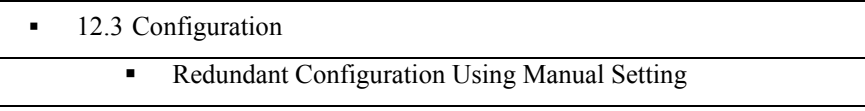

**Redundant Controller** 12*-* 12*-***1** 

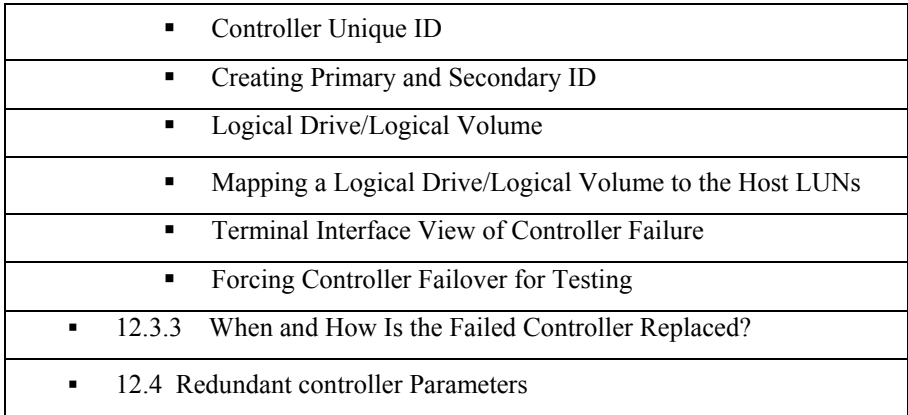

#### **12.1.1 Grouping Hard Drives and LUN Mapping**

Listed below are the array setting options that need to be considered when planning a dual-controller RAID subsystem:

- 1. **H**ow many logical drives, logical volumes, or logical partitions, and each of what sizes?
- 2. **S**ystem drive mapping (Primary/Secondary controller IDs): how many storage volumes will appear to which host ports, and managed by which controller?
- 3. **W**ill those storage volumes be accessed in a multi-host or multi-path configuration? Will they be used as shared as volumes?
- 4. **F**ault Tolerance: Configure the RAID controllers so that they can failover and failback in the event of single controller failure. See *12.1.2 Fault Tolerance* for more details.

#### **Different Controller Configuration Rules**

With subsystems built on the new ASIC266 chipset, a slot A-slot B controller position principle is applied. The new position principle helps to ensure the location of a dominating Primary controller. Array management, ID/LUN mapping and array operation remain basically unchanged using these two principles.

The old principle applies to all controller/subsystems built on the previous ASIC models. The old principle places no significant regulations on the locations of a Primary or Secondary controller.

The new principle defines the RAID controller installed in Slot A, usually the upper controller slot, as the Primary controller. The factory defaults ensures the Slot A controller behaves as a Primary controller. In normal operating conditions, the Slot A controller should always be the Primary controller. In the conditions described below, a slot A controller might temporarily serve as a Secondary controller.

- 1. If the controller in slot A fails, the original Secondary controller takes over and becomes the Primary controller.
- 2. If the slot A controller is replaced by a new controller, the slot A controller temporarily serves as the Secondary controller.
- 3. Once the subsystem is reset, the slot A controller resumes the role of the Primary.

#### **Logical Drives, Logical Volumes, and Logical Partitions**

Listed below are the basics about configuring a logical drive for a dual-controller subsystem:

 All configuration options are accessed through the Primary RAID controller. With the new ASIC 266 subsystem models, the RAID controller installed in the upper controller slot, Slot A, is the Primary controller.

With the older models, a controller showing a flashing  $\langle P \rangle$  digit on the upper right corner of its LCD screen is the Primary. In redundant mode, two controllers behave as one, and there is no need to repeat the configuration on another controller.

- Disk drive and array configuration processes are the same for subsystems using single or dual-active controllers.
- Using logical drives as the base units, system workload can be distributed to different RAID controllers. Logical units can be manually assigned to different (Primary or Secondary) controllers to facilitate the active-active configuration.

Users can designate a host ID either as a Primary or as a Secondary ID. The Primary and Secondary IDs differentiate the workload assigned to different RAID controllers.

 There is no limitation on drive allocations. The members of a logical drive do not have to come from the same drive channel.

**Redundant Controller 12-3** 

Grouping drives from different drive channels helps reduce the chance of downtime caused by a channel bus or cable failure.

- Each logical drive can be configured in a different RAID level and several logical drives can be striped together to compose a larger logical volume.
- Each of the logical units (a logical drive, logical volume, or one of their partitions) can be made available on one or more host ports using the host LUN mapping options. Each of them can be "associated" with one or more host ID/LUNs. Each of these associated host ID/LUNs appears to the host operating system as a virtual hard drive.

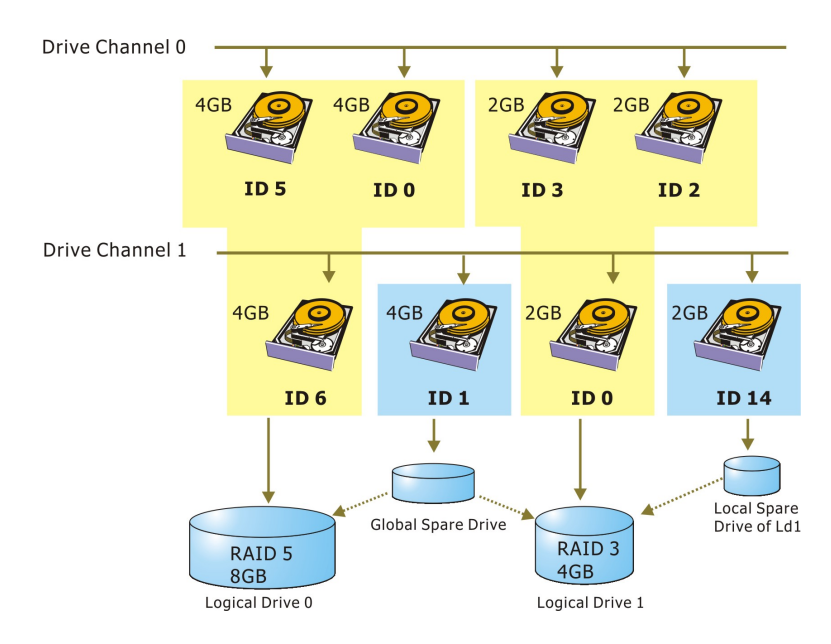

**Figure 12 - 1 Grouping Hard Drives** 

As diagrammed above, array composition can be very flexible. You may divide a logical drive or logical volume into several partitions as diagrammed below, or use the entire logical drive as a single partition, with or without the support of one or several spare drives.

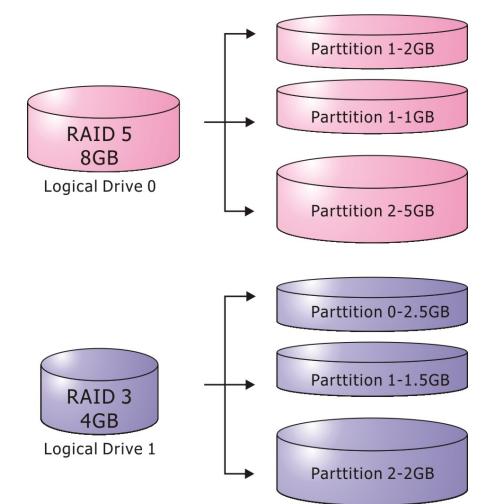

**Figure 12 - 2 Partitioning of Logical Units** 

 Each logical unit can be associated (mapped) with one or more host IDs (pre-configured as a Primary or Secondary controller ID) or the LUN numbers under these host IDs.

#### **System Drive Mapping**

#### **Primary and Secondary IDs**

**Host Channel** 

When controllers are successfully combined, the array capacity is available through host port IDs, and these IDs are available as "Primary" or "Secondary" IDs. In addition to the default IDs, more IDs can be added through the "Primary ID" or "Secondary ID" pull-down menus from the user interface.

#### **Relationship between Controllers**

- New Configuration Rule:

The controllers' identification is determined by the controller slots into which they are installed. A new and normally functioning subsystem is managed by the controller installed in Slot A, the Primary controller. If the Primary controller fails, the Secondary controller takes over. The RAID controller in slot B becomes the Primary. The slot B controller returns the control when the failed controller in Slot A is replaced and the subsystem is reset.

- Old Configuration Rule:

There are no specific regulations on the locations of the Primary/Secondary controllers, before or after a controller failure. They are indicated by the flashing digit showing <P> or <S> on the upper right corner of the LCD screen.

#### **Create IDs**

You may have to create Primary and Secondary controller IDs separately on the host, if these IDs are not available. The configuration procedure will be discussed in *Section 12.3 Configuration.* 

#### **Mapping**

 A logical unit made available through a Primary controller ID will be managed by the Primary controller, and that through a Secondary controller ID by the Secondary controller.

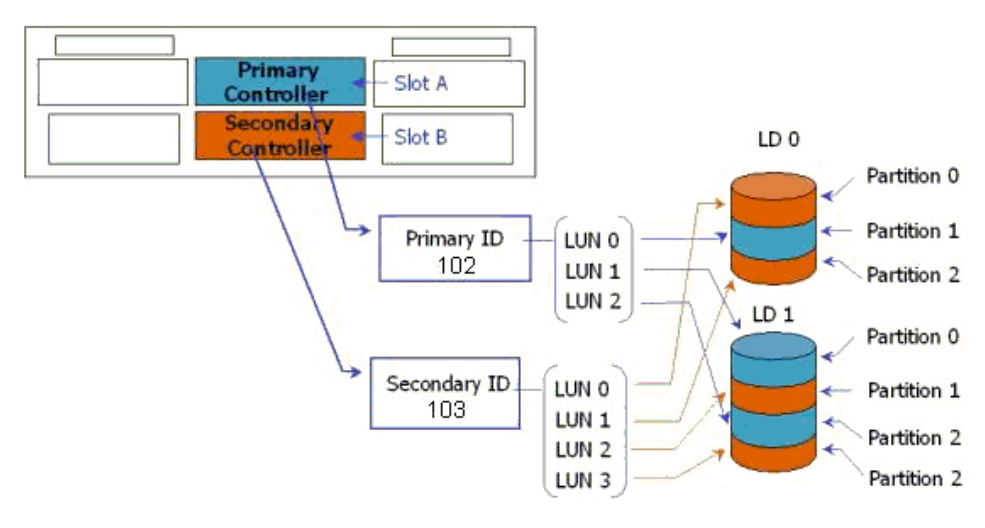

**Figure 12 - 3 Mapping Array Volumes to Different Controllers** 

■ Each channel ID (or an LUN under target ID) will appear as one virtual storage volume to the host operating system.
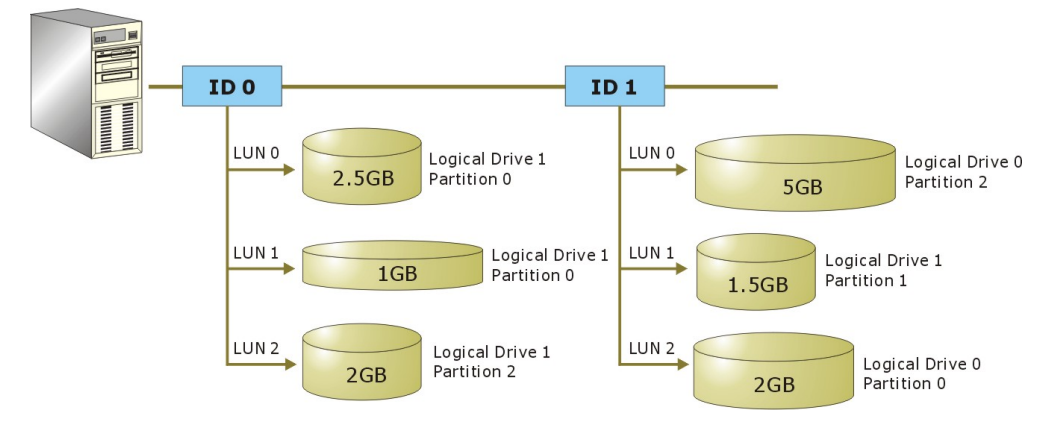

### **Figure 12 - 4 Mapping System Drives (Mapping to LUNs)**

 The diagram above displays a single host computer equipped with two HBA cards allowing the connection of dual I/O paths. A host port ID is presented on each host port as either a Primary ID or a Secondary ID. Users may then map (associate) any logical configuration of drives equally to these IDs or LUN numbers. Workload can thus be distributed across two host ports and managed by both controllers.

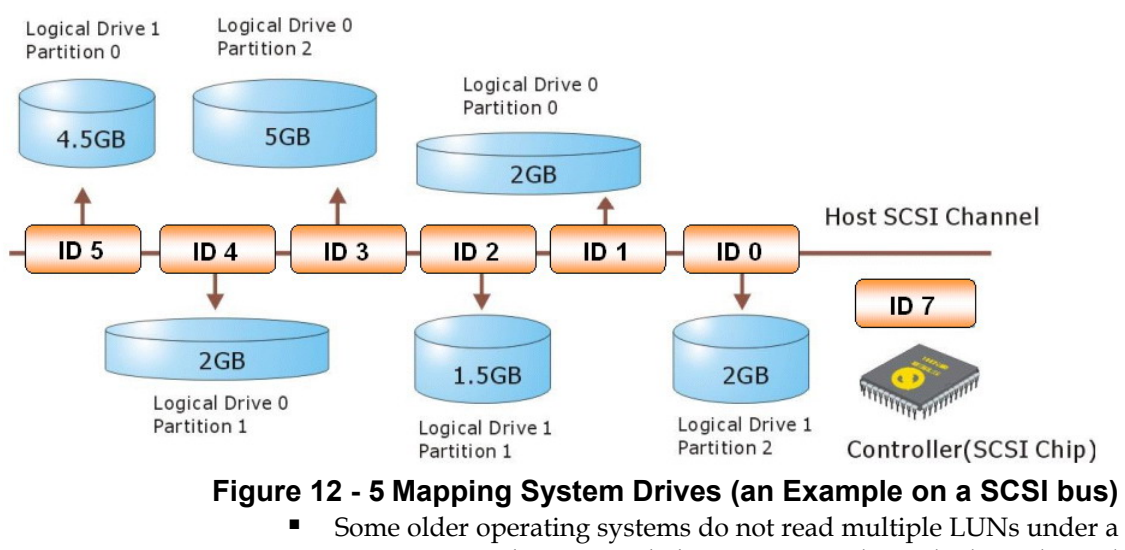

target ID. As diagrammed above, you may have the host channel to present several IDs and map logical configurations to these IDs. Each of these IDs can be identified as "Primary ID" or "Secondary ID." As a rule for most operating systems, each configuration unit will be mapped to LUN 0 under each ID.

### **What Is a Redundant Controller Configuration?**

- 1. Hardware failures can occur. A simple parity error can sometimes cause a RAID system to completely hang up.
- 2. Having two controllers working together will guarantee that at least one controller will survive catastrophes and keep the system working.
- 3. This is the logic behind having redundant controllers to minimize the chance of down time for a storage subsystem.

A redundant controller system uses two controller modules to manage the storage arrays. It requires two identical controllers to work together and both must be working normally. During normal operation, each controller serves its I/O requests. If one controller fails, the existing controller will temporarily take over for the failed controller. The failover and failback processes are completely transparent to the host and require only minimum efforts to restore the original configuration.

### **How Does Failover and Failback Work?**

### **A. Channel Bus**

Below is a sample illustration of the redundant controller operation:

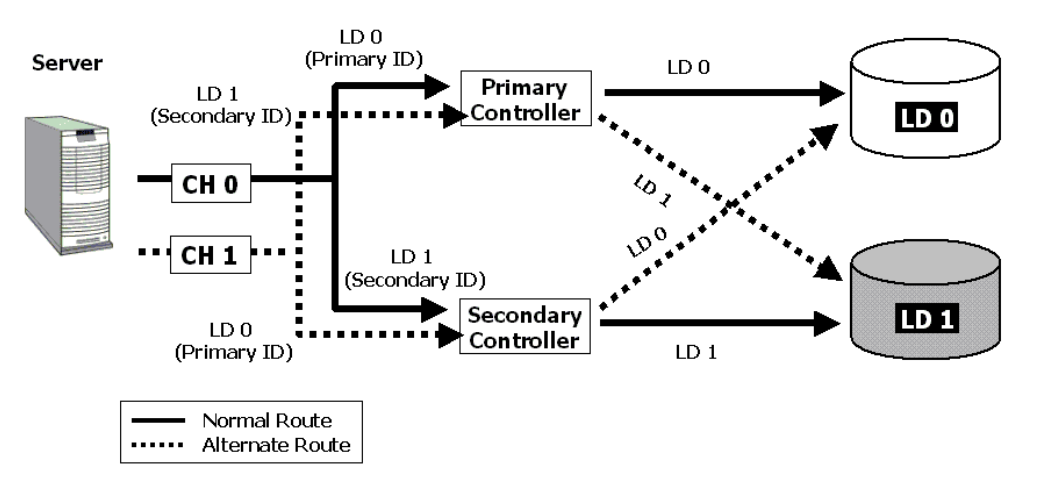

### **Figure 12 - 6 Redundant Controller Channel Bus**

The host computer is connected to both the Primary and the Secondary controllers. Each controller has two of its I/O channels assigned as the host ports, and the rest of I/O channels assigned to drive connection.

There are two logical drives. Logical drive 0 is assigned to the Primary controller (associated with the Primary ID), and logical drive 1 assigned to the Secondary controller (associated with the Secondary ID). If one controller fails, the surviving controller will manage the logical drive that was previously managed by the failed controller via the once inactive ID (the standby ID, see the IDs beside the dash lines).

ID mapping is synchronized between the controllers. If one controller fails, the surviving controller keeps a replica of all configuration data. The related ID mapping on the controllers looks like the tables below:

| Channel | ID               | <b>Status</b> | <b>Target Chip</b>                     |  |
|---------|------------------|---------------|----------------------------------------|--|
| 0       | 0 (Primary ID)   | Active        | <b>Primary Controller</b><br>channel 0 |  |
|         | 1 (Secondary ID) | Standby       | Secondary Controller<br>channel 0      |  |
|         | 1 (Secondary ID) | Active        | Secondary Controller<br>channel 1      |  |
|         | 0 (Primary ID)   | Standby       | <b>Primary Controller</b><br>channel 1 |  |

**Table 12 - 1 ID Mapping Status (Normal Operation)** 

In the event of controller failure (say, the Primary controller fails), the once inactive IDs (chip) become active:

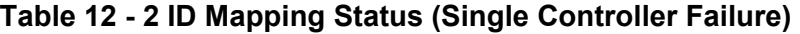

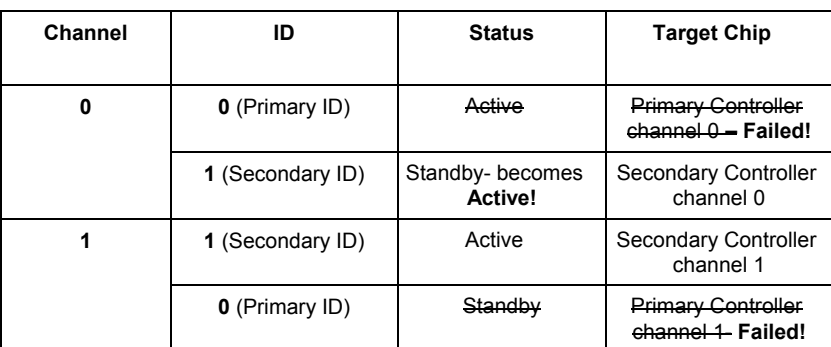

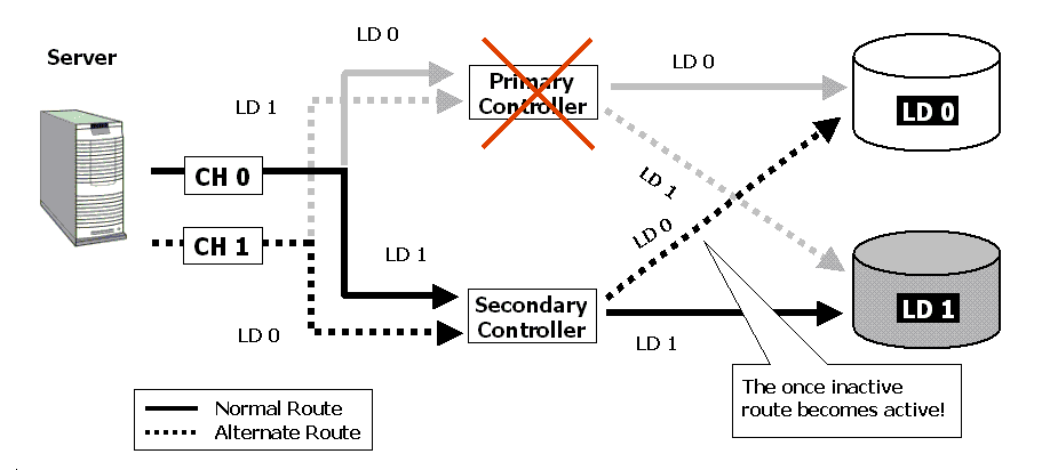

**Figure 12 - 7 Controller Failover** 

For every channel that is actively serving I/Os, there is another channel on the alternate controller that stays idle and will inherit the task should its counterpart fail.

As long as I/O bus bandwidth is not a concern, many active IDs can co-exist on single or multiple host channels. Standby chips may not be necessary.

### **B. Controller Failover and Failback**

In an unlikely event of controller failure, the surviving controller will acknowledge the situation and disconnect from the failed controller. The surviving controller will then act as both controllers and serve all the I/O requests from host.

System failover is transparent to host. System vendors should be contacted for an immediate replacement of the failed unit.

### **Replacing a Failed Unit:**

The replacement controller should have the same amount of memory and run the same version of firmware. However, it is inevitable a replacement controller will be running later revisions of firmware. To solve this problem, **you should manually downgrade the replacement's firmware.** 

Your system vendor should be able to provide an appropriate version of firmware and replacement controller.

### **Auto-Failback**

Once the failed controller is removed and a replacement controller is installed, the existing controller will acknowledge the situation. The existing controller should automatically attempt to combine with the replacement controller.

When the initialization process of the replacement controller is completed, the replacement controller should always inherit the status of the Secondary controller.

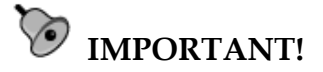

*For a subsystem powered by the ASIC266 chipset, reset the subsystem if the replaced controller resides in slot A. If the replacement controller in slot A is successfully combined, a system reset should restore its status as the Primary controller.* 

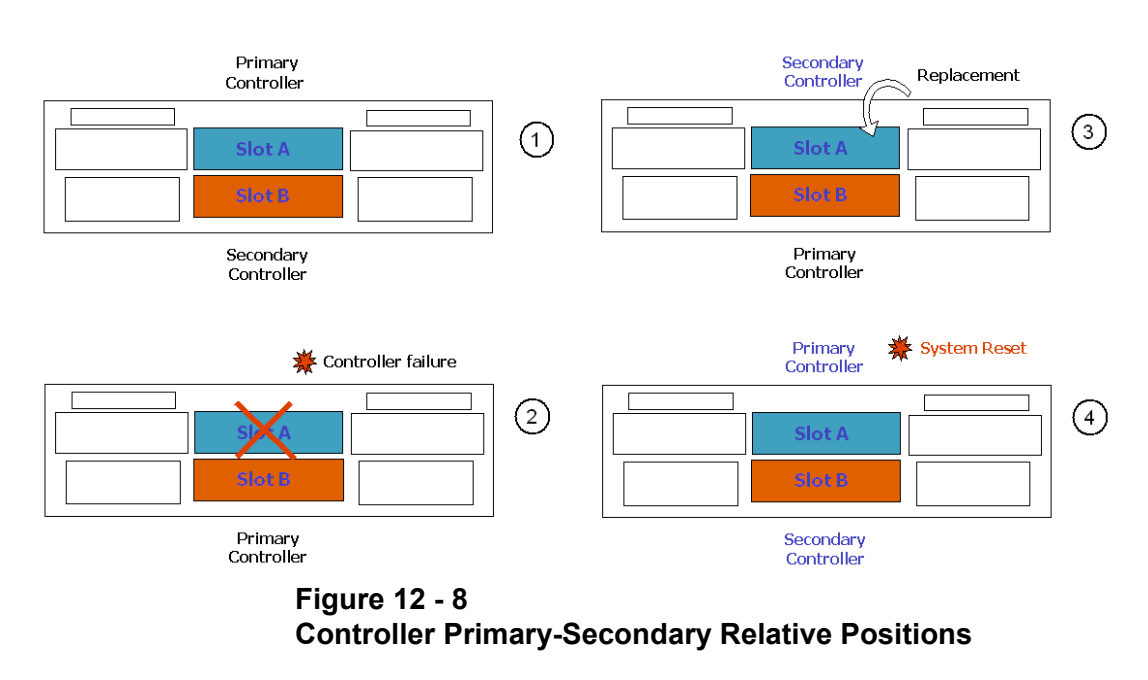

A typical controller failover and failback process is diagrammed above.

- Status 1: Subsystem operating normally. Slot A controller is the Primary controller by factory default.
- Status 2: Slot A controller fails. Slot B controller inherits the Primary role.
- Status 3: The failed controller in Slot A is replaced by a healthy one. The replacement controller becomes the Secondary controller temporarily.

**Redundant Controller 12-11** 

Status 4: If the subsystem resets later, the Slot B controller returns the Primary role to the Slot A controller.

If the subsystem is reset later, the controller installed in the Slot A position will obtain the Primary controller status. The Slot B controller then resumes the Secondary role. The replacement controller will obtain all related configuration parameters from the surviving controller. If the surviving controller fails to re-establish this connection, you can also choose to "de-assert" the replacement controller through the existing controller so that both will serve the original system drive mapping.

### **C. Active-to-Active Configuration:**

Active-to-active configuration conducts all system resources to performance. Storage volumes can be equally assigned to both controllers so that both controllers are actively serving I/Os. This allows a flexible association between logical units and host ID/LUNs. Workload can then be manually distributed to different controllers.

### **D. Traffic Distribution**

The diagram below illustrates a four-channel configuration using channel 0 as the communications path. Channel 1 serves as the host interface and multiple IDs have been created to facilitate active-active operation. Each controller occupies either a Primary ID or a Secondary ID on drive channels. There are two logical drives. One logical drive is assigned to the Primary Controller and the other the Secondary Controller.

In the event when one controller fails, the existing controller will inherit IDs from the failed controller and continue I/Os.

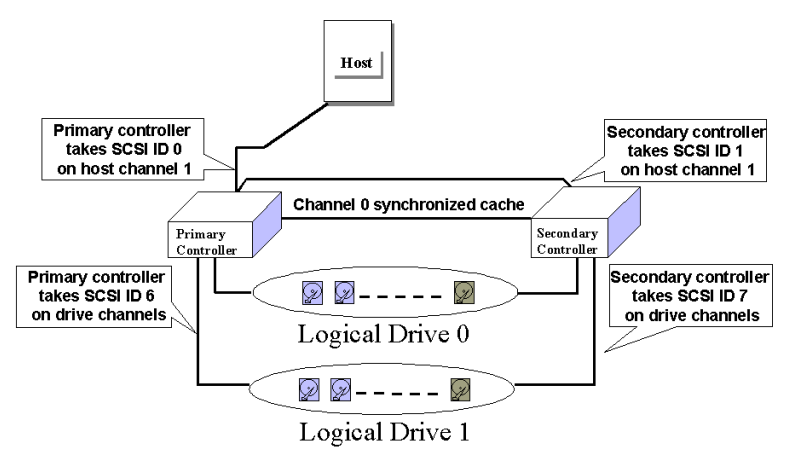

**Figure 12 - 9 Traffic Distributions** 

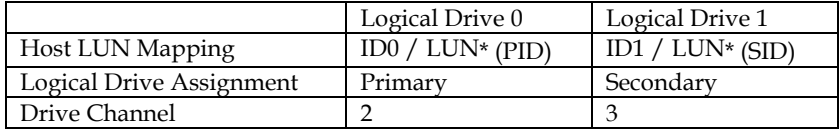

Users can assign a logical unit either to the Primary or to the Secondary Controller. Once the assignment is done, logical unit(s) assigned to the Primary Controller can only be mapped to the Primary IDs on the host channel; Logical unit(s) assigned to the Secondary Controller can only be mapped to the Secondary IDs on the host channel.

The channel ID (Primary/Secondary) assignment for a SCSI-based controller should look like this:

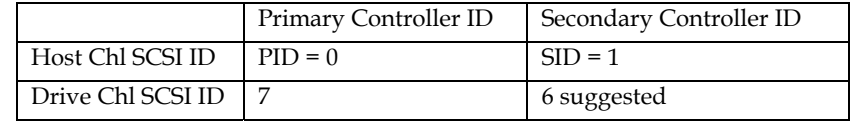

NOTE: The EonStor series has preset drive-side IDs. No configuration change is required.

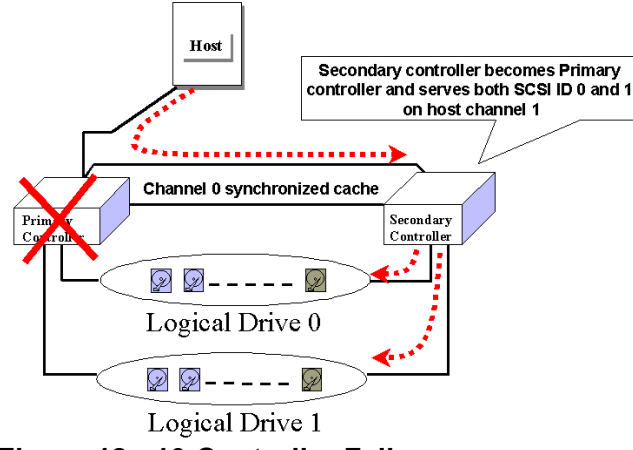

**Figure 12 - 10 Controller Failover** 

### **E. Controller Failure**

Controller failure is managed by the surviving controller (regardless of its original role as Primary or Secondary). The surviving controller disables and disconnects from its counterpart while gaining access to all signal paths. The existing controller then proceeds with the ensuing event notifications and take-over process.

### **Symptoms**

- The LCD on the failed controller is off. The LCD on the surviving controller displays controller failure message.
- The surviving controller sounds an alarm.
- The "ATTEN" LED is flashing on the existing controller.
- The surviving controller sends event messages to notify of controller failure (indicating its partner has failed).

### **Connection**

The channels of the two controllers that are connected together must be the same. For example, if controller A uses channel 2 to connect a group of drives, controller B must also use channel 2 to connect to the same group of drives.

# **12.2 Preparing Controllers**

### **12.2.1 Requirements**

### **Communications Channels (Redundant Model Use Only)**

- Controller Communications (Cache Synchronization) Paths:

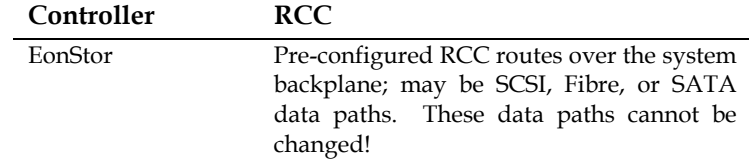

- With dual-active controller configuration, write-back cache will be disabled if no RCC path can be found.
- If controllers are running in write-back mode, a battery module is recommended for each controller.

### **Out-of-Band Configuration**

- RS-232C cable (for terminal interface operation) connection. Normally a Y-cable will be included with dual-controller subsystems.
- Ethernet connection: If management through Ethernet is preferred, connect the Ethernet interface from both controllers to ports on an Ethernet hub. In the event of controller failure, the IP address assigned to the Primary Controller will be inherited by the surviving controller. The Ethernet port connection (management session) will be continued. An operator may have to re-enter the IP address to reconnect the controller/subsystem.

### **General Procedure for Controller Settings**

### *1. Controller Unique Identifier*

Find a unique identifier for each controller. "View & Edit Peripheral Devices"→ "Controller Parameters"→ "Controller Unique Identifier."

#### *2. Creating Primary and Secondary IDs on Host Channels*

"View and Edit Channels"→ Choose a host channel→ "View and Edit Fibre ID"→ Choose a ID→ "Add/Delete Channel ID"→ "Primary/Secondary Controller"→ Add ID from the list. Reset the controller for the configuration to take effect.

### *3. Creating Logical Configurations of Drives and Assigning Each of Them Either to the Primary or the Secondary Controller*

"View and Edit Logical Drives"→ Select a RAID level→ Select member drives→ "Logical Drive Assignments"→ Create Logical Drive.

### *4. Map Each Logical Configuration of Drives to the Primary/ Secondary ID on host channel(s)*

"View and Edit Host LUN"→ Choose a "Host Channel-ID-Controller" Combination→ Choose Logical Drive/Logical Volume/Logical Partition→ Map to Host ID/LUN (Create Host LUN Entry).

# **12.2.2 Limitations**

- Both controllers must be exactly the same. Namely, they must operate with the same firmware version, the same size of cache memory, the same number/configuration of host and drive channels, etc. If battery backup is preferred, both should be installed with a battery module.
- Connection through Fibre switches can be necessary for joining host (Fibre) interfaces between controllers.
- The controller defaults for ID settings are listed below:

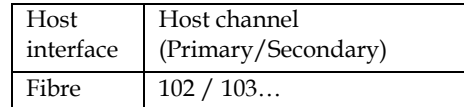

**Redundant Controller 12-17** 

### **12.2.3 Configurable Parameters**

### **Active-to-Active Configuration**

Users can freely map any logical configuration to the host channel IDs/LUNs. I/O requests from host computer will then be directed to the Primary or the Secondary Controller accordingly. The total drive capacity can be divided and equally serviced by both controllers.

The dual-active configuration engages all system resources to performance. Users may also assign all logical configurations to one controller and let the other act as a standby (active-standby).

### **Active-to-Standby Configuration**

By mapping all the logical configurations of drives to one controller, the other controller will stay idle and becomes active only when its counterpart fails.

### **Cache Synchronization**

The Write-back caching significantly enhances controller performance. However, if one controller fails in the redundant controller configuration, data cached in its memory will be lost and data inconsistency might occur when the surviving controller takes over and attempts to complete the writes.

Data inconsistency can be avoided using one or several of the I/O channels as the communications paths between the controllers. The cached data is always synchronized in each other's memory. Each controller saves an exact replica of the cache content on its counterpart. In the event of controller or power failure, the unfinished writes will be completed by the surviving controller.

### **Battery Support**

Unfinished writes will be cached in memory in write-back mode. If power to the system is discontinued, data stored in the cache memory will be lost. Battery modules can support cache memory for a period of several days allowing the controller to keep the cached data. When two controllers are operating in write-back mode, it is recommended to install a battery module to each controller.

# **12.3 Configuration**

### **General Configuration Steps:**

Listed below are the steps necessary to configure a redundant controller subsystem:

- **1.** The partner controllers have no preset roles. When the two controllers are powered on later, the firmware will negotiate and determine which of them is the Primary controller.
- **2.** When powering on both controllers together, the LCD will display "**RC connecting**." After the controller negotiation is completed, the communications between controllers should be established.
- **3.** Create both a "Primary ID" and a "Secondary ID" on every Host channel. If the controller comes with defaults, it is recommended to use them.
- **4.** Reset the controller for the configuration to take effect.
- **5.** Create Logical drives/logical volumes and assign each logical unit to the Primary or to the Secondary controller.
- **6.** Proceed with host LUN mapping. After mapping each logical unit to one or more Primary or Secondary ID/LUN on the host channel(s), the redundant controller configuration is complete.

### **12.3.1 Via Front Panel Keypad**

### **Redundant Configuration Using Manual Setting**

### **1. Controller Unique ID**

Enter "View and Edit Config Parms"-> "Controller Parameters". Use the up or down arrow keys to find "Ctlr Unique ID- xxxxx".

This value will be used to generate a controllerunique WWN node name and port names and to identify the controller during the failover process. Enter a hex number from 0 to FFFFF and press **[ENTER]**. The value you enter should be different for each controller. If the controller comes with defaults, it is recommended to use them.

### **Starting the Redundant Controllers**

Power on all hard drives and the two controllers. If drives are installed in a drive enclosure, wait for the drives to be ready, then power on the enclosure where the RAID controllers are installed.

RC connecting... <ENT> to cancel

The message "RC (redundant controller) connecting... <ENT> to cancel" will appear on the LCD display of the two controllers. After a few seconds, the Primary Controller will startup with the model number and firmware version displayed on the LCD, while the Secondary Controller will display the message "RC Standing By.. <ENT> to Cancel" on its LCD.

The upper right corner of LCD will then display a "P" or "S," meaning "Primary" or "Secondary" respectively.

During normal operation, the controllers continuously monitor each other. Each controller is always ready to take over for the other controller in the unlikely event of a controller failure.

The Primary and Secondary Controllers synchronize each other's configurations at frequent intervals through the communications channel(s).

### **Creating Primary and Secondary ID**

### **Host Channel**

The process of creating Primary and Secondary IDs on host channels is basically the same.

In "View and Edit Channels", press **[ENT]** to select a host channel. Use the up or down arrow keys to select "Set Channel ID". A preconfigured ID will appear, press **[ENT]** to proceed. Use the up or down arrow keys to select "Add Channel ID" and then press **[ENT]** for two seconds on the "Primary Controller" or "Secondary Controller?" to proceed.

When prompted by this message, use the up or down arrow keys to select an ID. Press **[ENT]** to confirm.

A message will prompt to remind you to reset the controller. Press **[ENT]** to reset the controller or press **[ESC]** to move back to the previous menu. The change of ID will only take effect after the controller has been reset.

CHL=0 ID=0 Primary Ctlr

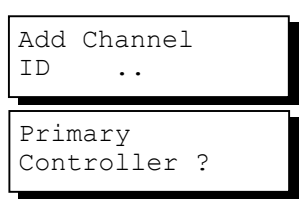

Add CHL=0 ID=2 Primary Ctlr ?

Change Setting Do Reset Ctlr ?

### **Logical Drive/Logical Volume Assignments (Dual-Active Controllers)**

A logical drive, logical volume, or any of its logical partitions can be assigned to the Primary or Secondary Controller. By default, a logical drive is automatically assigned to the Primary Controller. It can be assigned to the Secondary Controller if the host computer is also connected to the Secondary Controller.

Note that the partitions of a logical drive that has previously been assigned to the Secondary controller will automatically be assigned to the Secondary Controller.

Press **[ENT]** for two seconds on the front panel of the Primary controller to enter the Main Menu.

Use the up or down arrow keys to navigate through the menus. Choose "View and Edit Logical Drives", then press **[ENT]**.

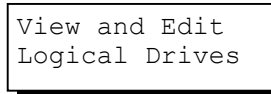

Create a logical drive or choose an existing logical drive, then press **[ENT]** to see the logical drive menu.

Choose "Logical Drive Assignment..," then press **[ENT]**.

Logical Drive Assignment..

**Redundant Controller 12-21** 

The message "Redud Ctlr LG Assign Sec Ctlr?" will appear. Press **[ENT]** for two seconds to confirm. The logical drive has now been assigned to the Secondary Controller.

Redud Ctlr LG Assign Sec Ctlr?

Map the logical drive (or any logical unit) to a host ID or LUN number under the designated Secondary controller ID. The host channel must have a "Secondary" ID created. (Create the Secondary controller's ID on host channel and add a channel ID to every drive channel in "View and Edit Channels").

### **Mapping a Logical Drive/Logical Volume to the Host LUNs**

Choose "View and Edit Host Luns" from Main Menu and press **[ENT]** to proceed.

Use the up or down arrow keys to navigate through the created IDs and press **[ENT]** to select one of them. Note that a logical unit previously assigned to a Primary Controller can only be mapped a Primary ID, and vice versa.

Use the up or down arrow keys to choose mapping "Logical Drive" or "Logical Volume" to host LUNs. If the logical unit has been partitioned, map each partition to different ID/LUNs.

Use the up or down arrow keys to choose a LUN number and press **[ENT]** to confirm.

Press **[ENT]** again to confirm.

Use the up or down arrow keys to select a logical drive/logical volume if there are many.

Press **[ENT]** and choose a partition if the logical unit has been partitioned.

Press **[ENT]** again to confirm Press **[ENT]** to confirm the mapping. Press **[ENT]** to re-ensure.

This message indicates that the logical unit has been successfully mapped to the ID/LUN combination. Use the up or down arrow keys to continue mapping other logical units or press **[ENT**] to delete the mapped LUN.

Repeat the process to map all the logical units to host ID/LUNs.

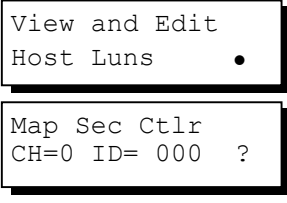

Map to Logical Drive ?

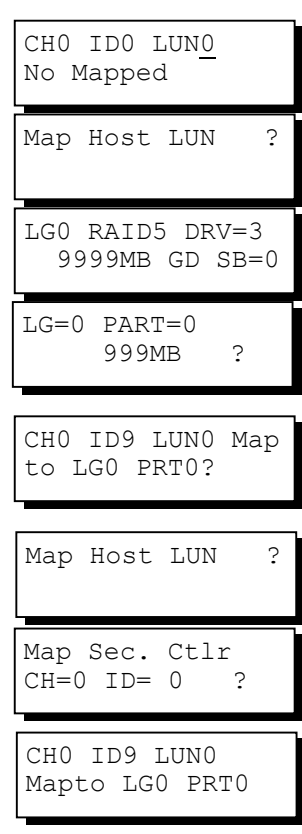

### **12-22 Infortrend**

### **Front Panel View of Controller Failure**

#### **What will happen when one of the controllers fails?**

If one of the controllers fails, the existing controller will automatically take over within a few seconds.

The red ATTEN LED will light up, and the message "Redundant Ctlr Failure Detected" will appear on the LCD. Users will be notified by audible alarm.

Redundant Ctlr Failure Detected

# **NOTE:**

- *Although the surviving controller will keep the system working, you should contact your system vendor for a replacement controller as soon as possible. Your vendor should be able to provide an appropriate replacement unit.*
- *Some operating systems (SCO, UnixWare, and OpenServer, for example) will not attempt to retry accessing the hard disk drives while controller is taking over.*

#### **When and how is the failed controller replaced?**

Remove the failed controller **after** the "working" controller has taken over. For the ventilation concern in most enclosures, it is better to leave a failed controller in place before a replacement arrives. For a controller with hotplug capability, all you have to do is to remove the failed controller.

**Redundant controller subsystems are designed to withstand a single controller failure. To restore a dual-active operation, do the following:** 

1. Combine the controllers while the surviving controller is working.

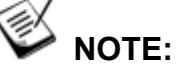

If you power down the surviving controller and power up both controller together, problems might occur for they might contend for the role of the Primary controller.

When the replacement is connected, the "Auto-Failback" process will start automatically. If the replacement controller does not initialize, you may execute the following steps to bring the new controller online. Press **[ENT]** for two seconds on the existing controller to enter the Main Menu.

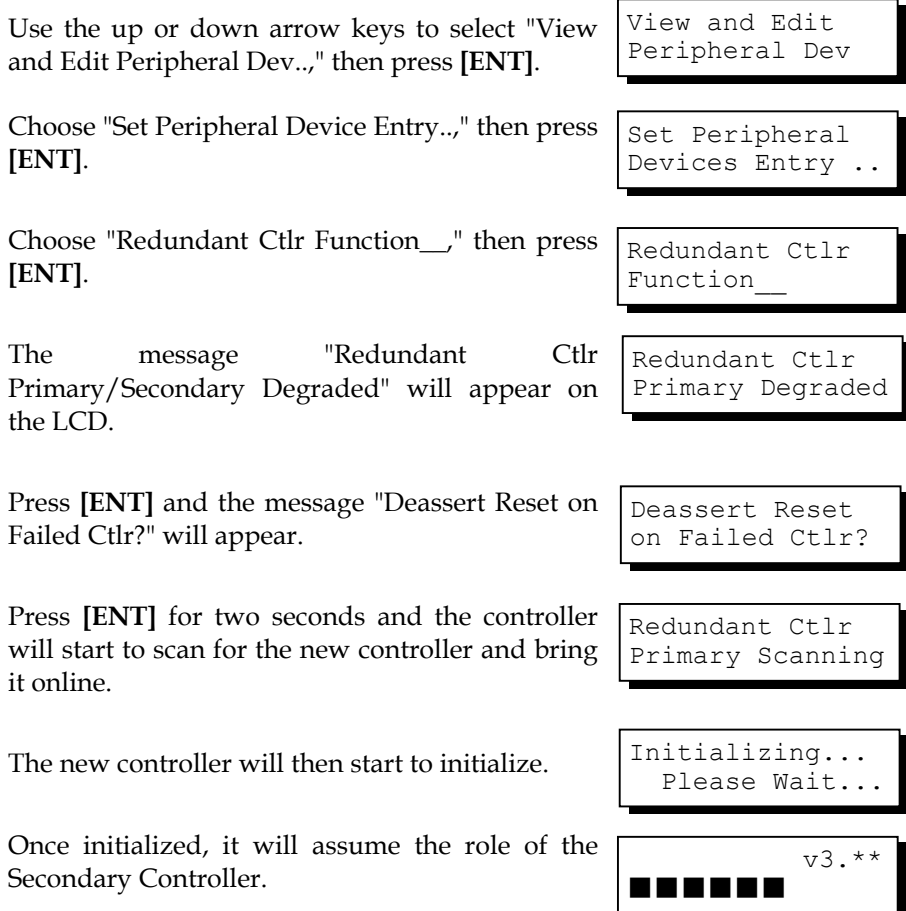

# **12.3.2 Via Terminal Emulation**

### **Redundant Configuration Using Manual Setting**

Power on all hard drives and the two controllers. If drives are installed in a drive enclosure, wait for the drives to be ready, then power on the enclosure where the RAID controllers are installed.

### **Creating Primary and Secondary ID**

Enter "View and Edit Channels." Press **[ENTER]** and select the host channel on which you wish to create Primary/Secondary ID.

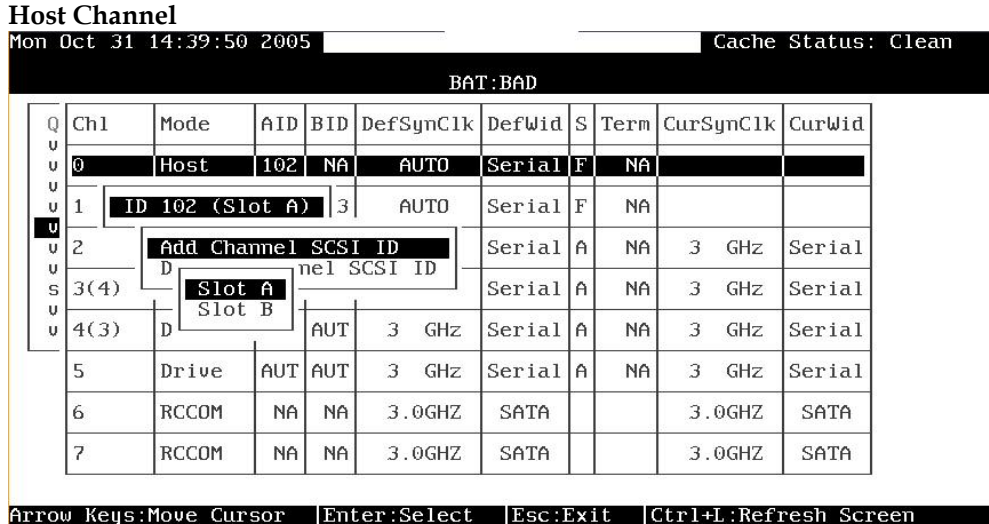

### **Figure 12 – 11 Creating PID and SID**

The configuration change will only take effect after the controller has been reset.

### **Creating Logical Drives to Controller**

A logical drive can be assigned to the Primary or Secondary controller.

Access "View and Edit Logical Drives" from the Main Menu. Create a logical drive by selecting members and then a selection box will appear on the screen.

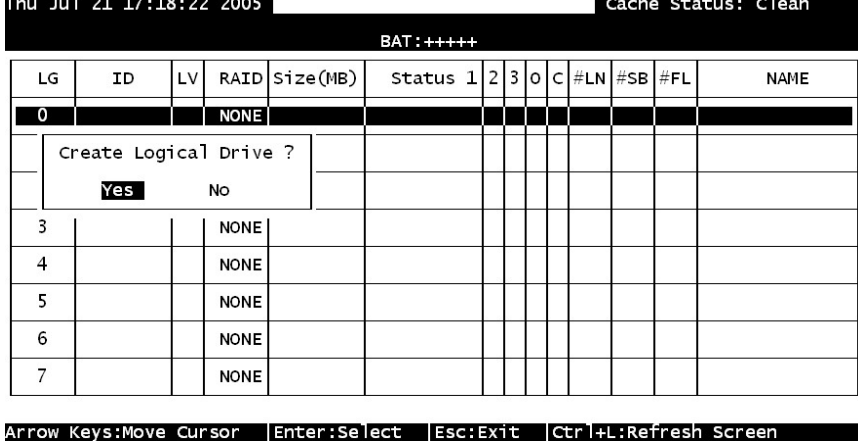

Browse through the Main Menu and select *View and Edit Logical Drive.* 

**Figure 12 - 12: View and Edit Logical Drive Page** 

For the first logical drive on the RAID subsystem, simply choose the first logical drive entry, *LG 0*, and press **[ENTER]** to proceed. You may create as many as 16 logical drives or more using drives in a RAID subsystem or in a cascaded enclosure.

When prompted to "Create Logical Drive?," select *Yes* and press **[ENTER]** to proceed.

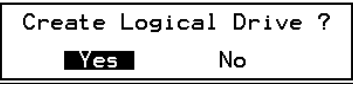

### **Logical Drive Assignments (Dual-Active Controllers)**

A logical drive can be assigned to the Primary or Secondary controller. By default, logical drives will be automatically assigned to the Primary controller. It can be assigned to the Secondary controller if the host computer is also connected to the Secondary controller.

Access "View and Edit Logical Drives" from the Main Menu. Create a logical drive by selecting members and then a selection box will appear on the screen. Move the cursor bar to "Logical Drive Assignments" and press **[ENTER]** if you want to assign logical drive to the Secondary controller.

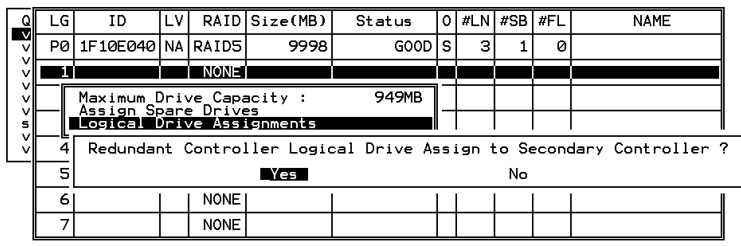

### **Figure 12 - 13: Assign Logical Drive Page**

Logical drive assignment can also be changed after a logical drive is created. Create a logical drive or choose an existing logical drive, then press **[ENTER]** to see the logical drive menu. Choose "Logical Drive Assignments," then press **[ENTER]**. Choose **Yes** and press **[ENTER]** to confirm reassignment to the Secondary controller.

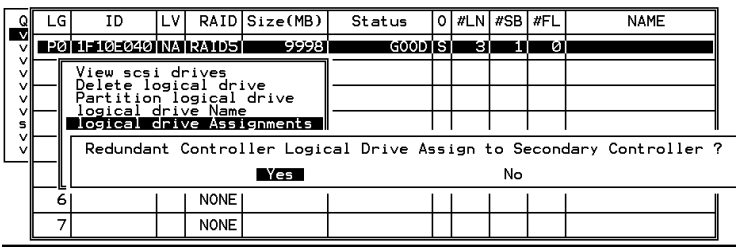

### **Figure 12 - 14: Confirm Page**

The reassignment is evident from the "View and Edit Logical Drives" screen. "S0" indicates that the logical drive is Logical Drive 0 assigned to the Secondary controller.

### **Mapping a Logical Drive/Logical Volume to the Host LUNs.**

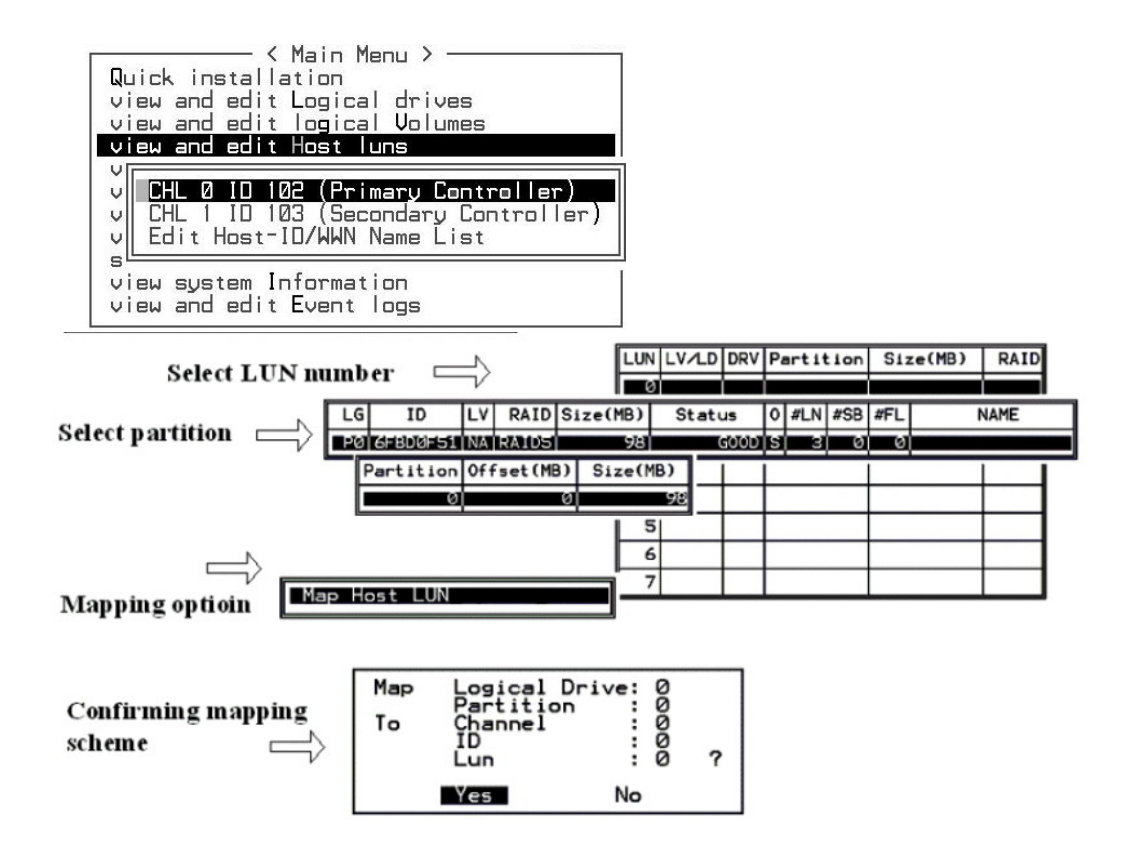

**Figure 12 – 15 Mapping LD/LV to Host ID**

### **Terminal Interface View of Controller Failure**

#### **What will happen when one of the controllers fails?**

When one of the controllers fails, the other controller will take over in a few seconds.

There will be an alert message that reads "Redundant Controller Failure Detected."

Users will be notified by audible alarm.

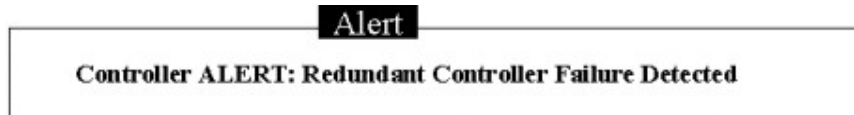

After a controller takes over, it will act as both controllers. If the Primary Controller failed, the Secondary Controller becomes the Primary Controller. If the failed controller is replaced by a new one later, the new controller will assume the role of the Secondary Controller.

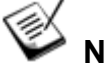

# **NOTE:**

• *Some operating systems (SCO, UnixWare, and OpenServer, for example) will not attempt to retry accessing the hard disk drives while the controller is taking over.*

### **12.3.3 When and How Is the Failed Controller Replaced?**

Remove the failed controller **after** the take-over of the "working" controller has been completed. For a controller with hot-plug capability, all you have to do is to remove the failed controller. With ventilation considerations, it is recommended to leave a failed controller in most enclosures until the replacement controller arrives.

When the new controller is connected, the existing controller will automatically start initializing the replacement controller. If the existing controller does not initialize the replacement controller, execute the "Deassert Reset on Failed Controller" function.

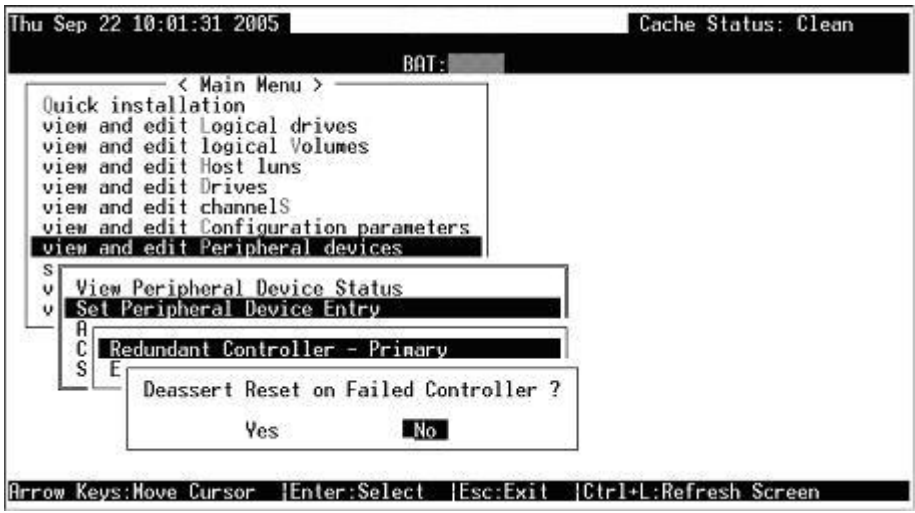

**Figure 12 – 16 Deassert Reset of Failed Controller**

If the replacement has been initialized successfully, you may proceed to examine the system status. From the Main Menu, select "View and Edit Peripheral Devices" and then "View Peripheral Device Status" to see that the new controller is being scanned.

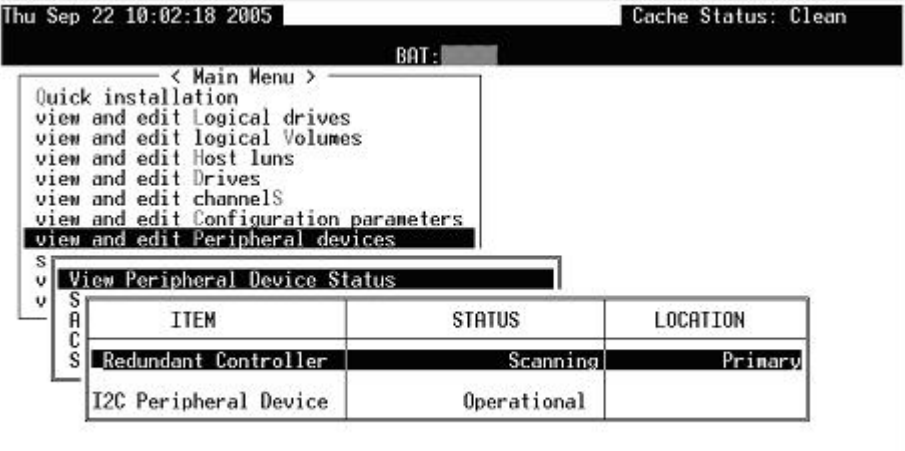

Arrow Keys: Move Cursor | Enter: Select | Esc: Exit | Ctrl+L: Refresh Screen

**Figure 12 – 17 View Controller Statuses**

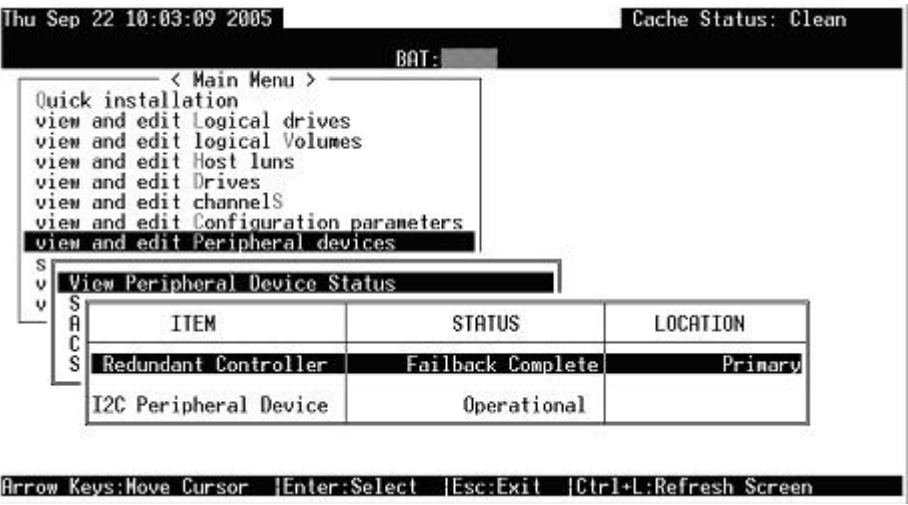

**Figure 12 – 18 Redundant Controller Failback Status**

When the scanning is completed, the status will change to "Failback Complete."

# **12.3.4 Redundant controller Diagnostics**

### **Forcing Controller Failover for Testing**

| Thu Sep 22 10:03:35 2005                                                                                                    | A16F-R2422 | Cache Status: Clean |
|----------------------------------------------------------------------------------------------------|------------|---------------------|
|                                                                                                    | BAT:       |                     |
| < Main Menu ><br>Ouick installation<br>view and edit Logical drives<br>view and edit logical Volumes<br>view and edit Host luns<br>view and edit Drives<br>view and edit channelS<br>view and edit Configuration parameters<br>view and edit Peripheral devices<br>s<br>View Peripheral Device Status |            |                     |
| Set Peripheral Device Entry<br>Redundant Controller - Primary                                                                                                    |            |                     |
| s<br>force Primary controller failure<br>force Secondary controller failure                                                                                                    |            |                     |
| Arrow Keys:Move Cursor   Enter:Select   Esc:Exit   Ctrl+L:Refresh Screen                                                                                                    |            |                     |

**Figure 12 – 19 Redundant Controller testing**

Testing the failover functionality can be performed using the following methods.

### **1. Pulling out one of the controllers to simulate controller failure**

Pull out either the Primary or the Secondary Controller an error

message will display immediately and the alarm will sound. The existing controller takes over the workload within a second. Clear all errors by pressing the **ESC** key. You may re-install the removed controller after all activities have been taken over by the existing controller. It may take a while for the controllers to finish reinitialization and assuming their load.

### **2. "Forcing controller failure"**

Select "View and Edit Peripheral Devices," "Set Peripheral Device Entry," and "Redundant Controller Primary/Secondary."

Select "Force Primary/ Secondary Controller Failure." You may now pull out the controller you had just disabled. I/Os should be continued by the existing controller. Continue the aforementioned procedure to complete the test.

# **WARNING!**

This function should only be performed for testing the redundant controller *functionality before any critical data is committed to the drives. Although the controller is designed to be hot-swappable, unpredictable failures may occur during the process, e.g., improper handling of the module or improper handling of PCB boards while replacing the controller.*

# **12.4 Redundant Controller Parameters**

### **12.4.1 RCC Status (Redundant Controller Communications Channel)**

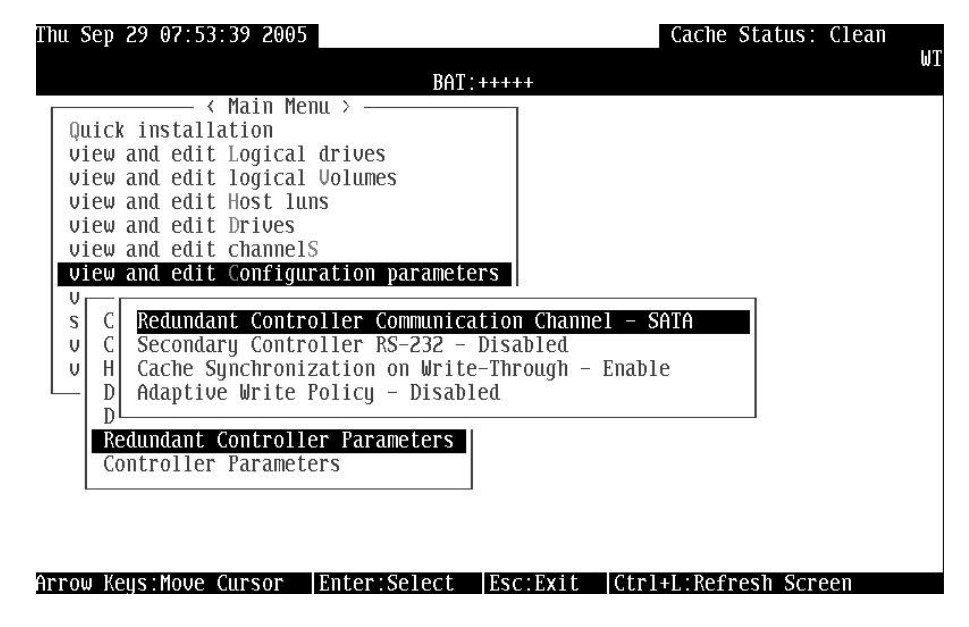

**Figure 12 – 20 Redundant Controller RCC Mode** 

This item is for display only, showing the current communications route.

# **12.4.2 Secondary Controller RS-232**

This is an option reserved for debugging purposes. When enabled, you can access the Secondary Controller through its serial port. In a redundant controller system, only status display is available through the terminal session with a Secondary Controller. No configuration change can be done through a Secondary Controller.

# **12.4.3 Adaptive Write Policy (Redundant Model Use only)**

| Thu Sep 29 01:23:42 2005                                                                                                    |              |           | Cache Status: Clean   |  |  |  |
|----------------------------------------------------------------------------------------------------|--------------|-----------|-----------------------|--|--|--|
| $BAT:++++$                                                                                                    |              |           |                       |  |  |  |
| — < Main Menu > —<br>Quick installation<br>view and edit Logical drives<br>view and edit logical Volumes<br>view and edit Host luns<br>view and edit Drives<br>view and edit channels<br>view and edit Configuration parameters<br>υ.<br>Redundant Controller Communication Channel – SATA<br>C.<br>S<br>Secondary Controller RS-232 - Disabled<br>U<br>Cache Sunchronization on Write-Through - Enable<br>н<br>U<br>Adaptive Write Policy - Disabled<br>D<br>Redundant Controller Parameters<br>Controller Parameters |              |           |                       |  |  |  |
| Arrow Keys:Move Cursor                                                                                                    | Enter:Select | IEsc:Exit | Ctrl+L:Refresh Screen |  |  |  |

**Figure 12 - 21: Adaptive Write Policy** 

Firmware is embedded with intelligent algorithms to detect and to adapt the array's caching mode to the characteristics of I/O requests. The capability is described as follows:

- 1. When enabled, the adaptive write policy optimizes array performance for sequential writes.
- 2. The adaptive policy temporarily disables an array's write-caching algorithm when handling sequential writes. Write-caching can be unnecessary with sequential writes for that write requests can be more efficiently fulfilled by conducting writes onto disk drives following the receiving order.
- 3. The adaptive policy changes the preset write policy of an array when handling I/Os with heterogeneous characteristics. If firmware determines it is receiving write requests that come in a sequential order, the write-caching algorithm is disabled on the target logical drives.

If the subsequent I/Os are fragmented and are received randomly, firmware automatically restores the original write-cache policy of the target logical drives.

### **Adaptation for the Redundant Controller Operation**

4. If arrays managed by a redundant-controller configuration are configured to operate with write-back caching, cached data will be constantly synchronized between the partner controllers. Upon

receiving sequential writes, firmware disables write-caching on target arrays and also the synchronized cache operation.

### $\bigodot$ **IMPORTANT!**

- *If the size of an array is larger than 16TB, only the optimization for sequential I/O can be applied. A logical drive of this size is not practical; therefore, there is actually no limitation on the combination of optimization mode and array capacity.*
- *Every time you change the Caching Parameters, you must reset the controller for the changes to take effect.*
- *In the redundant controller configuration, write-back will only be applicable when there is a synchronized cache channel strung between partner controllers.*
- *The Adaptive Write Policy is applicable to subsystems working in the normal condition. If, for example, a drive fails in an array, firmware automatically restores the array's original write policy.*

### **12.4.4 Cache Synchronization on Write-Through**

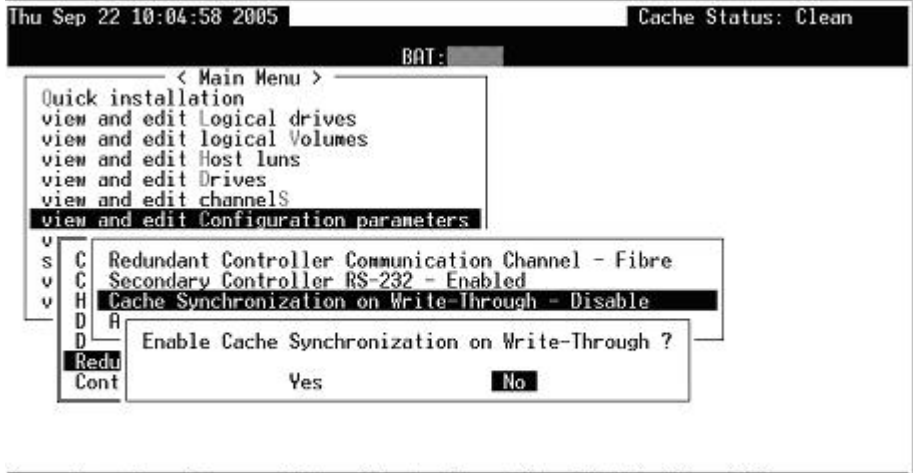

### Arrow Keys:Nove Cursor | Enter:Select | Esc:Exit | Ctrl+L:Refresh Screen

### **Figure 12 – 22 Enable Cache Synchronization on Write-Through**

If your redundant controller system is not operating with Write-back caching, you can disable synchronized cache communications. Your system can be spared the effort to mirror and transfer data between partner controllers. This increases array performance for subsystems that operate without write caching.

**Redundant Controller 12-35** 

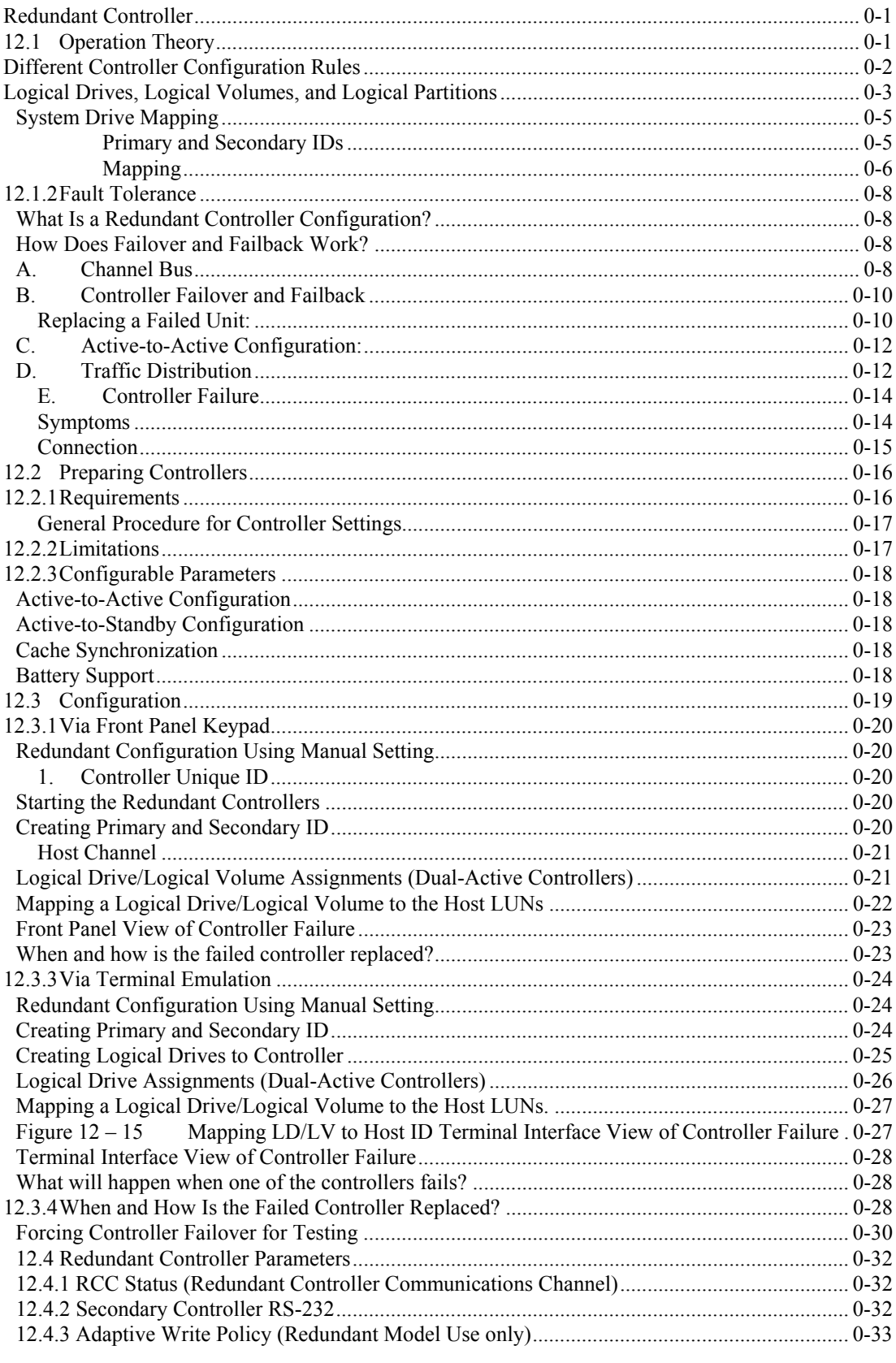

Infortrend

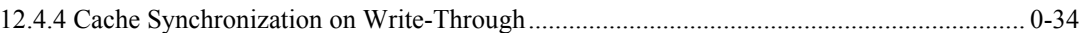

### Appendix

A

# **Firmware Functionality**

# **Specifications**

# **A.1 Basic RAID Management:**

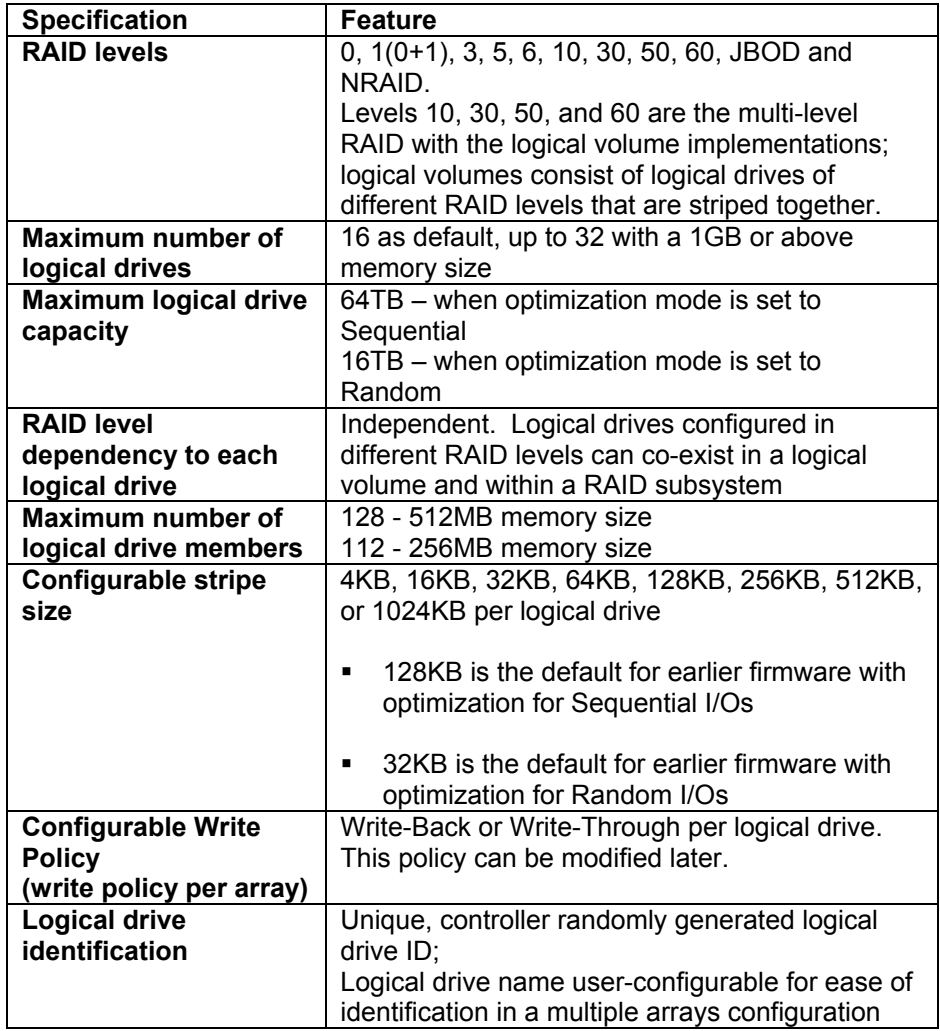

**Firmware Functionality Specifications** Manual Community A-1

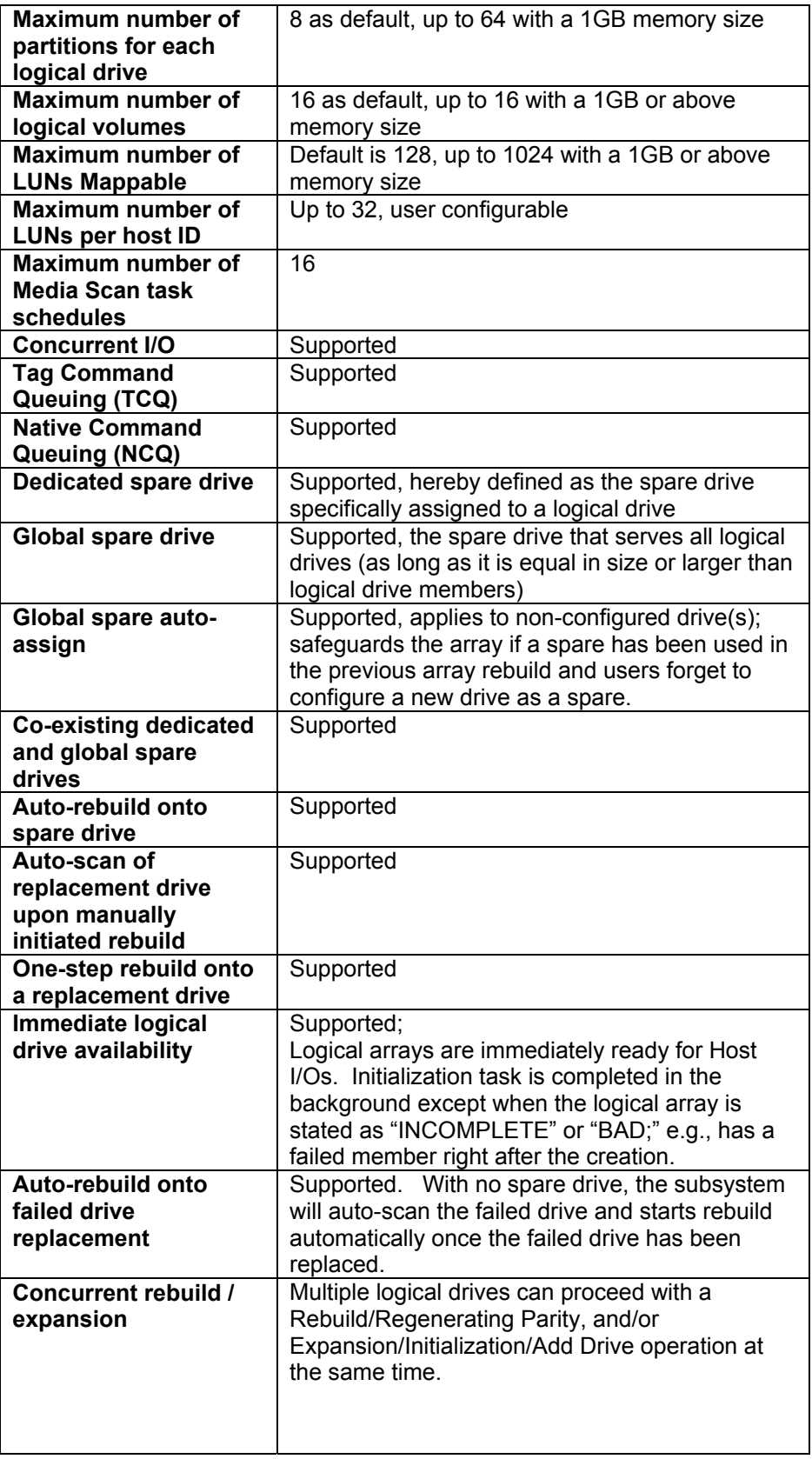

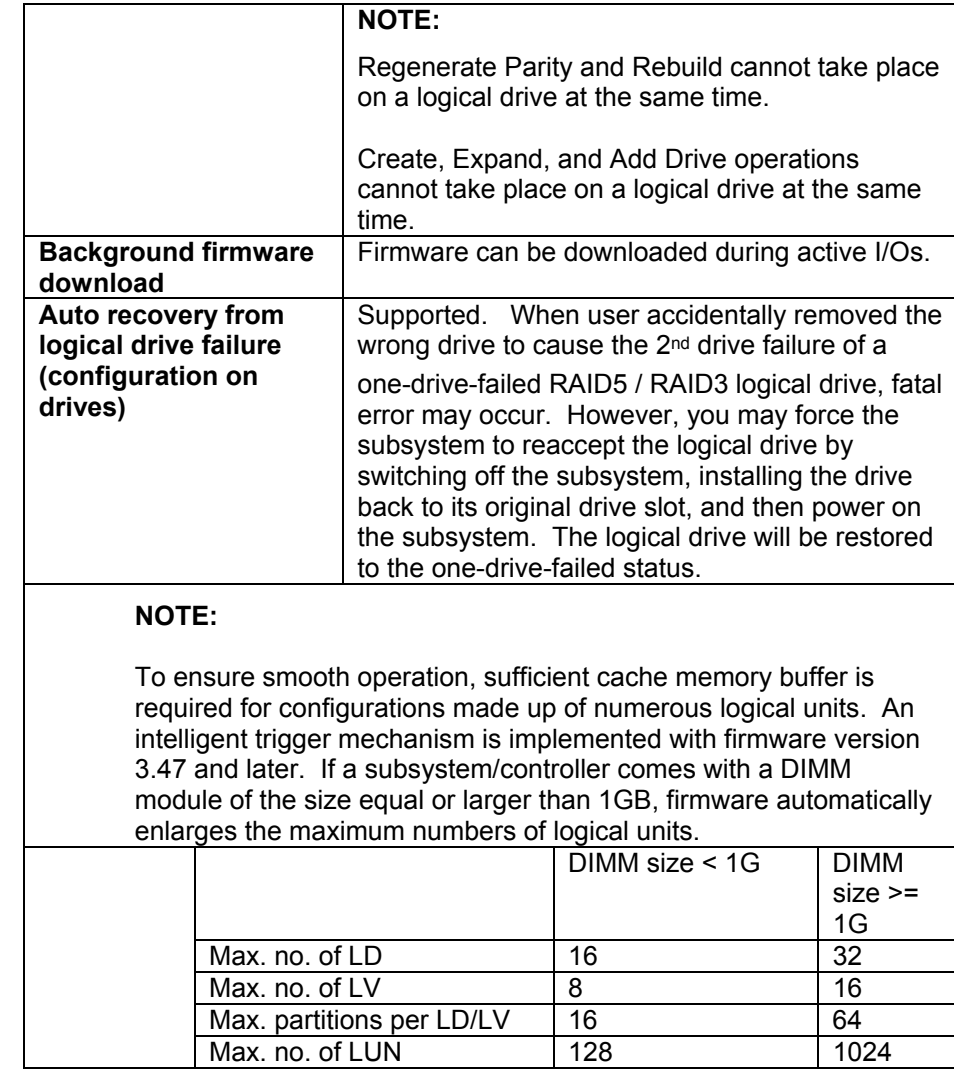

# **A.2 Advanced Features:**

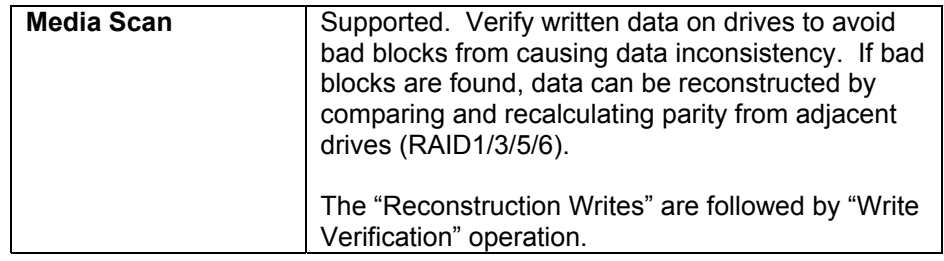

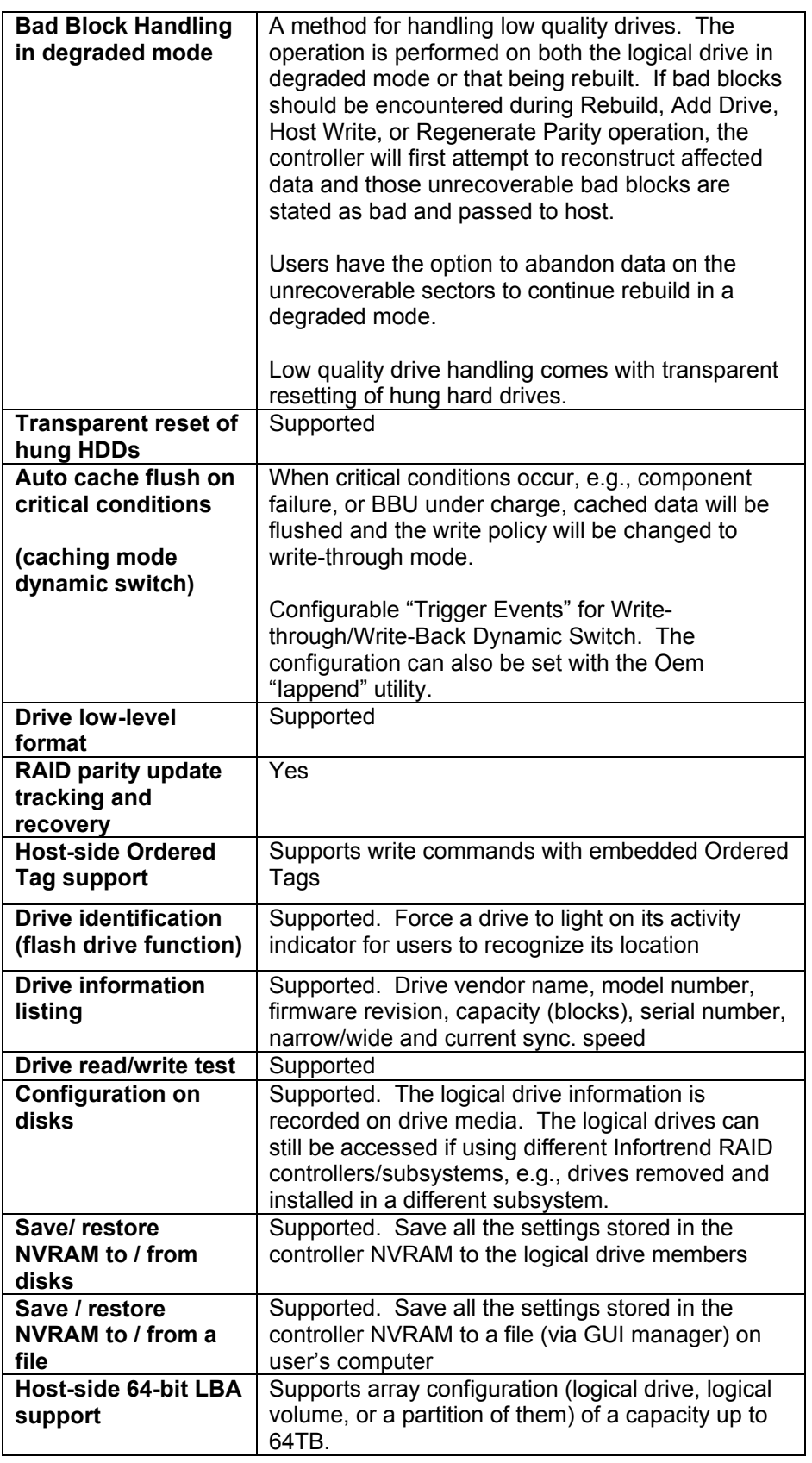

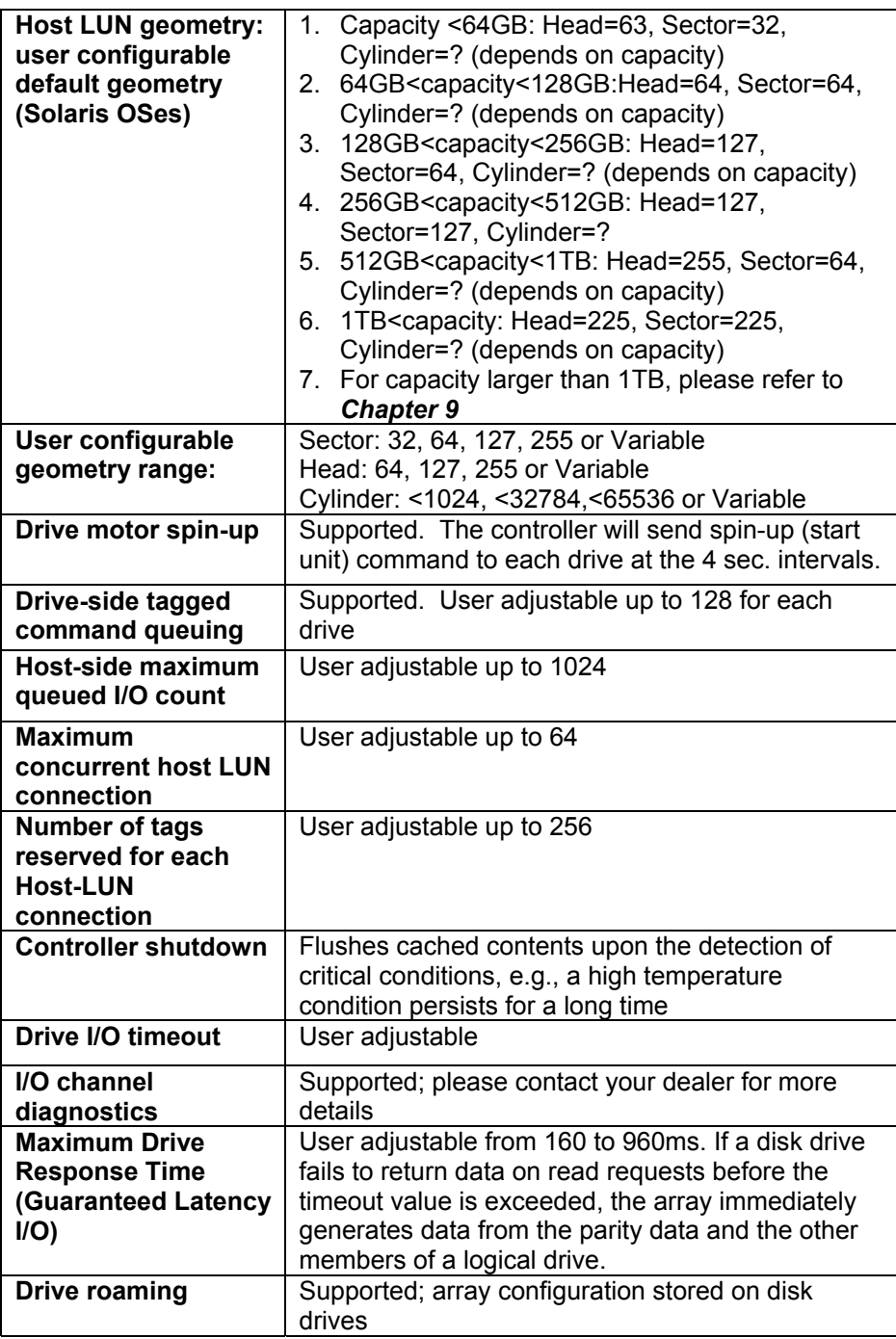

# **A.3 Caching Operation:**

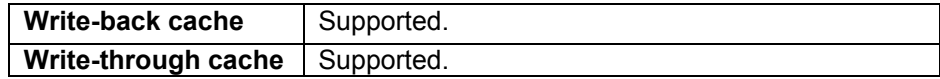
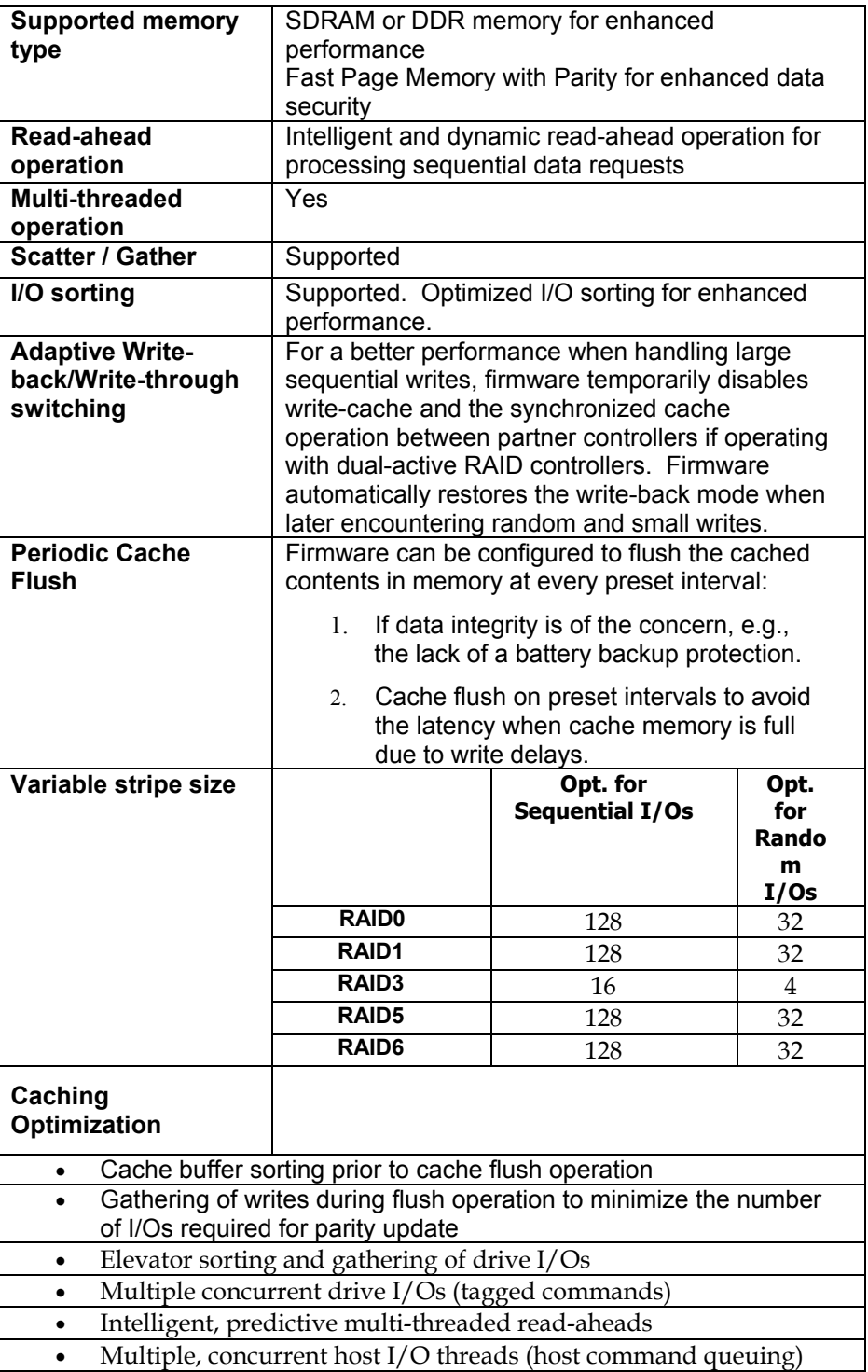

## **A.4 RAID Expansion:**

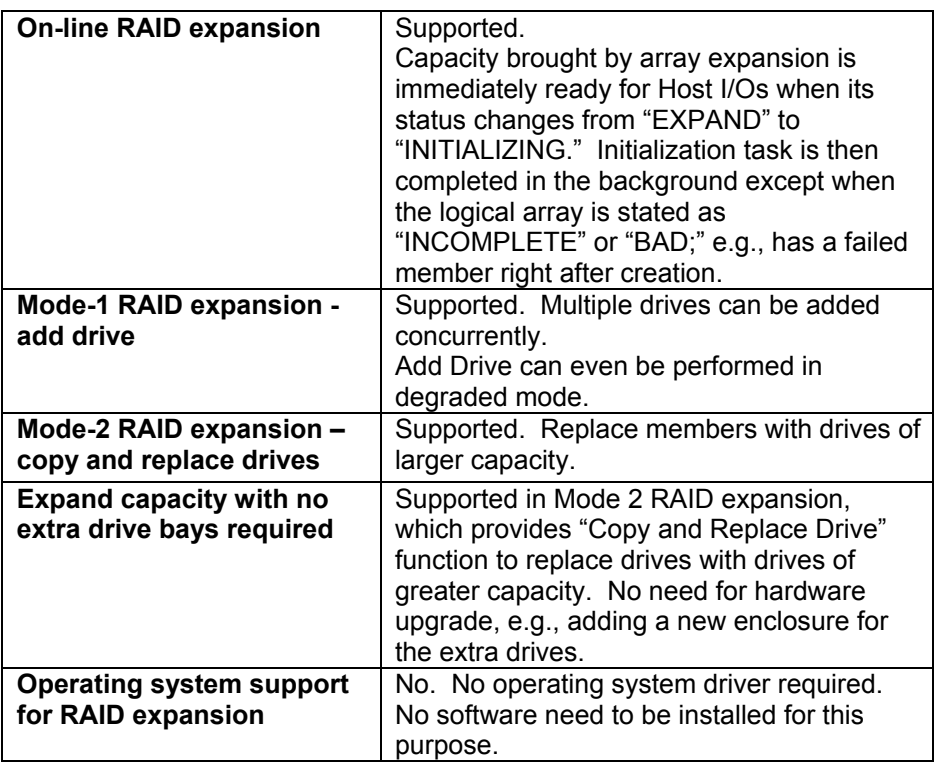

### **A.5 S.M.A.R.T. Support:**

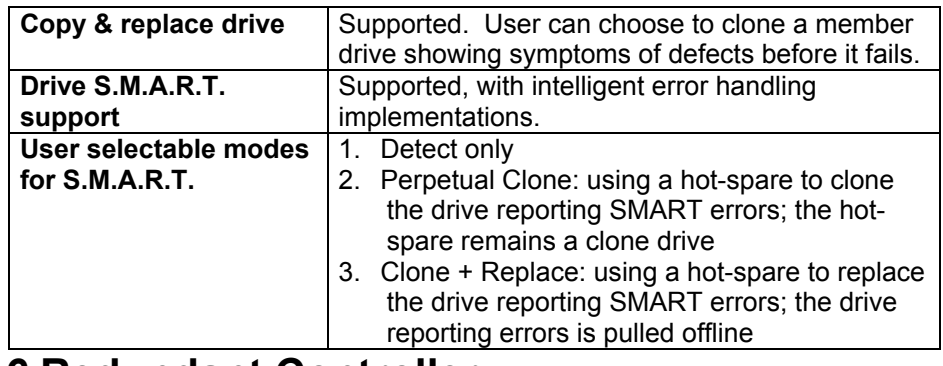

#### **A.6 Redundant Controller:**

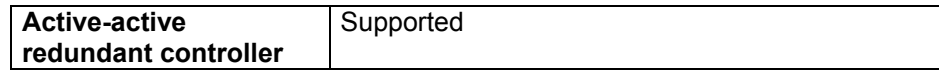

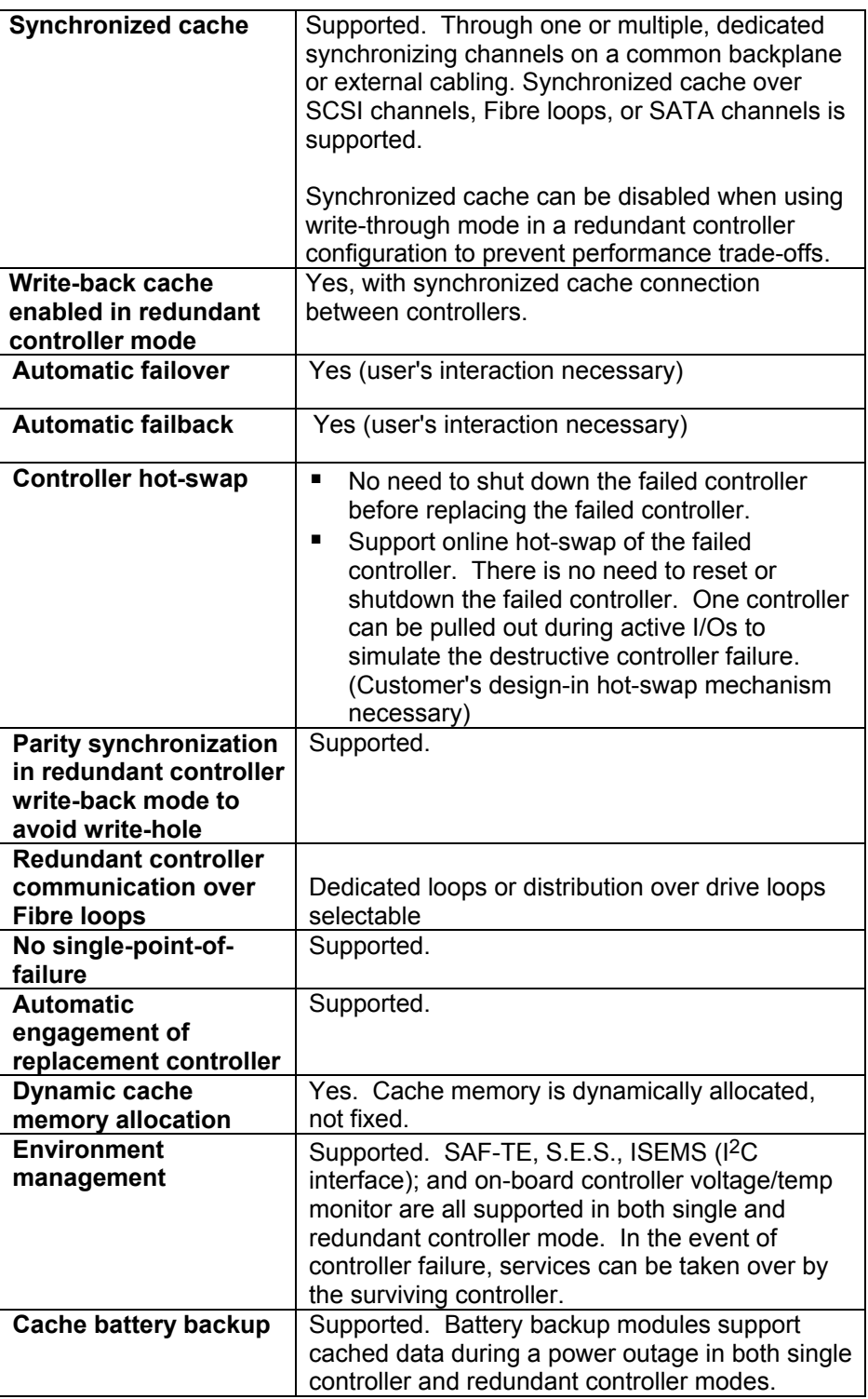

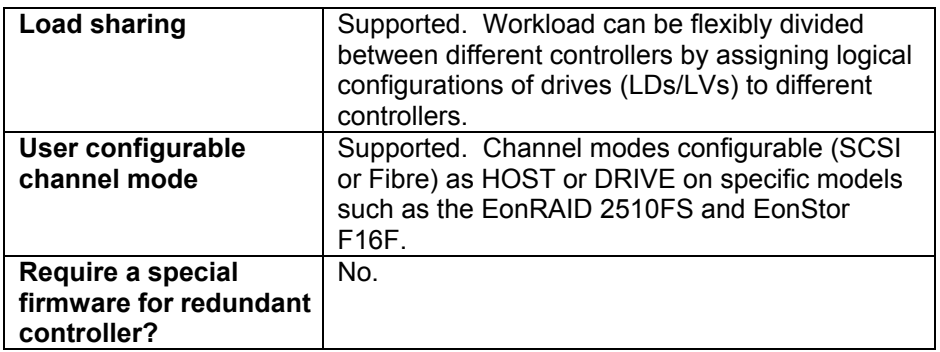

# **A.7 Data Safety:**

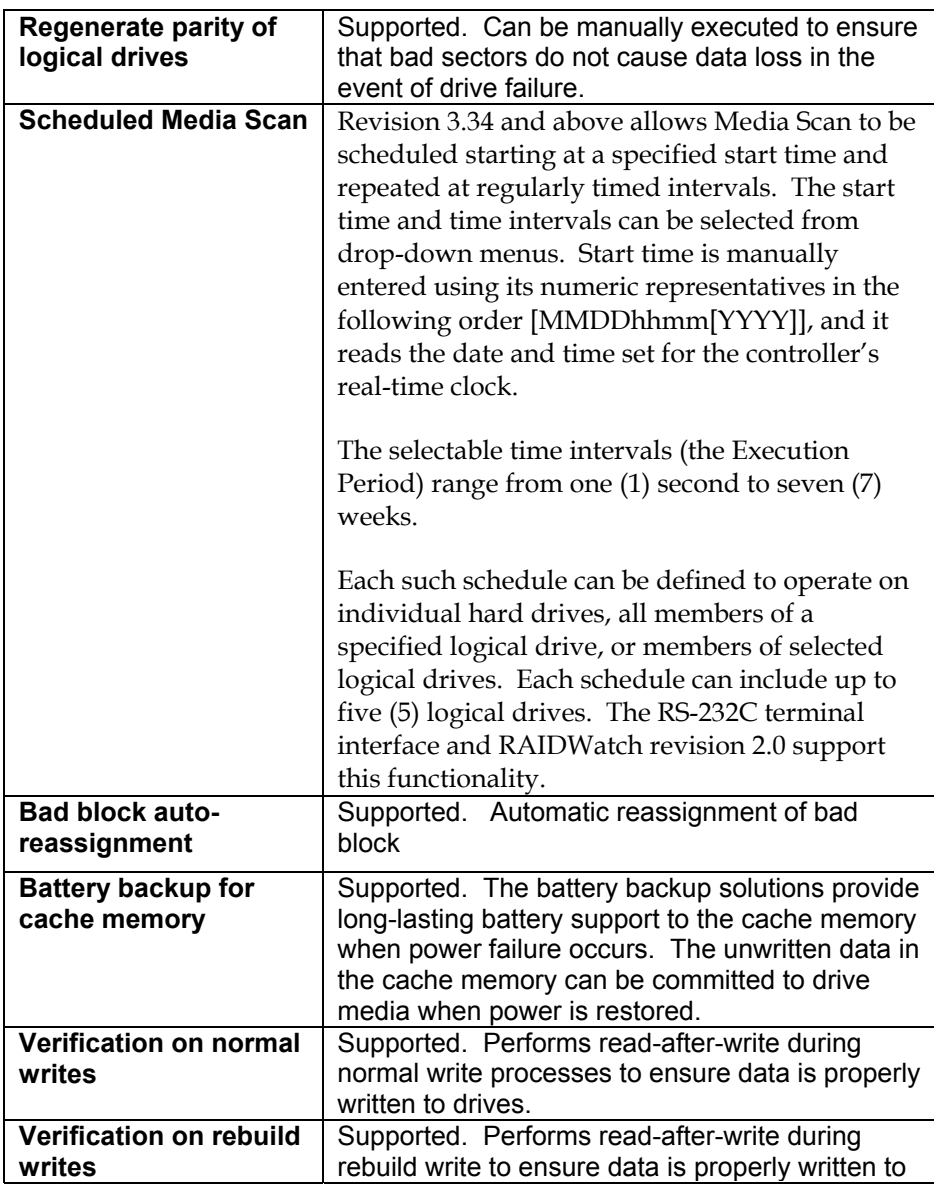

**Firmware Functionality Specifications A**-**9**

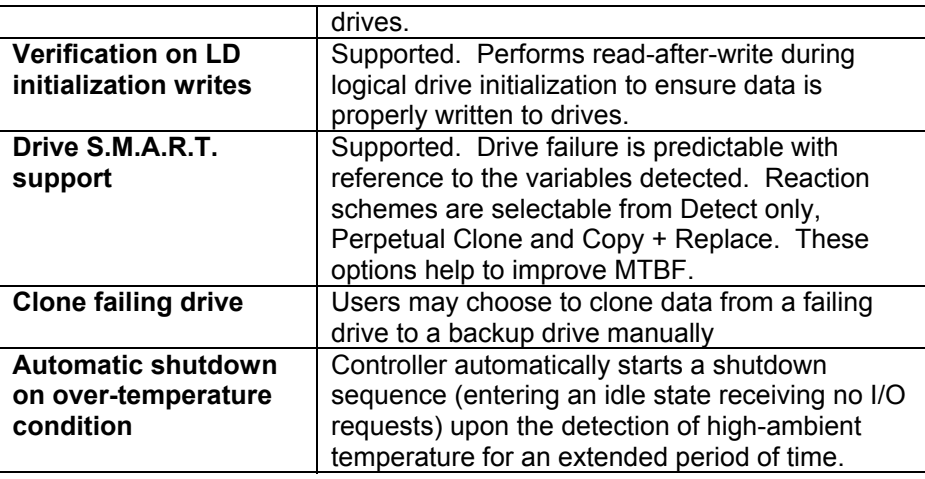

# **A.8 System Security:**

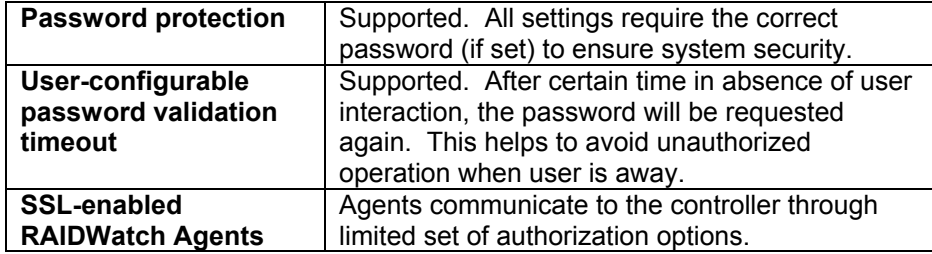

# **A.9 Environment Management:**

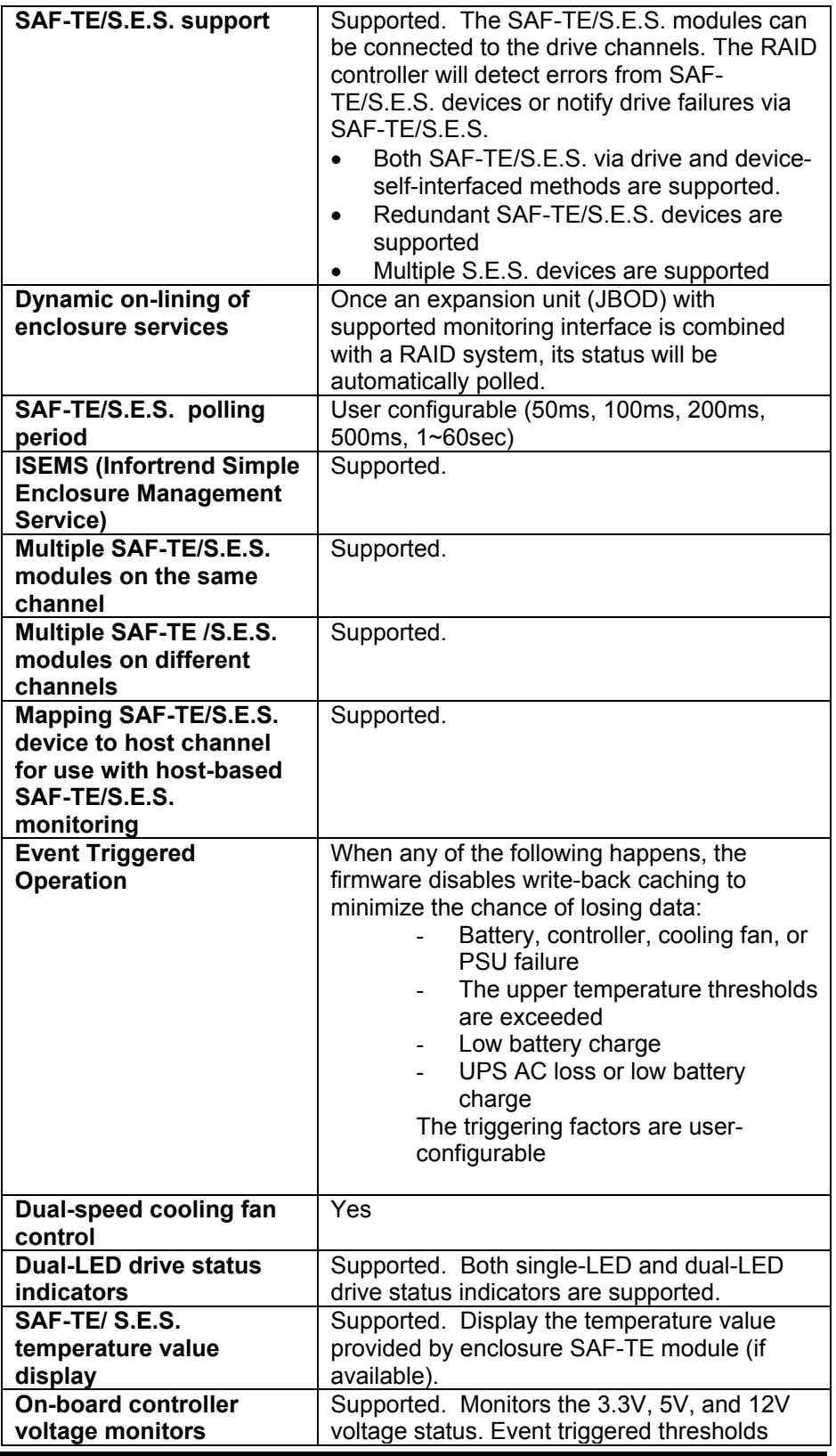

**Firmware Functionality Specifications A**-**11**

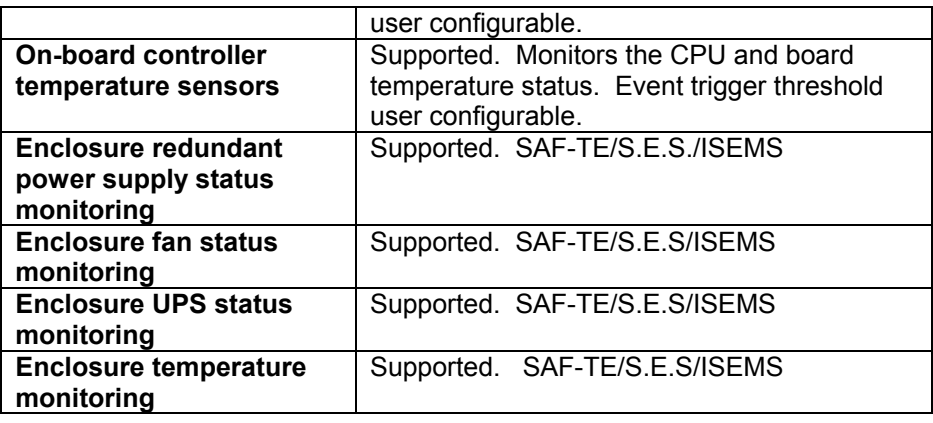

## **A.10 User Interface:**

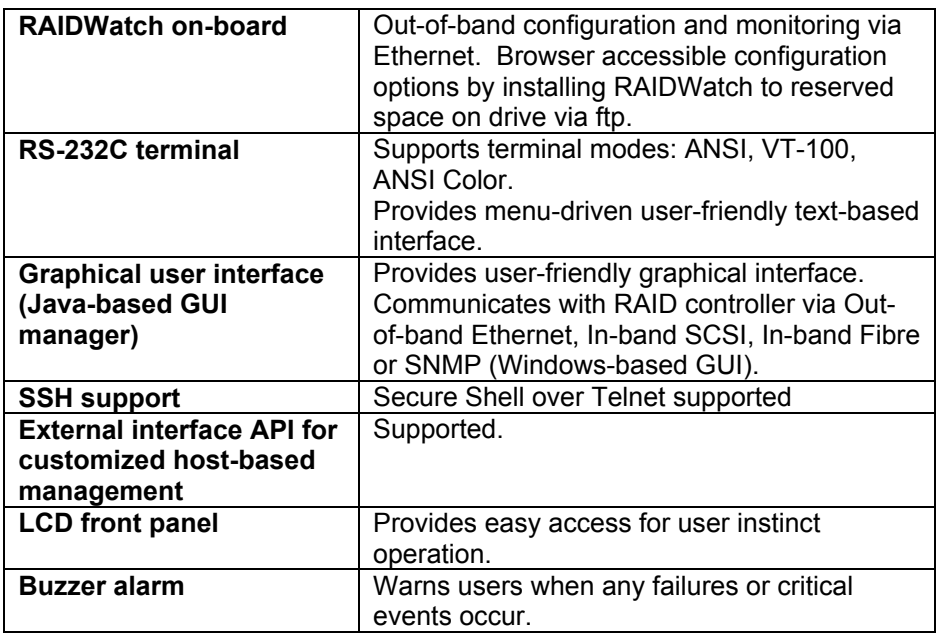

# **A.11 High Availability:**

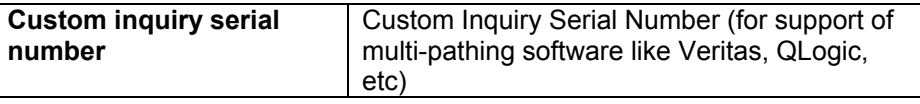

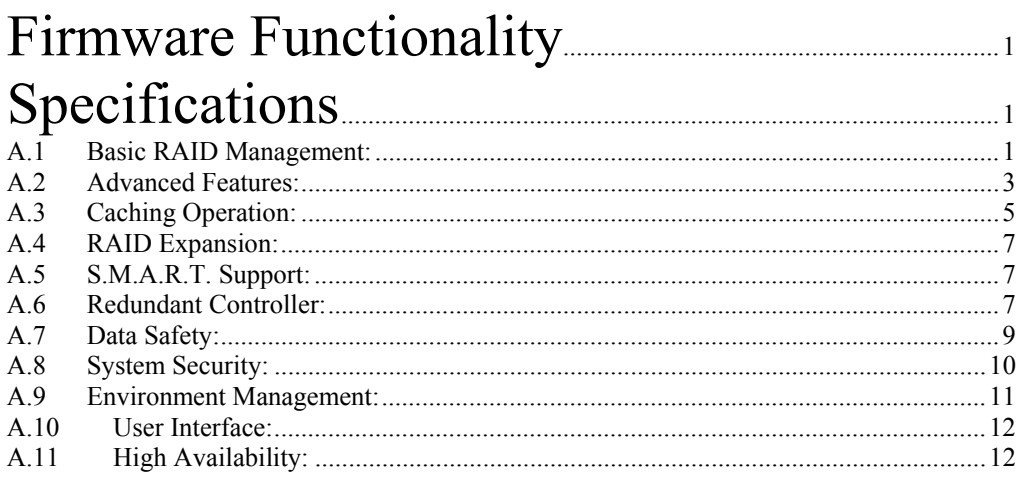

#### Appendix

B

# **System Functions: Upgrading Firmware**

#### **B.1 Upgrading Firmware**

The RAID controller's firmware resides in flash memory that can be updated through the COM port, LAN port, or via In-band SCSI/Fibre. New releases of firmware are available in the form of a DOS file in the "pub" directory of Infortrend's FTP site or on a 3.5" diskette. The file available at the FTP site is usually a selfextracting file that contains the following:

- FW30Dxyz Firmware Binary (where "xyz" refers to the firmware version)
- B30Buvw Boot Record Binary (where "uvw" refers to the boot record version)
- README.TXT Read this file first before upgrading the firmware/boot record. It contains the most upto-date information which is very important to the firmware upgrade and usage.

These files must be extracted from the compressed file and copied to a directory in boot drive.

#### **B.1.1 Background RS-232C Firmware Download: Single Controller**

Host I/Os will not be interrupted during the download process. After the download process is completed, user should find a chance to reset the controller for the new firmware to take effect.

#### **B.1.2 Note for Redundant Controller Firmware Upgrade:**

A controller used to replace a failed unit in a dual-controller system is often running a newer release of firmware version. To solve the contention, make sure the firmware on a replacement controller is downgraded to that running on the surviving controller.

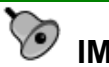

# **IMPORTANT!**

- *Allow the downloading process to finish. Do not reset or turn off the computer or the controller while it is downloading the file. Doing so may result in an unrecoverable error that requires the service of the manufacturer.*
- *When upgrading the firmware, check the boot record version that comes with it. If the boot record version is different from the one installed on the surviving controller previously, the new boot record binary must be installed.*

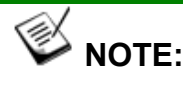

• *The COM 2 serial port cannot be used to download firmware.*

#### **B.2 Upgrading Firmware Using RAIDWatch Manager**

#### **B.2.1 Establish the In-band SCSI connection in RAIDWatch Manager**

Please refer to RAIDWatch *User's Manual* for details on establishing the management session for RAIDWatch Manager.

#### **B.2.2 Upgrade Both Boot Record and Firmware Binaries**

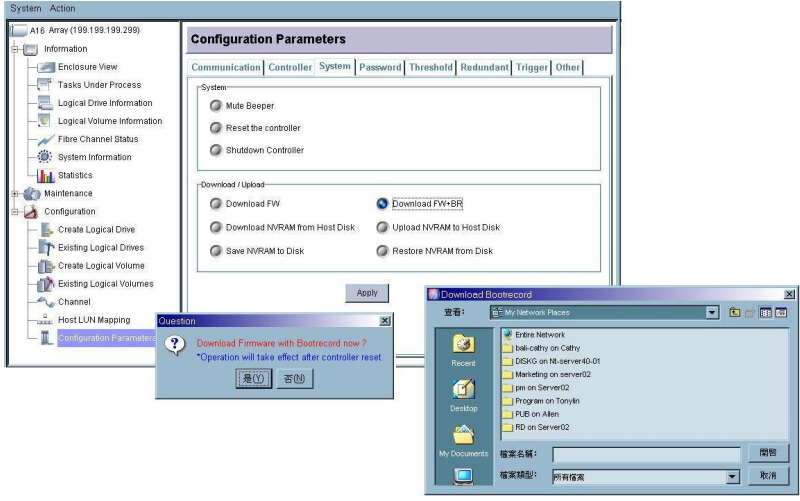

**Figure B - 1: Upgrading Boot Record and Firmware Binaries Using RAIDWatch Program** 

- **1.** Connect to the RAID system locally or from a remote computer using RAIDWatch Manager. While connected to the RAID system, there will be icon(s) with IP address specified on the left of the menu screen. Select by double-clicking the icon of the RAID system which firmware is to be upgraded. Select the "Configuration Parameters" icon and then select the "System" tab. Single-click the "Download FW+BR" check circle. Click the Apply button to proceed. A message prompt should display. Click Yes and then a file location prompt will appear.
- **2.** Provide the boot record binary filename, the RAIDWatch Manager will start to download the boot record binary to the controller.
- **3.** After the boot record download is completed, provide the firmware filename to the RAIDWatch Manager. It will start to download the firmware to RAID controller.
- **4.** Shutdown the application server(s) or stop the application(s) which are accessing the RAID, then reset the RAID subsystem/controller in order to use the new downloaded firmware. **With firmware release 3.21 and above**, host I/Os will not be interrupted by the download process. Users may find a chance to stop host I/Os and reset the controller for new firmware to take effect.

#### **B.2.3 Upgrade the Firmware Binary Only**

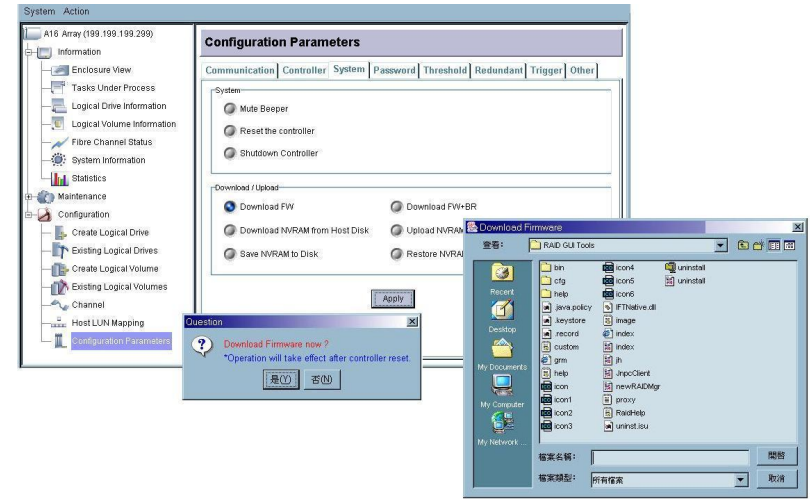

#### **Figure B - 2: Upgrading Firmware Binaries Using RAIDWatch Program**

- **1.** Connect to the RAID system locally or from a remote computer using RAIDWatch Manager. While connected to the RAID system, there will be icon(s) with IP address specified on the left of the menu screen. Select by double-clicking the icon of the RAID subsystem which firmware is to be upgraded. Select the "Configuration Parameters" icon and then select the "System" tab. Single-click the "Download FW" check circle. Click the Apply button to proceed. A message prompt should display. Click Yes and then a file location prompt will appear.
- **2.** Provide the firmware filename to the RAIDWatch Manager. It will start to download the firmware to RAID controller.
- **3.** Shutdown the application server(s) or application(s) which are accessing the RAID, then reset the controller in order to use the new downloaded firmware.

#### **B.3 Upgrading Firmware Using RS-232C Terminal Emulation**

The firmware can be downloaded to the RAID controller/subsystem by using an ANSI/VT-100 compatible terminal emulation program. Whichever terminal emulation program is used must support the ZMODEM file transfer protocol. The following example uses the HyperTerminal in Windows NT®. Other terminal emulation programs (e.g., Telix and PROCOMM Plus) can perform the firmware upgrade as well.

#### **B.3.1 Establishing the connection for the RS-232C Terminal Emulation**

Please refer to *Chapter 4*, "Connecting to Terminal Emulation," and also your hardware manual for details on establishing the connection.

#### **B.3.2 Upgrading Both Boot Record and Firmware Binaries**

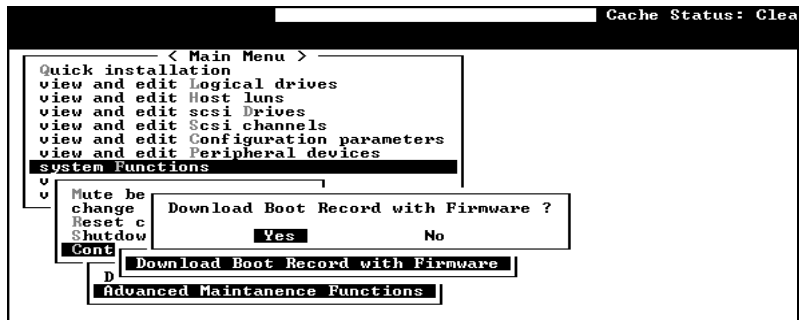

Arrow Keus:Move Cursor :Enter:Select :Esc:Exit :Ctrl+L:Refresh Screen

**Figure B - 3: Upgrading Boot Record and Firmware Binaries Using Hyper Terminal Screen** 

- **1.** From the Main Menu, scroll down to "System Functions."
- **2.** Go to "Controller Maintenance."
- **3.** Choose "Advanced Maintenance."
- **4.** Select "Download Boot Record and Firmware."
- **5.** Set ZMODEM as the file transfer protocol of your terminal emulation software.
- **6.** Send the Boot Record Binary to the controller. In HyperTerminal, go to the "Transfer" menu and choose "Send file." If you are not using Hyper Terminal, choose "Upload" or "Send" (depending on the software).
- **7.** After the Boot Record has been downloaded, send the Firmware Binary to the controller. In HyperTerminal, go to the "Transfer" menu and choose "Send file." If you are not using Hyper Terminal, choose "Upload" or "Send" (depending on the software).
- **8.** When the Firmware completes downloading, the controller will automatically reset itself. For a newer version of firmware, you need to manually reset the subsystem/controller for the new firmware to take effect.

#### **B.3.3 Upgrading the Firmware Binary Only**

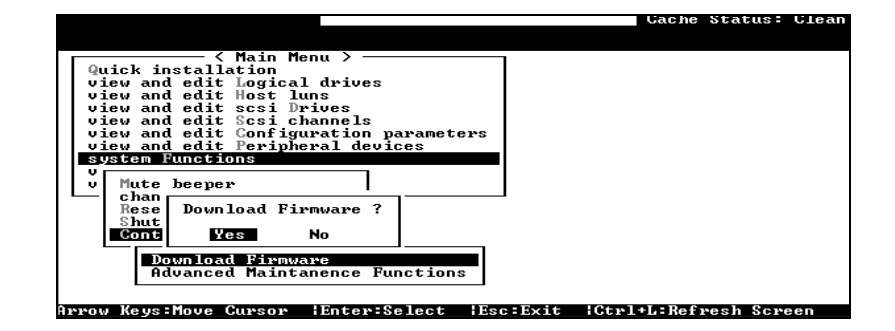

#### **Figure B - 4: Upgrading Firmware Binaries Using Hyper Terminal Screen**

- **1.** From the Main Menu, scroll down to "System Functions."
- 2. Go to "Controller Maintenance."
- **3.** Choose "Download Firmware."
- **4.** Set ZMODEM as the file transfer protocol of your terminal emulation software.
- **5.** Send the Firmware Binary to the controller. In Hyper Terminal, select "Send file." If you are not using Hyper Terminal, choose "Upload" or "Send" (depending on the software).

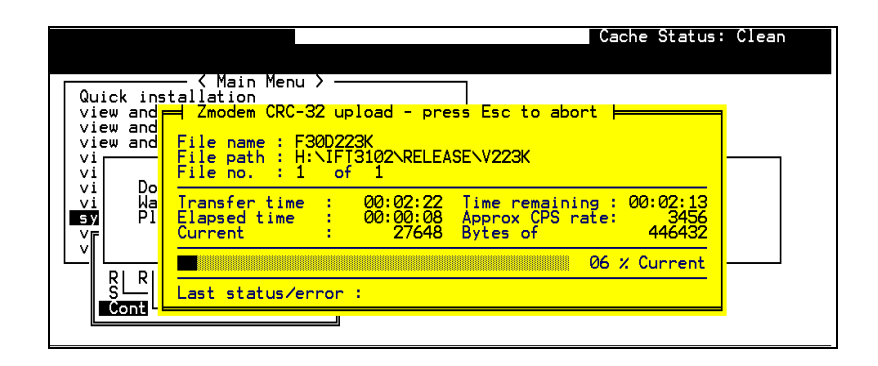

**Figure B - 5: Sending Files** 

**6.** When the Firmware completes downloading, the controller will automatically reset itself. If the subsystem/controller is running firmware later than version 3.21, you need to manually reset the subsystem/controller for the new firmware to take effect.

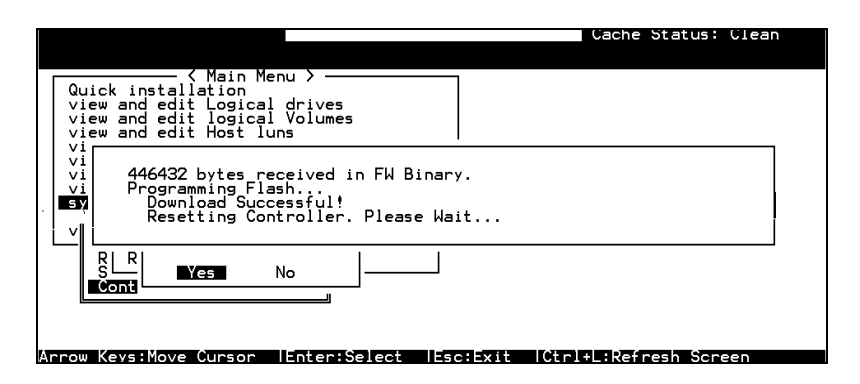

**Figure B - 6: Receiving Firmware Files** 

This page is intentionally left blank

**B**-**8 Infortrend** 

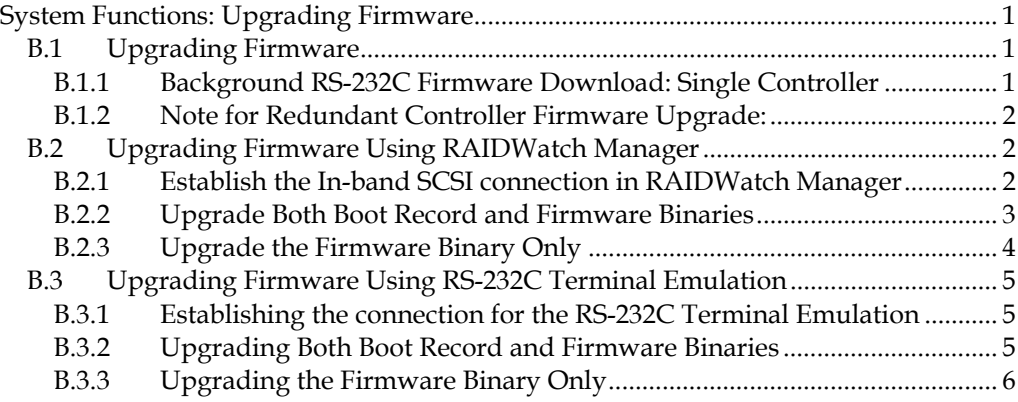

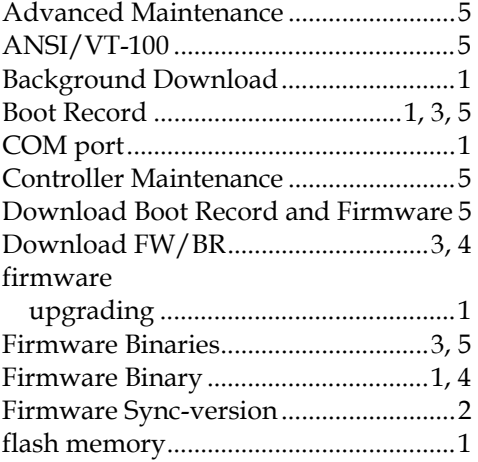

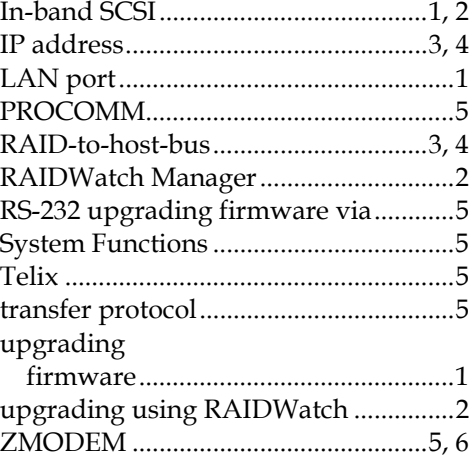

#### Appendix

# C

# **Event Messages**

The controller events can be categorized as follows according to the severity levels:

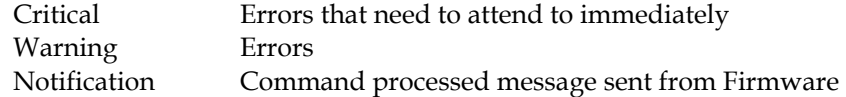

The RAID subsystem records all system events from power on, it can record up to 1,000 events. To power off or to reset the controller will cause an automatic deletion of all the recorded event logs.

The RAIDWatch manager can be used to record events on multiple subsystems especially when controller reset or power-off is an expected action. The events can also be seen from RAIDWatch's Configuration Client utility. Associated details can be found in the RAIDWatch user's manual and online help.

Descriptions below may contain abbreviations. Abbreviations and Capitalized letters are preserved for the coherency with the event messages shown on LCD screen or terminal.

#### **C.1 Logical Drive Events**

#### **C.1.1 Critical:**

LG:0 Logical Drive ALERT: CHL:0 ID:132 Drive Missing LG:0 Logical Drive ALERT: CHL:0 ID:132 Drive Failure LG:0 Logical Drive ALERT: Rebuild Aborted LG:0 Logical Drive ALERT: Rebuild Failed LG:0 Logical Drive ALERT: Parity Regeneration Aborted LG:0 Logical Drive ALERT: Parity Regeneration Failed LG:0 Logical Drive ALERT: Creation Aborted LG:0 Logical Drive ALERT: Creation Failed LG:0 Logical Drive ALERT: Initialization Failed LG:0 Logical Drive ALERT: Expansion Aborted LG:0 Logical Drive ALERT: Expansion Failed ALERT: CHL:0 ID:132 Media Scan Failed LG:0 ALERT: CHL:0 ID:132 Media Scan Failed LG:0 Logical Drive ALERT:CHL:0 ID:132 Clone Failed LG:0 Logical Drive ALERT:CHL:0 ID:132 Clone Aborted LG:0 Logical Drive ALERT:CHL:0 ID:132 Clone Failed LG:0 Logical Drive ALERT:CHL:0 ID:132 Clone Aborted LG:0 Logical Drive ALERT: Logical Drive Bad Block Table FULL LG:0 Logical Drive ALERT: Logical Drive Bad Block Table BAD LG:0 Logical Drive ALERT: Logical Drive On-Line Init Table BAD LG:0 Logical Drive ALERT: Bad Data Block Marked 000000084 LG:0 Logical Drive ALERT: UNPROTECTED Block Marked 000000084 LG:0 Logical Drive NOTIFY: Bad Data Block Encountered 000000084 LG:0 ALERT:Inconsistent Parity Encountered Block 20000000B

#### **C.1.2 Notification:**

LG:0 Logical Drive NOTICE: Continue Rebuild Operation LG:0 Logical Drive NOTICE: Starting Rebuild LG:0 Logical Drive NOTICE: Rebuild of Logical Drive Completed LG:0 Logical Drive NOTICE: Continue Parity Regeneration Operation LG:0 Logical Drive NOTICE: Starting Parity Regeneration LG:0 Logical Drive NOTICE: Parity Regeneration of Logical Drive Completed LG:0 Logical Drive NOTICE: Starting Creation LG:0 Logical Drive NOTICE: Creation of Logical Drive Completed LG:0 Logical Drive NOTICE: Starting On-Line Initialization LG:0 Logical Drive NOTICE: On-Line Initialization of Logical Drive Completed LG:0 Logical Drive NOTICE: Starting Off-Line Initialization LG:0 Logical Drive NOTICE: Off-Line Initialization of Logical Drive Completed LG:0 Logical Drive NOTICE: Starting On-Line Expansion

LG:0 Logical Drive NOTICE: On-Line Expansion of Logical Drive Completed LG:0 Logical Drive NOTICE: Starting Off-Line Expansion LG:0 Logical Drive NOTICE: Off-Line Expansion of Logical Drive Completed LG:0 Logical Drive NOTICE: Continue Add Drive Operation LG:0 Logical Drive NOTICE: Starting Add Drive Operation LG:0 Logical Drive NOTICE: Add Drive Operation Paused LG:0 Logical Drive NOTICE: Add Drive to Logical Drive Completed LG:0 Logical Drive NOTICE: Add Drive Operation Paused NOTICE: CHL:0 ID:132 Starting Media Scan LG:0 NOTICE: CHL:0 ID:132 Starting Media Scan NOTICE: Media Scan of CHL:0 ID:132 Completed LG:0 NOTICE: Media Scan of CHL:0 ID:132 Completed LG:0 ALERT: CHL:0 ID:132 Media Scan Aborted LG:0 Logical Drive NOTICE:CHL:0 ID:132 Continue Clone Operation LG:0 Logical Drive NOTICE:CHL:0 ID:132 Starting Clone LG:0 Logical Drive NOTICE:CHL:0 ID:132 Copy and Replace Completed LG:0 Logical Drive NOTICE:CHL:0 ID:132 Clone Completed LG:0 Logical Drive NOTIFY: Bad Data Block Recovered 000000084 LG:0 Logical Drive NOTIFY: Bad Data Block Recovered 000000084

#### **C.2 Channel and Individual Drive Events**

#### **C.2.1 Critical:**

CHL:0 ID:132 ALERT:Media Error Unrecoverable-0xD8001C7C CHL:0 FATAL ERROR(0)

#### **C.2.2 Warning:**

CHL:1 ID:0 Target ALERT: Unexpected Select Timeout CHL:1 ID:0 Target ALERT: Unexpected Select Timeout CHL:1 Drive Channel ALERT: Unexpected Select Timeout CHL:1 RCC Channel ALERT: Gross Phase/Signal Error Detected CHL:1 ID:0 Target ALERT: Gross Phase/Signal Error Detected CHL:1 ID:0 Target ALERT: Gross Phase/Signal Error Detected CHL:1 Drive Channel ALERT: Gross Phase/Signal Error Detected CHL:1 RCC Channel ALERT: Unexpected Disconnect Encountered CHL:1 ID:0 Target ALERT: Unexpected Disconnect Encountered CHL:1 ID:0 Target ALERT: Unexpected Disconnect Encountered CHL:1 Drive Channel ALERT: Unexpected Disconnect Encountered CHL:1 RCC Channel ALERT: Timeout Waiting for I/O to Complete CHL:1 ID:0 Target ALERT: Timeout Waiting for I/O to Complete CHL:1 ID:0 Target ALERT: Timeout Waiting for I/O to Complete CHL:1 Drive Channel ALERT: Timeout Waiting for I/O to Complete CHL:1 RCC Channel ALERT: Parity/CRC Error Detected CHL:1 ID:1 Host Channel ALERT: Parity/CRC Error Detected CHL:1 Host Channel ALERT: Parity/CRC Error Detected CHL:0 ID:0 Drive ALERT: Unexpected Drive Not Ready (00B) CHL:0 ID:0 Drive ALERT: Drive HW Error (00B) CHL:0 RCC Channel ALERT: Unit Attention Received CHL:0 ID:0 Target ALERT: Unit Attention Received (10B) CHL:0 ID:0 Target ALERT: Unit Attention Received CHL:0 Drive Channel ALERT: Unit Attention Received CHL:0 ID:0 Drive ALERT: Aborted Command (00B) CHL:0 ID:0 Drive ALERT: Unexpected Sense Received (00B) CHL:0 ID:0 Drive NOTIFY: Block Reassignment Failed - 0 (10B) CHL:0 ID:0 Drive NOTIFY: Block Reassignment Failed - 0x0 CHL:0 RCC Channel ALERT: Data Overrun/Underrun Detected CHL:0 ID:0 Target ALERT: Data Overrun/Underrun Detected CHL:0 ID:0 Target ALERT: Data Overrun/Underrun Detected CHL:0 Drive Channel ALERT: Data Overrun/Underrun Detected CHL:0 RCC Channel ALERT: Negotiation Error Detected CHL:0 ID:0 Target ALERT: Negotiation Error Detected CHL:0 ID:0 Target ALERT: Negotiation Error Detected CHL:0 Drive Channel ALERT: Negotiation Error Detected CHL:0 RCC Channel ALERT: Invalid Status/Sense Data Received CHL:0 ID:0 Target ALERT: Invalid Status/Sense Data Received (10B) CHL:0 ID:0 Target ALERT: Invalid Status/Sense Data Received CHL:0 Drive Channel ALERT: Invalid Status/Sense Data Received CHL:0 ALERT: Redundant Loop Connection Error Detected on ID:11

CHL:0 Host Channel ALERT: Channel Failure SMART-Slot:-1 Predictable Failure Detected-Clone Failed SMART-Slot:-1 Predictable Failure Detected SMART-Slot:-1 Predictable Failure Detected-Starting Clone SMART-Slot:-1 Predictable Failure Detected(TEST) SMART-Slot:-1 Predictable Failure Detected(TEST) SMART-Slot:-1 Predictable Failure Detected(TEST) SMART-Slot:-1 Predictable Failure Detected(TEST) CHL:0 ALERT: Fibre Channel Loop Failure Detected CHL:0 ALERT:Redundant Loop for Chl:0 Failure Detected CHL:0 ALERT:Redundant Path for Chl:0 ID:0 Expected but Not Found CHL:0 ID:0 ALERT:Redundant Path for Chl:0 ID:0 Failure Detected

#### **C.2.3 Notification:**

CHL:0 ID:132 NOTICE:Media Error Recovered-0xD8001C7C CHL:0 ID:132 NOTICE:Media Error Recovered-0xD8001C7C CHL:0 NOTICE:Fibre Channel Loop Connection Restored CHL:0 ID:255 NOTICE:Redundant Path for Chl:0 Restored CHL:0 NOTICE:Redundant Path for Chl:0 ID:0 Restored CHL:0 ID:0 NOTICE:Redundant Path for Chl:0 ID:0 Restored CHL:0 ID:0 Drive NOTICE: Drive Recovered Error Reported CHL:0 LIP(FF B) Detected CHL:0 Host Channel Notification: Bus Reset Issued CHL:0 Host Channel ALERT: Bus Reset Issued CHL:0 ID:0 Drive NOTICE: Scan Drive Successful CHL:0 ID:0 Drive NOTIFY: Block Successfully Reassigned - 0 (10B) CHL:0 ID:0 Drive NOTIFY: Block Successfully Reassigned - 0x0

#### **C.3 General Target Events**

#### **C.3.1 Critical:**

SAF-TE Device(0)ALERT: Power Supply Failure Detected(Idx:132) Peripheral Set 0 Device ALERT:Power Supply 0 Failure Detected Peripheral Set 0 Device ALERT:Power Supply 0 Not Present Peripheral Set 0 Device ALERT: Low Voltage Detected(-1073939240.5V) SES(C0 I0)Power Supply 0:Device Not Supported ! SAF-TE Device(0)ALERT: Cooling Fan Not Installed(Idx:2) SAF-TE Device(0)ALERT: Cooling Fan Failure Detected(Idx:2) Peripheral Set 0 Device ALERT: Cooling fan2 Failure Detected Peripheral Set 0 Device ALERT: Cooling fan2 Not Present Peripheral Set 0 Device ALERT: Low Speed Detected(-1073870808 RPM) SES(C0 I0)Cooling Fan 0:Device Not Supported ! SAF-TE Device(0)ALERT: Elevated Temperature Alert Peripheral Device ALERT: CPU Cold Temperature Detected(0.0(C)) Peripheral Device ALERT: Elevated Temperature Alert Peripheral Device ALERT: Elevated Temperature Alert Peripheral Set 0 Device ALERT: Temperature Sensor 0 Failure Detected Peripheral Set 0 Device ALERT: Temperature Sensor 0 Not Present Peripheral Set 0 Device ALERT: Cold Detected(0(C)) SES(C0 I0)Temp Sensor 0:Device Not Supported ! UPS Connection Is Absent SAF-TE Device(2)ALERT: UPS Power Failure Detected Peripheral Set 2 Device ALERT: UPS 2 AC Power Failure Detected Peripheral Set 2 Device ALERT: UPS 2 Battery Failure Detected Warning: UPS AC Power-Loss Detected Warning: UPS Battery Low - 0%. SES(C0 I0)UPS 2:Device Not Supported ! Enclosure ID 0 conflict Enclosure ID 0 Invalid Drive Configuration

#### **C.3.2 Notification:**

SAF-TE Device(2) NOTICE: Fan Back On-Line(Idx:11) NOTICE: FAN Module A Back On-Line(FAN0 0RPM) NOTICE: Controller FAN 1 Back On-Line(0 RPM) Peripheral Device NOTICE: Fan Back On-Line Peripheral Set 1 Device NOTICE: FAN 1 Back On-Line Peripheral Set 1 Device NOTICE: FAN 1 is Present Peripheral Set 1 Device NOTICE: FAN 1 Back On-Line(0 RPM) SES(C0 I0)Cooling Fan 1:Fan Back On-Line SAF-TE Device(1) NOTICE: Temperature Back To Non-Critical LVs Peripheral Set 1 Device NOTICE: Temperature 1 Back To Non-Critical LVs Peripheral Set 1 Device NOTICE: Temperature 1 is Present Peripheral Set 1 Device NOTICE: Temperature 1 Back To Non-Critical LVs(0(C)) SES(C0 I0)Temp Sensor 1:Temperature Back To Non-Critical LVs SAF-TE Device(1) NOTICE: Power Supply Back On-Line(Idx:4)

Power Supply 0 Back-Online Peripheral Set 2 Device NOTICE: PSU0 +12V Back On-Line Peripheral Set 2 Device NOTICE: PSU0 +12V is Present Peripheral Set 2 Device NOTICE: PSU0 +12V Back On-Line(5.0V) SES(C0 I0)Power Supply 2:Power Supply Back On-Line UPS Connection Detected UPS AC Power Restored UPS Battery Restored To Safe Level 0 SAF-TE Device(2) NOTICE: UPS Power Back On-Line Peripheral Set 2 Device NOTICE: UPS 2 AC Power Back On-Line Peripheral Set 2 Device NOTICE: UPS 2 Battery Back On-Line SES(C0 I0)UPS 2:UPS Power Back On-Line

#### **C.4 Controller Events**

#### **C.4.1 Critical:**

ALERT: +3.3V Low Voltage Detected(205.9V) ALERT: Controller FAN 0 Low Speed Detected(0 RPM) Controller NOTICE: Redundant Controller Firmware Updated Controller ALERT: Redundant Controller Failure Detected Controller SDRAM ECC Multi-bits Error Detected Controller SDRAM ECC Single-bit Error Detected Controller SDRAM Parity Error Detected Controller PCI Bus Parity Error Detected Controller ALERT: Power Supply Unstable or NVRAM Failed BBU Absent or Failed!Correct It and Reset Ctlr to Take Effect Controller BBU Absent or Failed! ! Controller BBU Failure Detected ! Controller BBU Thermal Shutdown/Enter Sleep-Mode !

#### **C.4.2 Warning:**

Memory Not Sufficient to Fully Support Current Config.

#### **C.4.3 Notification:**

Board1 Cold Temperature Back To Non-Critical LVs(0(C) ) +12V Upper Voltage Back within Acceptable Limits(0.0V) +12V Lower Voltage Back within Acceptable Limits(0.0V) Memory is Now Sufficient to Fully Support Current Config. Controller NOTICE: NVRAM Factory Defaults Restored Controller NOTICE: NVRAM Factory Defaults Restored Controller NOTICE: NVRAM Factory Defaults Restored Controller BBU is Charging ! NOTICE: Controller BBU Present ! NOTICE: Controller BBU Back On-Line ! NOTICE: Controller BBU Fully Charged ! Force Controller Write-Through on Trigger Cause

# **C.5 Logical Drive Events**

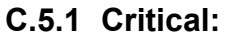

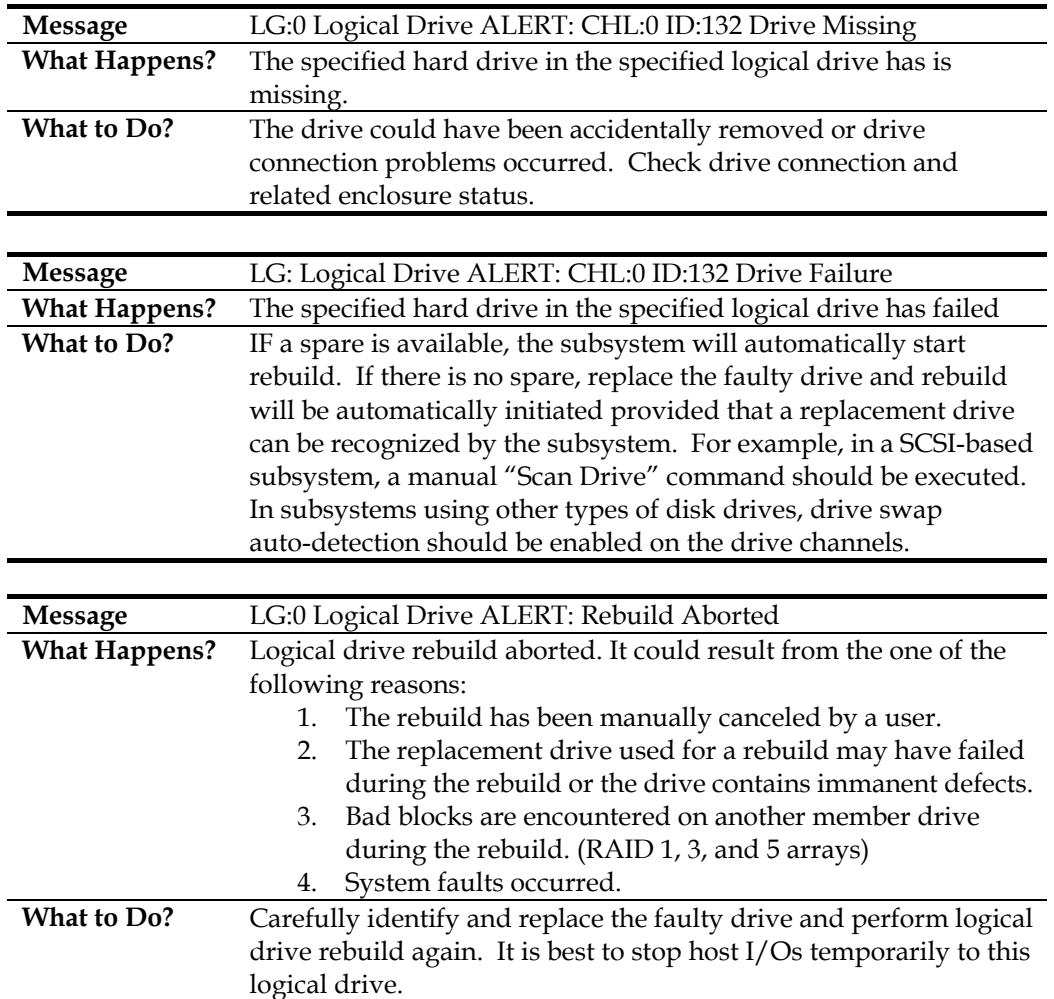

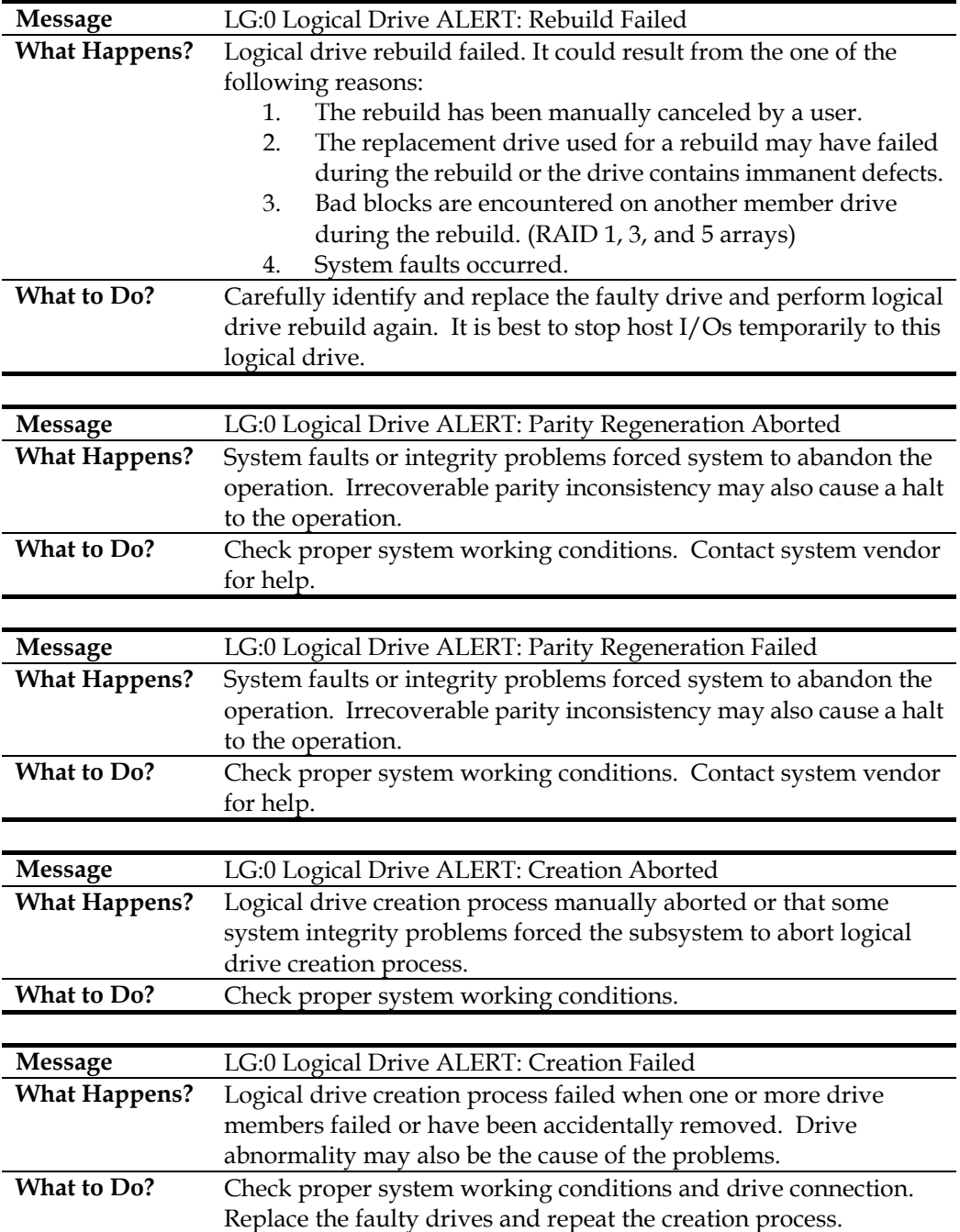

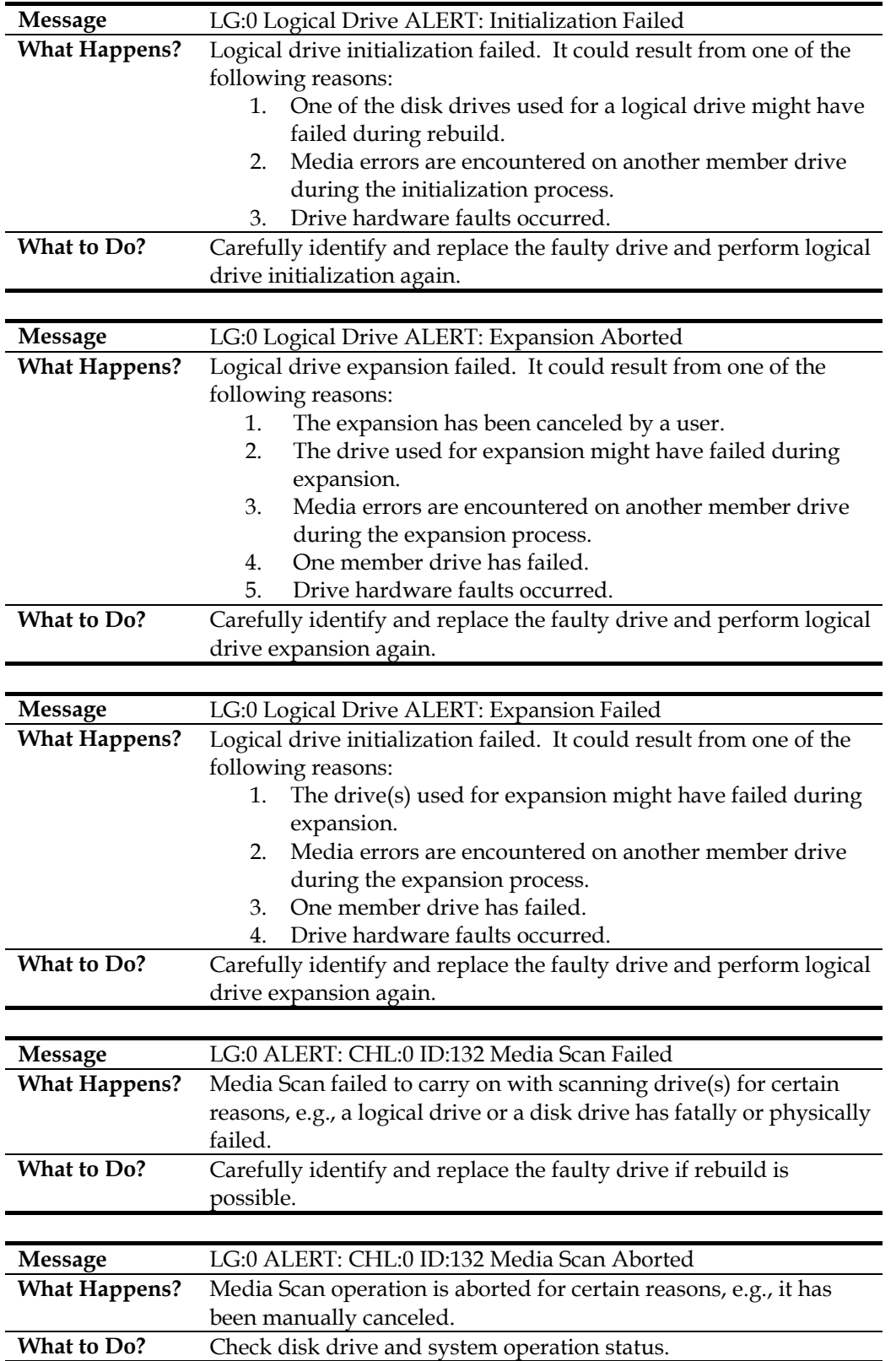

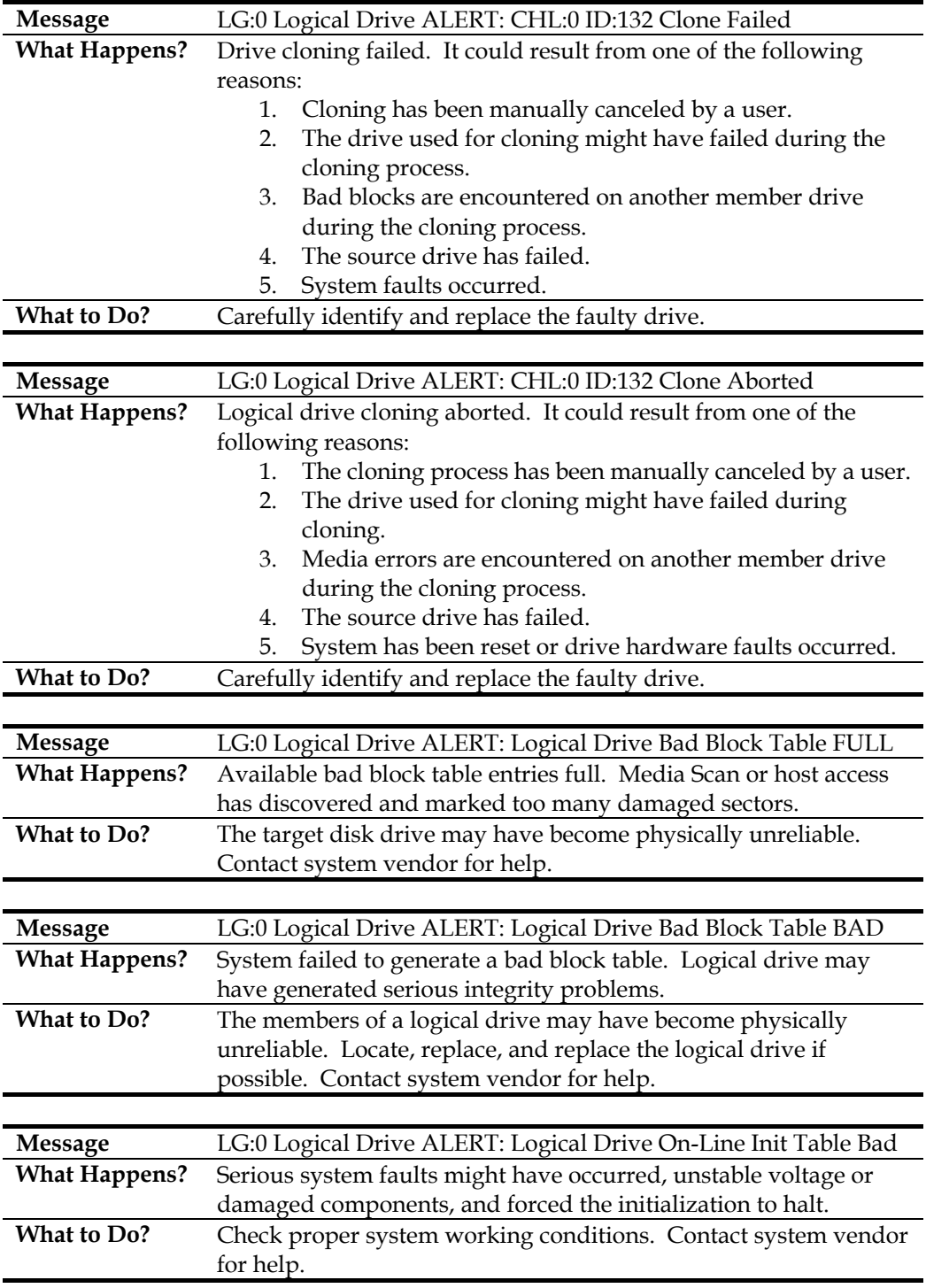

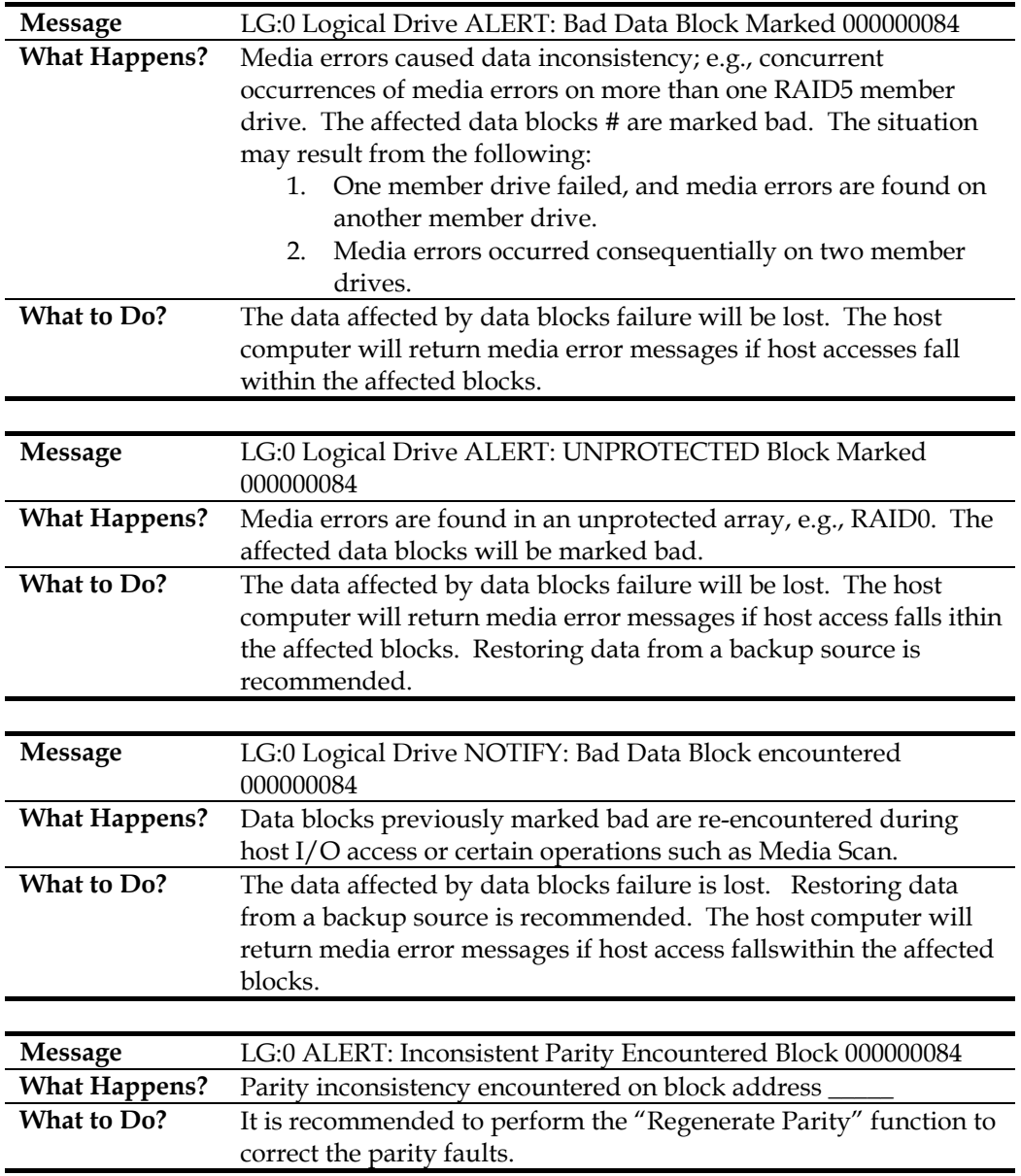

#### **C.5.2 Notification:**

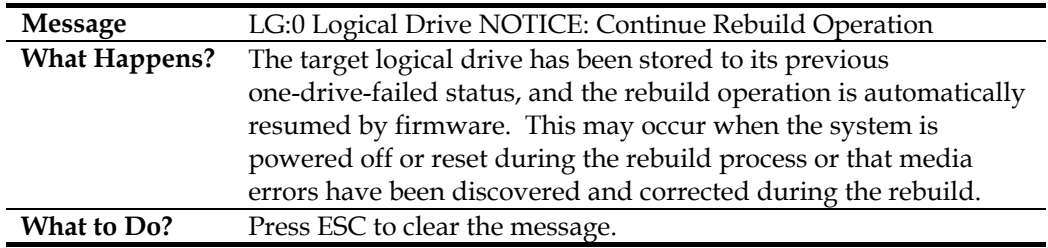

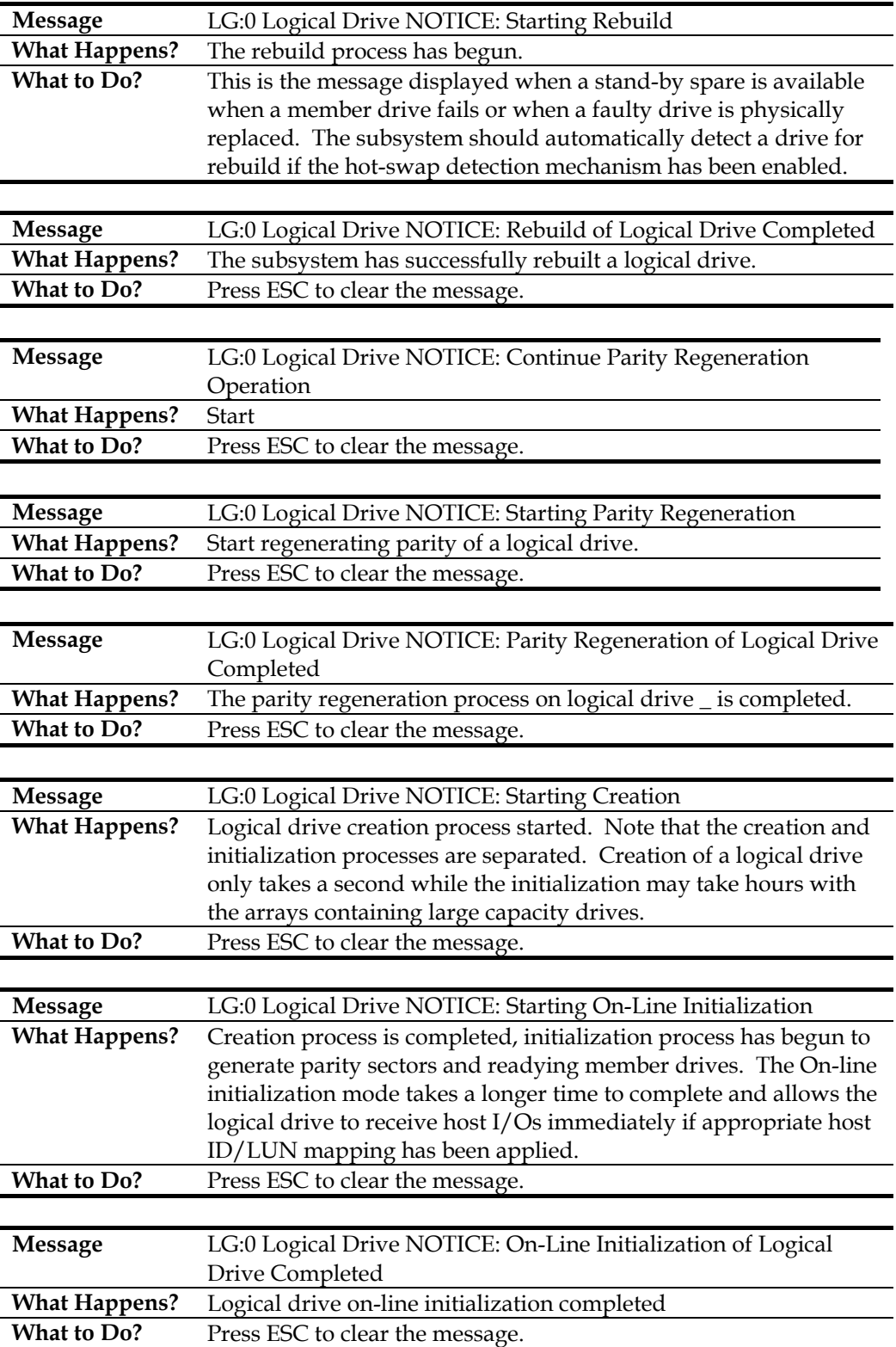

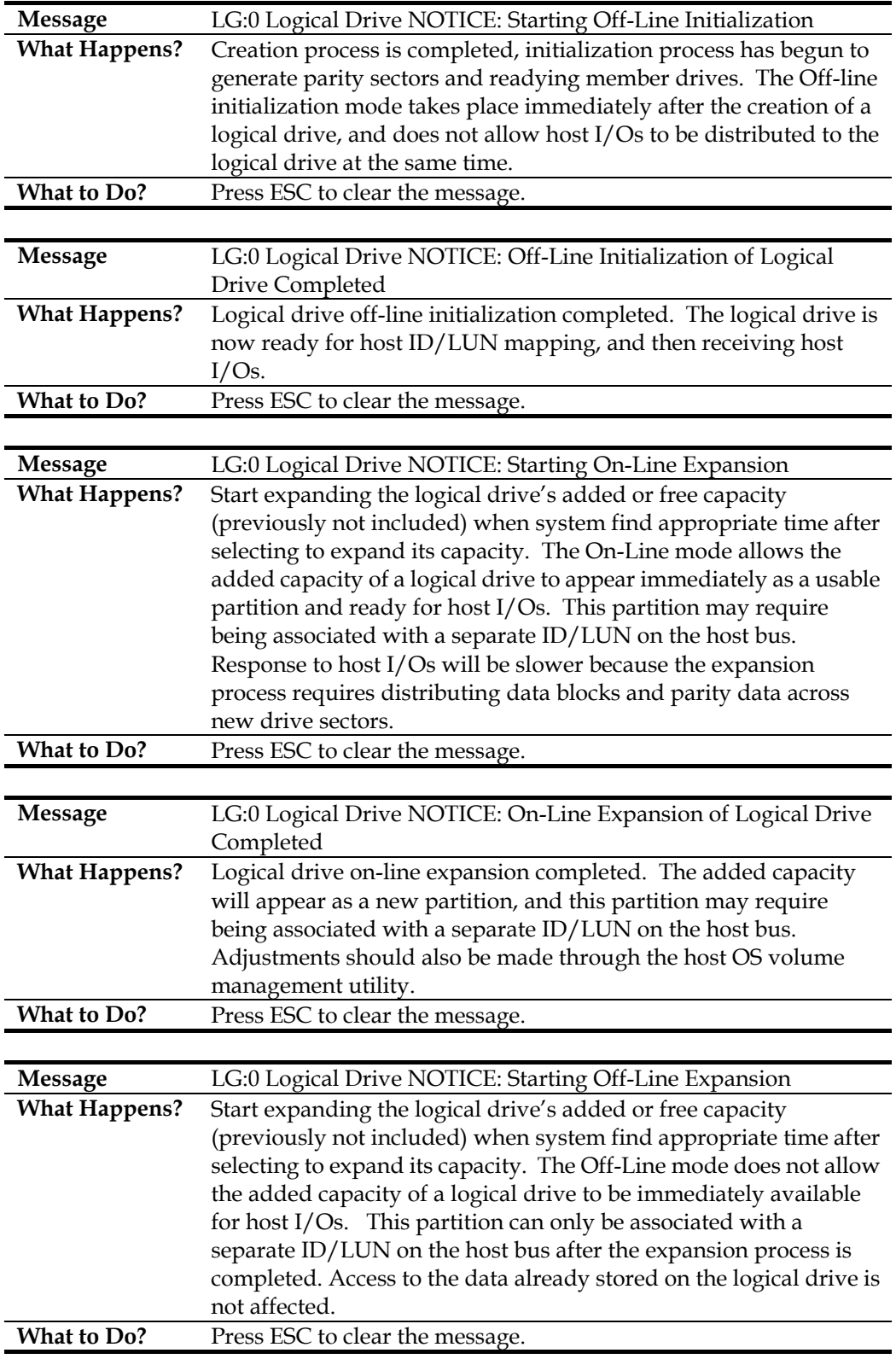

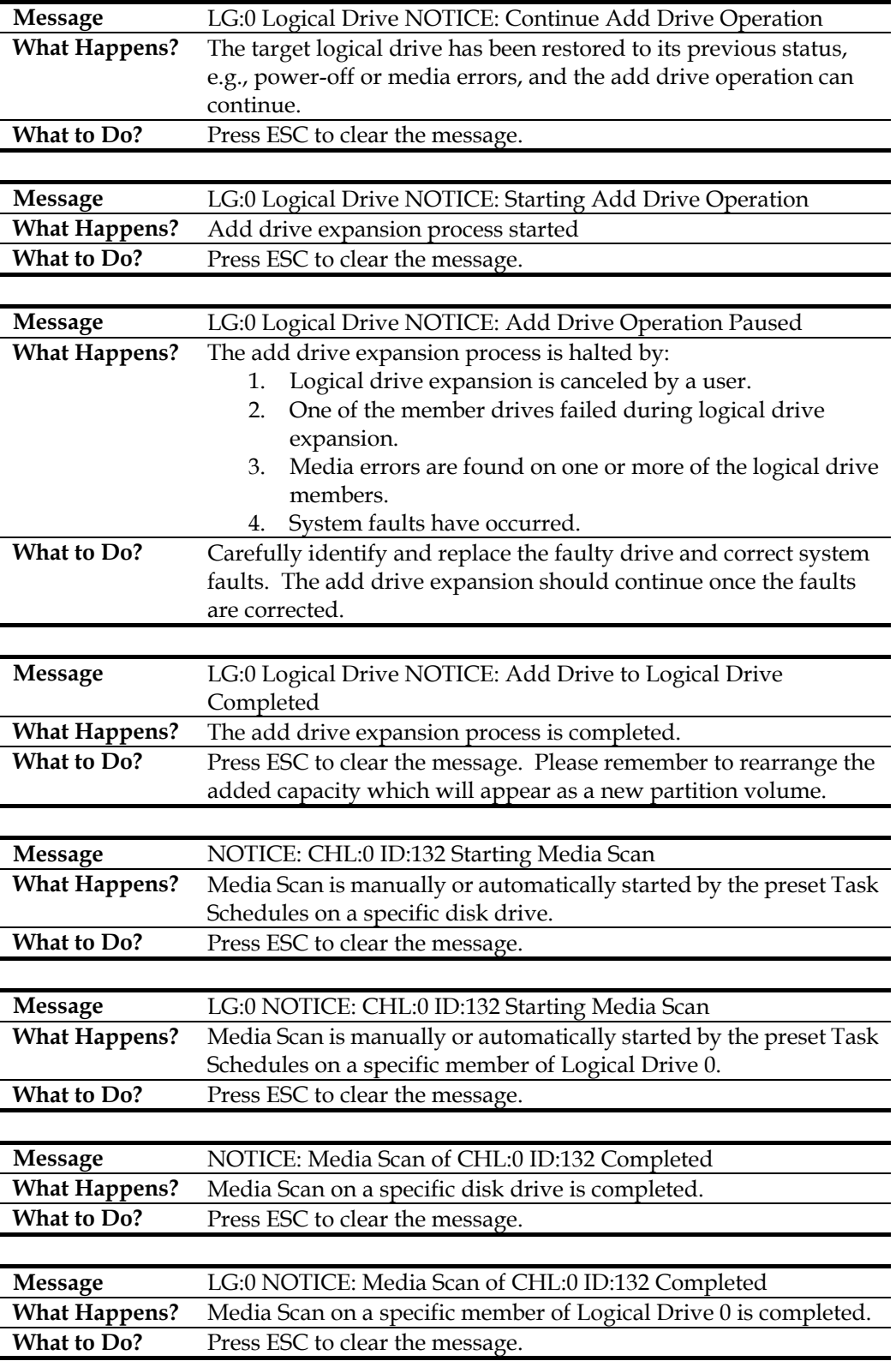

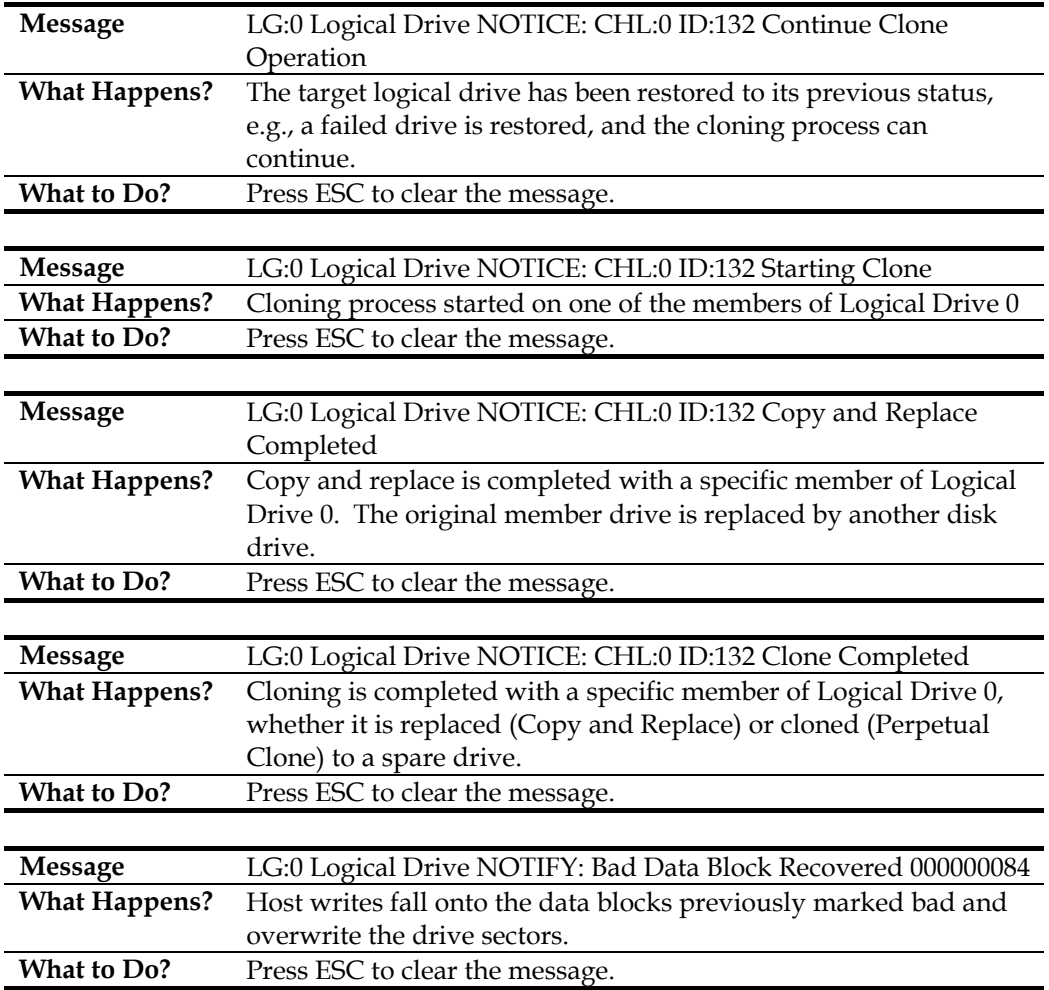

## **C.6 Channel and Individual Drive Events**

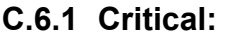

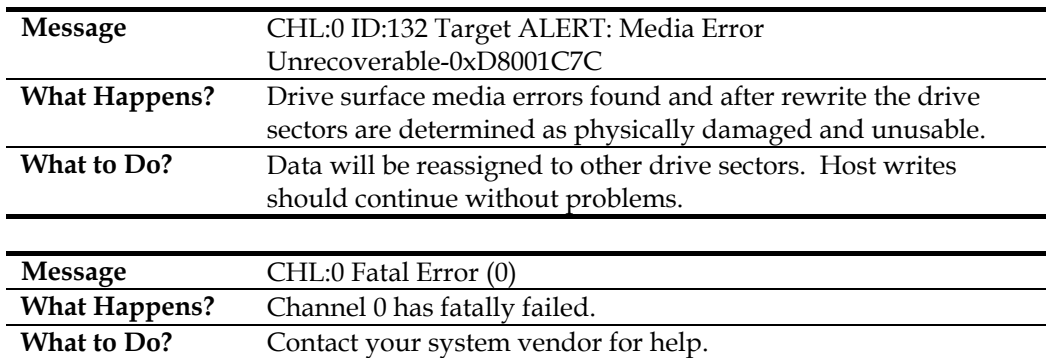

#### **C.6.2 Warning:**

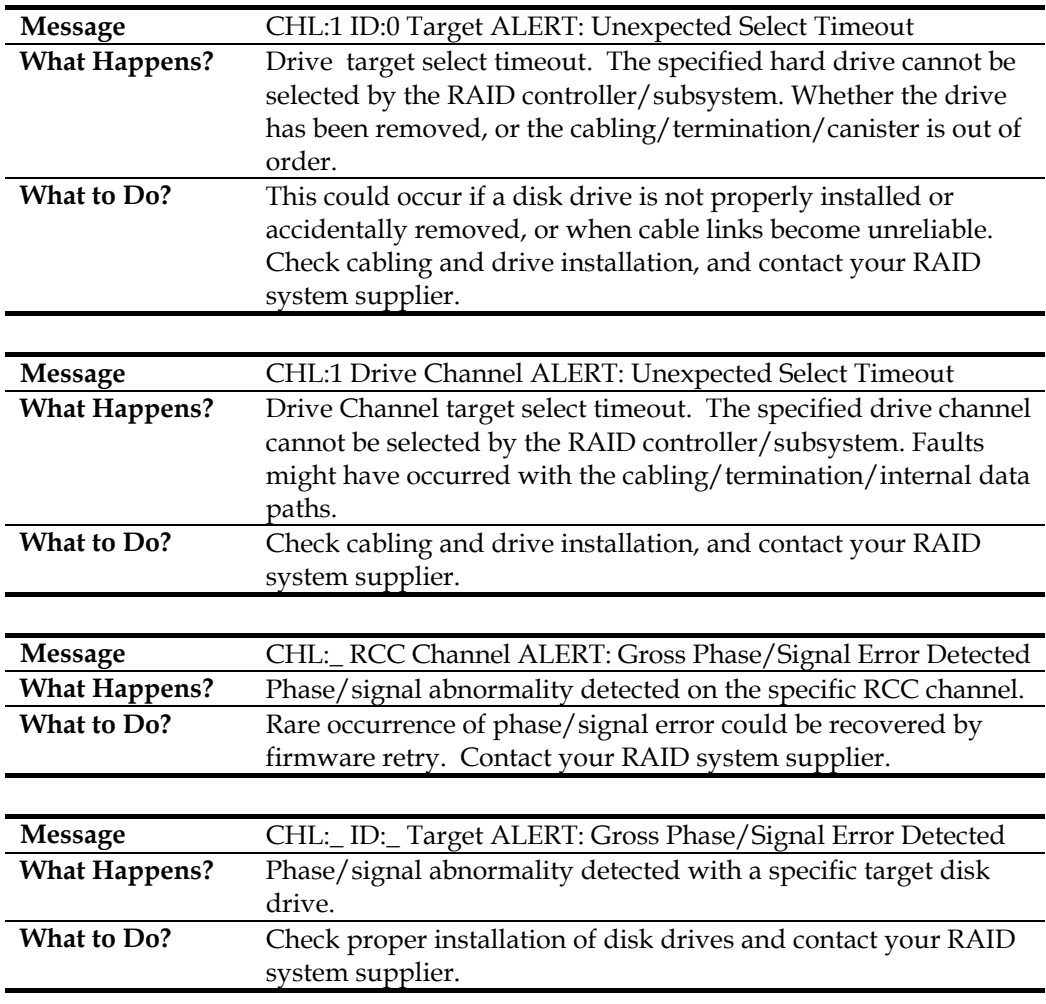

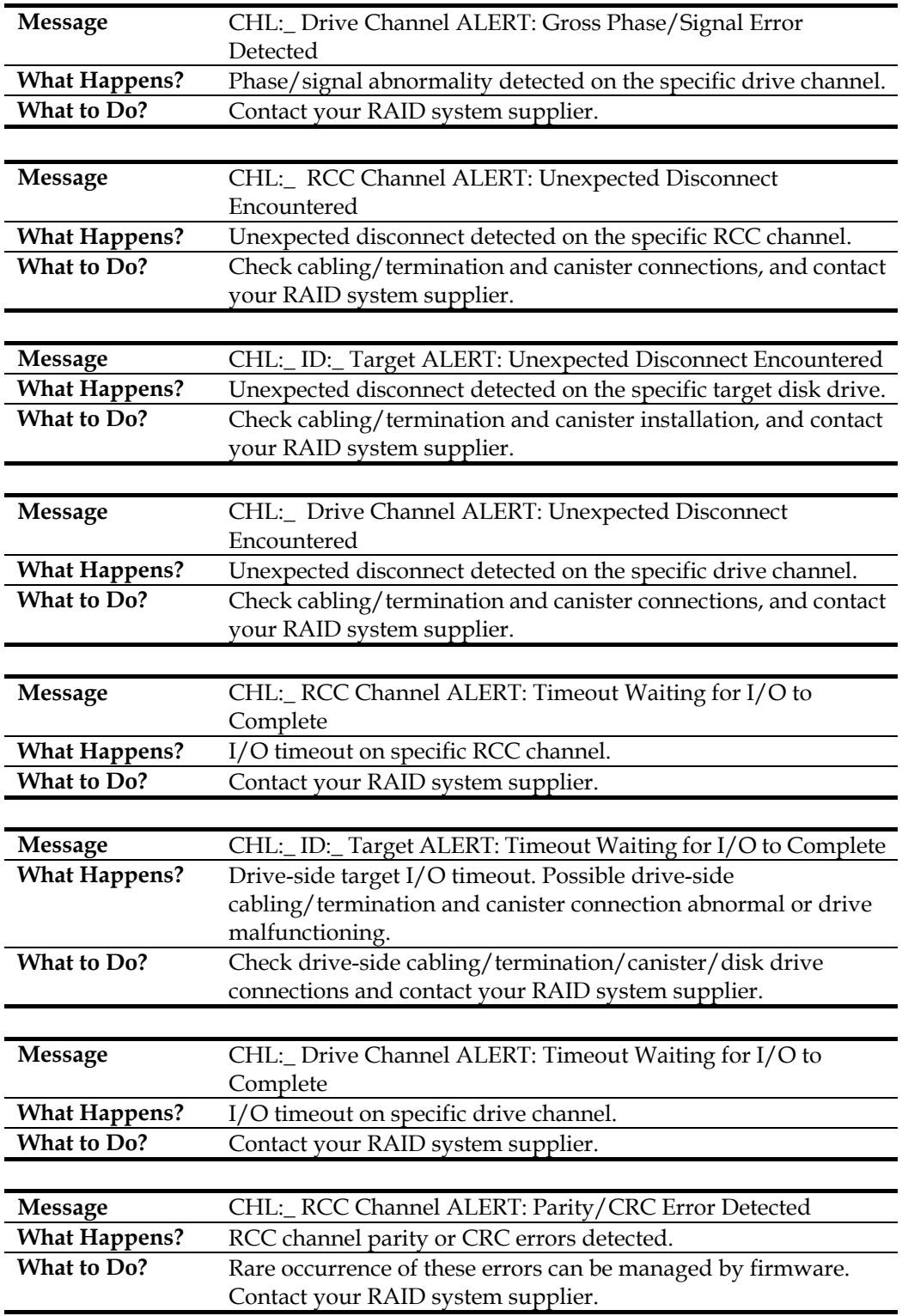
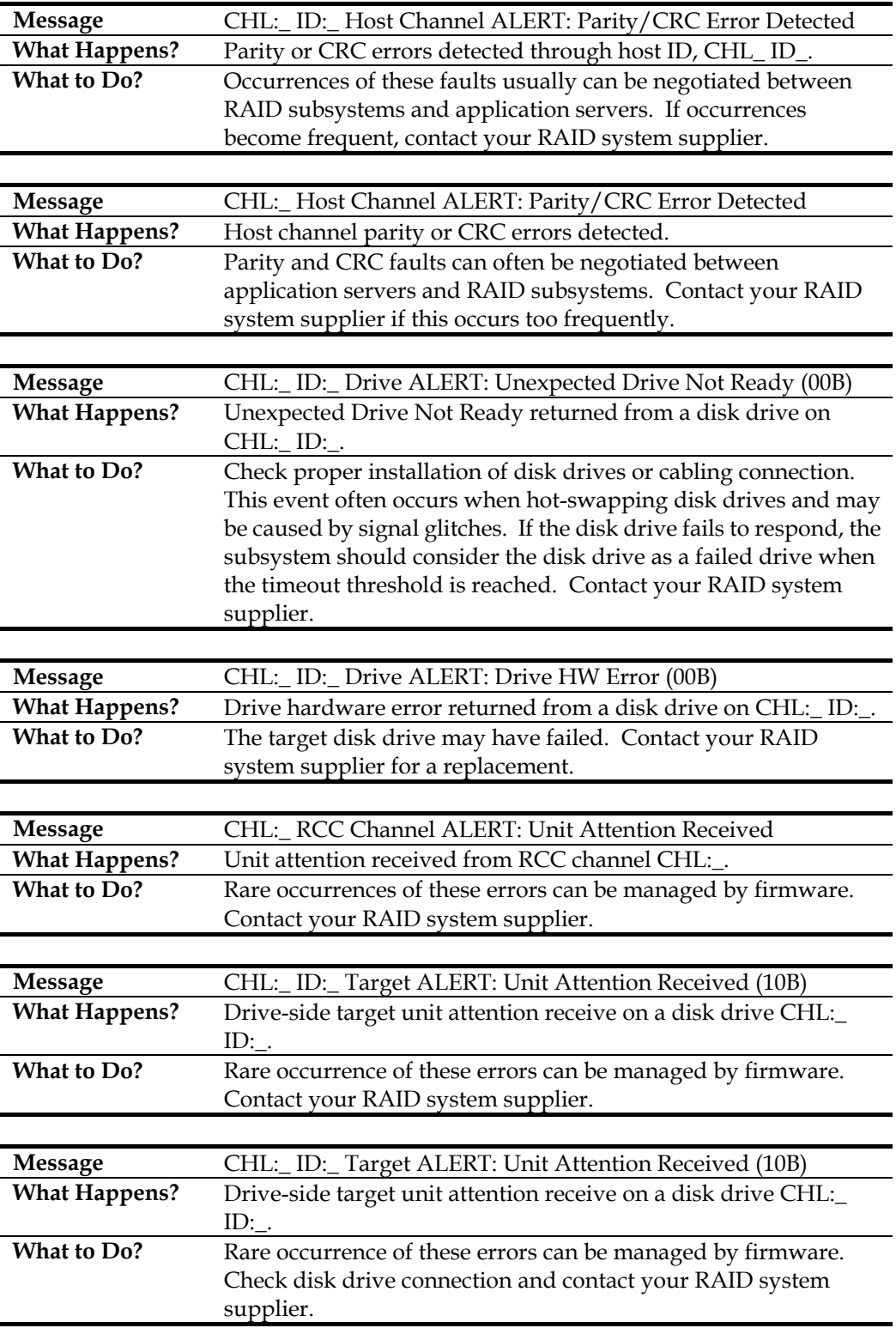

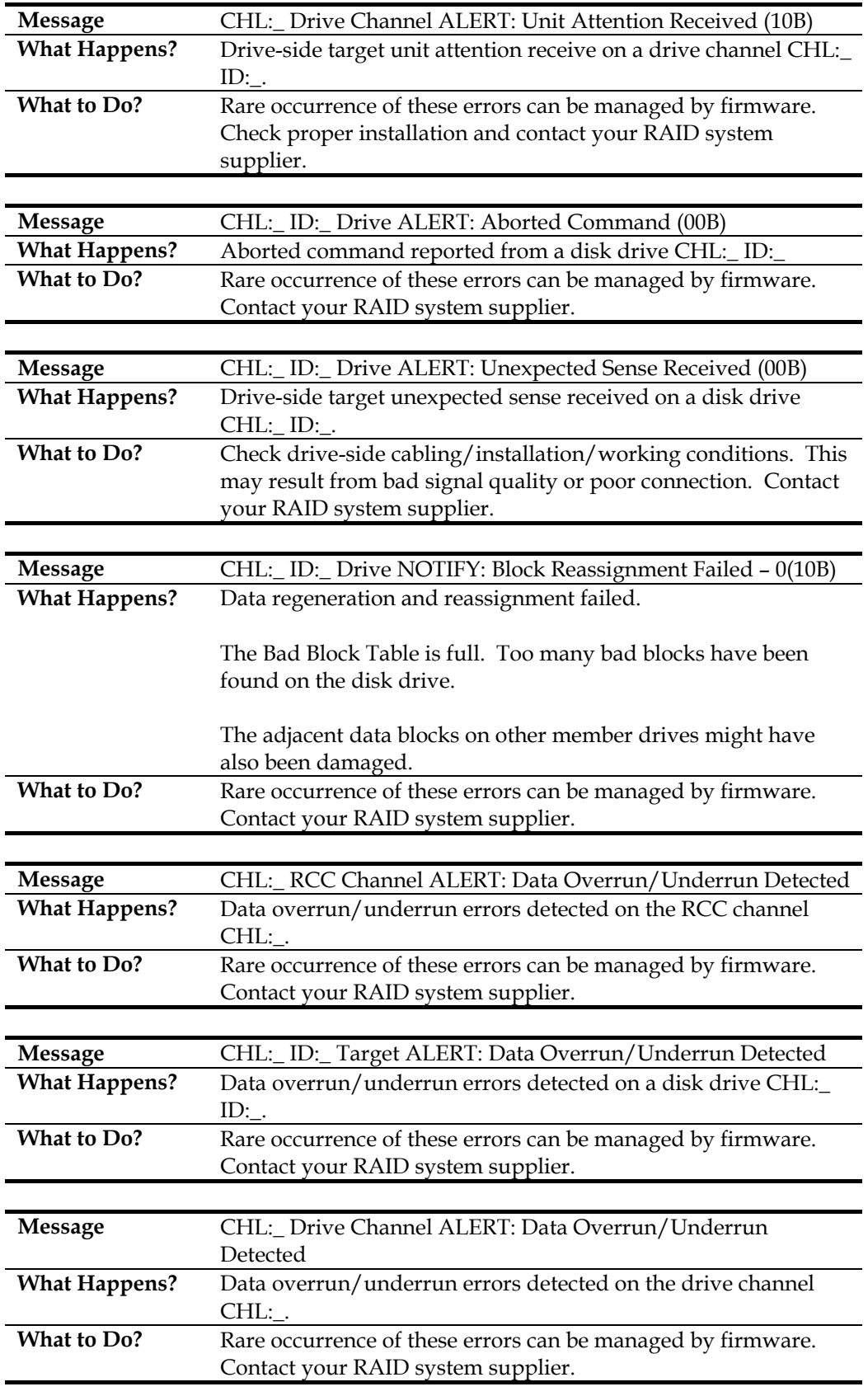

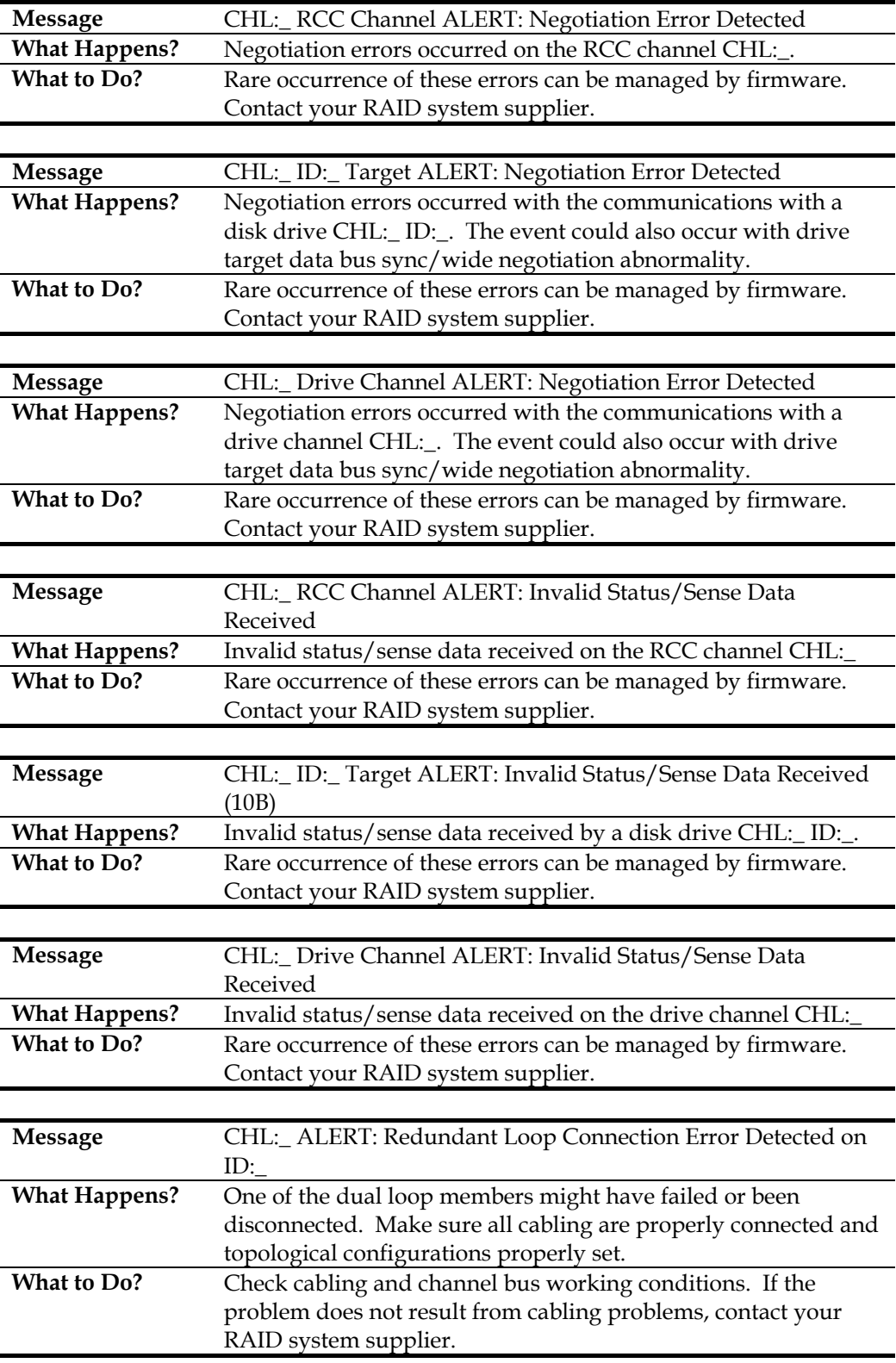

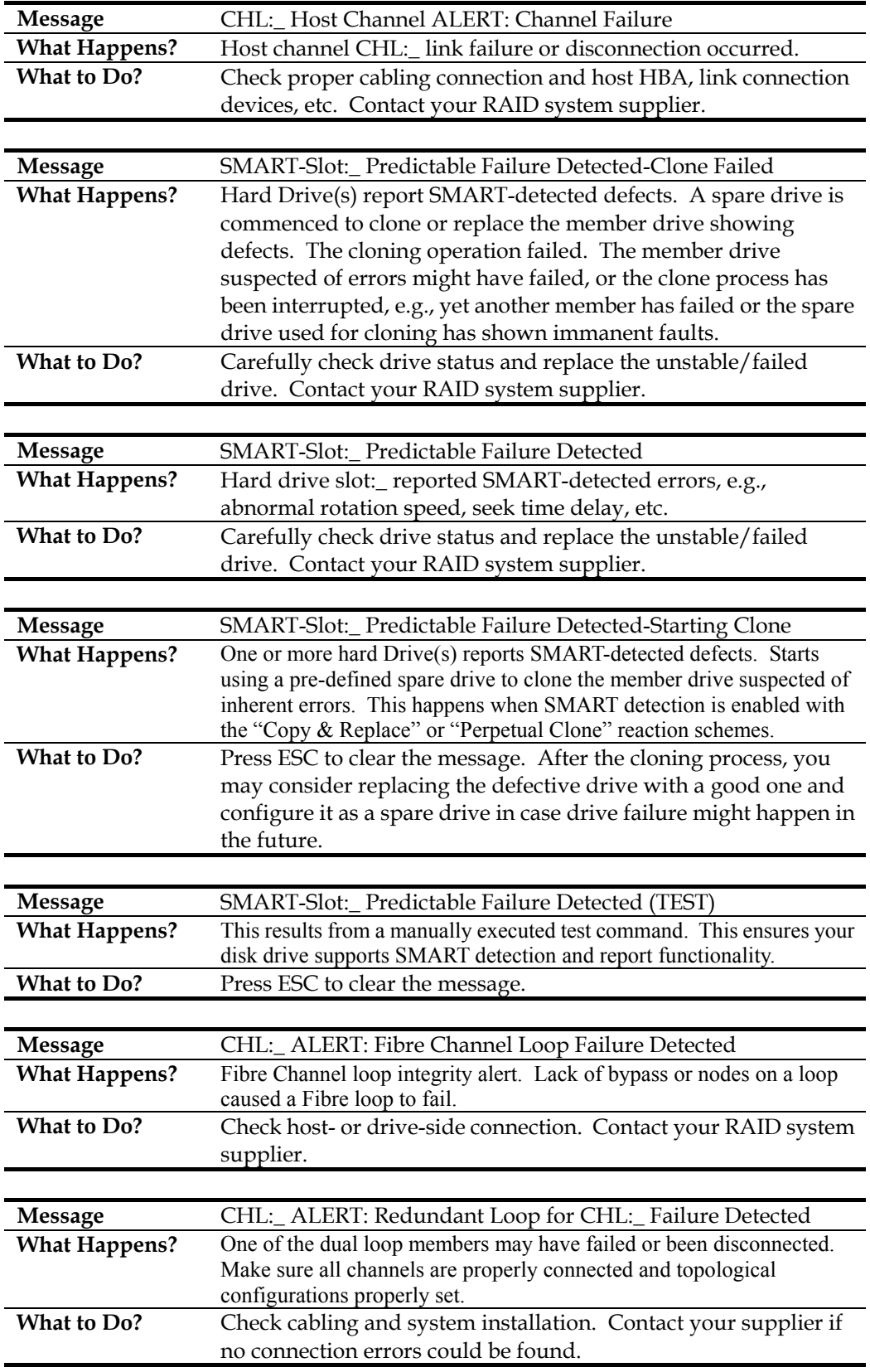

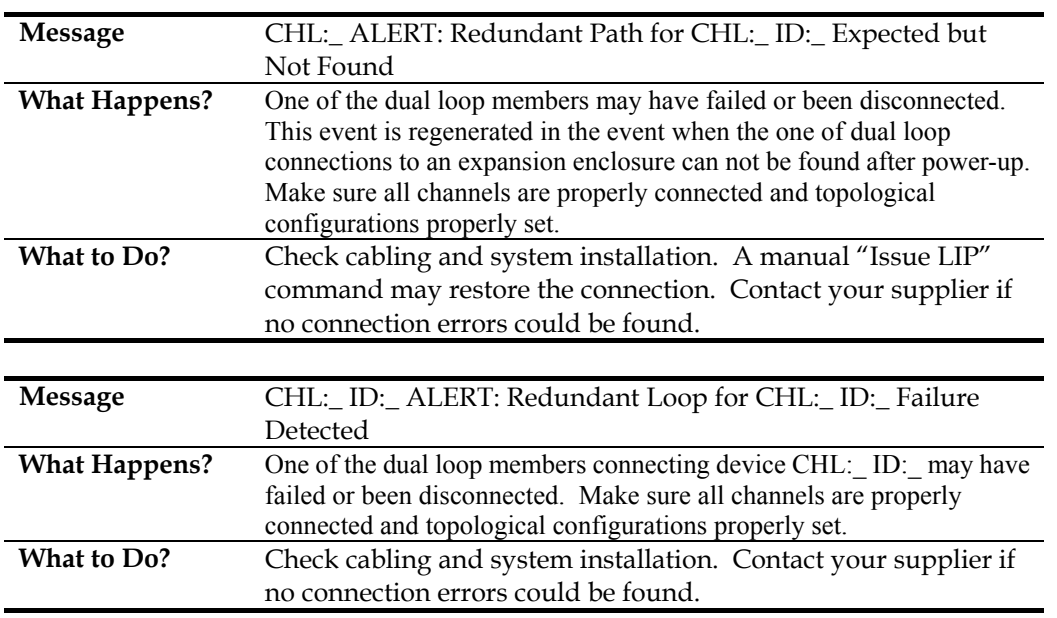

### **C.6.3 Notification:**

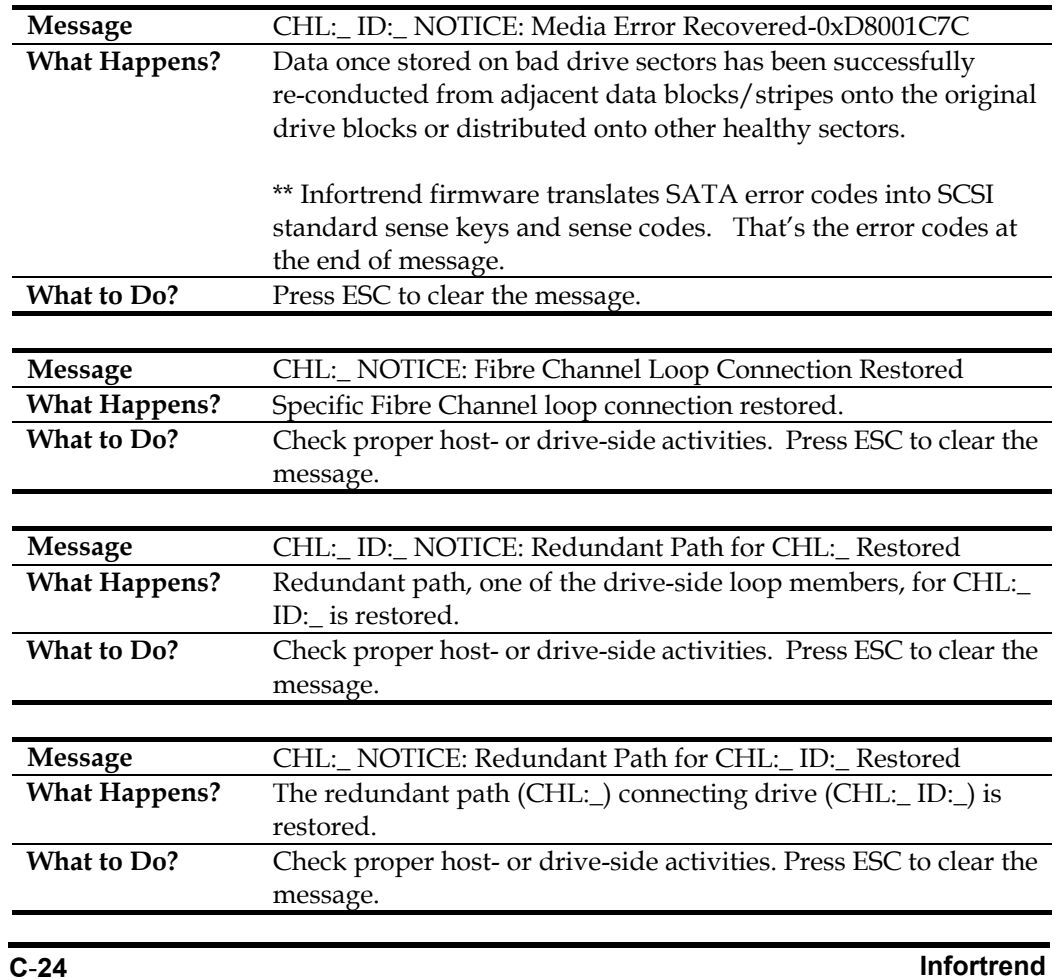

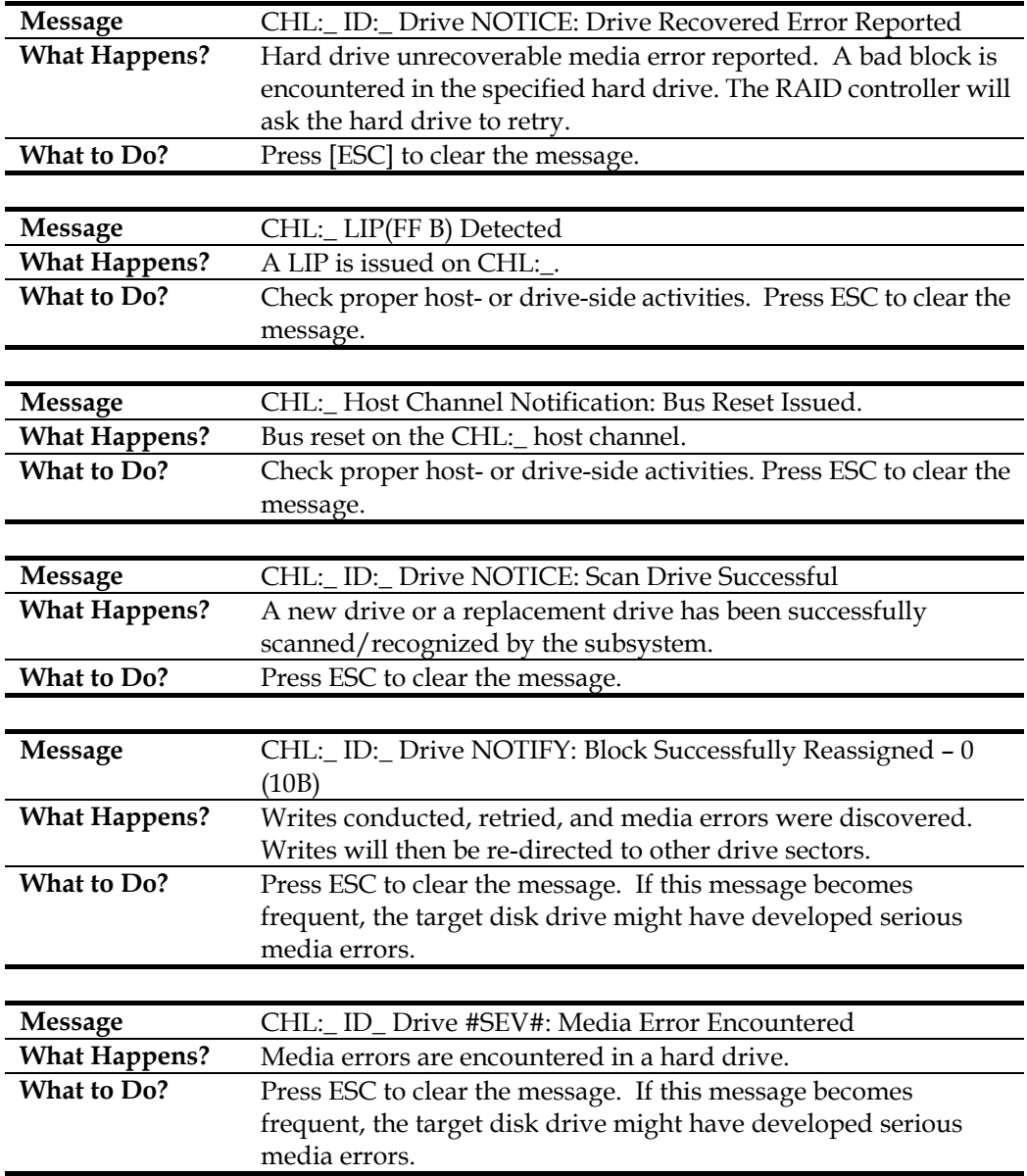

# **C.7 General Target Events**

#### **C.7.1 Critical:**

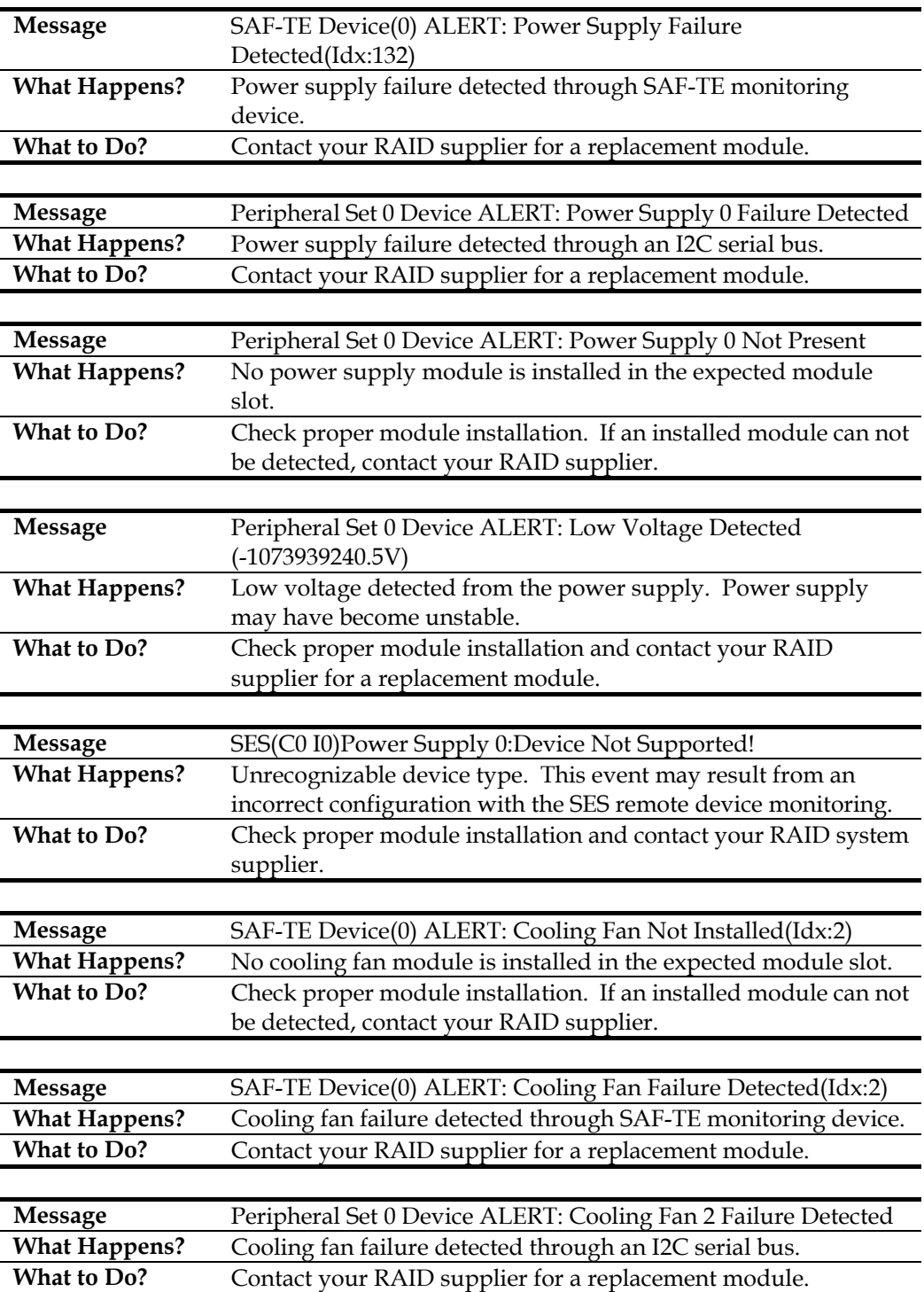

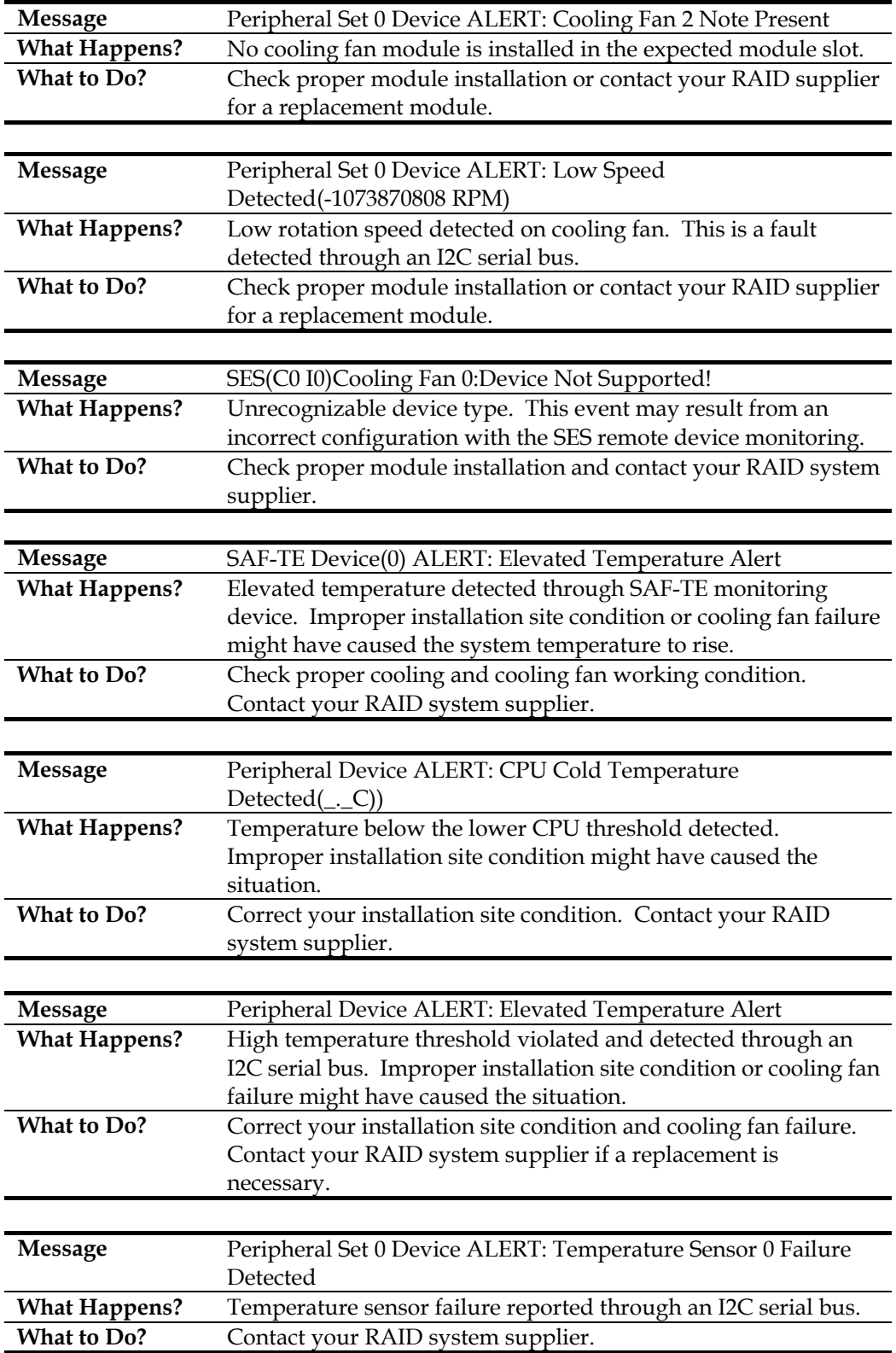

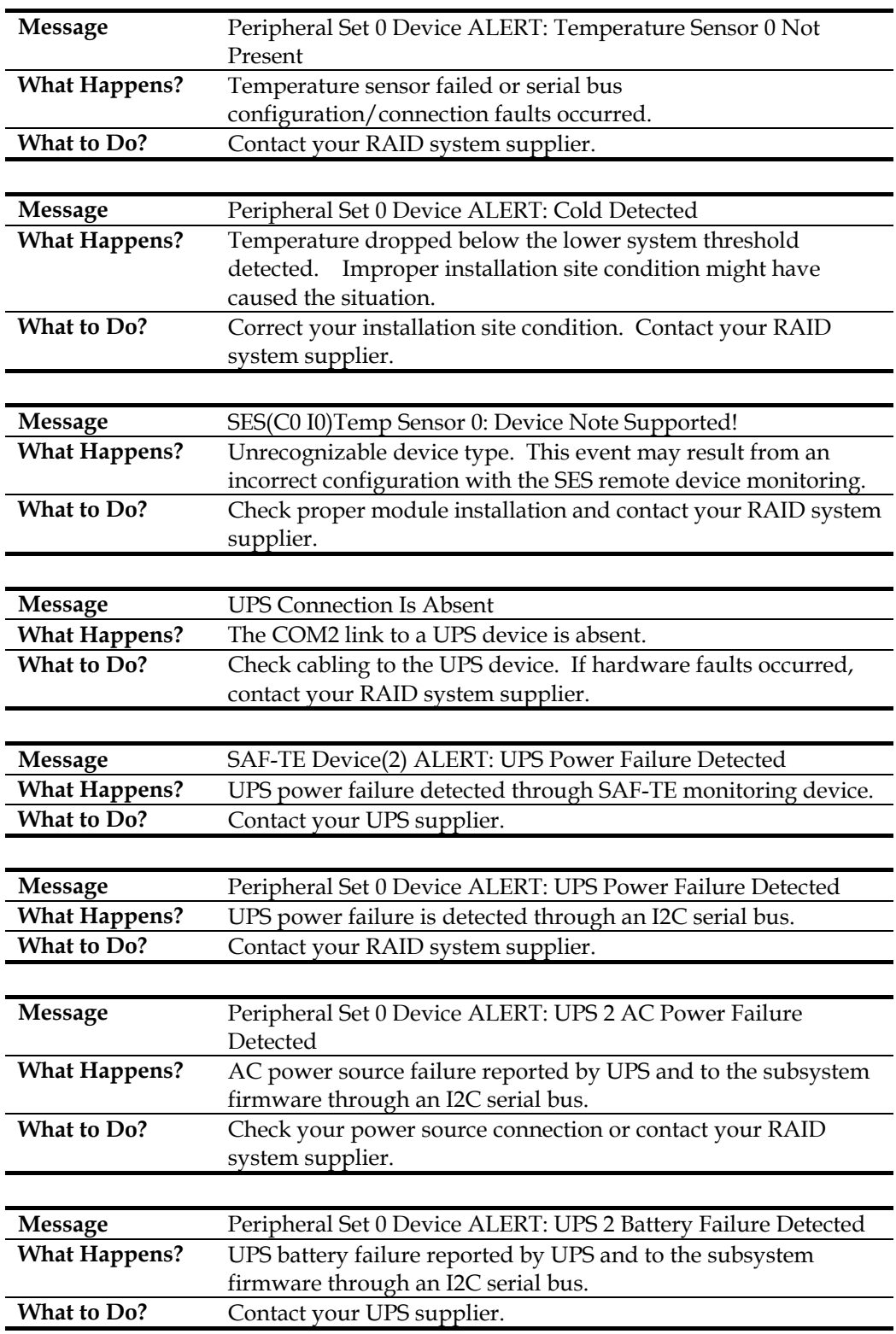

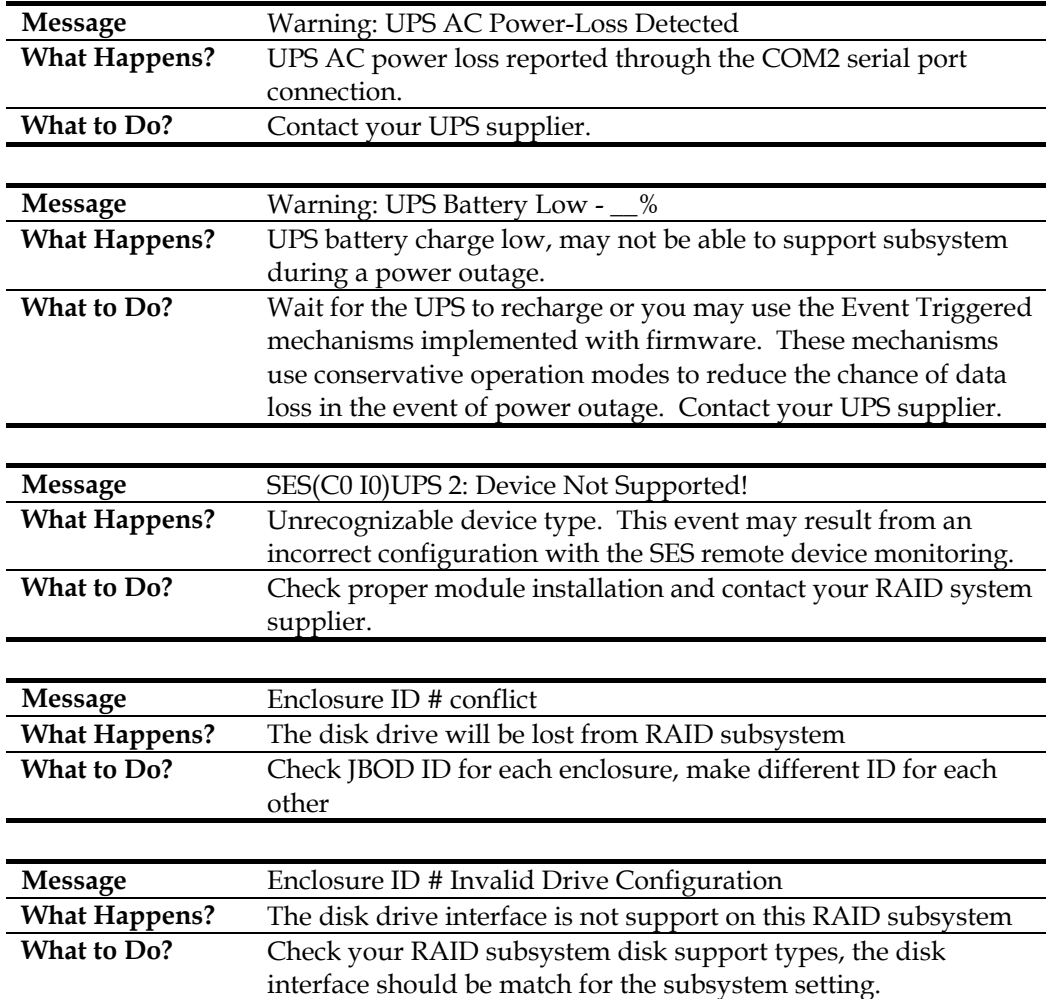

# **C.7.2 Notification:**

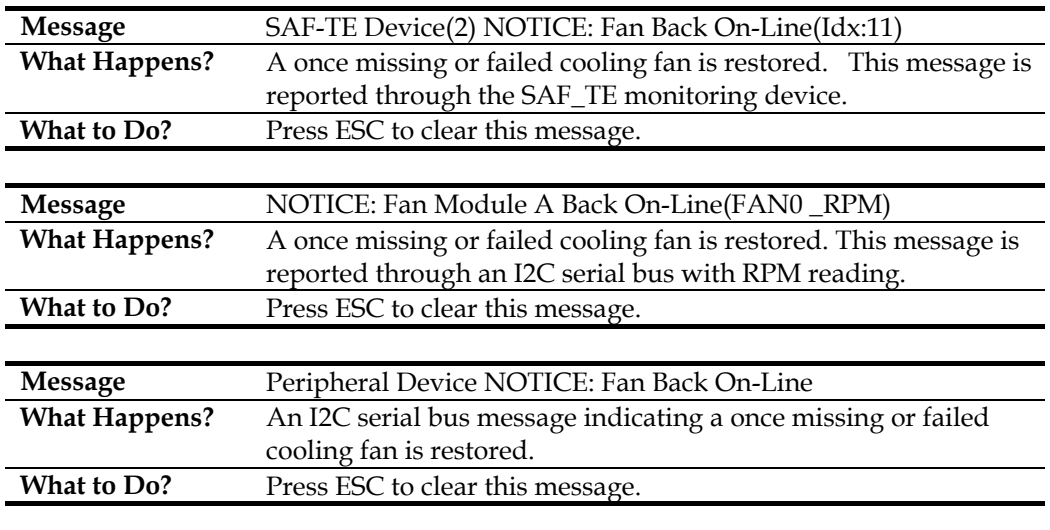

#### **Event Messages** C-29

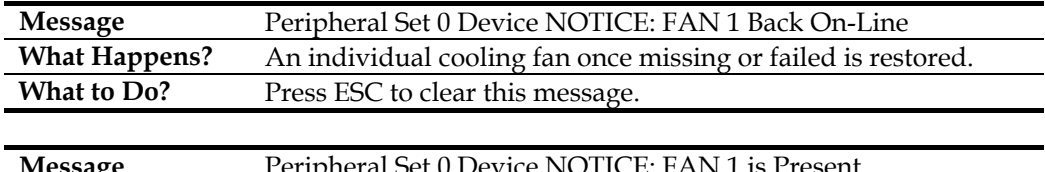

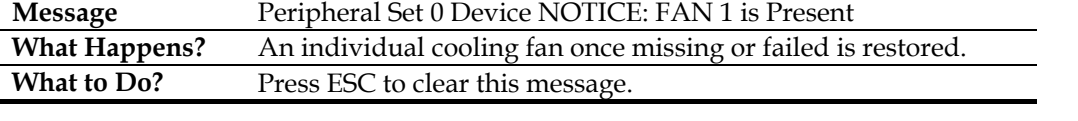

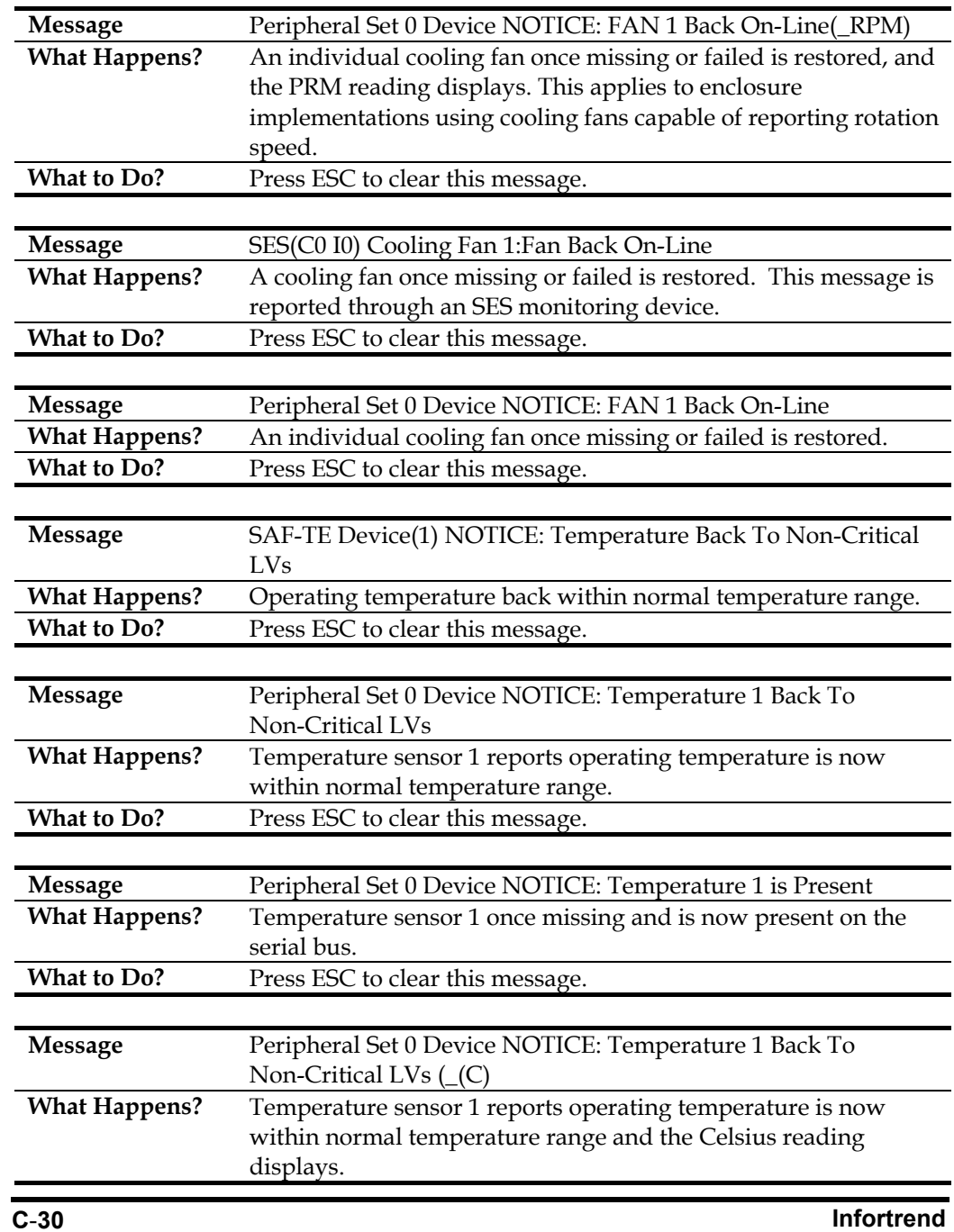

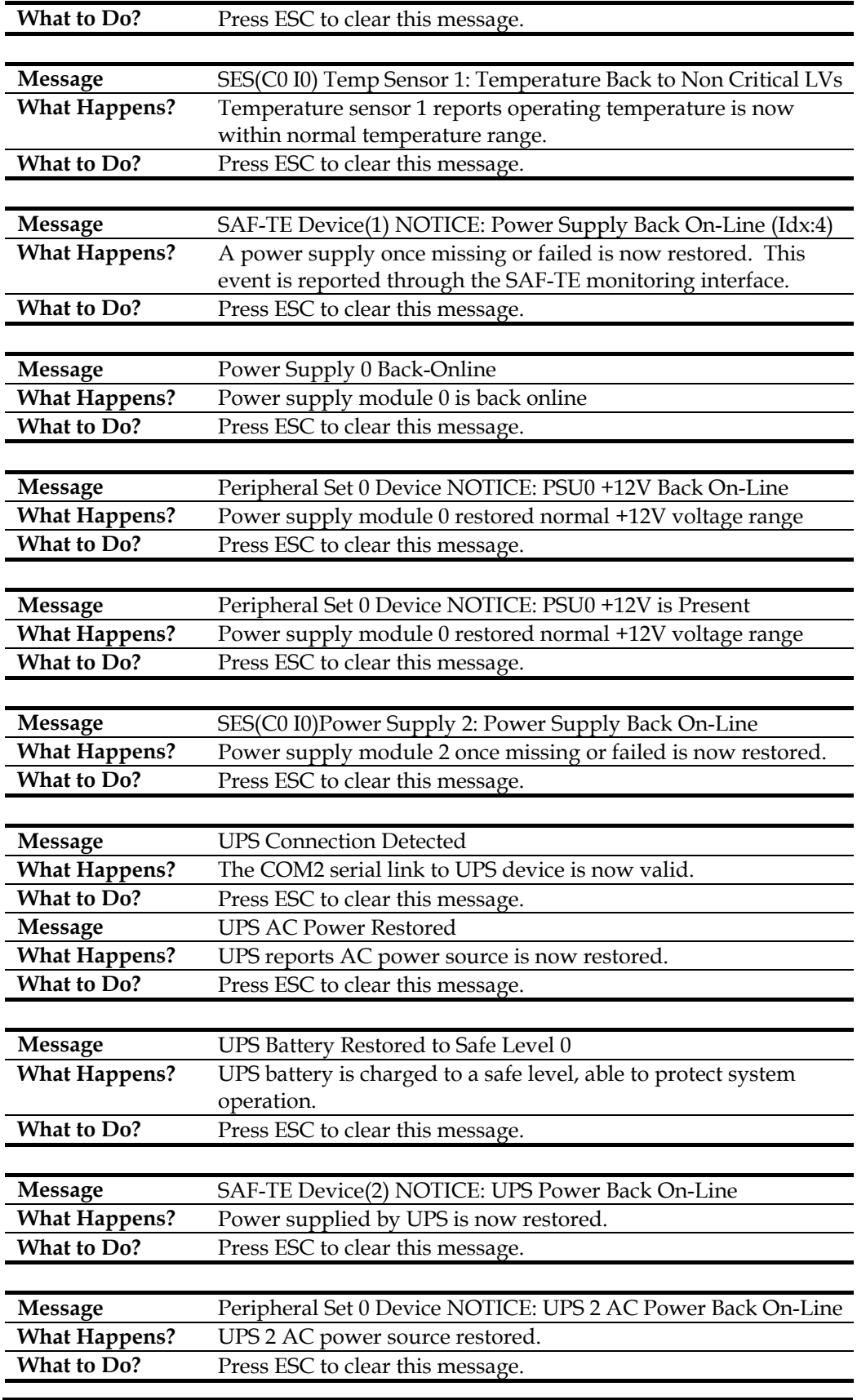

**Event Messages** C-31

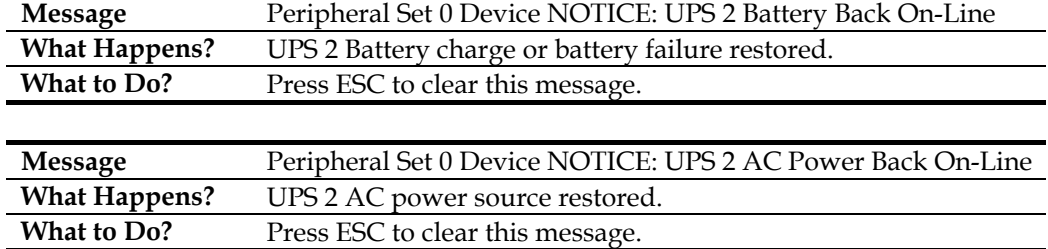

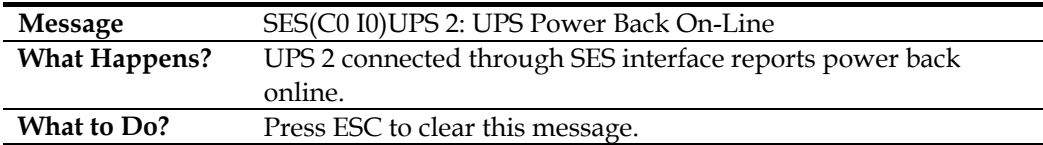

# **C.8 Controller Events**

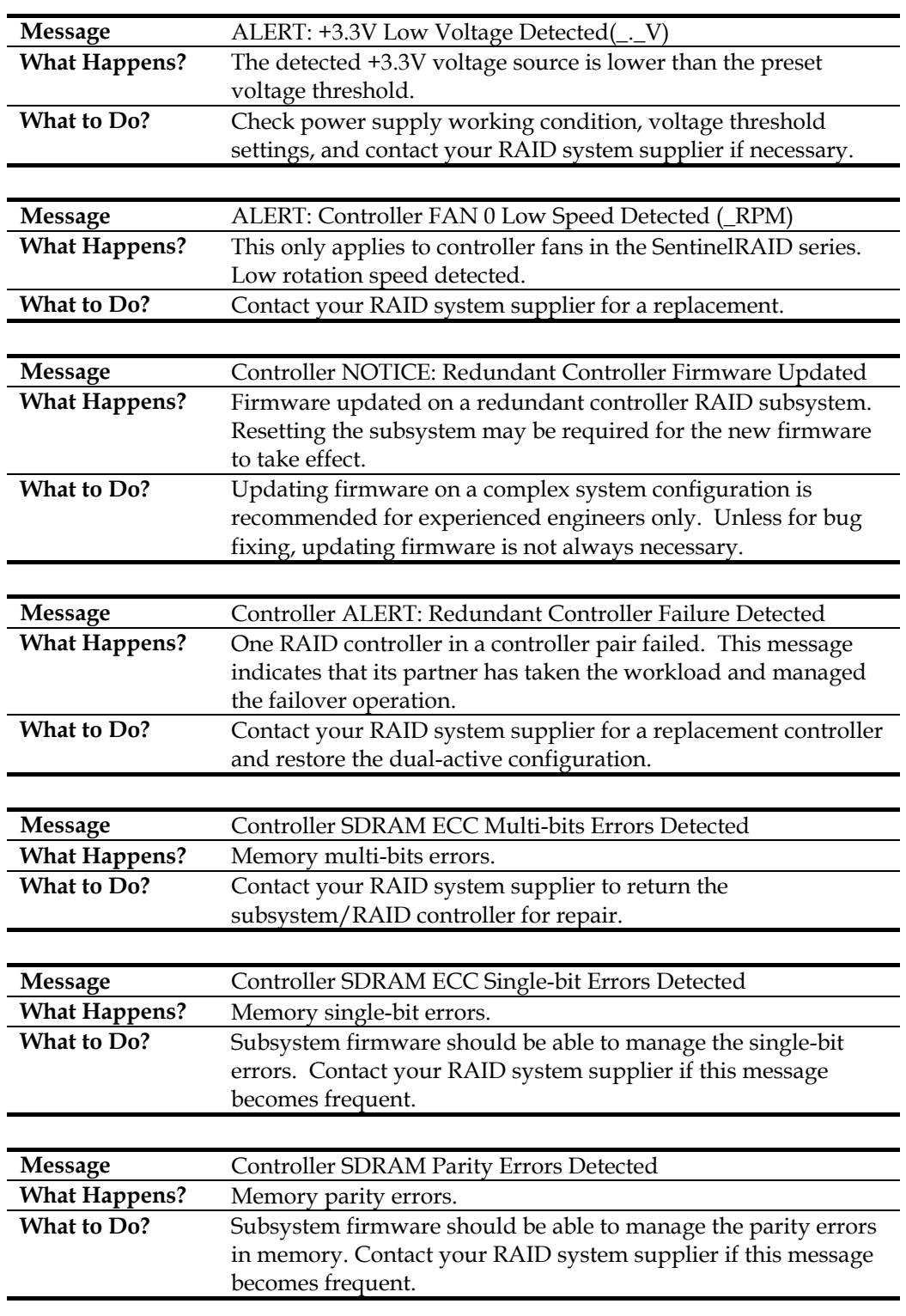

#### **C.8.1 Critical:**

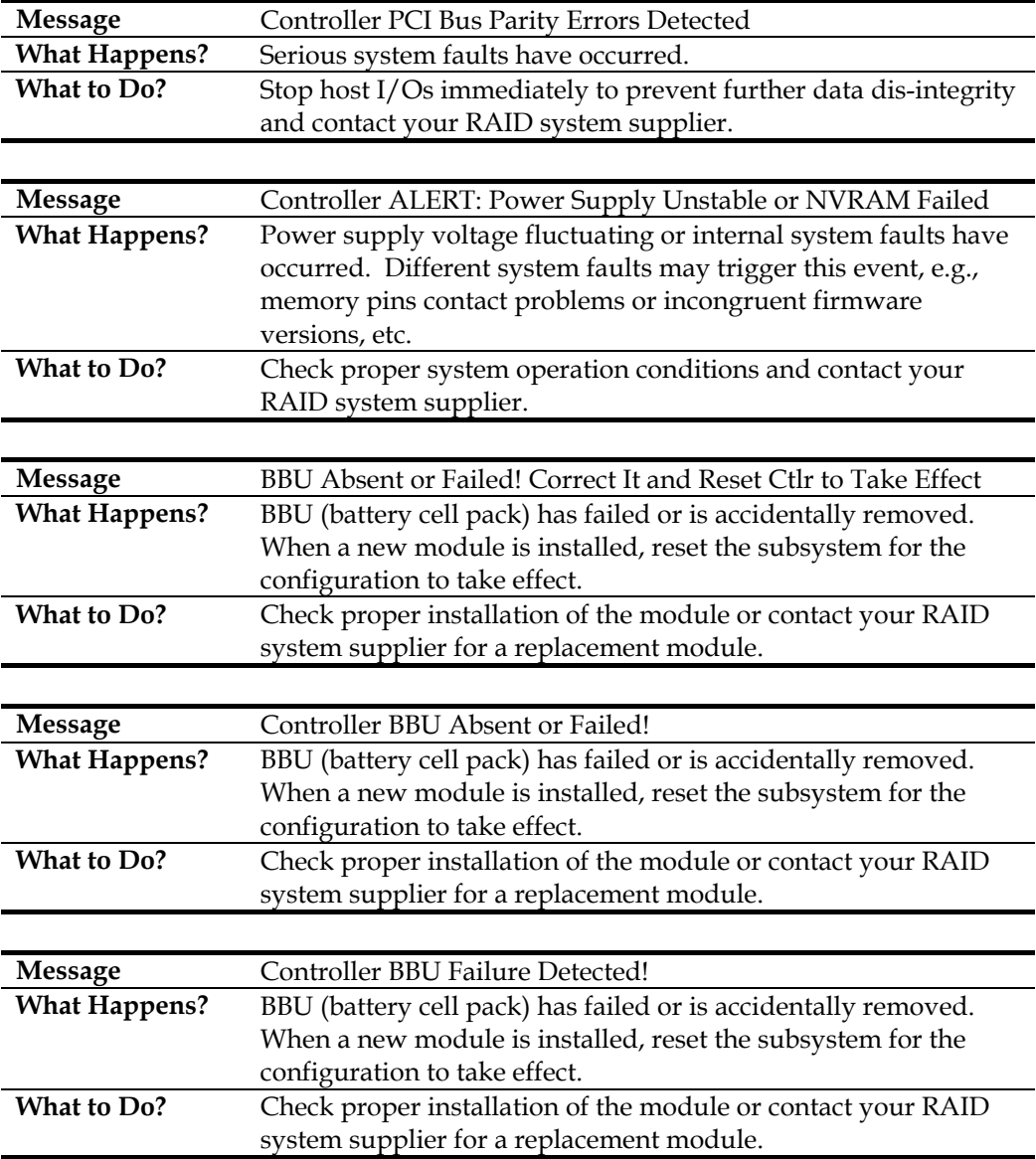

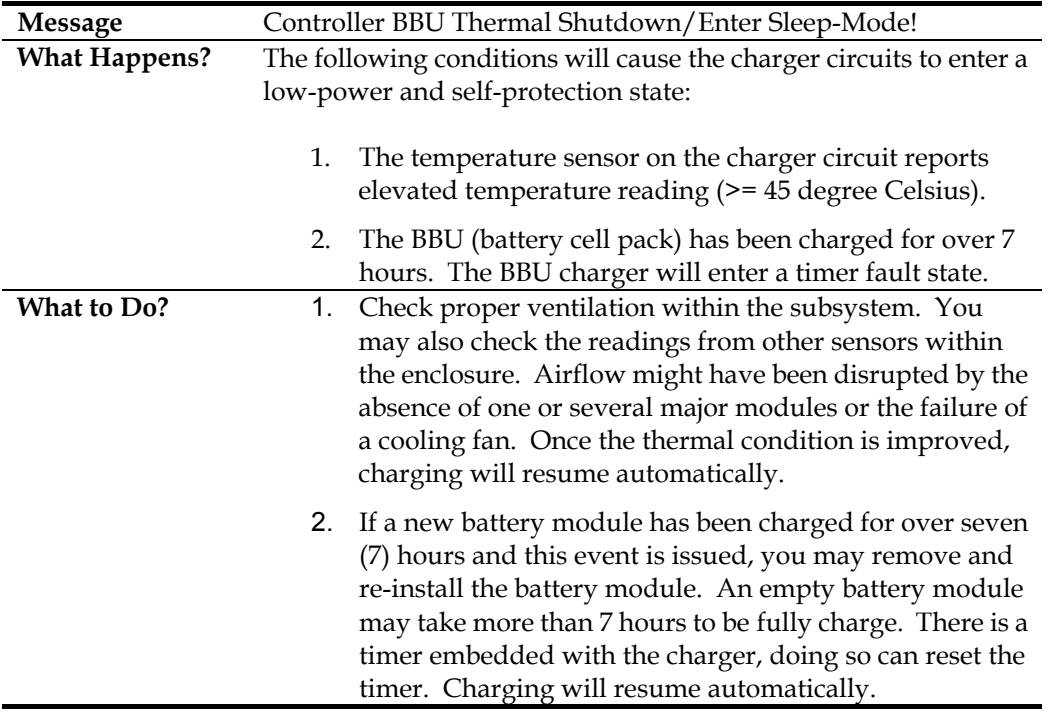

# **C.8.2 Warning:**

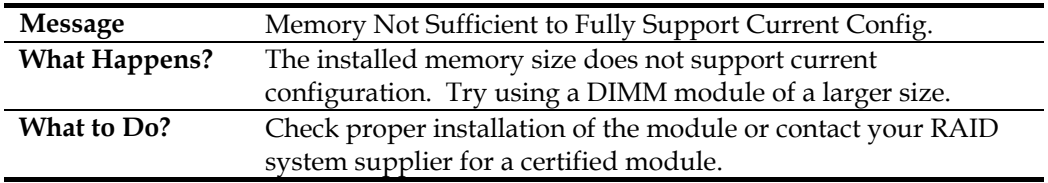

# **C.8.3 Notification:**

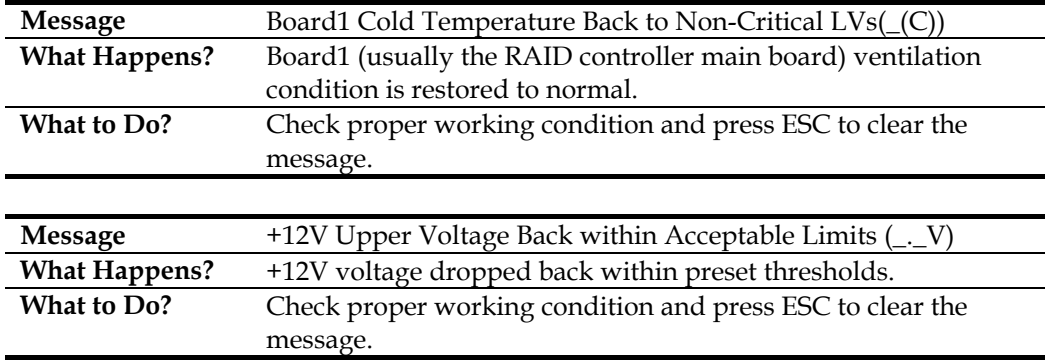

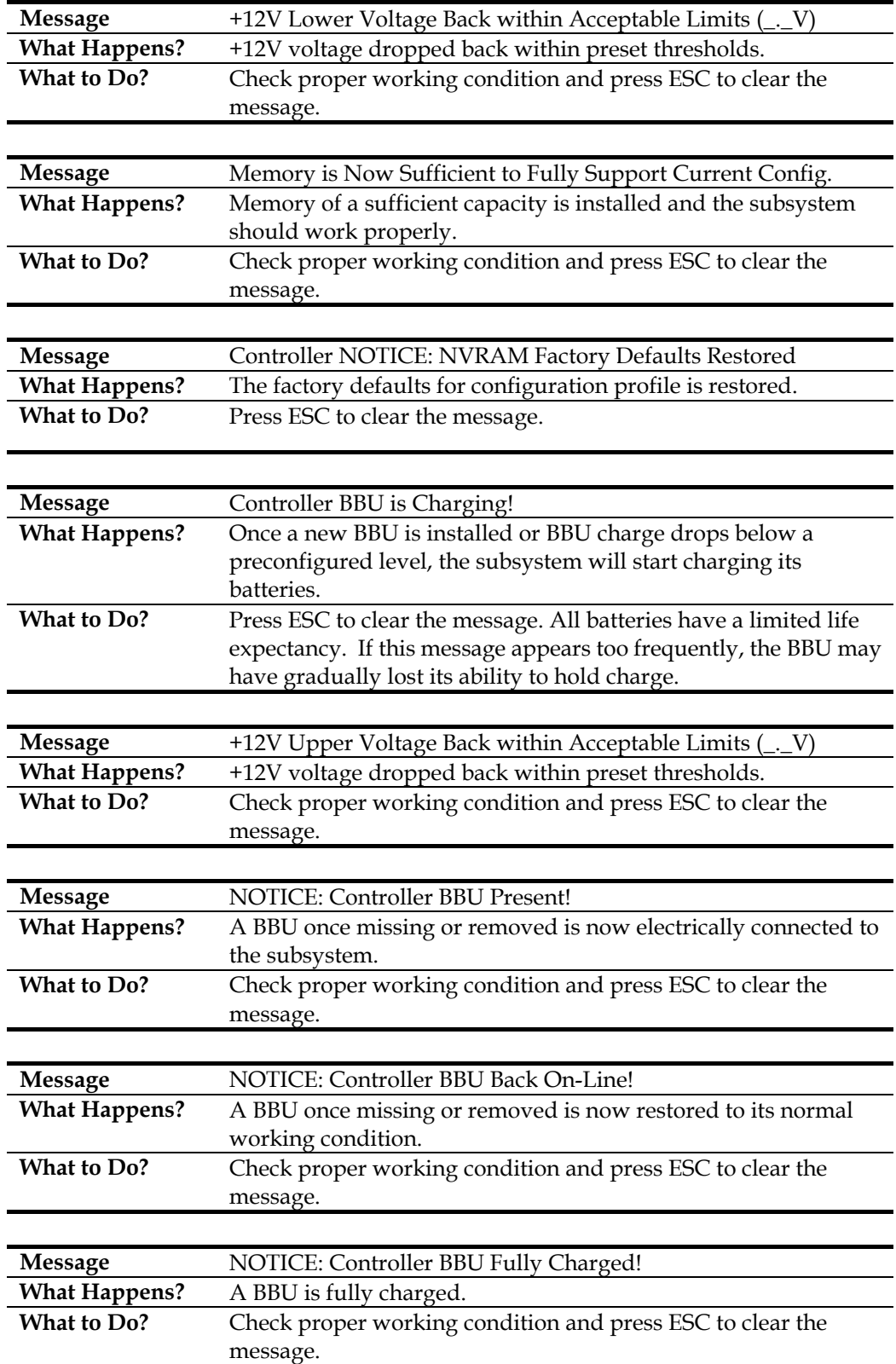

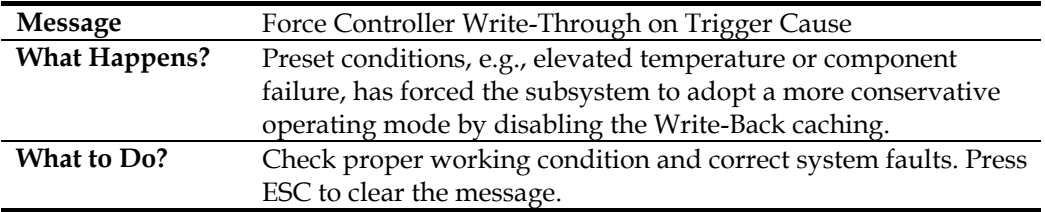

This page is intentionally left blank

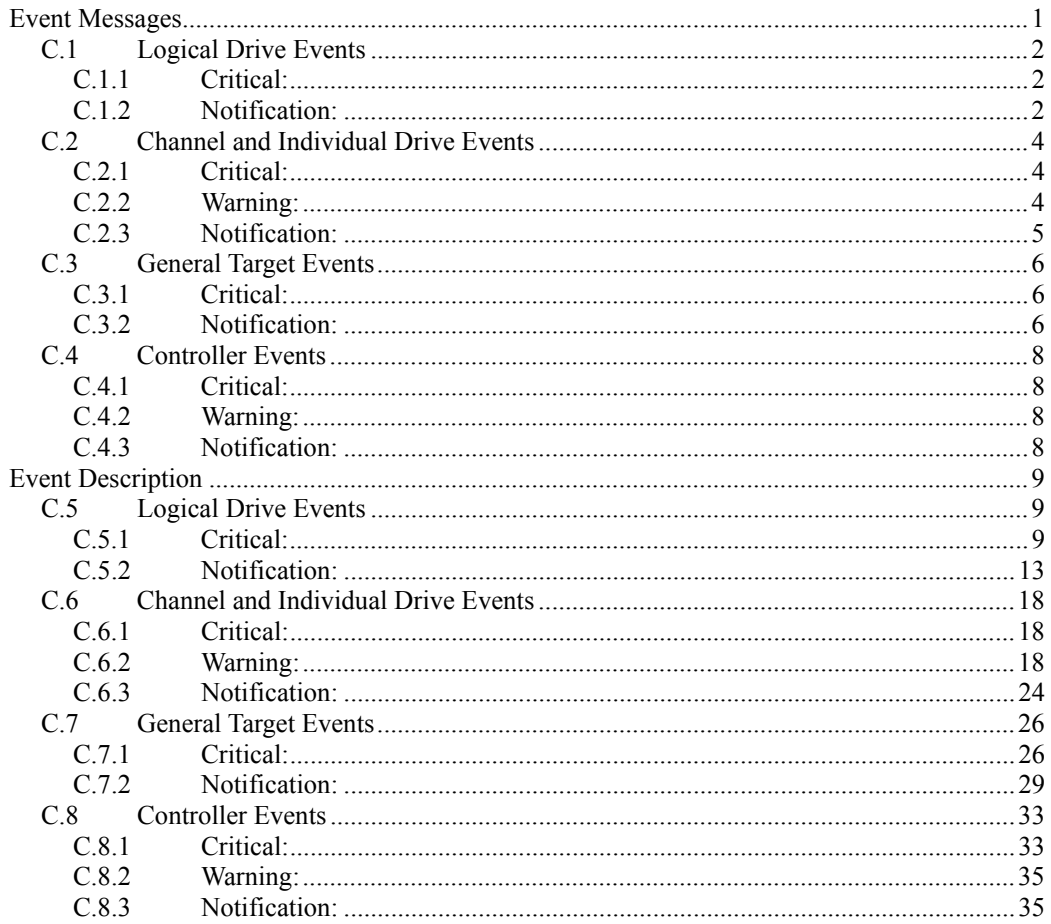